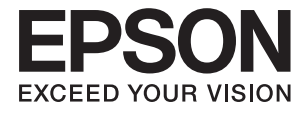

# **DS-790WN Gebruikershandleiding**

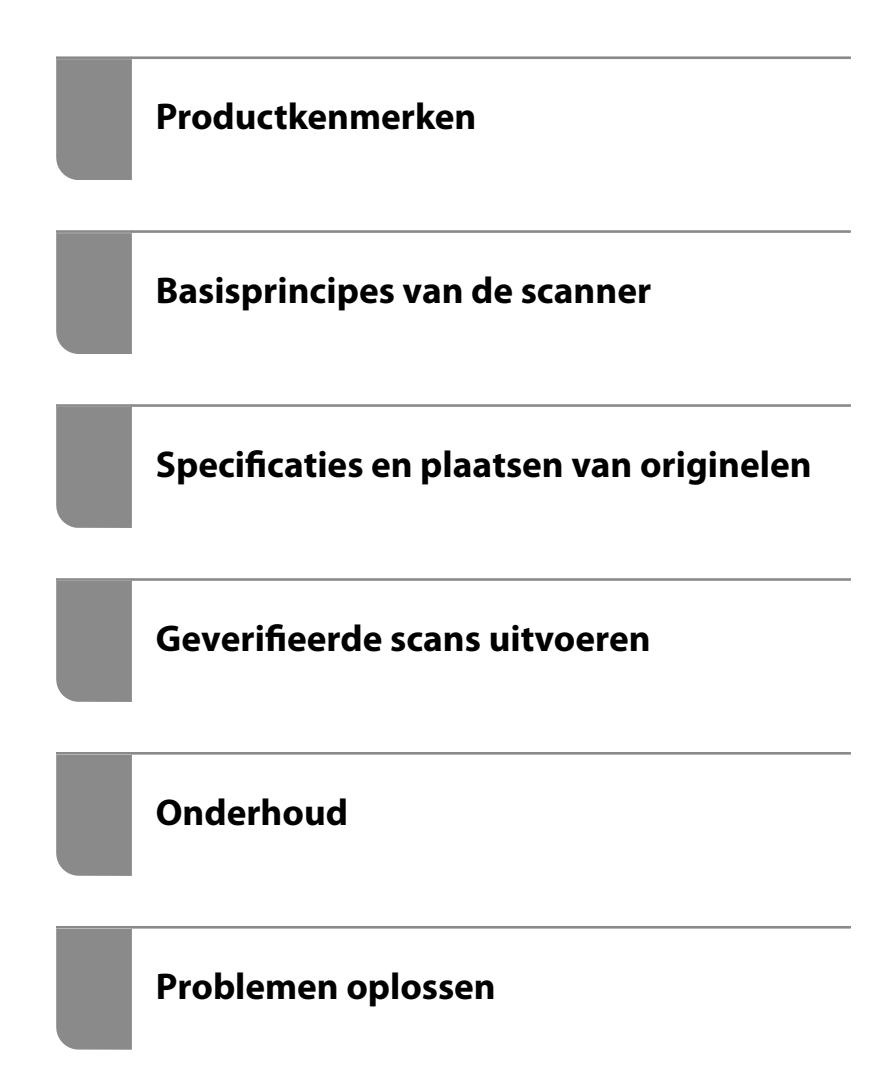

## *Inhoudsopgave*

## *[Over deze handleiding](#page-5-0)*

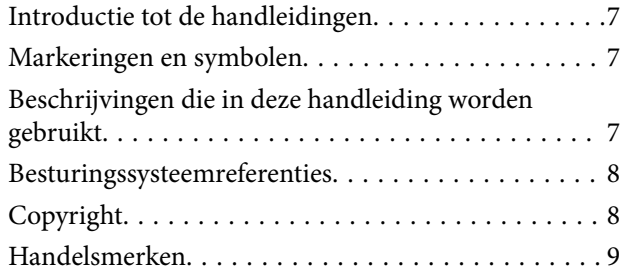

## *[Belangrijke instructies](#page-9-0)*

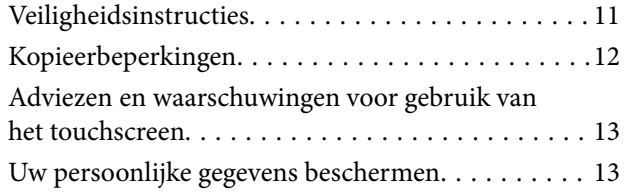

## *[Productkenmerken](#page-13-0)*

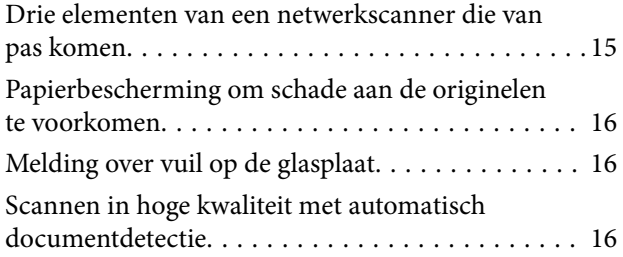

## *[Basisprincipes van de scanner](#page-17-0)*

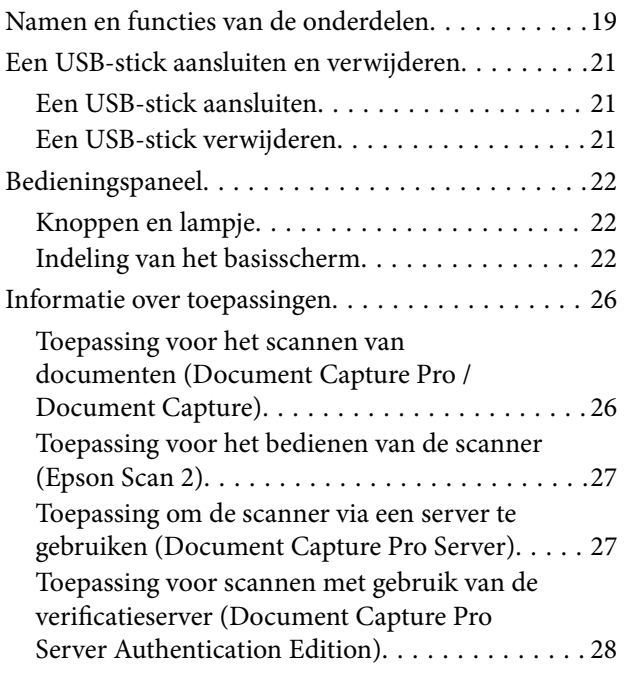

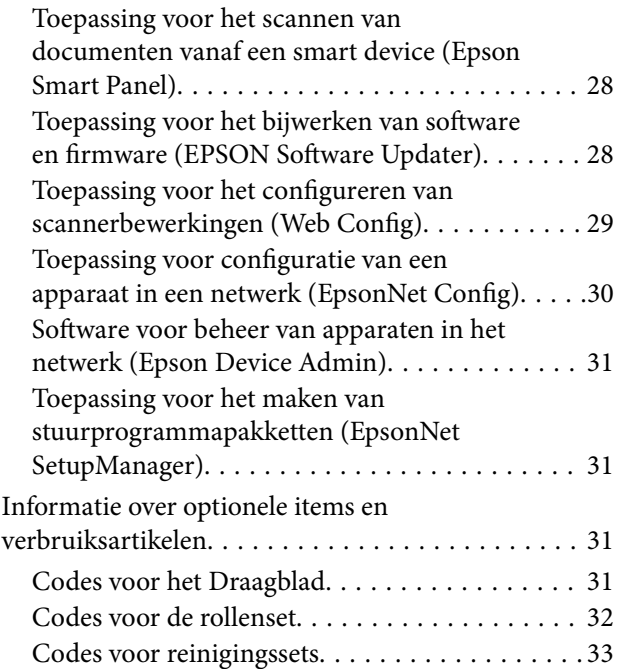

## *[Specificaties en plaatsen van](#page-33-0)  [originelen](#page-33-0)*

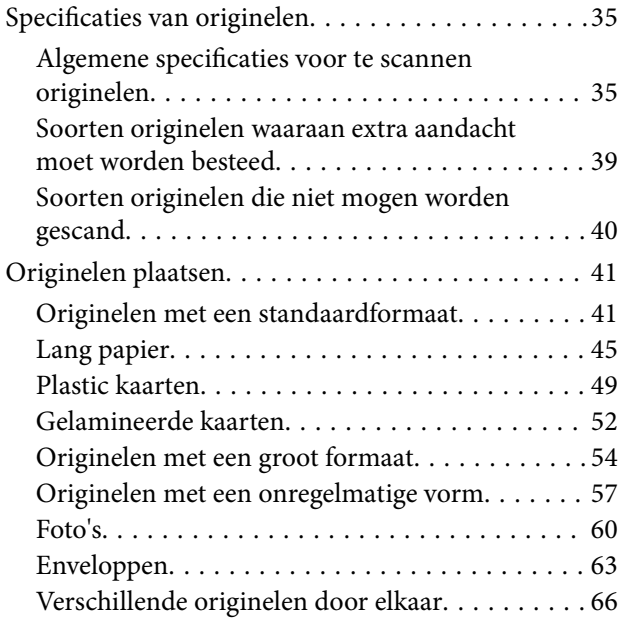

### *[Scannen](#page-69-0)*

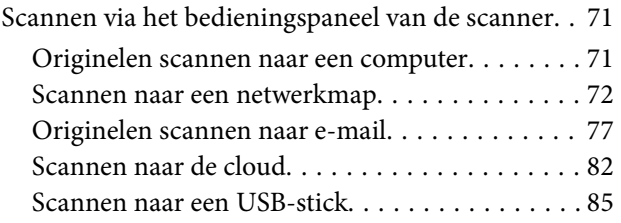

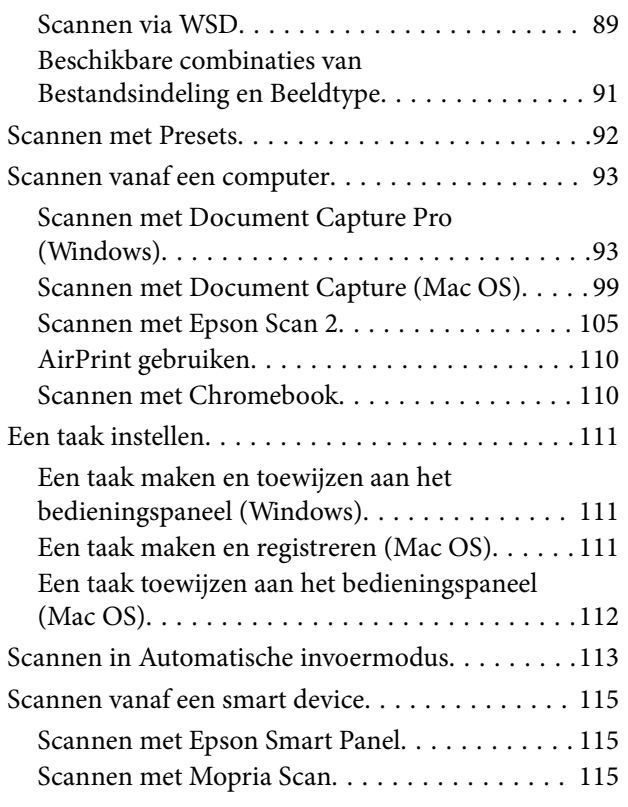

## *[Vereiste instellingen voor scannen](#page-115-0)*

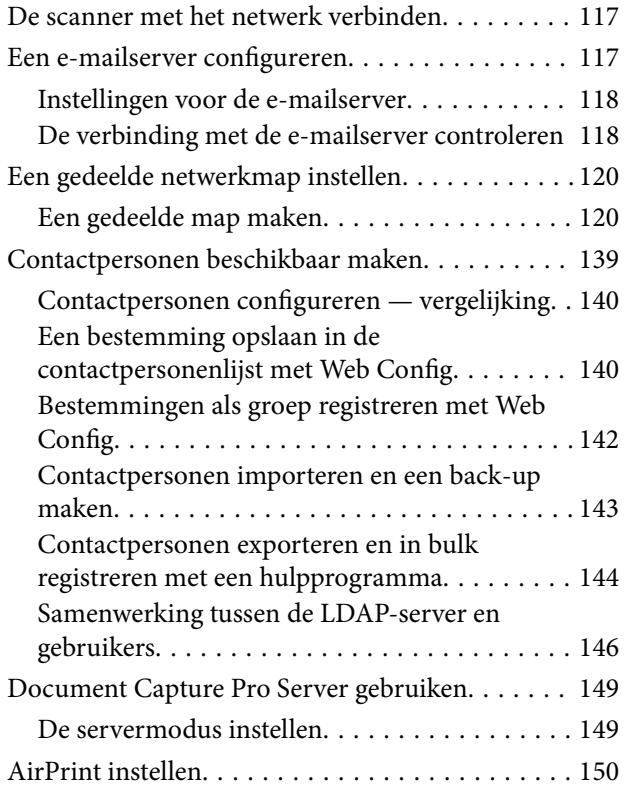

## *[Weergave van het bedieningspaneel](#page-150-0)  [aanpassen](#page-150-0)*

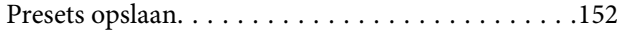

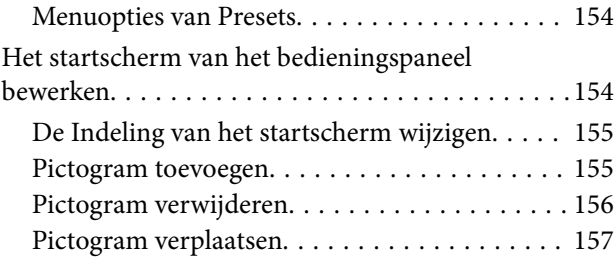

## *[Geverifieerde scans uitvoeren](#page-158-0)*

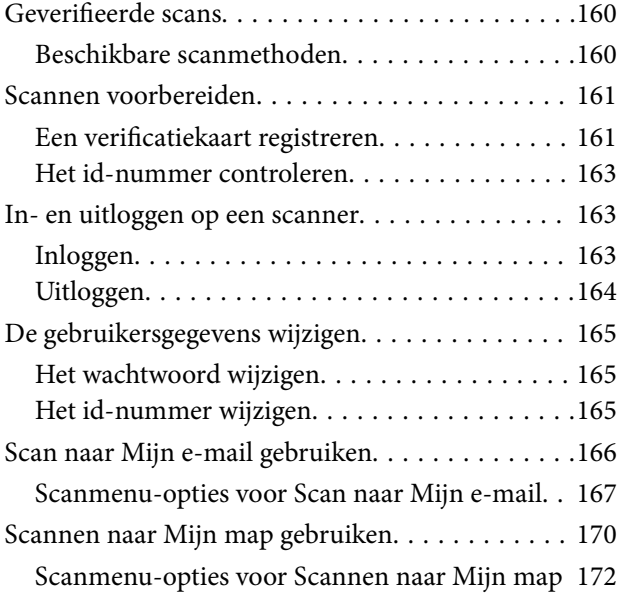

## *[Menu-opties voor instellingen](#page-174-0)*

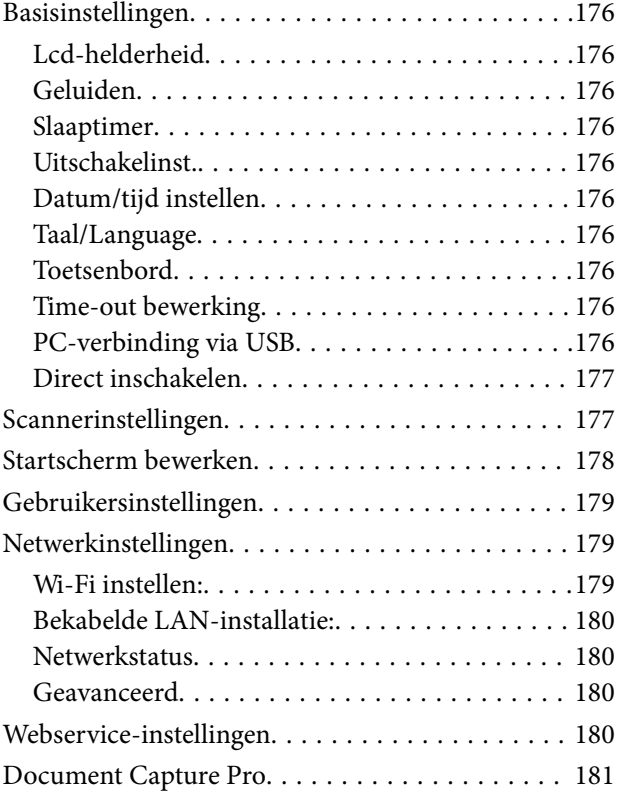

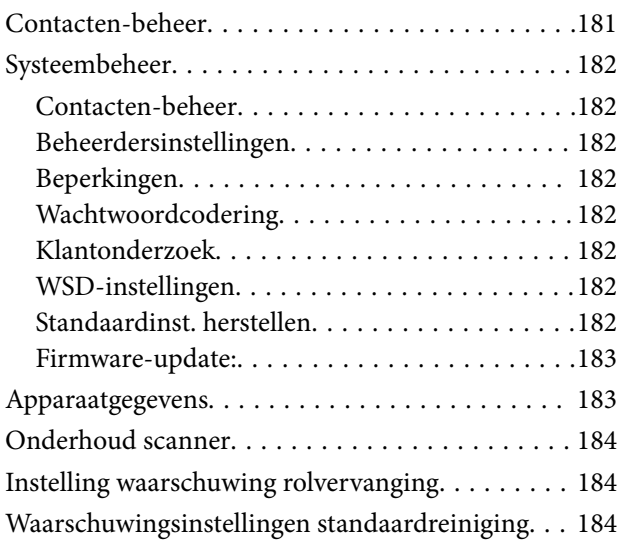

## *[Onderhoud](#page-184-0)*

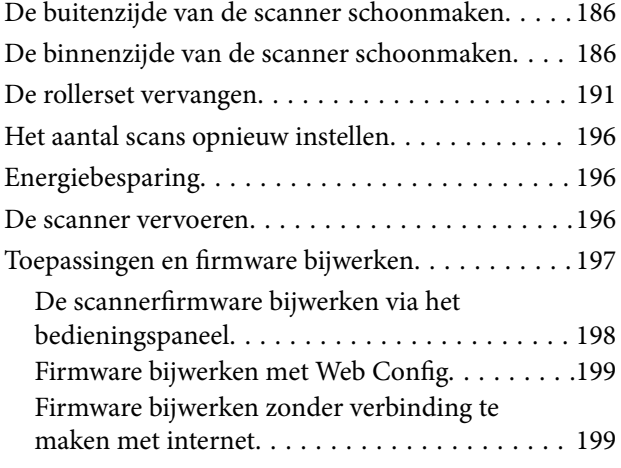

## *[Problemen oplossen](#page-200-0)*

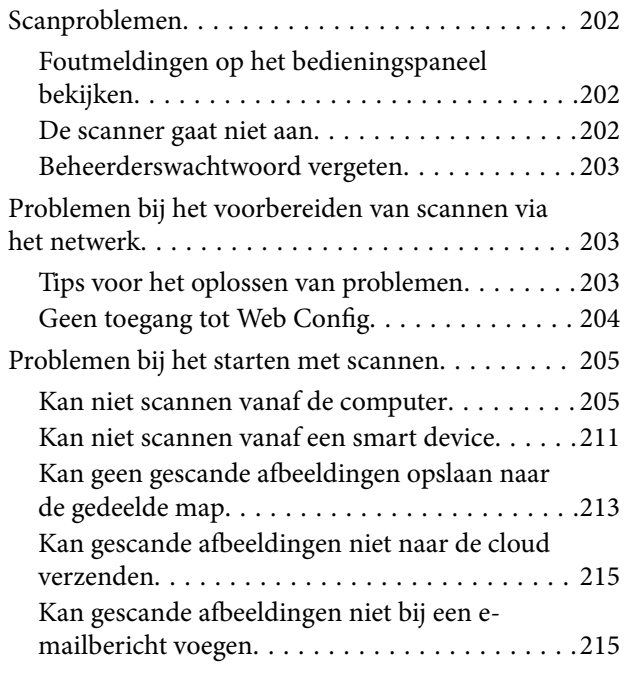

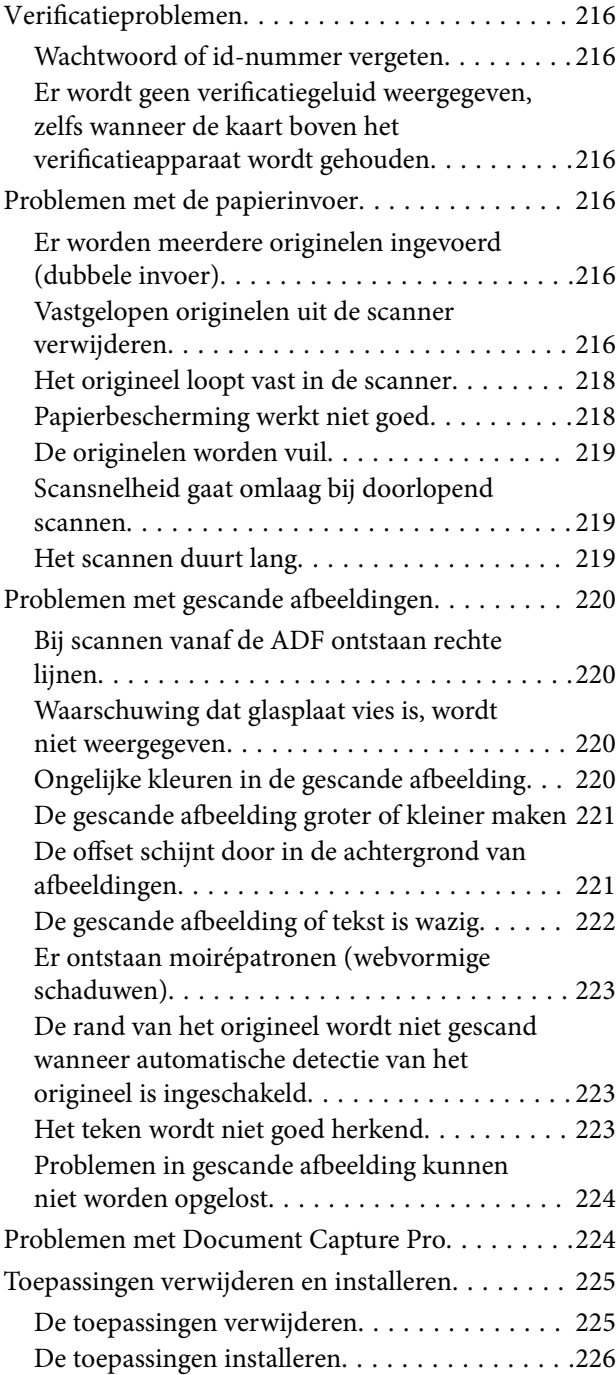

## *[De computer of apparaten toevoegen](#page-226-0)  [of vervangen](#page-226-0)*

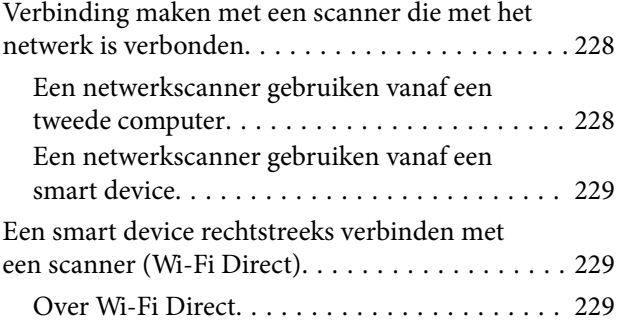

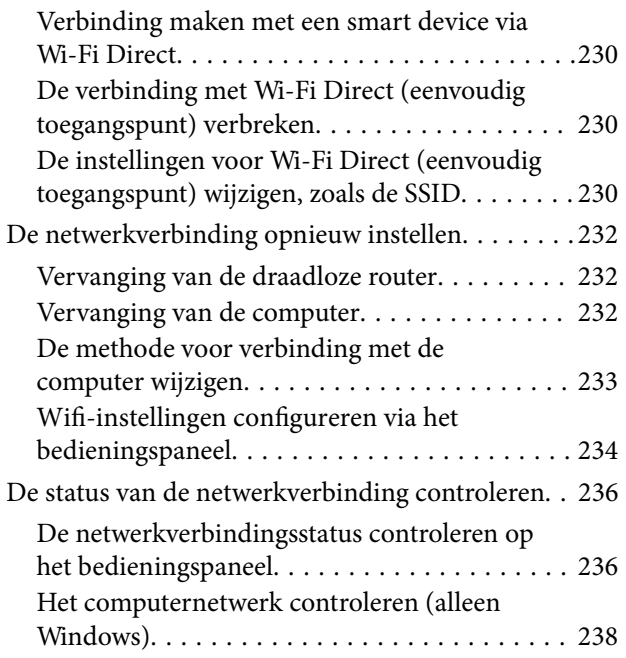

## *[Technische specificaties](#page-239-0)*

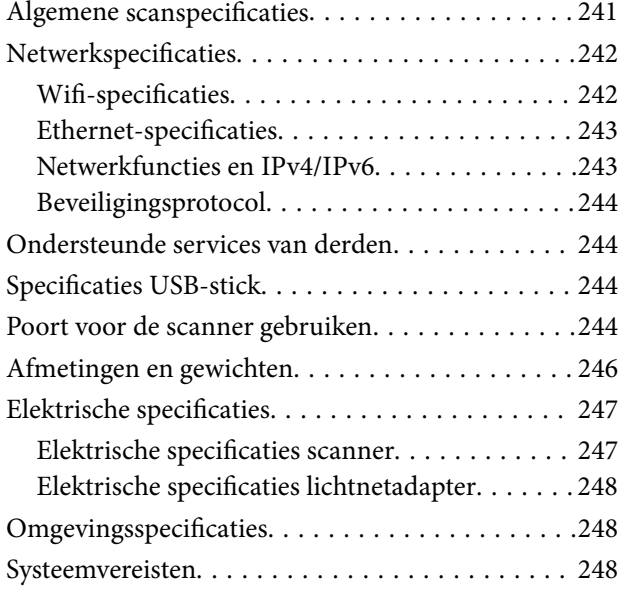

## *[Normen en goedkeuringen](#page-249-0)*

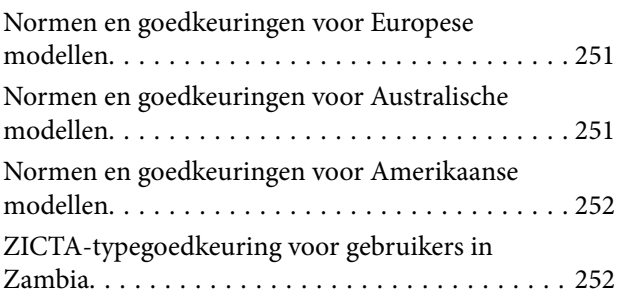

## *[Hulp vragen](#page-252-0)*

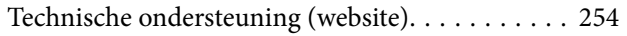

[Contact opnemen met de klantenservice van](#page-253-0)

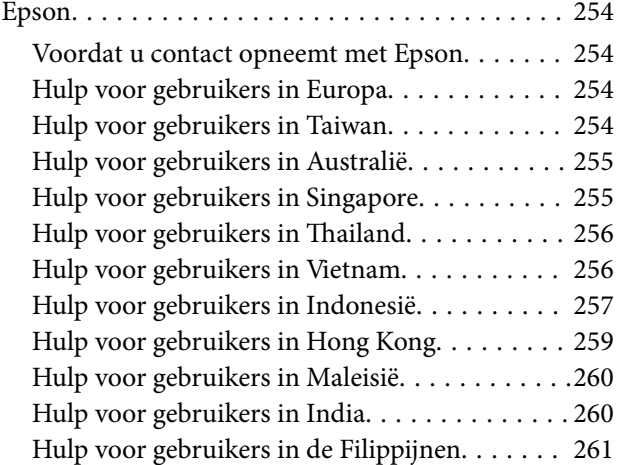

# <span id="page-5-0"></span>**Over deze handleiding**

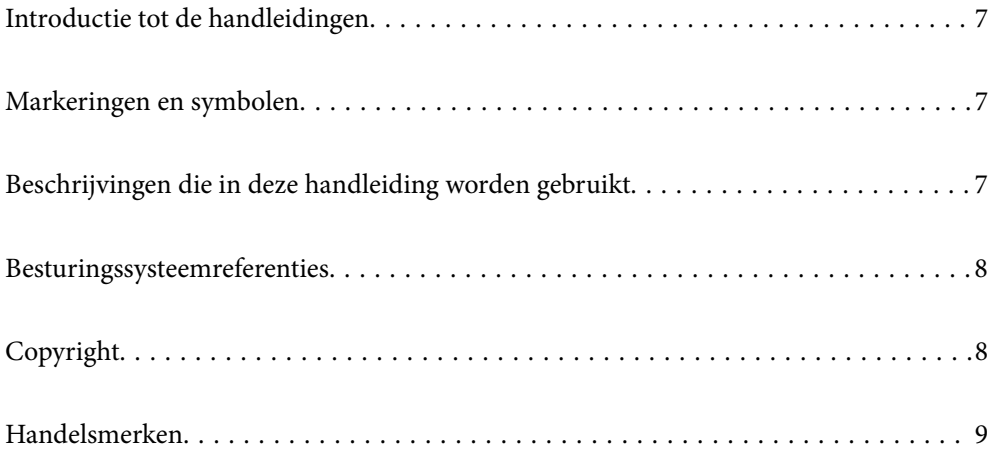

## <span id="page-6-0"></span>**Introductie tot de handleidingen**

De nieuwste versies van de volgende handleidingen zijn beschikbaar op de Epson-ondersteuningswebsite.

<http://www.epson.eu/support> (Europa)

<http://support.epson.net/> (buiten Europa)

❏ Hier beginnen (gedrukte handleiding)

Biedt u informatie over het instellen van het product en het installeren van de toepassing.

❏ Gebruikershandleiding (digitale handleiding)

Biedt instructies over het gebruik van het product, onderhoud en het oplossen van problemen.

❏ Beheerdershandleiding (digitale handleiding)

Hierin staan instructies over het installeren van het product in uw netwerkomgeving, het configureren van beveiligingsinstellingen, het inschakelen van verificatie-instellingen en het beheer van het product.

Naast de bovenstaande handleidingen, kunt u ook de Helpfunctie raadplegen die bij de verschillende Epsontoepassingen wordt geleverd.

## **Markeringen en symbolen**

#### !*Let op:*

Instructies die nauwkeurig moeten worden gevolgd om lichamelijk letsel te voorkomen.

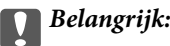

Instructies die moeten worden nageleefd om schade aan de apparatuur te voorkomen.

#### *Opmerking:*

Biedt aanvullende en referentie-informatie.

#### **Gerelateerde informatie**

 $\blacktriangleright$  Koppelingen naar gerelateerde gedeelten.

# **Beschrijvingen die in deze handleiding worden gebruikt**

- ❏ Schermafbeeldingen voor de toepassingen zijn van Windows 10 of macOS High Sierra. De inhoud die wordt weergegeven op het scherm verschilt, afhankelijk van het model en de situatie.
- ❏ Afbeeldingen die in deze handleiding worden gebruikt, zijn uitsluitend bedoeld als referentie. Hoewel ze iets kunnen verschillen van het eigenlijke product, zijn de bedieningsmethoden dezelfde.

# <span id="page-7-0"></span>**Besturingssysteemreferenties**

#### **Windows**

In deze handleiding wordt met termen als "Windows 10", "Windows 8.1", "Windows 8", "Windows 7", "Windows Server 2019", "Windows Server 2016", "Windows Server 2012 R2", "Windows Server 2012" en "Windows Server 2008 R2" verwezen naar de volgende besturingssystemen. Daarnaast wordt "Windows" gebruikt om te verwijzen naar alle versies en wordt "Windows Server" gebruikt om te verwijzen naar "Windows Server 2019", "Windows Server 2016", "Windows Server 2012 R2", "Windows Server 2012" en "Windows Server 2008 R2".

- □ Besturingssysteem Microsoft<sup>®</sup> Windows<sup>®</sup> 10
- ❏ Besturingssysteem Microsoft® Windows® 8.1
- □ Besturingssysteem Microsoft<sup>®</sup> Windows<sup>®</sup> 8
- ❏ Besturingssysteem Microsoft® Windows® 7
- ❏ Besturingssysteem Microsoft® Windows Server® 2019
- ❏ Besturingssysteem Microsoft® Windows Server® 2016
- ❏ Besturingssysteem Microsoft® Windows Server® 2012 R2
- ❏ Besturingssysteem Microsoft® Windows Server® 2012
- ❏ Besturingssysteem Microsoft® Windows Server® 2008 R2

#### **Mac OS**

In deze handleiding wordt "Mac OS" gebruikt om te verwijzen naar macOS Big Sur, macOS Catalina, macOS Mojave, macOS High Sierra, macOS Sierra, OS X El Capitan en OS X Yosemite.

# **Copyright**

Niets uit deze uitgave mag worden verveelvoudigd, opgeslagen in een geautomatiseerd gegevensbestand of openbaar worden gemaakt, in enige vorm of op enige wijze, hetzij elektronisch, mechanisch, door fotokopieën, opnamen of op enige andere manier, zonder voorafgaande schriftelijke toestemming van Seiko Epson Corporation. Er wordt geen patentaansprakelijkheid aanvaard met betrekking tot het gebruik van de informatie in deze handleiding. Evenmin wordt aansprakelijkheid aanvaard voor schade die voortvloeit uit het gebruik van de informatie in deze publicatie. De informatie in dit document is uitsluitend bestemd voor gebruik met dit Epsonproduct. Epson is niet verantwoordelijk voor gebruik van deze informatie in combinatie met andere producten.

Seiko Epson Corporation noch haar filialen kunnen verantwoordelijk worden gesteld door de koper van dit product of derden voor schade, verlies, kosten of uitgaven die de koper of derden oplopen ten gevolge van al dan niet foutief gebruik of misbruik van dit product of onbevoegde wijzigingen en herstellingen of (met uitzondering van de V.S.) het zich niet strikt houden aan de gebruiks- en onderhoudsvoorschriften van Seiko Epson Corporation.

Seiko Epson Corporation en haar dochterondernemingen kunnen niet verantwoordelijk worden gehouden voor schade of problemen voortvloeiend uit het gebruik van andere dan originele onderdelen of verbruiksgoederen kenbaar als Original Epson Products of Epson Approved Products by Seiko Epson.

Seiko Epson Corporation kan niet verantwoordelijk worden gesteld voor schade voortvloeiend uit elektromagnetische interferentie als gevolg van het gebruik van andere interfacekabels die door Seiko Epson Corporation worden aangeduid als Epson Approved Products.

© 2021 Seiko Epson Corporation

<span id="page-8-0"></span>De inhoud van deze handleiding en de specificaties van dit product kunnen zonder aankondiging worden gewijzigd.

## **Handelsmerken**

- ❏ EPSON, EPSON EXCEED YOUR VISION, EXCEED YOUR VISION en de bijbehorende logo's zijn gedeponeerde handelsmerken of handelsmerken van Seiko Epson.
- ❏ Microsoft®, Windows®, and Windows Server® are registered trademarks of Microsoft Corporation.
- ❏ Apple, Mac, macOS, OS X, Bonjour, Safari, and AirPrint are trademarks of Apple Inc., registered in the U.S. and other countries.
- ❏ Use of the Works with Apple badge means that an accessory has been designed to work specifically with the technology identified in the badge and has been certified by the developer to meet Apple performance standards.
- ❏ Chrome, Chromebook, Google Play and Android are trademarks of Google LLC.
- ❏ The SuperSpeed USB Trident Logo is a registered trademark of USB Implementers Forum, Inc.
- ❏ Mopria® and the Mopria® Logo are registered and/or unregistered trademarks and service marks of Mopria Alliance, Inc. in the United States and other countries. Unauthorized use is strictly prohibited.
- ❏ Firefox is a trademark of the Mozilla Foundation in the U.S. and other countries.
- ❏ Algemene kennisgeving: andere productnamen die hier worden gebruikt, zijn alleen voor identificatiedoeleinden en kunnen handelsmerken zijn van hun respectieve eigenaars. Epson maakt geen enkele aanspraak op enige rechten op deze handelsmerken.

# <span id="page-9-0"></span>**Belangrijke instructies**

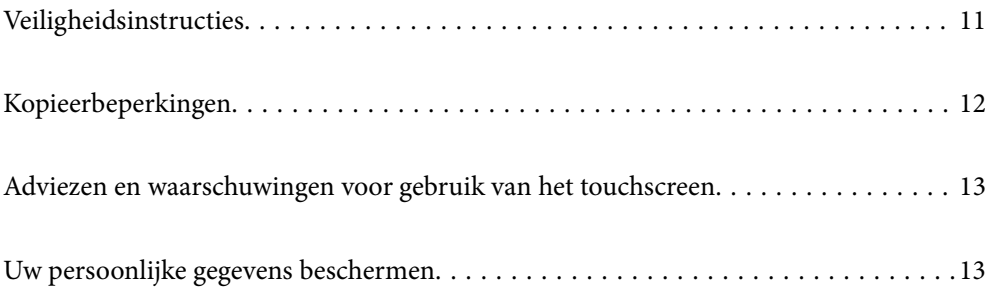

# <span id="page-10-0"></span>**Veiligheidsinstructies**

Lees en volg deze instructies om dit apparaat en de opties veilig te gebruiken. Bewaar deze handleiding voor latere raadplegingen. Let ook op al de waarschuwingen en instructies die op het apparaat en de opties staan.

- ❏ Enkele van de symbolen die op het apparaat en de opties worden gebruikt, zijn bedoeld om veilig en correct gebruik van het apparaat te garanderen. Ga voor meer informatie over de symbolen naar de volgende website. <http://support.epson.net/symbols>
- ❏ Zet het apparaat en de opties op een vlak, stabiel oppervlak dat aan alle kanten groter is dan de basis van het apparaat en de opties. Als u het apparaat en de opties bij de muur zet, laat dan een opening van 10 cm vrij tussen de achterkant van het apparaat en de opties en de muur.
- ❏ Plaats het apparaat en de opties dusdanig dat de interfacekabel gemakkelijk op de computer kan worden aangesloten. Plaats of bewaar het apparaat en de opties of de lichtnetadapter niet buiten en zorg ervoor dat ze niet worden blootgesteld aan vuil, stof, water of hittebronnen. Vermijd plaatsen waar het apparaat blootgesteld kan worden aan schokken, trillingen, hoge temperaturen of luchtvochtigheid, direct zonlicht, sterke lichtbronnen of snelle wisselingen in temperatuur of luchtvochtigheid.
- ❏ Gebruik het apparaat niet als uw handen nat zijn.
- ❏ Plaats het apparaat en de opties dicht bij een stopcontact zodat de adapter gemakkelijk kan worden verwijderd.
- ❏ Plaats het adaptersnoer zodanig dat geen slijtage, inkepingen, rafels, plooien en knikken kunnen optreden. Plaats geen voorwerpen op het adaptersnoer en plaats de lichtnetadapter en het snoer zodanig dat niemand er op kan gaan staan of overheen kan lopen. Zorg er in het bijzonder voor dat het snoer aan het einde recht wordt gehouden.
- ❏ Gebruik alleen het netsnoer dat bij het product is geleverd. Gebruik het snoer niet voor andere apparatuur. Het gebruik van een ander snoer met dit product of het gebruik van het meegeleverde snoer bij andere producten kan leiden tot brand of een elektrische schok.
- ❏ Gebruik alleen de lichtnetadapter die bij uw apparaat werd geleverd. Het gebruik van een andere adapter kan brand, elektrische schokken of letsel veroorzaken.
- ❏ De lichtnetadapter is speciaal ontworpen voor gebruik met het apparaat waarbij de adapter is geleverd. Gebruik de lichtnetadapter niet voor andere elektronische apparaten, tenzij anderszins aangegeven.
- ❏ Gebruik alleen het type stroombron dat op de lichtnetadapter is aangegeven. Gebruik voor de lichtnetadapter altijd een standaard stopcontact dat voldoet aan de van toepassing zijnde lokale veiligheidsvoorschriften.
- ❏ Let bij het aansluiten van dit apparaat en de opties op een computer of ander apparaat op de juiste richting van de stekkers van de kabel. Elke stekker kan maar op één manier in het apparaat worden gestoken. Wanneer u een stekker op een verkeerde manier in het apparaat steekt, kunnen beide apparaten die via de kabel met elkaar verbonden zijn, schade oplopen.
- ❏ Gebruik geen stopcontacten in hetzelfde circuit als fotokopieerapparaten, airconditioners of andere apparaten die regelmatig worden in- en uitgeschakeld.
- ❏ Als u een verlengsnoer gebruikt voor het apparaat, mag de totale stroombelasting (in ampère) van alle apparaten die op het verlengsnoer zijn aangesloten, niet hoger zijn dan de maximale belasting van het verlengsnoer. Zorg er bovendien voor dat het totaal van de ampèrewaarden van alle apparaten die zijn aangesloten op het stopcontact, niet hoger is dan de maximumwaarde die is toegestaan voor dat stopcontact.
- ❏ De lichtnetadapter, het apparaat of de apparaatopties nooit zelf uit elkaar halen, wijzigen of proberen te repareren, behalve zoals uitdrukkelijk beschreven in de handleiding van het apparaat.
- ❏ Plaats geen voorwerpen in een van de openingen aangezien deze in aanraking kunnen komen met gevaarlijke punten waar spanning op staat of onderdelen kunnen uitschakelen. Let op voor elektrische schokken.
- <span id="page-11-0"></span>❏ Als de stekker is beschadigd, dient u het snoer te vervangen of een bevoegd elektricien te raadplegen. Als de stekker met een zekering is uitgerust, moet u bij de vervanging ervan een zekering gebruiken met het juiste formaat en vermogen.
- ❏ Ontkoppel in de volgende gevallen het apparaat, de opties en de lichtnetadapter en doe een beroep op een erkende onderhoudstechnicus: de lichtnetadapter of de stekker is beschadigd; er is vloeistof in het apparaat of de lichtnetadapter gekomen; het apparaat of de lichtnetadapter is gevallen of de behuizing is beschadigd; het apparaat of de lichtnetadapter functioneert niet normaal of presteert duidelijk anders dan normaal. (Wijzig geen instellingen waarvoor in de gebruiksaanwijzing geen instructies worden gegeven.)
- ❏ Haal de stekker van het apparaat en de lichtnetadapter uit het stopcontact voordat u het apparaat of de adapter schoonmaakt. Gebruik alleen een vochtige doek. Gebruik geen vloeibare reinigingsmiddelen of spuitbussen, tenzij uitdrukkelijk vermeld in de handleiding van het apparaat.
- ❏ Als u het apparaat gedurende langere tijd niet gebruikt, haal dan de stekker van de lichtnetadapter uit het stopcontact.
- ❏ Gooi gebruikte verbruiksgoederen na vervanging weg volgens de regels van uw lokale overheid. Haal deze niet uit elkaar.
- ❏ Houd dit product ten minste 22 cm verwijderd van pacemakers. De radiogolven die door dit product worden uitgezonden kunnen een negatieve invloed hebben op de werking van pacemakers.
- ❏ Gebruik dit product niet in medische instellingen of in de buurt van medische apparatuur. De radiogolven die door dit product worden uitgezonden kunnen een negatieve invloed hebben op de werking van elektrische medische apparatuur.
- ❏ Gebruik dit product niet in de buurt van automatisch bestuurde inrichtingen zoals automatische deuren of brandalarmen. De radiogolven die door dit product worden uitgezonden kunnen een negatieve invloed hebben op de werking van deze apparatuur, en een storing zou tot ongevallen kunnen leiden.
- ❏ Neem contact op met uw leverancier als het display beschadigd is. Als u vloeistof uit het display op uw handen krijgt, was ze dan grondig met water en zeep. Als u vloeistof uit het display in uw ogen krijgt, moet u uw ogen onmiddellijk uitspoelen met water. Raadpleeg onmiddellijk een arts als u ondanks grondig spoelen problemen krijgt met uw ogen of nog steeds ongemak ondervindt.

# **Kopieerbeperkingen**

Voor een verantwoord en wettelijk gebruik van uw apparaat moet u zich houden aan de volgende beperkingen.

Het kopiëren van de volgende zaken is wettelijk verboden:

- ❏ Bankbiljetten, muntstukken en door overheden en lokale overheden uitgegeven verhandelbare effecten, staatsobligaties
- ❏ Ongebruikte postzegels, reeds van een postzegel voorziene briefkaarten en andere officiële, voorgefrankeerde poststukken
- ❏ Fiscale zegels en effecten uitgegeven volgens de geldende voorschriften

Pas op bij het kopiëren van de volgende zaken:

- ❏ Privé-effecten (zoals aandelen, waardepapieren en cheques, etc.), abonnementen, concessiebewijzen enzovoort.
- ❏ Paspoorten, rijbewijzen, bewijs van autokeuring, pasjes, voedselbonnen, tickets enzovoort.

#### *Opmerking:*

Het kopiëren van zulke materialen kan ook verboden zijn.

Verantwoord gebruik van materiaal beschermd door auteursrechten:

<span id="page-12-0"></span>Misbruik van producten is mogelijk door materiaal beschermd door auteursrechten zonder toestemming te kopiëren. Tenzij u op advies van een geïnformeerd advocaat handelt, dient u verantwoordelijkheidsgevoel en respect te tonen door eerst toestemming van de eigenaar van de auteursrechten te verkrijgen voordat u gepubliceerd materiaal kopieert.

# **Adviezen en waarschuwingen voor gebruik van het touchscreen**

- ❏ Het lcd-scherm kan een paar kleine heldere of donkere puntjes vertonen en is mogelijk niet overal even helder. Dit is normaal en wil geenszins zeggen dat het beschadigd is.
- ❏ Maak het lcd-scherm alleen schoon met een droge, zachte doek. Gebruik geen vloeibare of chemische reinigingsmiddelen.
- ❏ De afdekplaat van het touchscreen kan breken bij zware schokken. Neem contact op met uw leverancier als het display barst of breekt. Raak het gebroken glas niet aan en probeer dit niet te verwijderen.
- ❏ Raak het touchscreen zachtjes met uw vinger aan. Druk niet te hard en gebruik niet uw nagels.
- ❏ Gebruik geen scherpe voorwerpen zoals balpennen of scherpe potloden om handelingen uit te voeren.
- ❏ De werking van het touchscreen kan verminderen als gevolg van condensatie in het touchscreen veroorzaakt door plotselinge schommelingen in temperatuur of luchtvochtigheid.

# **Uw persoonlijke gegevens beschermen**

Als u de scanner aan iemand anders geeft of wilt weggooien, wordt aangeraden alle persoonlijke gegevens in het geheugen van de scanner te wissen door de menu's op het bedieningspaneel als volgt te selecteren.

**Instel.** > **Systeembeheer** > **Standaardinst. herstellen** > **Alle instellingen**

# <span id="page-13-0"></span>**Productkenmerken**

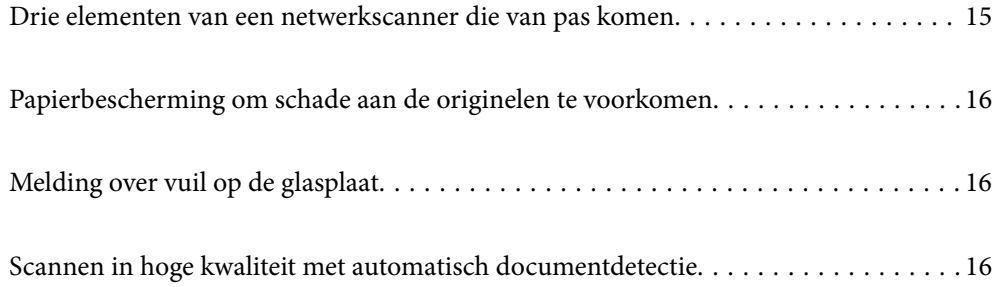

# <span id="page-14-0"></span>**Drie elementen van een netwerkscanner die van pas komen**

Deze scanner is een netwerkscanner met drie elementen; "Computerloos", "Delen" en "Beveiligen".

#### **"Computerloos"**

❏ Met behulp van het touchscreen van de scanner kunt u de gescande afbeelding naar een geselecteerde bestemming verzenden (bijvoorbeeld een netwerkmap, e-mail, cloudservice of USB-stick).

["Scannen via het bedieningspaneel van de scanner" op pagina 71](#page-70-0)

❏ U kunt ook de toepassing Epson Smart Panel voor smart devices gebruiken om de scannerinstellingen te configureren en de afbeeldingen naar het apparaat te scannen en op het apparaat op te slaan.

["Toepassing voor het scannen van documenten vanaf een smart device \(Epson Smart Panel\)" op pagina 28](#page-27-0)

#### **"Delen"**

- ❏ Deze scanner heeft een groot, gebruiksvriendelijk touchscreen van 4,3 inch.
- ❏ U kunt het scherm aan uw scanbehoeften aanpassen. Door het pictogram en de kleuren op het scherm te wijzigen, kunt u eenvoudig uw voorkeursinstelling voor scannen vinden. Deze functie komt van pas wanneer u de scanner met meerdere personen deelt.

["Weergave van het bedieningspaneel aanpassen" op pagina 151](#page-150-0)

#### **"Beveiligen"**

❏ Deze scanner heeft een verificatiefunctie waarmee afzonderlijke verificatie zonder gebruik van een server mogelijk is. Er zijn meerdere verificatiemethoden beschikbaar, zoals de scanner aanraken met een id-kaart. U kunt een veilige scanomgeving creëren door onbedoelde bewerkingen te voorkomen. Zo kunt u verschillende vooraf ingestelde instellingen in de schermweergave van elke gebruiker opslaan en de functie voor beheer van gebruikslogboeken.

Zie de Beheerdershandleiding voor het inschakelen van de verificatie-instellingen.

❏ U kunt ook een verificatiesysteem opzetten met een verificatieserver. Gebruik Document Capture Pro Server Authentication Edition (de afgekorte naam is Document Capture Pro Server AE) om een systeem op te zetten.

Neem voor meer informatie contact op met uw plaatselijke Epson-kantoor.

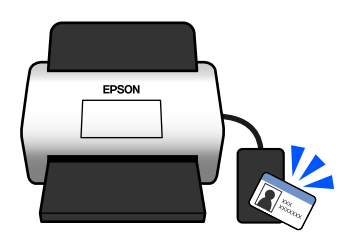

# <span id="page-15-0"></span>**Papierbescherming om schade aan de originelen te voorkomen**

Deze scanner heeft een functie om papier te beschermen. Deze functie verkleint de kans op schade aan originelen doordat het scannen wordt gestopt wanneer de functie een fout detecteert, bijvoorbeeld wanneer geniete documenten per ongeluk worden gescand.

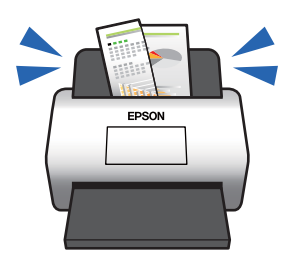

# **Melding over vuil op de glasplaat**

Deze scanner kan vuil op de glasplaat detecteren en waarschuwt u wanneer u de glasplaat moet reinigen voordat vuil strepen kan veroorzaken op de gescande afbeeldingen.

U kunt de glasplaat gemakkelijk schoon houden en afname van de beeldkwaliteit voorkomen.

Deze functie is standaard uitgeschakeld.

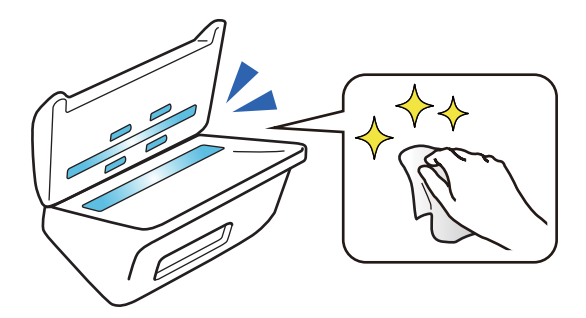

# **Scannen in hoge kwaliteit met automatisch documentdetectie**

Wanneer de kleur van originelen tijdens het scannen automatisch moet worden gedetecteerd, kunt u Kleur, Grijswaarden of Zwart-wit gebruiken voor de automatische detectie. Wanneer u zowel gekleurde als zwart-wit originelen scant, worden deze automatisch in de meest geschikte modus gescand; kleurenoriginelen als kleurenafbeeldingen, monochrome originelen als binaire zwart-wit afbeeldingen en monochrome originelen met gradatie als grijswaardenafbeeldingen.

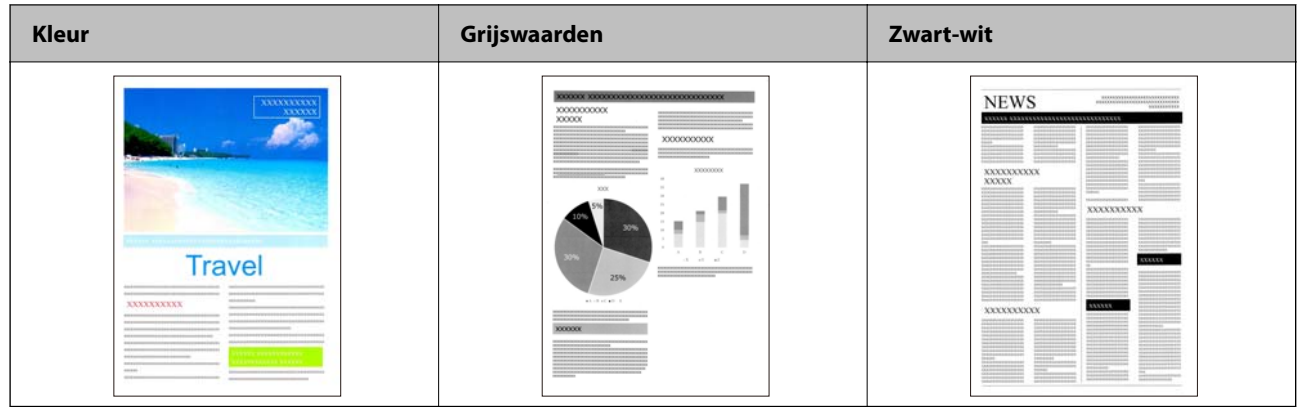

# <span id="page-17-0"></span>**Basisprincipes van de scanner**

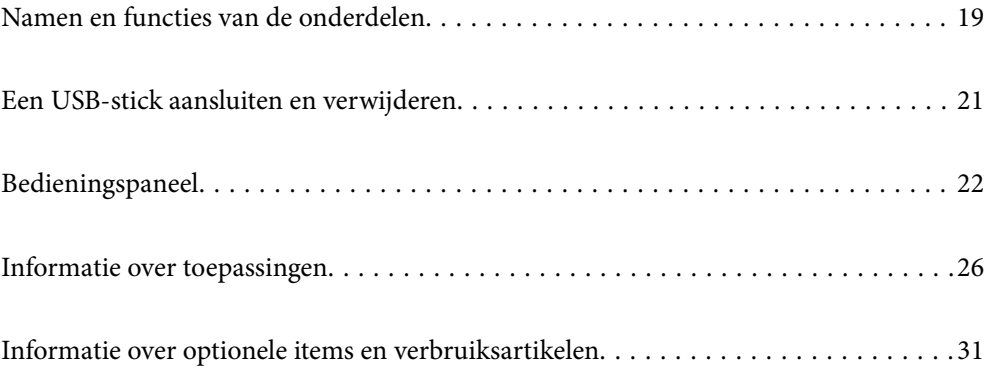

# <span id="page-18-0"></span>**Namen en functies van de onderdelen**

#### **Voorzijde**

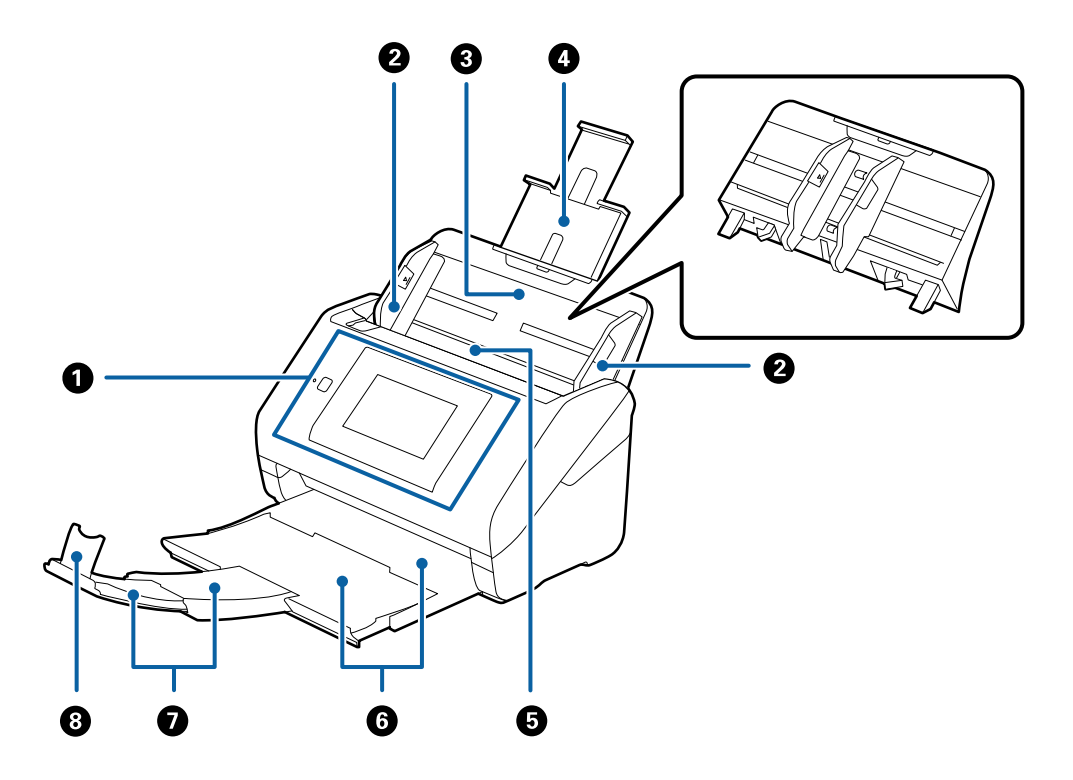

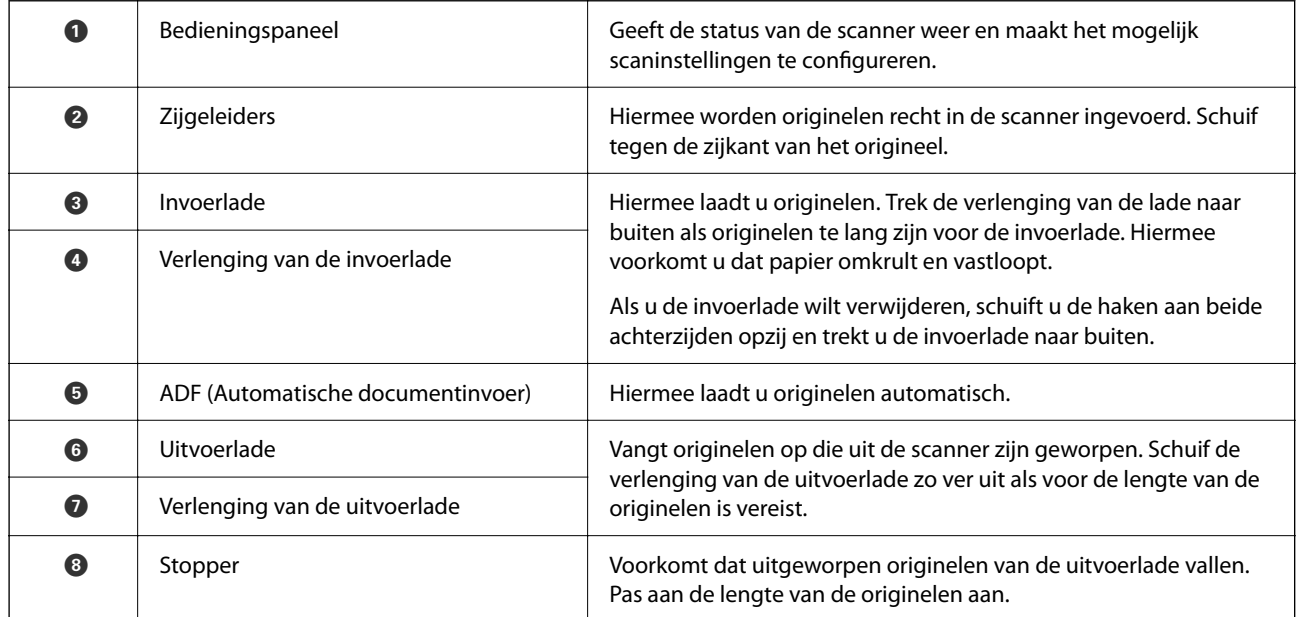

#### **Achterzijde**

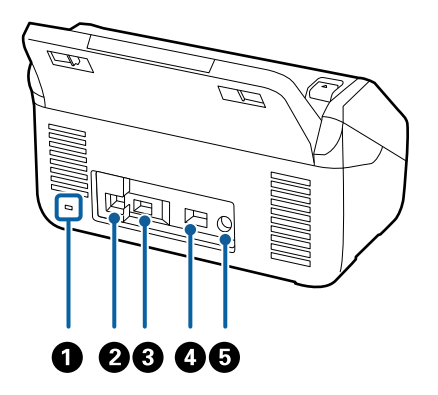

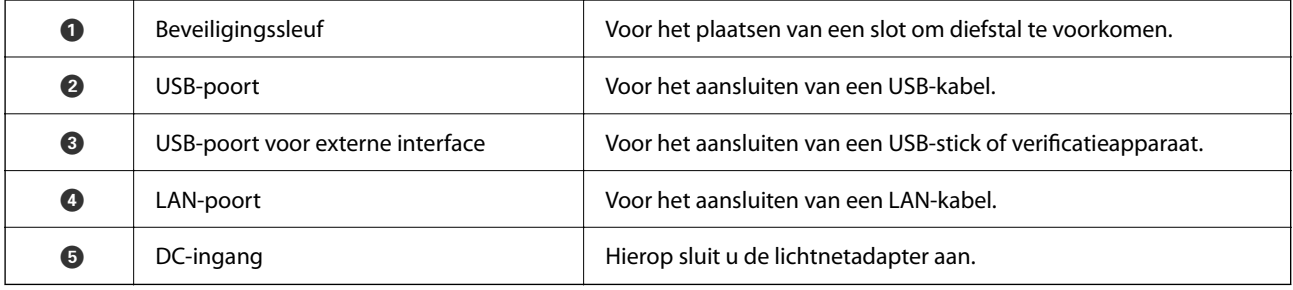

#### **Binnenkant**

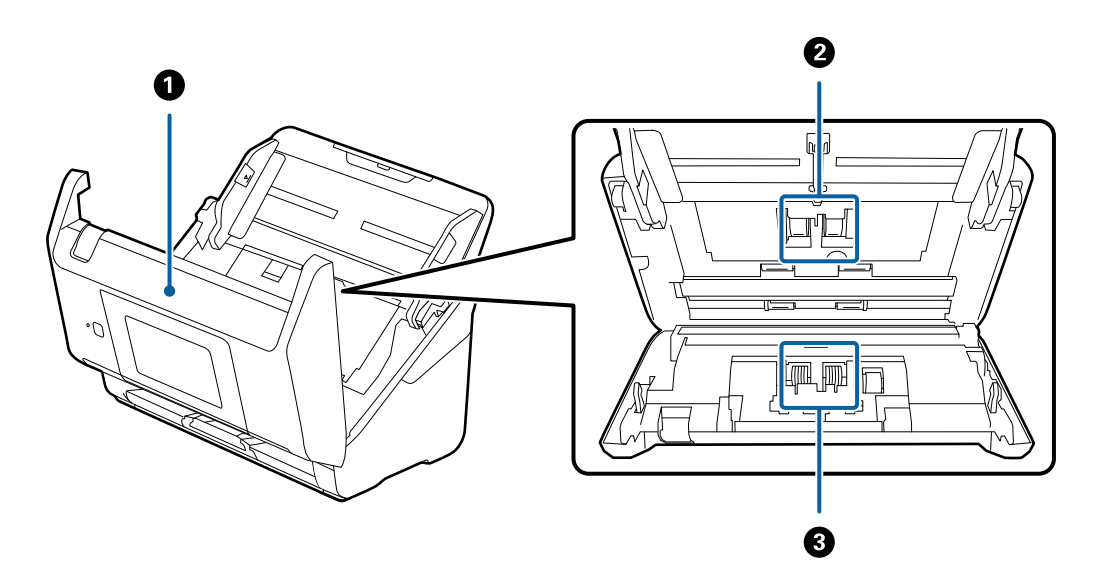

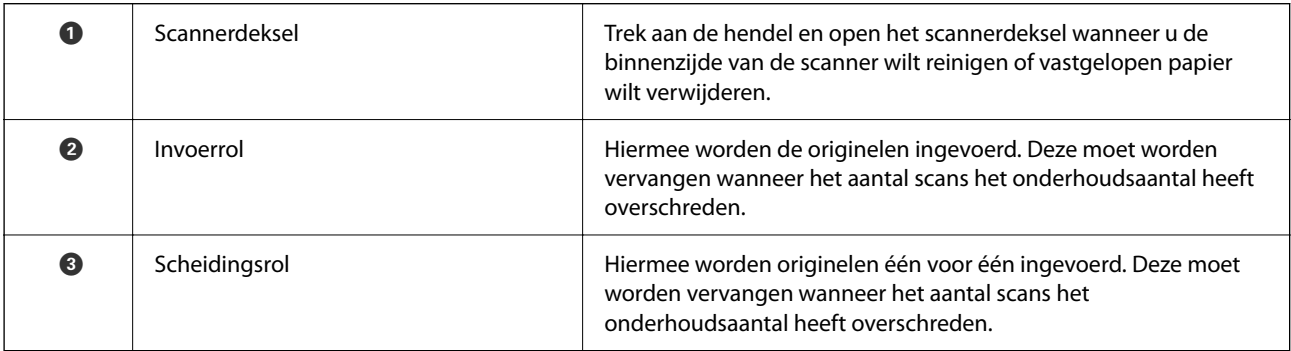

#### <span id="page-20-0"></span>**Gerelateerde informatie**

- & ["De binnenzijde van de scanner schoonmaken" op pagina 186](#page-185-0)
- & ["De rollerset vervangen" op pagina 191](#page-190-0)

# **Een USB-stick aansluiten en verwijderen**

#### *Opmerking:*

Als u een verificatieapparaat aansluit op de USB-poort voor externe interfaces, kunt u op deze poort geen USB-stick aansluiten om de gescande afbeelding op te slaan.

## **Een USB-stick aansluiten**

Plaats een USB-stick in de USB-poort voor externe interfaces.

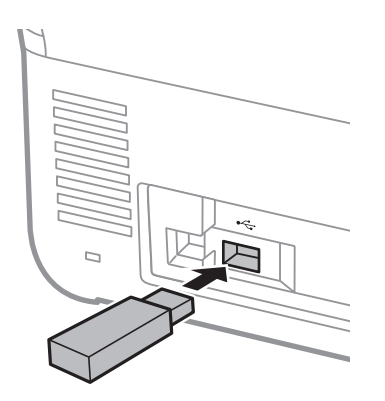

## **Een USB-stick verwijderen**

Verwijder een USB-stick.

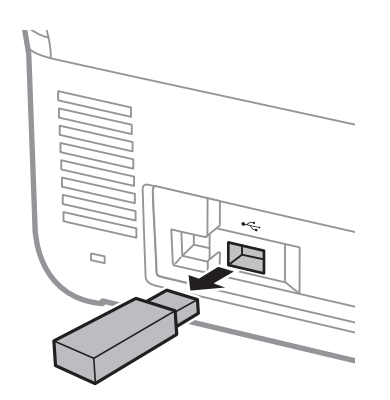

#### c*Belangrijk:*

Als u de USB-stick verwijdert terwijl u gegevens naar de scanner overzet, kunnen de gegevens op de USB-stick verloren gaan.

<span id="page-21-0"></span>Sla een back-up van de gegevens op de USB-stick eventueel op een ander medium op.

De gegevens kunnen in de volgende omstandigheden verloren gaan of beschadigd raken:

- ❏ Wanneer het apparaat door statische elektriciteit of elektrische ruis wordt getroffen.
- ❏ Wanneer het apparaat verkeerd wordt gebruikt.
- ❏ Wanneer het apparaat kapot of gerepareerd is.
- ❏ Wanneer het apparaat door een natuurramp beschadigd is geraakt.

# **Bedieningspaneel**

## **Knoppen en lampje**

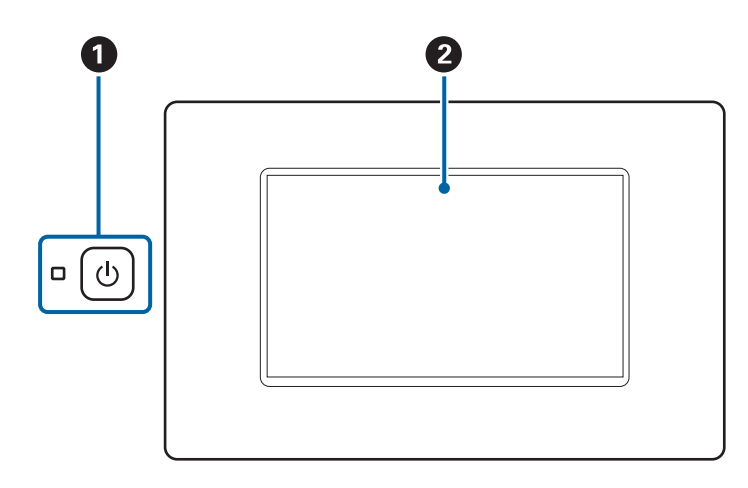

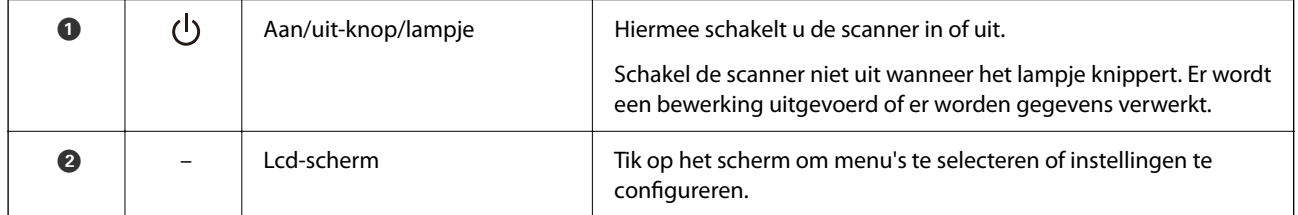

## **Indeling van het basisscherm**

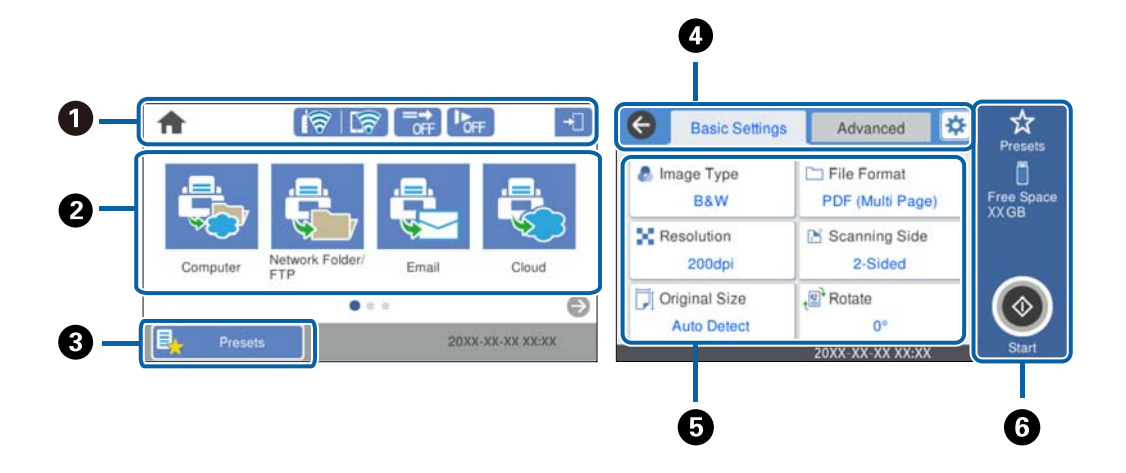

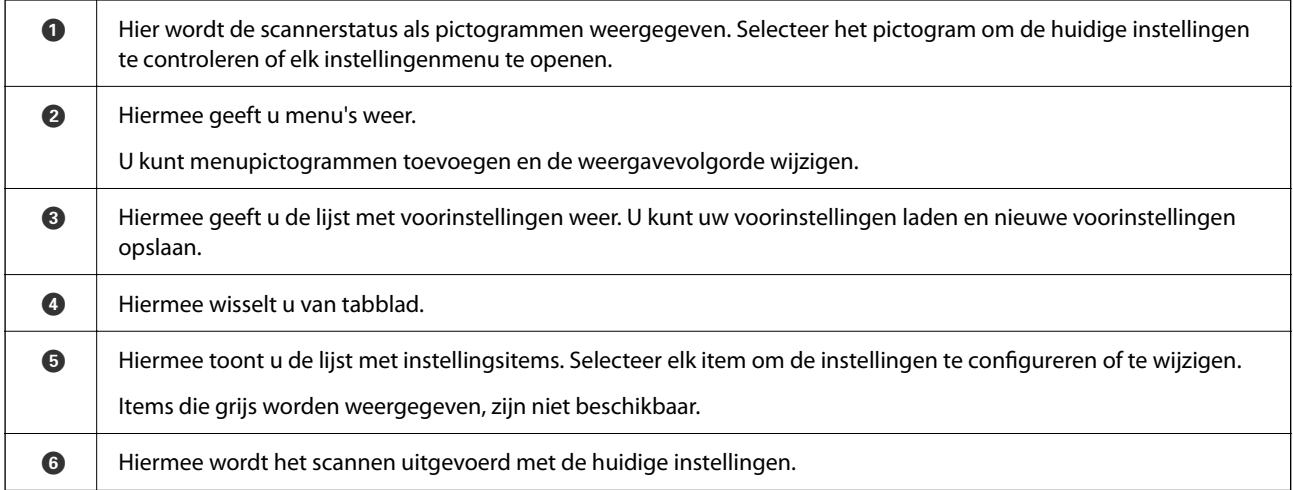

## **Pictogrammen op het display**

De volgende pictogrammen worden weergegeven naargelang van de status van de scanner.

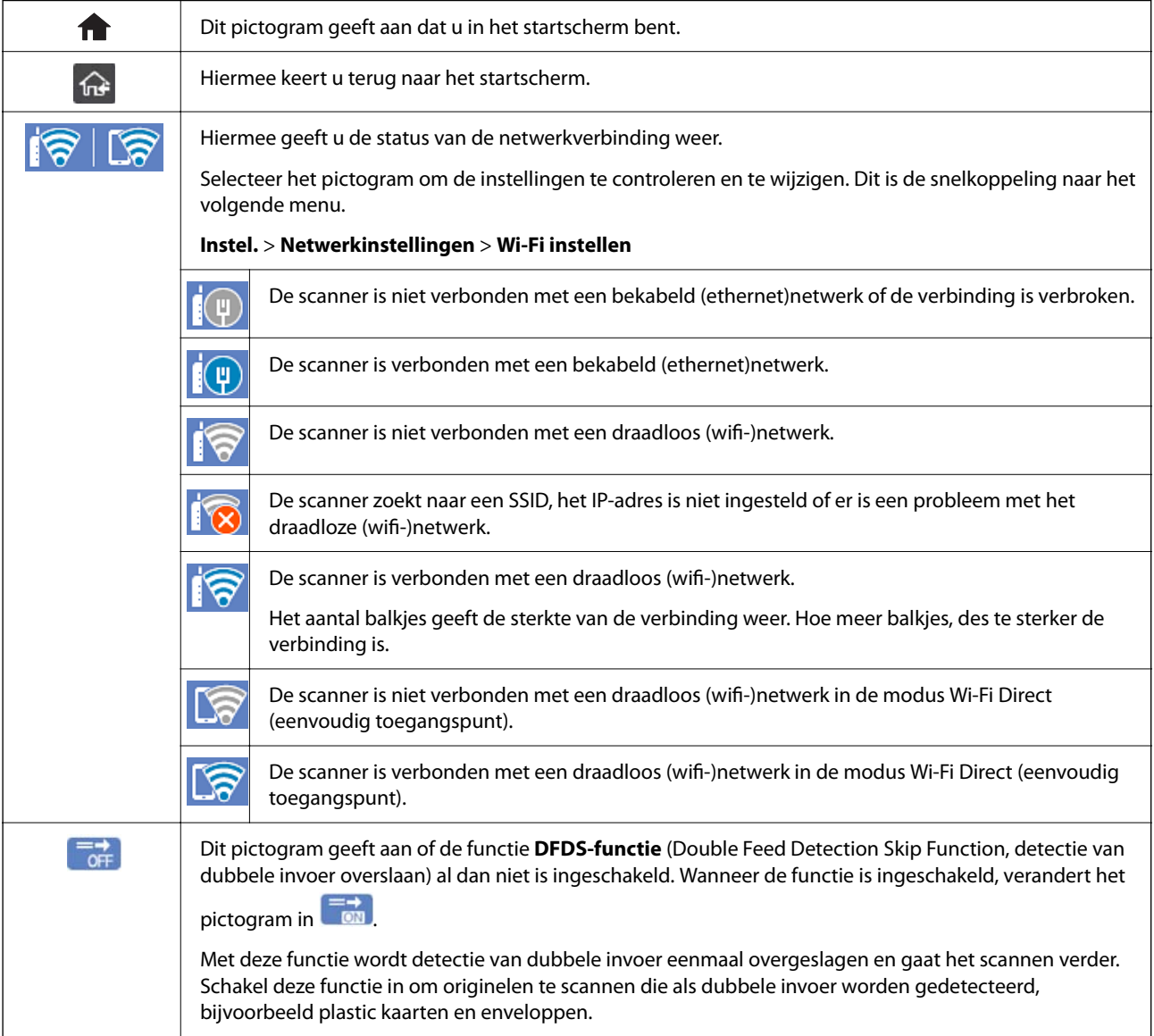

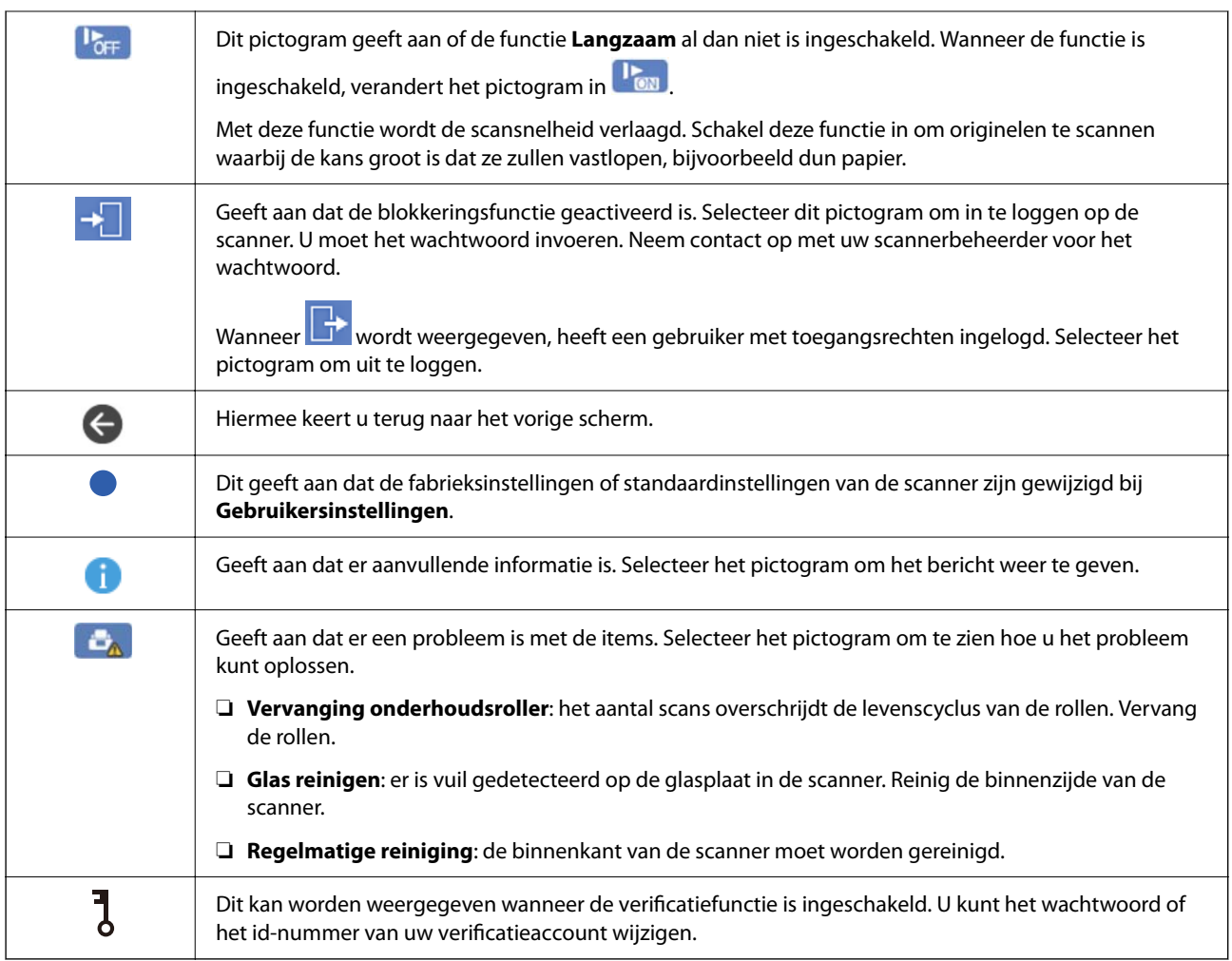

## **Touchscreenbewerkingen**

Het touchscreen is compatibel met de volgende bewerkingen.

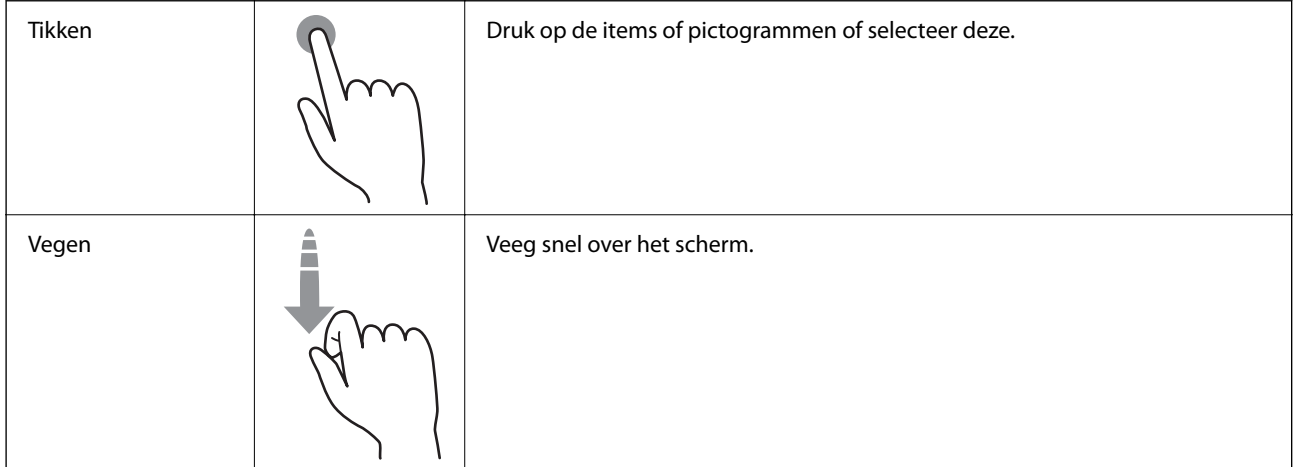

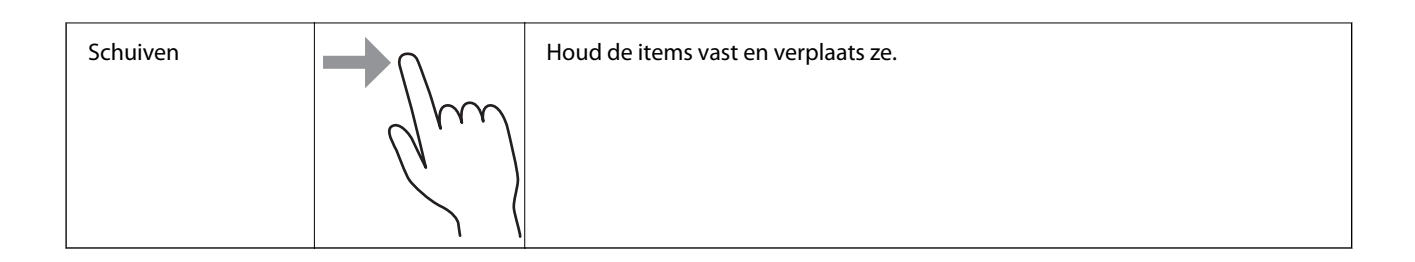

#### **Tekens invoeren**

Wanneer u contactpersonen registreert, netwerkinstellingen configureert, etc. kunt u tekens en symbolen invoeren via het toetsenbord op het scherm.

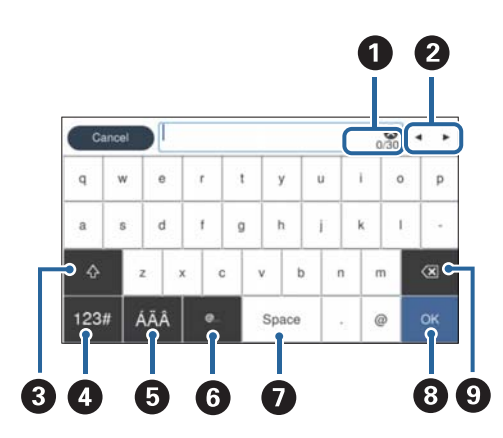

#### *Opmerking:*

Beschikbare pictogrammen variëren afhankelijk van de instelling.

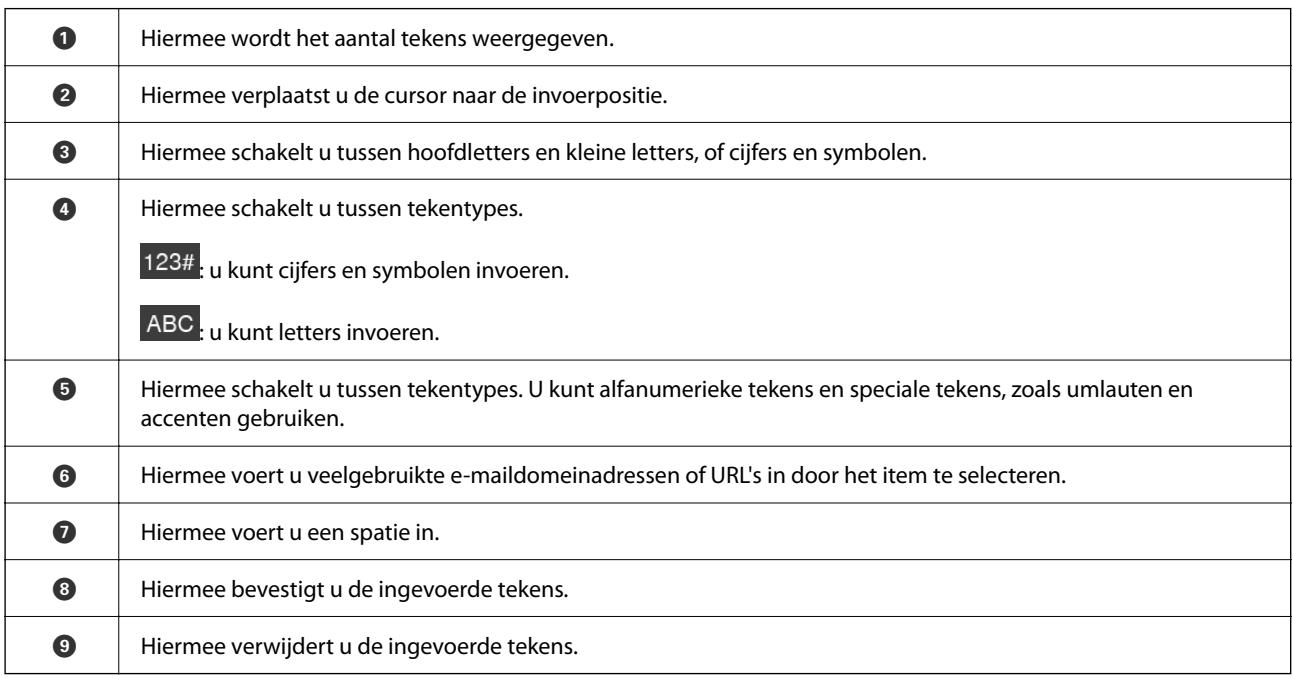

### **Animaties bekijken**

Aan de hand van de begeleidingsanimaties op het bedieningspaneel kunt u verschillende soorten originelen laden.

- <span id="page-25-0"></span>❏ Selecteer **Hulp** in het startscherm van het bedieningspaneel. Het Help-scherm wordt weergegeven. Selecteer **Hoe** en selecteer de items die u wilt bekijken.
- ❏ Selecteer **Hoe** onderaan het bedieningsscherm. De contextgevoelige animatie wordt weergegeven. De afbeelding is afhankelijk van het scannermodel.

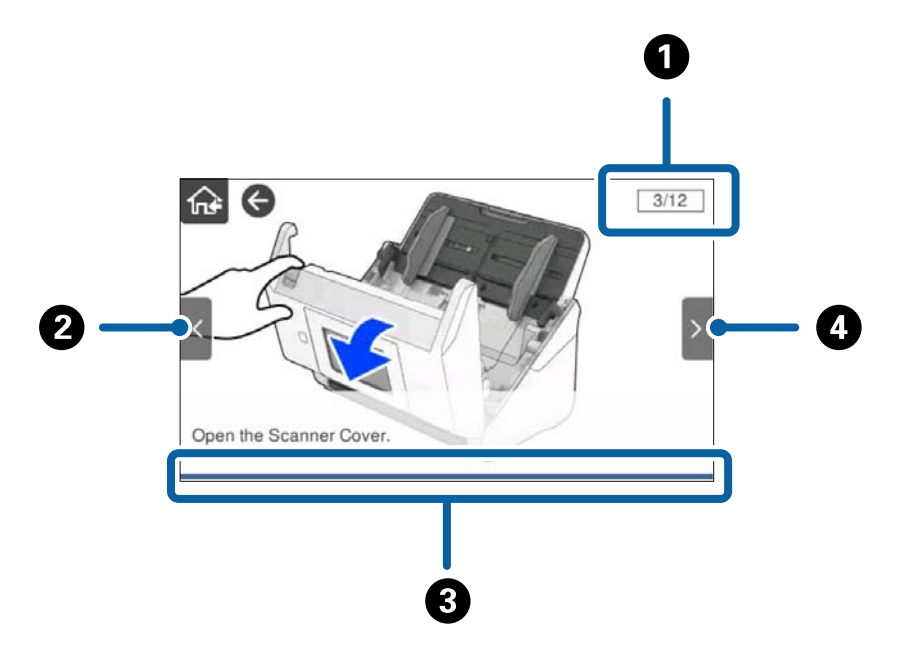

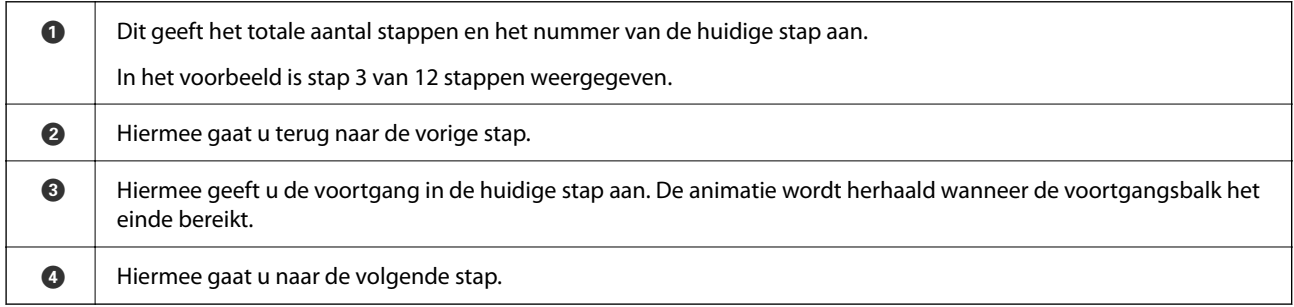

# **Informatie over toepassingen**

Dit gedeelte vormt een inleiding tot de toepassingsproducten die voor uw scanner beschikbaar zijn. De nieuwste toepassing is beschikbaar op de website van Epson.

## **Toepassing voor het scannen van documenten (Document Capture Pro / Document Capture)**

Document Capture Pro\* is een toepassing waarmee u eenvoudig originelen, zoals documenten, kunt scannen.

U kunt een reeks bewerkingen, zoals Scan — Opslaan — Versturen, opslaan als een "taak". Als u een reeks bewerkingen vooraf als taak registreert, kunt u alle bewerkingen eenvoudig uitvoeren door de taak te selecteren. Als u een taak toewijst aan het bedieningspaneel van de scanner, kunt u een taak starten vanaf het bedieningspaneel (Knoptoewijzing).

Raadpleeg de Helpfunctie van Document Capture Pro (Windows) of Document Capture (Mac OS) voor meer informatie over gebruik van de toepassing.

<span id="page-26-0"></span>\* De naam is voor Windows. Voor Mac OS is de naam Document Capture.

#### **Beginnen met Windows**

❏ Windows 10

Klik op de startknop en selecteer **Epson Software** > **Document Capture Pro**.

❏ Windows 8.1/Windows 8

Voer in het zoekvenster de naam van de toepassing in en selecteer het weergegeven pictogram.

❏ Windows 7

Klik op de knop Start en selecteer vervolgens **Alle programma's** > **Epson Software** > **Document Capture Pro**.

#### **Beginnen met Mac OS**

Selecteer **Start** > **Toepassingen** > **Epson Software** > **Document Capture**.

### **Toepassing voor het bedienen van de scanner (Epson Scan 2)**

Epson Scan 2 is een scannerstuurprogramma waarmee u de scanner kunt bedienen. U kunt formaat, resolutie, helderheid, contrast en kwaliteit van de gescande afbeelding aanpassen. U kunt deze toepassing ook starten vanuit een TWAIN-scantoepassing.

Raadpleeg de Helpfunctie van Epson Scan 2 voor meer informatie over gebruik van de toepassing.

#### **Beginnen met Windows**

#### *Opmerking:*

Voor Windows Server-besturingssystemen zorgt u ervoor dat de functie *Bureaubladervaring* is geïnstalleerd.

❏ Windows 10/Windows Server 2016/Windows Server 2019

Klik op de startknop en selecteer **EPSON** > **Epson Scan 2**.

❏ Windows 8.1/Windows 8/Windows Server 2012 R2/Windows Server 2012

Voer in het zoekvenster de naam van de toepassing in en selecteer het weergegeven pictogram.

❏ Windows 7/Windows Server 2008 R2/Windows Server 2008

Klik op de startknop en selecteer **Alle programma's** of **Programma's** > **EPSON** > **Epson Scan 2** > **Epson Scan 2**.

#### **Beginnen met Mac OS**

Selecteer **Start** > **Toepassingen** > **Epson Software** > **Epson Scan 2**.

## **Toepassing om de scanner via een server te gebruiken (Document Capture Pro Server)**

Document Capture Pro Server is een toepassing voor Windows Server waarmee u tot 100 scanners op het netwerk kunt beheren via servers.

Als u een webbrowser gebruikt, kunt u scanners registreren en beheren, of taken registreren: **1. Scan** > **2. Opslaan** > **3. Versturen** en deze aan afzonderlijke scanners toewijzen. U kunt eenvoudig scannen door een taak te selecteren op een scanner die wordt beheer door Document Capture Pro Server.

<span id="page-27-0"></span>Neem voor meer informatie contact op met uw plaatselijke Epson-kantoor.

## **Toepassing voor scannen met gebruik van de verificatieserver (Document Capture Pro Server Authentication Edition)**

Een toepassing voor Windows Server waarmee een verificatiefunctie wordt toegevoegd aan Document Capture Pro Server.

Hiermee voorkomt u misbruik en verhoogt u de efficiëntie door de functies te beperken waartoe afzonderlijke gebruikers toegang hebben. Verificatie is vereist wanneer u de scanner gebruikt.

Neem voor meer informatie contact op met uw plaatselijke Epson-kantoor.

#### *Opmerking:*

Voor verificatie kunt u naast Document Capture Pro Server Authentication Edition ook de verificatiefunctie gebruiken. In dat geval wordt alleen de scanner gebruikt. Raadpleeg de Beheerdershandleiding.

## **Toepassing voor het scannen van documenten vanaf een smart device (Epson Smart Panel)**

Epson Smart Panel is een toepassing waarmee u documenten kunt scannen met behulp van smart devices, zoals een smartphone of tablet. U kunt de gescande gegevens op het smart device of in de cloud opslaan en via e-mail verzenden.

Ook als u geen draadloze router hebt, kunt u met Wi-Fi Direct automatisch smart devices met de scanner verbinden.

## **Toepassing voor het bijwerken van software en firmware (EPSON Software Updater)**

EPSON Software Updater is een toepassing waarmee nieuwe software wordt geïnstalleerd en firmware en handleidingen worden bijgewerkt via internet. Als u regelmatig wilt controleren of er updates beschikbaar zijn, kunt u de interval hiervoor instellen in de instellingen voor automatische updates van EPSON Software Updater.

#### *Opmerking:*

Windows Server besturingssystemen worden niet ondersteund.

#### **Beginnen met Windows**

❏ Windows 10

Klik op de startknop en selecteer **Epson Software** > **EPSON Software Updater**.

❏ Windows 8.1/Windows 8

Voer in het zoekvenster de naam van de toepassing in en selecteer het weergegeven pictogram.

❏ Windows 7

Klik op de knop Start en selecteer vervolgens **Alle programma's** > **Epson Software** > **EPSON Software Updater**.

#### **Beginnen met Mac OS**

Selecteer **Start** > **Toepassingen** > **Epson Software** > **EPSON Software Updater**.

## <span id="page-28-0"></span>**Toepassing voor het configureren van scannerbewerkingen (Web Config)**

Web Config is een toepassing die draait in een webbrowser, zoals Internet Explorer of Safari, op een computer of smart device. U kunt de scannerstatus controleren of de netwerkservice en de scannerinstellingen wijzigen. Verbind de scanner en de computer of het smart device met hetzelfde netwerk om Web Config te gebruiken.

De volgende browsers worden ondersteund.

Microsoft Edge, Windows Internet Explorer 8 of hoger, Firefox\*, Chrome\*, Safari\*

Gebruik de laatste versie.

Gebruik de koppeling in Gerelateerde informatie als u Web Config niet kunt openen.

#### **Gerelateerde informatie**

& ["Geen toegang tot Web Config" op pagina 204](#page-203-0)

#### **Webconfiguratie uitvoeren op een webbrowser**

1. Controleer het IP-adres van de scanner.

Selecteer **Instel.** > **Netwerkinstellingen** > **Netwerkstatus** op het bedieningspaneel van de scanner. Selecteer vervolgens de status van de actieve verbindingsmethode (**Status vast netwerk/Wi-Fi** of **Wi-Fi Direct-status**) om het IP-adres van de scanner te bevestigen.

2. Open een webbrowser op een computer of smart device en voer vervolgens het IP-adres van de scanner in.

Indeling:

IPv4: http://het IP-adres van de scanner/

IPv6: http://[het IP-adres van de scanner]/

Voorbeelden:

IPv4: http://192.168.100.201/

IPv6: http://[2001:db8::1000:1]/

#### *Opmerking:*

Aangezien de scanner een zelfondertekend certificaat gebruikt bij toegang tot HTTPS, wordt in de browser een waarschuwing weergegeven wanneer u Web Config start. Deze waarschuwing wijst niet op een probleem en kan worden genegeerd.

3. Log in als beheerder om de scannerinstellingen te wijzigen.

Klik op **Aanmelding beheerder** rechtsboven in het scherm. Voer **Gebruikersnaam** en **Huidig wachtwoord** in en klik op **OK**.

#### *Opmerking:*

❏ Hieronder staan de beginwaarden voor de beheerdersinformatie van Web Config.

·Gebruikersnaam: geen (leeg)

·Wachtwoord: het serienummer van de scanner

U vindt het serienummer op het etiket aan de achterzijde van de scanner.

❏ Als rechtsboven in het scherm *Afmelding beheerder* wordt weergegeven, bent u al ingelogd als beheerder.

#### <span id="page-29-0"></span>**Web Config uitvoeren op Windows**

Volg de onderstaande stappen om Web Config uit te voeren wanneer u via WSD een computer verbindt met de scanner.

- 1. Open de scannerlijst op de computer.
	- ❏ Windows 10

Klik op de startknop en selecteer vervolgens **Windows-systeem** > **Configuratiescherm** > **Apparaten en printers weergeven** in **Hardware en geluiden**.

❏ Windows 8.1/Windows 8

Selecteer **Bureaublad** > **Instellingen** > **Configuratiescherm** > **Apparaten en printers weergeven** in **Hardware en geluiden** (of **Hardware**).

❏ Windows 7

Klik op de startknop en selecteer **Configuratiescherm** > **Apparaten en printers weergeven** bij **Hardware en geluiden**.

- 2. Klik met de rechtermuisknop op uw scanner en selecteer **Eigenschappen**.
- 3. Selecteer het tabblad **Webservice** en klik op de URL.

Aangezien de scanner een zelfondertekend certificaat gebruikt bij toegang tot HTTPS, wordt in de browser een waarschuwing weergegeven wanneer u Web Config start. Deze waarschuwing wijst niet op een probleem en kan worden genegeerd.

#### *Opmerking:*

- ❏ Hieronder staan de beginwaarden voor de beheerdersinformatie van Web Config.
	- ·Gebruikersnaam: geen (leeg)
	- ·Wachtwoord: het serienummer van de scanner

U vindt het serienummer op het etiket aan de achterzijde van de scanner.

❏ Als rechtsboven in het scherm *Afmelding beheerder* wordt weergegeven, bent u al ingelogd als beheerder.

## **Toepassing voor configuratie van een apparaat in een netwerk (EpsonNet Config)**

EpsonNet Config is een toepassing waarmee u de netwerkinterface-adressen en -protocollen kunt configureren. Zie de gebruikershandleiding voor EpsonNet Config of de help van de toepassing voor meer informatie.

#### **Beginnen met Windows**

❏ Windows 10/Windows Server 2019/Windows Server 2016

Klik op de knop Start en selecteer vervolgens **EpsonNet** > **EpsonNet Config**.

❏ Windows 8.1/Windows 8/Windows Server 2012 R2/Windows Server 2012

Voer in het zoekvenster de naam van de toepassing in en selecteer het weergegeven pictogram.

❏ Windows 7/Windows Vista/Windows Server 2008 R2/Windows Server 2008/Windows Server 2003 R2/Windows Server 2003

Klik op de knop Start en selecteer **Alle programma's** of **Programma's** > **EpsonNet** > **EpsonNet Config SE** > **EpsonNet Config**.

#### <span id="page-30-0"></span>**Beginnen met Mac OS**

**Ga** > **Toepassingen** > **Epson Software** > **EpsonNet** > **EpsonNet Config SE** > **EpsonNet Config**.

## **Software voor beheer van apparaten in het netwerk (Epson Device Admin)**

Epson Device Admin is multifunctionele toepassingssoftware waarmee u het apparaat in het netwerk beheert.

De volgende functies zijn beschikbaar.

- ❏ Tot wel 2000 printers of scanners in het segment controleren of beheren
- ❏ Een gedetailleerd rapport maken, bijvoorbeeld voor verbruiksartikelen of de productstatus
- ❏ De firmware van het product bijwerken
- ❏ Het apparaat bij het netwerk aanmelden
- ❏ Uniforme instellingen op meerdere apparaten toepassen.

U kunt Epson Device Admin downloaden van de ondersteuningssite van Epson. Zie voor meer informatie de documentatie of Help van Epson Device Admin.

## **Toepassing voor het maken van stuurprogrammapakketten (EpsonNet SetupManager)**

EpsonNet SetupManager is software waarmee een pakket kan worden gemaakt voor eenvoudige scannerinstallatie, zoals het installeren van het scannerstuurprogramma. Met deze software maakt de systeembeheerder softwarepakketten op maat voor distributie naar de desbetreffende groepen.

Ga naar uw regionale Epson-website voor meer informatie.

[http://www.epson.com](http://www.epson.com/)

## **Informatie over optionele items en verbruiksartikelen**

## **Codes voor het Draagblad**

Als u een Draagblad gebruikt, kunt u originelen met een onregelmatige vorm of foto's scannen die eenvoudig kunnen beschadigen. Als u een draagvel dubbelvouwt, kunt u originelen scannen die groter zijn dan A4-formaat.

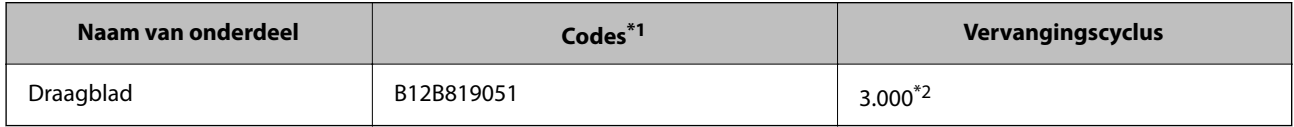

\*1 U kunt het draagvel alleen met de code gebruiken.

\*2 Dit is een richtgetal voor de vervangingscyclus. Gebruik een Draagblad niet als er krassen op zitten.

#### <span id="page-31-0"></span>*Opmerking:*

U kunt het Draagblad alleen gebruiken wanneer u vanaf een computer scant of met de functie *Computer* vanaf het bedieningspaneel van de scanner.

U kunt geen Draagblad gebruiken wanneer u met de volgende functies vanaf het bedieningspaneel van de scanner scant:

- ❏ Netwerkmap/FTP
- ❏ E-mail
- ❏ Cloud
- ❏ USB-stick
- ❏ WSD
- ❏ Scan naar Mijn e-mail
- ❏ Scannen naar Mijn map

#### **Gerelateerde informatie**

- $\blacktriangleright$  ["Algemene specificaties voor te scannen originelen" op pagina 35](#page-34-0)
- & ["Originelen met een groot formaat plaatsen" op pagina 55](#page-54-0)
- & ["Originelen met een onregelmatige vorm plaatsen" op pagina 58](#page-57-0)
- $\blacktriangleright$  ["Foto's plaatsen" op pagina 61](#page-60-0)

## **Codes voor de rollenset**

Onderdelen (de transportrol en de scheidingsrol) moeten worden vervangen wanneer het aantal scans het onderhoudsaantal heeft overschreden. U kunt de recentste tellerstand voor het aantal scans controleren op het bedieningspaneel of via Epson Scan 2 Utility.

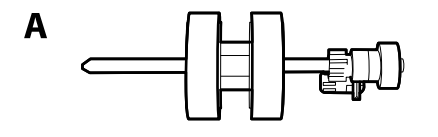

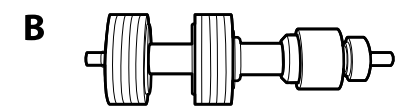

A: transportrol, B: scheidingsrol

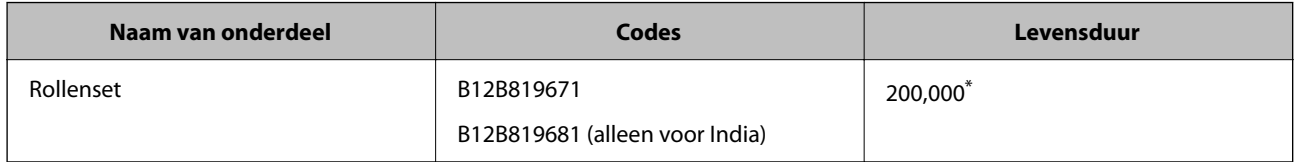

\* Dit aantal is bereikt door voortdurend scannen met originele papieren voor het uitvoeren van tests voor Epson en vormt een richtlijn voor de vervangingscyclus. De vervangingscyclus kan variëren afhankelijk van verschillende papiersoorten, zoals papier dat veel papierstof produceert of papier met een ruw oppervlak waardoor de levensduur kan worden verkort.

#### **Gerelateerde informatie**

& ["De rollerset vervangen" op pagina 191](#page-190-0)

<span id="page-32-0"></span>& ["Het aantal scans opnieuw instellen" op pagina 196](#page-195-0)

## **Codes voor reinigingssets**

Gebruik dit om de scanner binnenin schoon te maken. Deze set bestaat uit een reinigingsvloeistof en een reinigingsdoek.

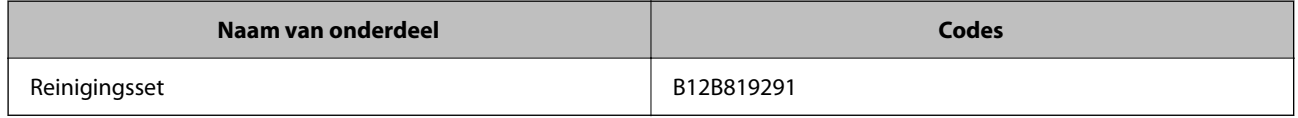

#### **Gerelateerde informatie**

& ["De binnenzijde van de scanner schoonmaken" op pagina 186](#page-185-0)

# <span id="page-33-0"></span>**Specificaties en plaatsen van originelen**

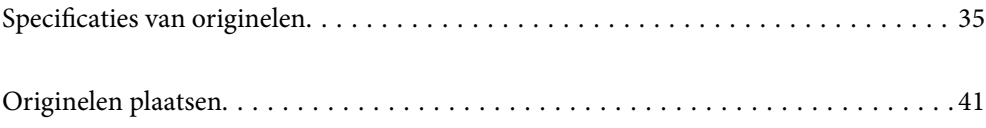

# <span id="page-34-0"></span>**Specificaties van originelen**

Dit gedeelte bevat uitleg over de specificaties en voorwaarden voor originelen die in de ADF kunnen worden geladen.

## **Algemene specificaties voor te scannen originelen**

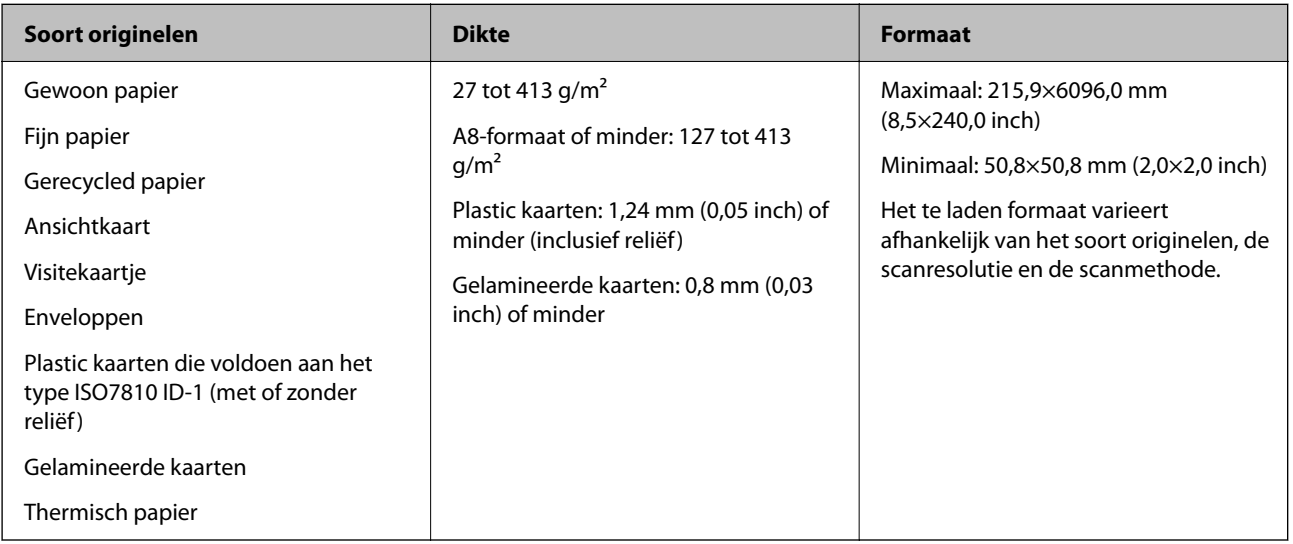

#### *Opmerking:*

❏ Alle originelen moeten aan de voorrand vlak zijn.

❏ Zorg ervoor dat vouwen aan de voorzijde van het origineel binnen de volgende marge vallen.

A mag maximaal 3 mm zijn.

**2** mag maximaal 1 mm zijn en **2** moet gelijk aan of minder zijn dan **3**. Wanneer **3** gelijk aan of meer is dan 10 keer het formaat van  $\bullet$ , kan  $\bullet$  meer zijn dan 1 mm.

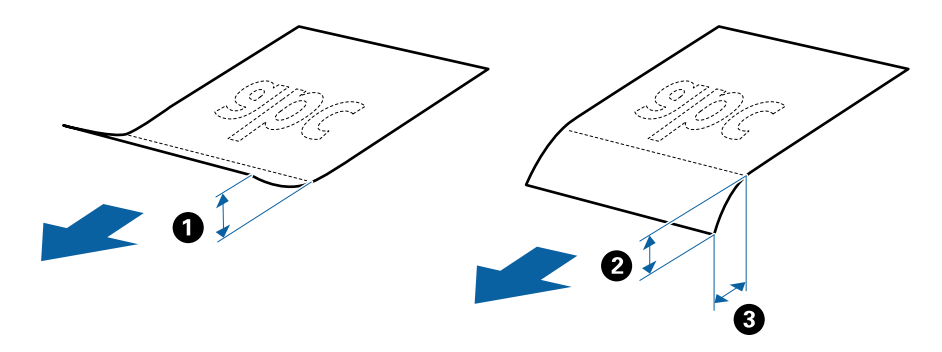

❏ Zelfs als het origineel voldoet aan de specificaties voor originelen die in de ADF kunnen worden geplaatst, wordt dit mogelijk niet ingevoerd in de ADF of kan de scankwaliteit afnemen, afhankelijk van de papiereigenschappen of kwaliteit.

### **Specificaties van originelen met standaard formaat**

De lijst met originelen met een standaard formaat die u in de scanner kunt laden.

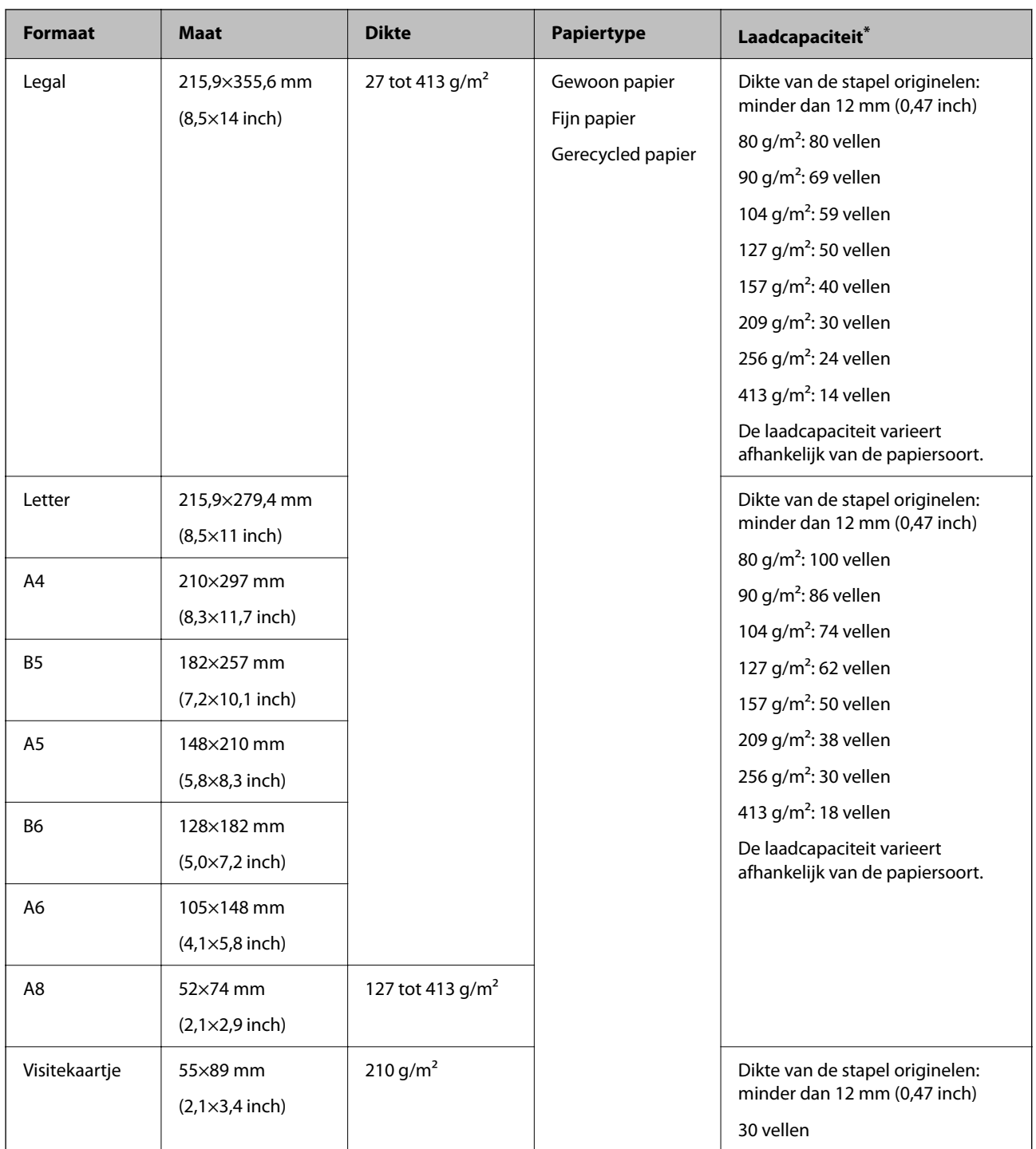

\* Tijdens het scannen kunt u de originelen aanvullen tot de maximumcapaciteit.

### **Specificaties van lang papier**

U kunt de specificaties van lang papier in de scanner laden.

#### *Opmerking:*

- ❏ Lang papier staat voor originelen met een lengte van 393,8 mm (15,5 inch) of meer.
- ❏ Bij het scannen van lang papier neemt de scansnelheid af.
<span id="page-36-0"></span>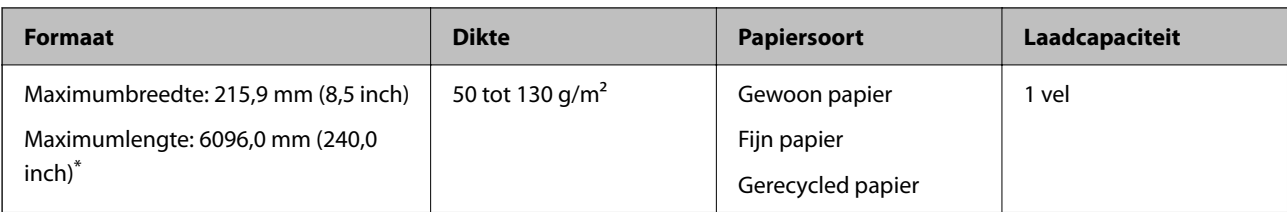

### *Maximumlengte voor lang papier*

Hieronder wordt de maximumlengte weergegeven op basis van scanresolutie en scanmethode.

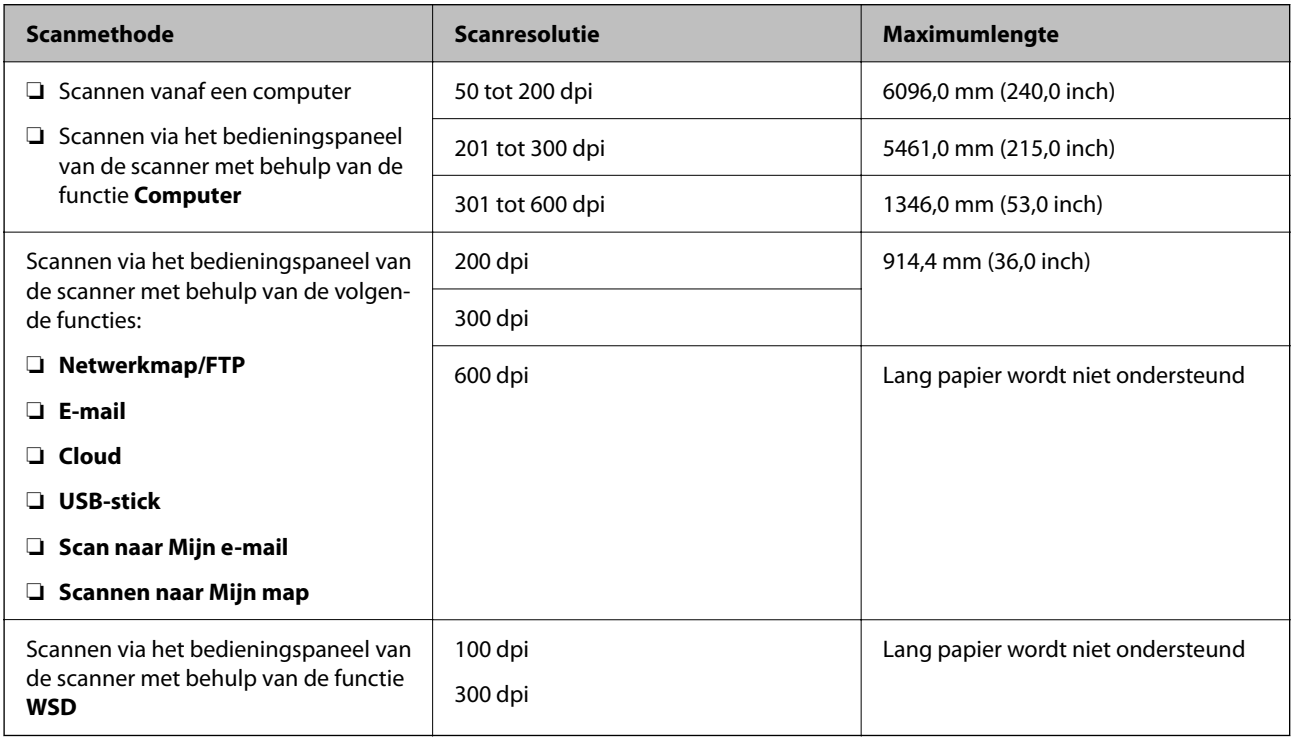

### *Opmerking:*

U kunt lang papier niet scannen met Epson Smart Panel.

### **Specificaties van plastic kaarten**

U kunt de specificaties van plastic kaarten in de scanner laden.

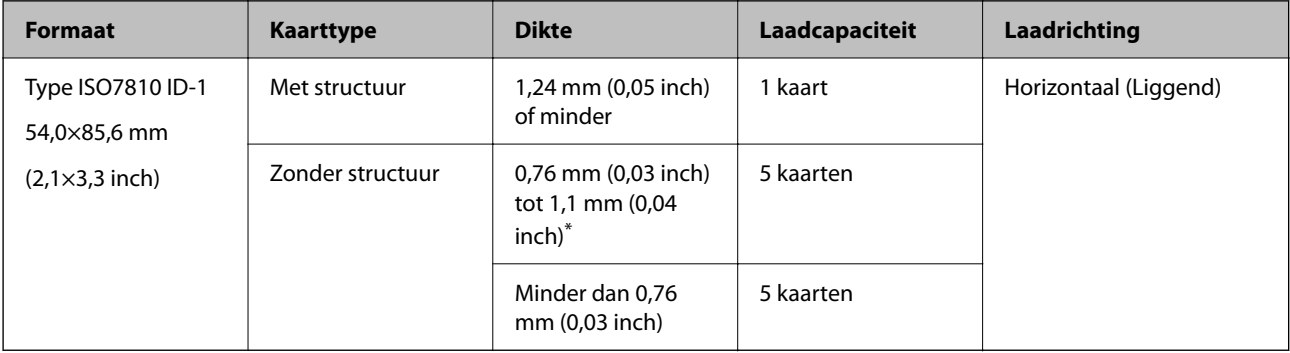

\* U kunt deze kaarten alleen scannen wanneer de resolutie 300 dpi of minder is en de modus **Langzaam** is uitgeschakeld.

### **Specificaties van gelamineerde kaarten**

U kunt de specificaties van gelamineerde kaarten in de scanner laden.

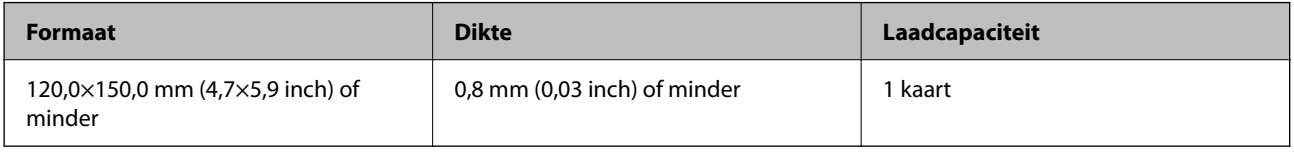

#### *Opmerking:*

U kunt gelamineerde kaarten niet scannen met Epson Smart Panel.

### **Specificaties voor originelen bij gebruik van het Draagblad**

Het optionele Draagblad is een speciaal ontworpen vel waarmee originelen door de scanner kunnen worden getransporteerd. U kunt originelen die groter zijn dan A4-/Letter-formaat, belangrijke documenten of foto's die niet beschadigd mogen raken, dun papier, originelen met onregelmatige vormen, enz. scannen.

De volgende tabel bevat de voorwaarden voor het gebruik van de Draagblad.

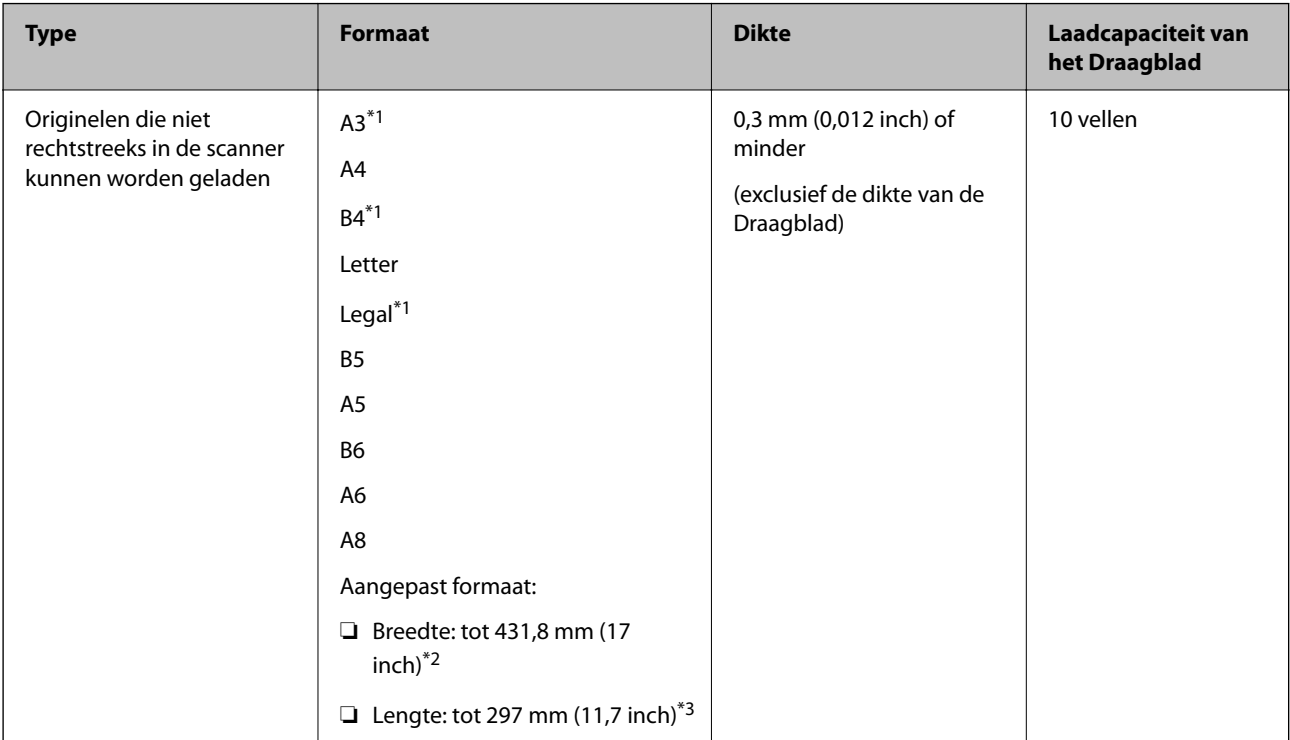

- \*1 Dubbelvouwen om te plaatsen.
- \*2 Originelen die breder zijn dan 215,9 mm (8,5 inch) moeten worden dubbelgevouwen.
- \*3 De voorrand van het origineel moet naar de bindzijde van de Draagblad zijn gericht wanneer u een origineel van circa 297 mm (11,7 inch) lang scant. De lengte van de gescande afbeelding kan anders langer zijn dan bedoeld, omdat de scanner tot het eind van de Draagblad scant wanneer u **Automatisch detecteren** selecteert als instelling voor **Documentformaat** in de toepassing.

U kunt originelen niet met het Draagblad met behulp van Epson Smart Panel scannen via smart devices.

#### **Gerelateerde informatie**

& ["Codes voor het Draagblad" op pagina 31](#page-30-0)

### **Specificaties van enveloppen**

U kunt de specificaties van enveloppen in de scanner laden.

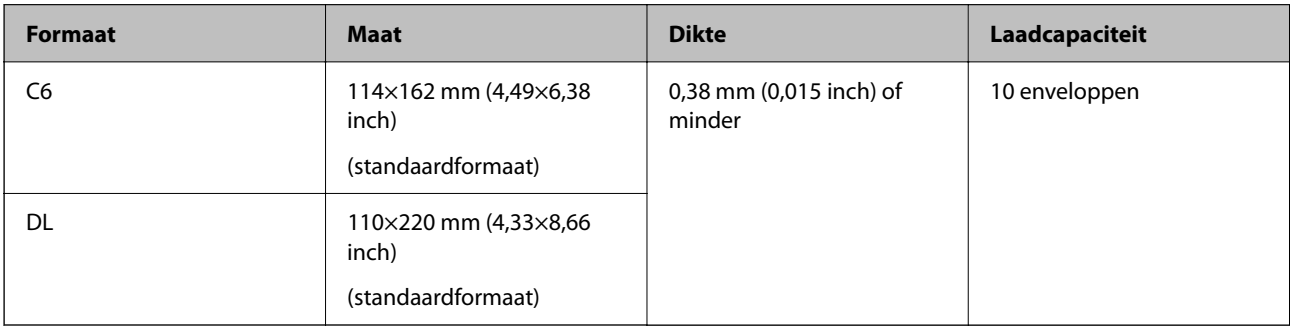

### **Soorten originelen waaraan extra aandacht moet worden besteed**

De volgende soorten originelen kunnen mogelijk niet correct worden gescand.

- ❏ Originelen met reliëf, zoals briefpapier.
- ❏ Originelen met kreukels of vouwlijnen
- ❏ Geperforeerde originelen
- ❏ Originelen met labels of stickers
- ❏ Zelfkopiërend papier
- ❏ Gekrulde originelen
- ❏ Gecoat papier

### c*Belangrijk:*

Zelfkopiërend papier bevat chemische stoffen die de rollen kunnen aantasten. Reinig de invoerrol en de scheidingsrol regelmatig als u zelfkopiërend papier scant. Door het scannen van zelfkopiërend papier kunnen de rollen ook sneller slijten dan wanneer u gewoon papier scant.

- ❏ Gekrulde originelen kunnen mogelijk beter worden gescand als u tijdens het scannen de invoersnelheid verlaagt of voor het laden de kreukels gladwrijft.
- ❏ Voor het scannen van kwetsbare originelen of originelen die gemakkelijk kreuken, wordt aangeraden de Draagblad te gebruiken (afzonderlijk verkocht).
- ❏ Voor het scannen van originelen die foutief worden gedetecteerd als dubbele invoer, stelt u de op het bedieningspaneel *DFDS-functie* (Double Feed Detection Skip Function, detectie van dubbele invoer overslaan) in op *Aan* voordat u het scannen hervat of selecteert u *Uit* in *Dubbele invoer detecteren* op het tabblad *Hoofdinstellingen* in het Epson Scan 2 venster.

Wanneer u Document Capture Pro gebruikt, kunt u het venster openen door op de knop *Gedetailleerde instellingen* in het scherm *Scaninstellingen* te drukken.

- ❏ Etiketten of stickers moeten stevig op de originelen zijn bevestigd en er mag geen lijm uitpuilen.
- ❏ Wrijf gekreukte originelen voor het scannen zo goed mogelijk glad.

#### **Gerelateerde informatie**

- & ["Basisprincipes van de scanner" op pagina 18](#page-17-0)
- ◆ ["Onderhoud" op pagina 185](#page-184-0)

### **Soorten originelen die niet mogen worden gescand**

De volgende soorten originelen mogen niet worden gescand.

- ❏ Foto's
- ❏ Boekjes
- ❏ Bankboekjes
- ❏ Paspoorten
- ❏ Originelen van een ander materiaal dan papier (zoals doorzichtig folie, stof en metaalfolie)
- ❏ Originelen met nietjes of paperclips
- ❏ Originelen met lijn
- ❏ Gescheurde originelen
- ❏ Ernstig gekreukelde of opgerolde originelen
- ❏ Transparante originelen, zoals doorzichtige vellen voor een overheadprojector
- ❏ Originelen met carbonpapier aan de achterzijde
- ❏ Originelen met natte inkt
- ❏ Originelen die zijn voorzien van plaknotities

#### *Opmerking:*

- ❏ Voer geen foto's, waardevolle kunstwerken of belangrijke documenten die niet beschadig mogen raken rechtstreeks in de scanner. Door verkeerd invoeren kan het origineel kreuken of beschadigd raken. Gebruik voor het scannen van dergelijke originelen de Draagblad (afzonderlijk verkocht).
- ❏ Gegolfde, gekreukte of opgekrulde originelen kunnen ook worden gescand met de Draagblad (afzonderlijk verkocht).

#### **Gerelateerde informatie**

 $\blacktriangleright$  ["Foto's" op pagina 60](#page-59-0)

# <span id="page-40-0"></span>**Originelen plaatsen**

### **Originelen met een standaardformaat**

### **Specificaties van originelen met standaard formaat**

De lijst met originelen met een standaard formaat die u in de scanner kunt laden.

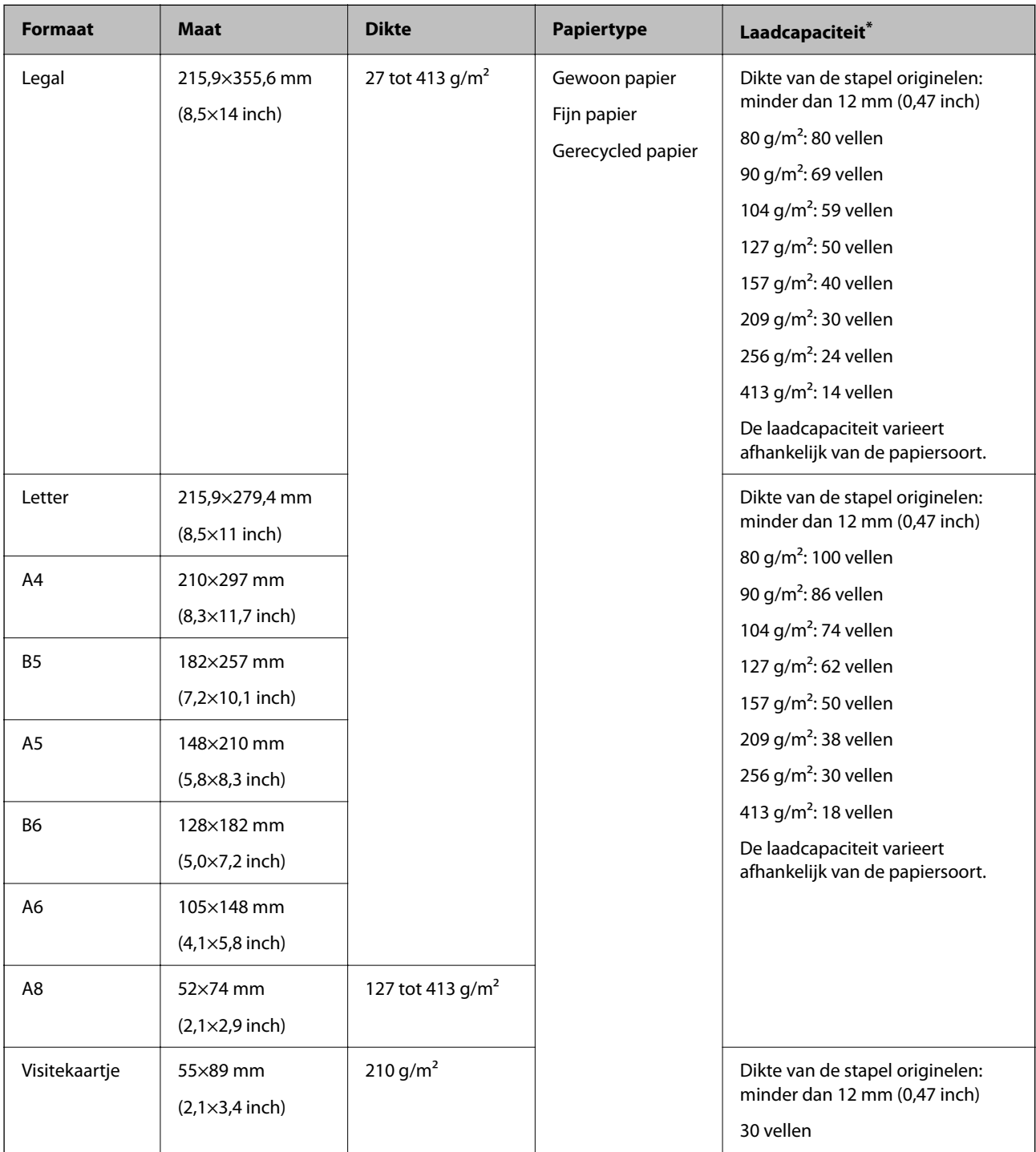

Tijdens het scannen kunt u de originelen aanvullen tot de maximumcapaciteit.

### **Originelen met een standaardformaat plaatsen**

1. Schuif de verlenging van de invoerlade uit. Schuif de uitvoerlade en de verlenging van de uitvoerlade uit en zet de stopper omhoog.

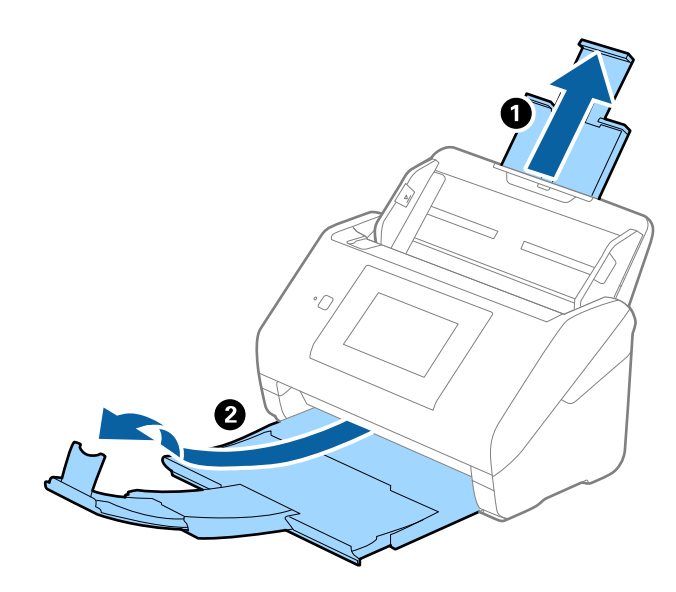

#### *Opmerking:*

- ❏ Zorg er bij originelen van A4-formaat of groter voor dat u de verlenging van de invoerlade uitschuift.
- ❏ Zorg ervoor dat u de verlenging van de uitvoerlade zo ver uittrekt dat deze iets langer is dan het origineel, en zet de stopper omhoog zodat de uitgeworpen originelen netjes worden opgestapeld in de uitvoerlade.
	- Bij originelen van A4-formaat moet u de uitvoerlade uittrekken (zie de volgende afbeelding).

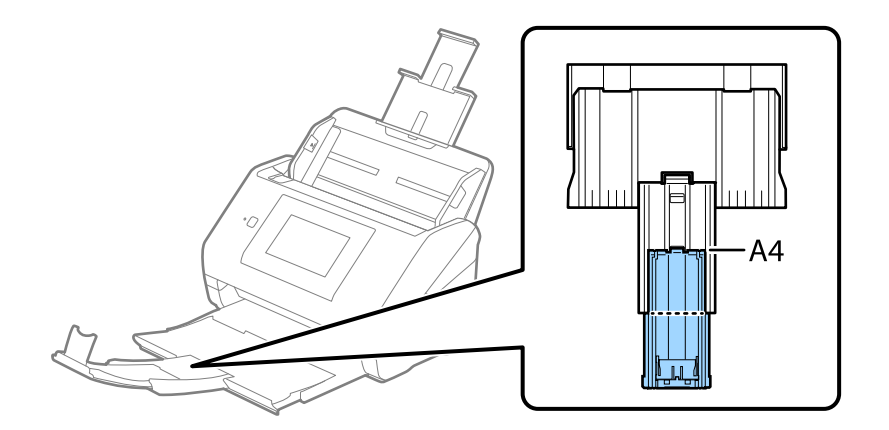

- ❏ De stopper kan naar voren en achteren bewegen op de verlenging van de uitvoerlade, zodat u de stopper gemakkelijk optimaal kunt instellen voor de te scannen originelen.
- ❏ Als dikke originelen tegen de uitvoerlade stoten en uit de scanner vallen, bergt u de uitvoerlade op en gebruikt u deze niet om de uitgeworpen originelen op te stapelen.
- ❏ Als u tijdens het scannen nog steeds last hebt van uitgeworpen originelen die het oppervlak onder de scanner raken, wordt aangeraden de scanner op de rand van een tafel te zetten, waar de uitgeworpen originelen vrij kunnen vallen en u deze kunt opvangen.

2. Schuif de zijgeleiders op de invoerlade helemaal naar buiten.

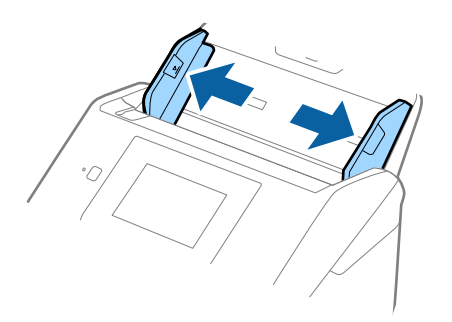

3. Waaier de originelen.

Houd de originelen aan beide zijden vast en waaier ze een paar keer uit.

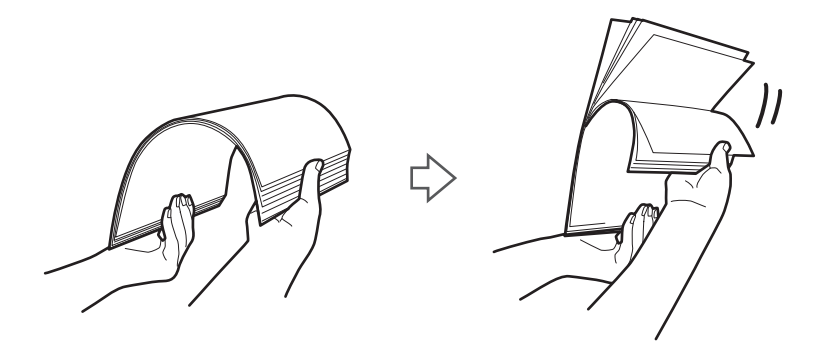

4. Leg de randen van originelen op elkaar, plaats deze met de bedrukte kant naar beneden en duw de voorkant in een wigvorm.

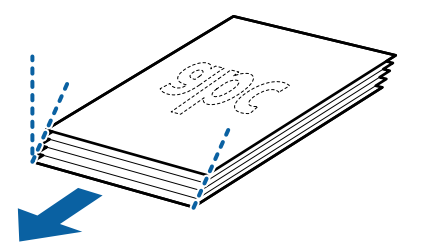

5. Laad de originelen in de invoerlade, met de voorkant naar beneden en de bovenrand in de ADF. Schuif de originelen in de ADF tot ze niet verder kunnen.

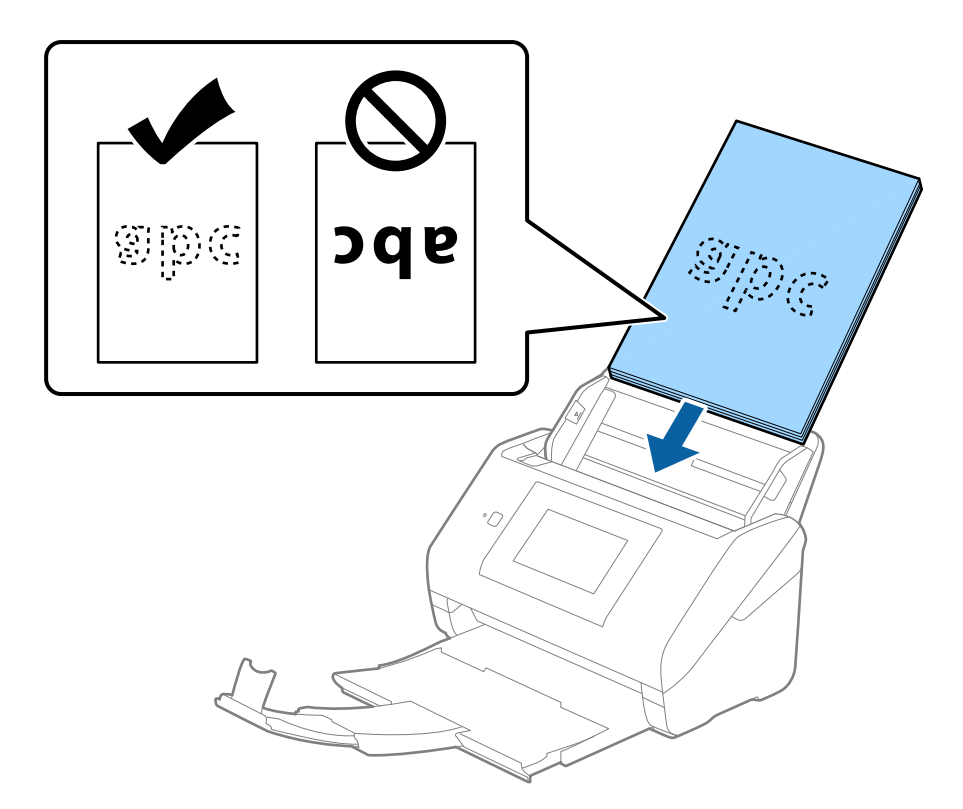

6. Schuif de zijgeleiders netjes tegen de rand van de originelen zodat er geen ruimte is tussen de originelen en de zijgeleiders. De originelen kunnen anders schuin worden ingevoerd.

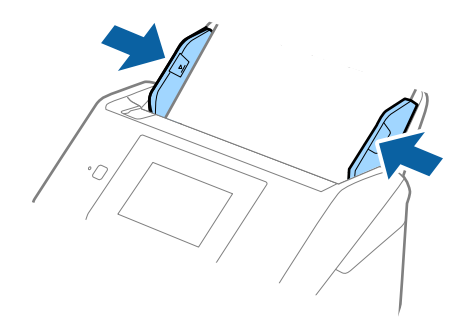

<span id="page-44-0"></span>❏ Wanneer u originelen met perforatie scant, bijvoorbeeld losse vellen uit een ordner, laad u de originelen met de gaten naar de zijkant of naar beneden. Binnen een rand van 30 mm (1,2 inch) vanaf het midden van de originelen mogen zich geen gaten bevinden. Er mogen wel gaten zitten binnen 30 mm (1,2 inch) vanaf de voorrand van de originelen. Controleer of de randen van de perforaties geen opstaande randen hebben.

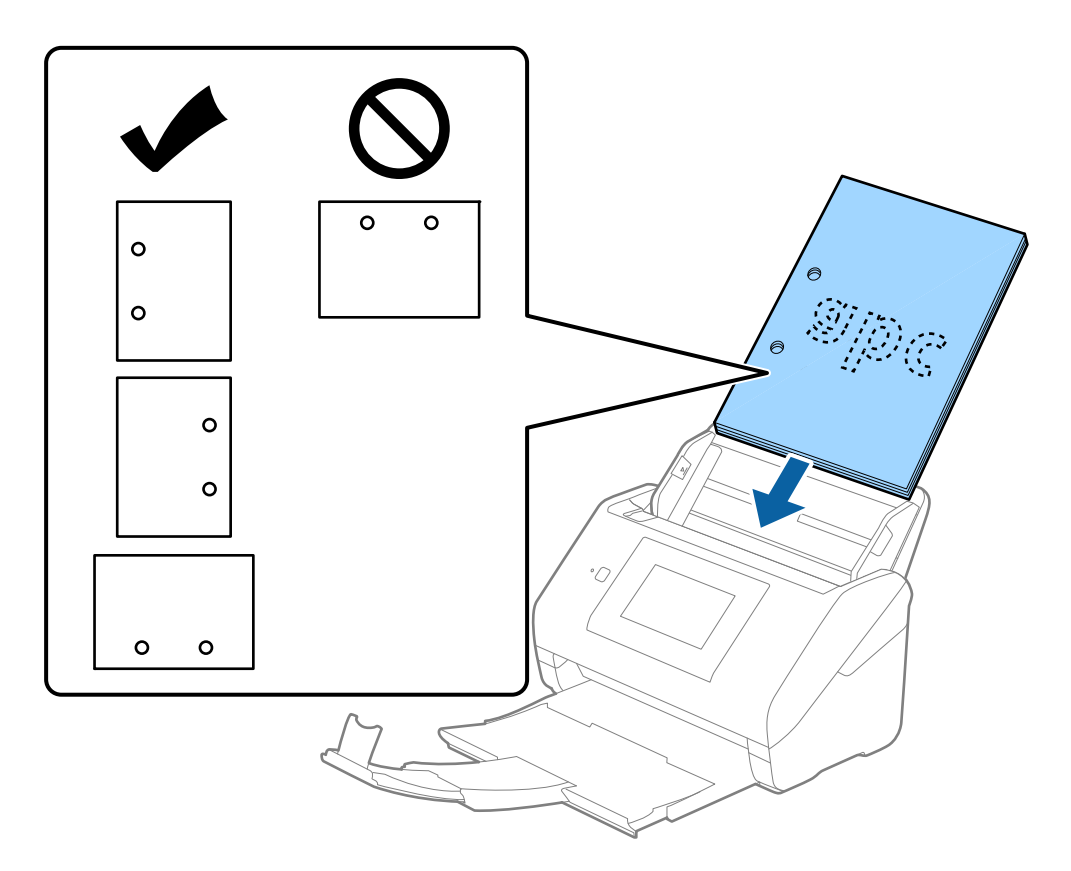

❏ Wanneer u gekreukt dun papier scant dat vastloopt of dubbel wordt ingevoerd, kunt u dit mogelijk verhelpen door de functie *Langzaam* in te schakelen. Selecteer hiervoor *Instel.* > *Scannerinstellingen* > *Langzaam* op het bedieningspaneel en stel deze functie in op *Aan* om de invoersnelheid te vertragen.

### **Lang papier**

### **Specificaties van lang papier**

U kunt de specificaties van lang papier in de scanner laden.

### *Opmerking:*

- ❏ Lang papier staat voor originelen met een lengte van 393,8 mm (15,5 inch) of meer.
- ❏ Bij het scannen van lang papier neemt de scansnelheid af.

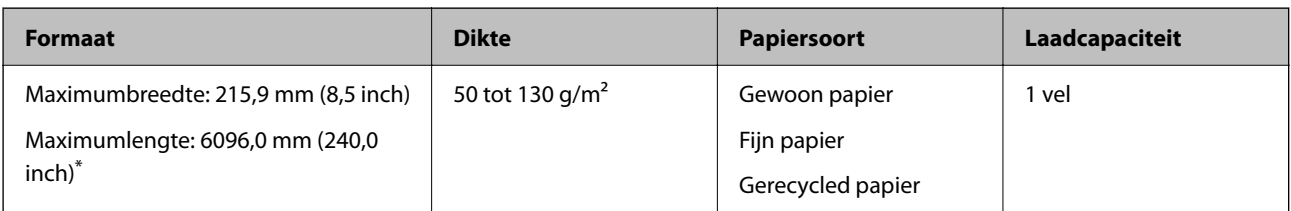

### *Maximumlengte voor lang papier*

Hieronder wordt de maximumlengte weergegeven op basis van scanresolutie en scanmethode.

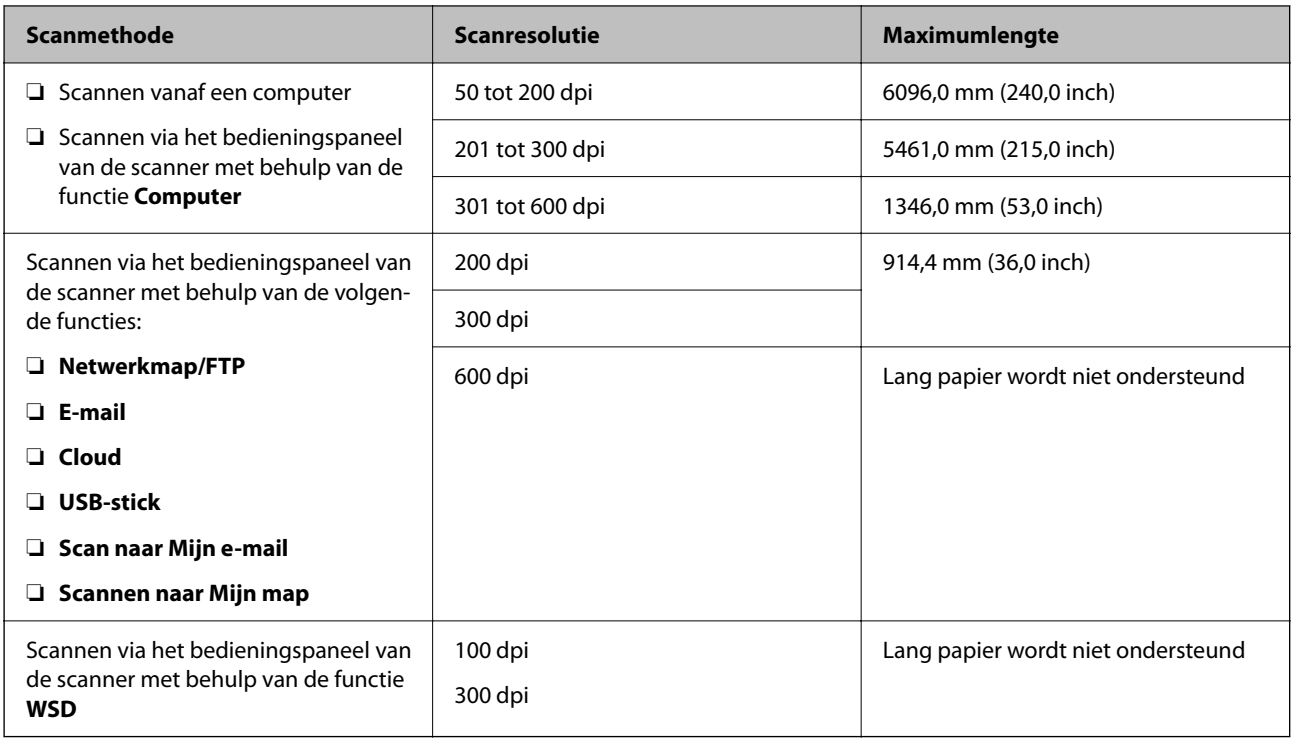

### *Opmerking:*

U kunt lang papier niet scannen met Epson Smart Panel.

### **Lang papier plaatsen**

1. Schuif de uitvoerlade naar buiten.

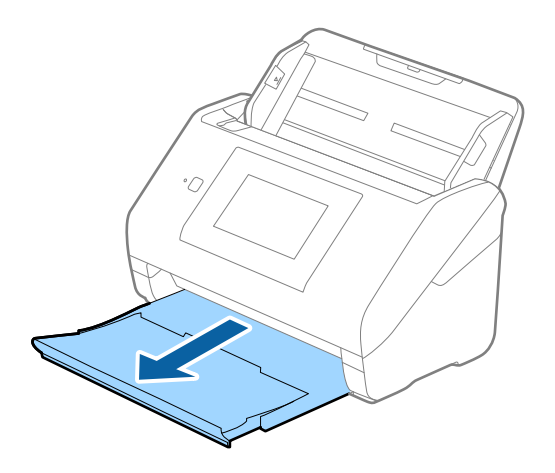

*Opmerking:* Schuif de verlengingen van de invoer- en uitvoerladen niet uit en zet de stopper niet omhoog.

2. Schuif de zijgeleiders op de invoerlade helemaal naar buiten.

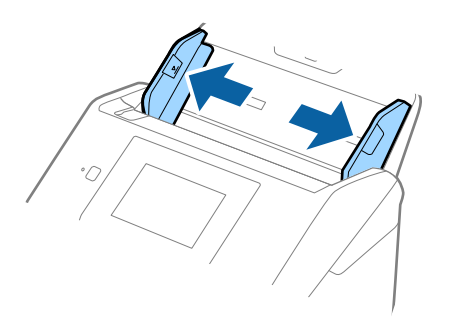

3. Laad het origineel recht in de invoerlade, met de voorkant naar beneden en de bovenrand in de ADF. Schuif het origineel in de ADF tot dit niet verder kan.

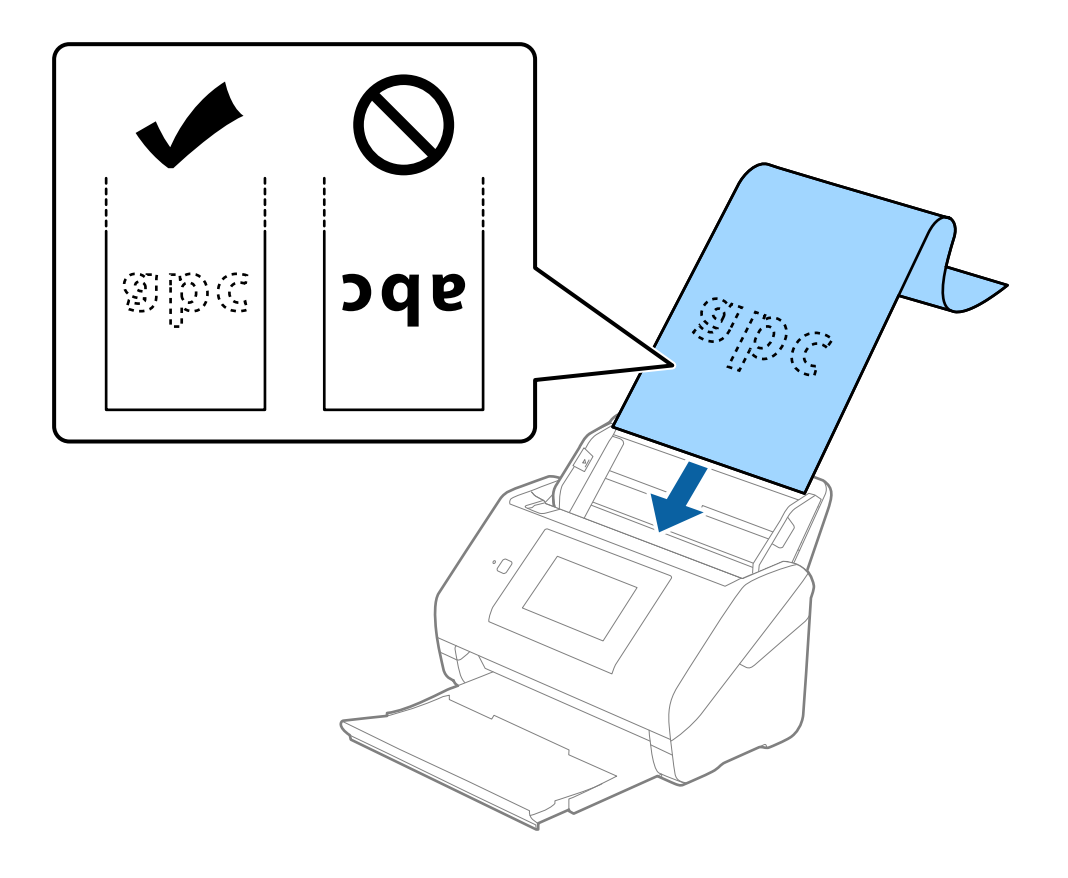

4. Schuif de zijgeleiders netjes tegen de rand van het lange papier zodat er geen ruimte is tussen de rand van het papier en de zijgeleiders. De originelen kunnen anders schuin worden ingevoerd.

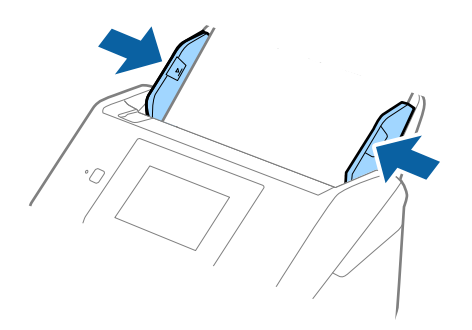

#### *Opmerking:*

❏ Zie de volgende informatie voor maximumlengten afhankelijk van de situatie.

["Maximumlengte voor lang papier" op pagina 37](#page-36-0)

❏ U moet het papierformaat opgeven in het Epson Scan 2-venster.

Wanneer u Document Capture Pro gebruikt, kunt u het venster openen door op de knop *Gedetailleerde instellingen* in het scherm *Scaninstellingen* te drukken.

U kunt het papierformaat op drie manieren opgeven in het Epson Scan 2-venster.

Als het papier tot 3048 mm (120 inch) lang is, kunt u *Autom. det.(lang papier)* selecteren om het formaat automatisch te detecteren.

Als het papier langer is dan 3048 mm (120 inch), moet u *Aanpassen* selecteren en het formaat van het papier invoeren. Als het papier tot 5461 mm (215 inch) lang is, kunt u *Papierlengte detecteren* gebruiken in plaats van de hoogte van het papier in te voeren. Als het papier langer is dan 5461 mm (215 inch), moet u de breedte en de hoogte van het papier invoeren.

❏ Ondersteun lang papier aan de invoerzijde zodat het niet uit ADF valt, en aan de uitvoerzijde zodat het uitgeworpen papier niet uit de uitvoerlade valt.

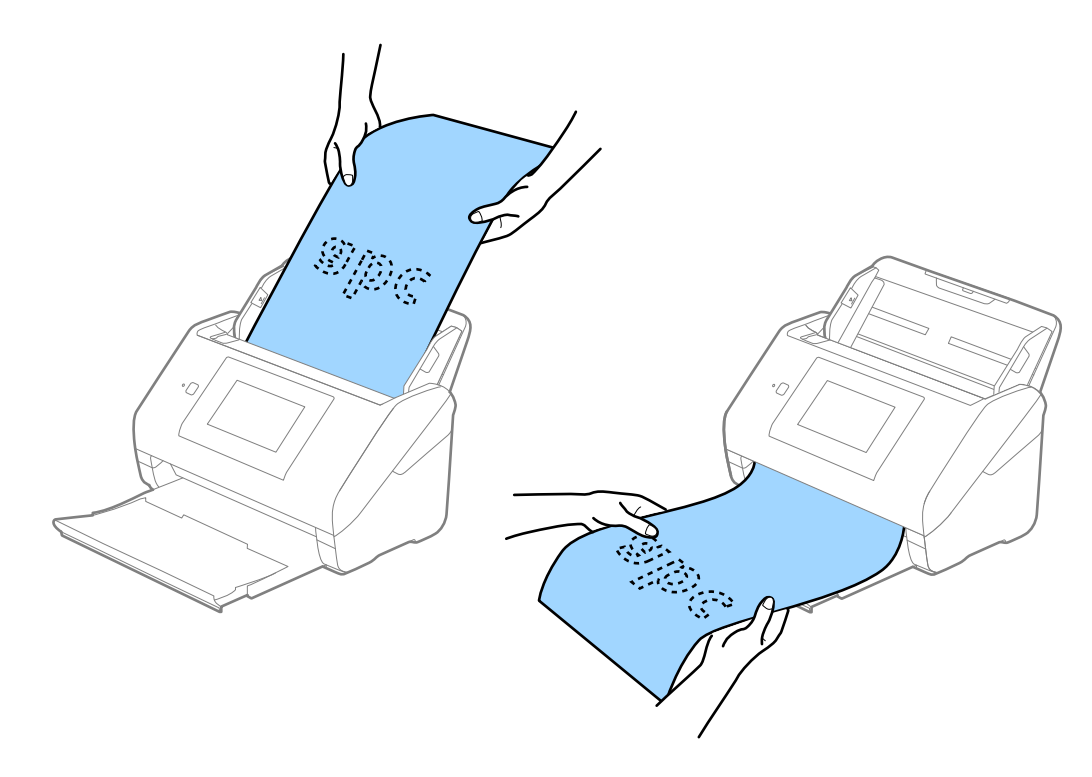

### <span id="page-48-0"></span>**Gerelateerde informatie**

& ["Vereiste instellingen voor speciale originelen in Epson Scan 2" op pagina 109](#page-108-0)

## **Plastic kaarten**

### **Specificaties van plastic kaarten**

U kunt de specificaties van plastic kaarten in de scanner laden.

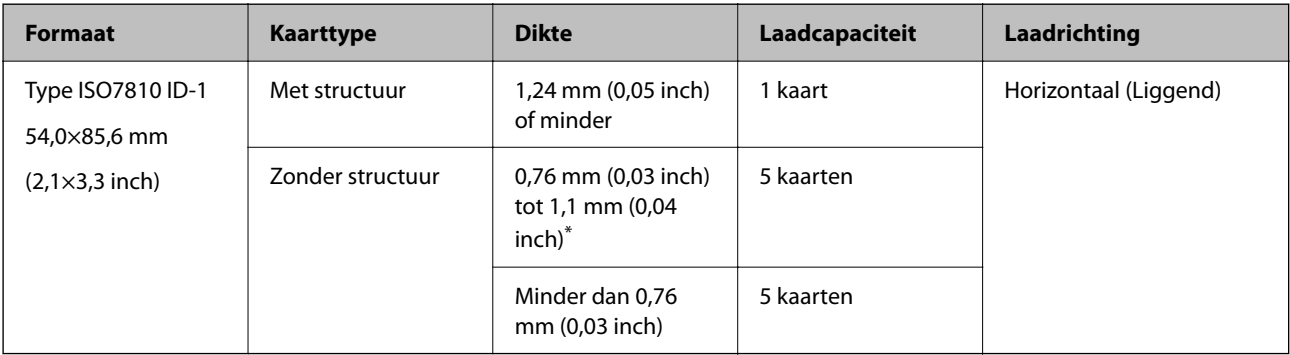

\* U kunt deze kaarten alleen scannen wanneer de resolutie 300 dpi of minder is en de modus **Langzaam** is uitgeschakeld.

### **Plastic kaarten plaatsen**

1. Schuif de uitvoerlade naar buiten en zet de stopper omhoog.

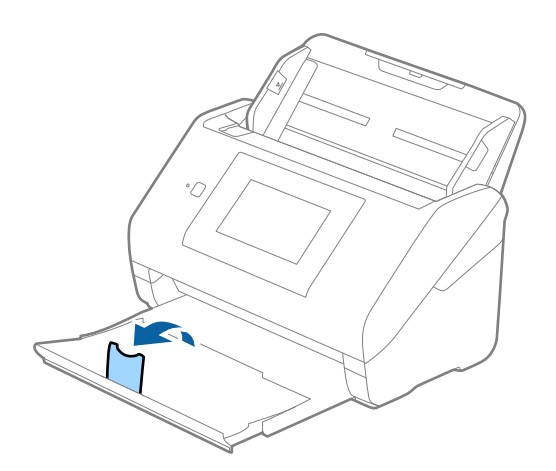

2. Schuif de zijgeleiders op de invoerlade helemaal naar buiten.

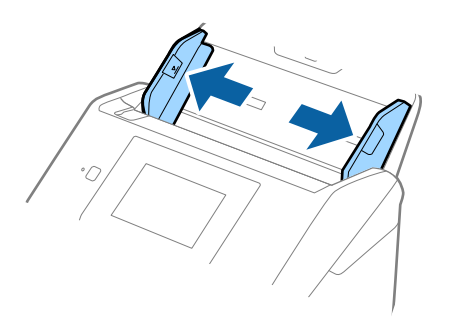

3. Laad de plastic kaarten in de invoerlade met de bovenrand in de ADF. Schuif de plastic kaarten in de ADF tot ze niet verder kunnen.

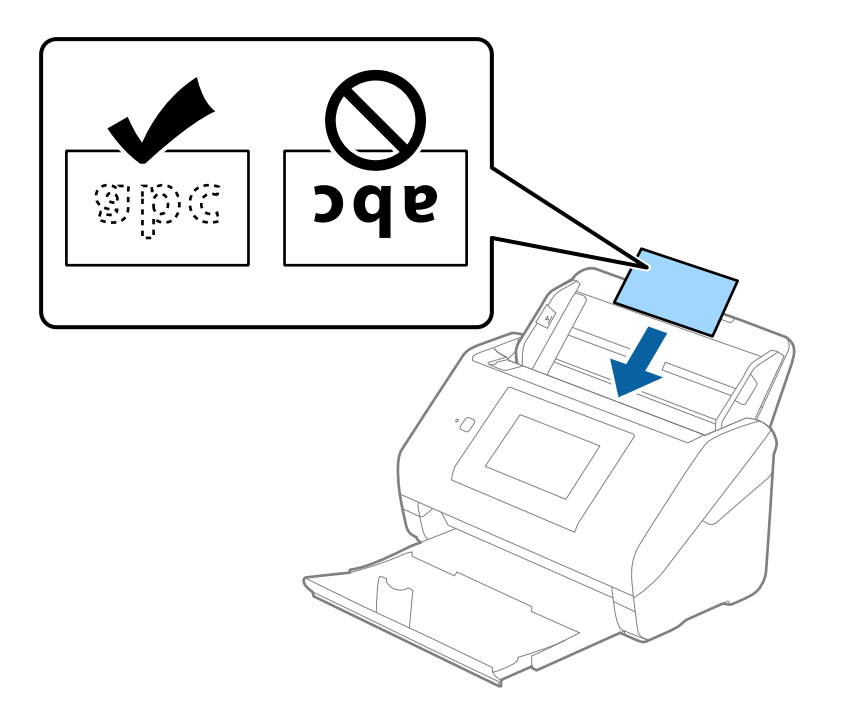

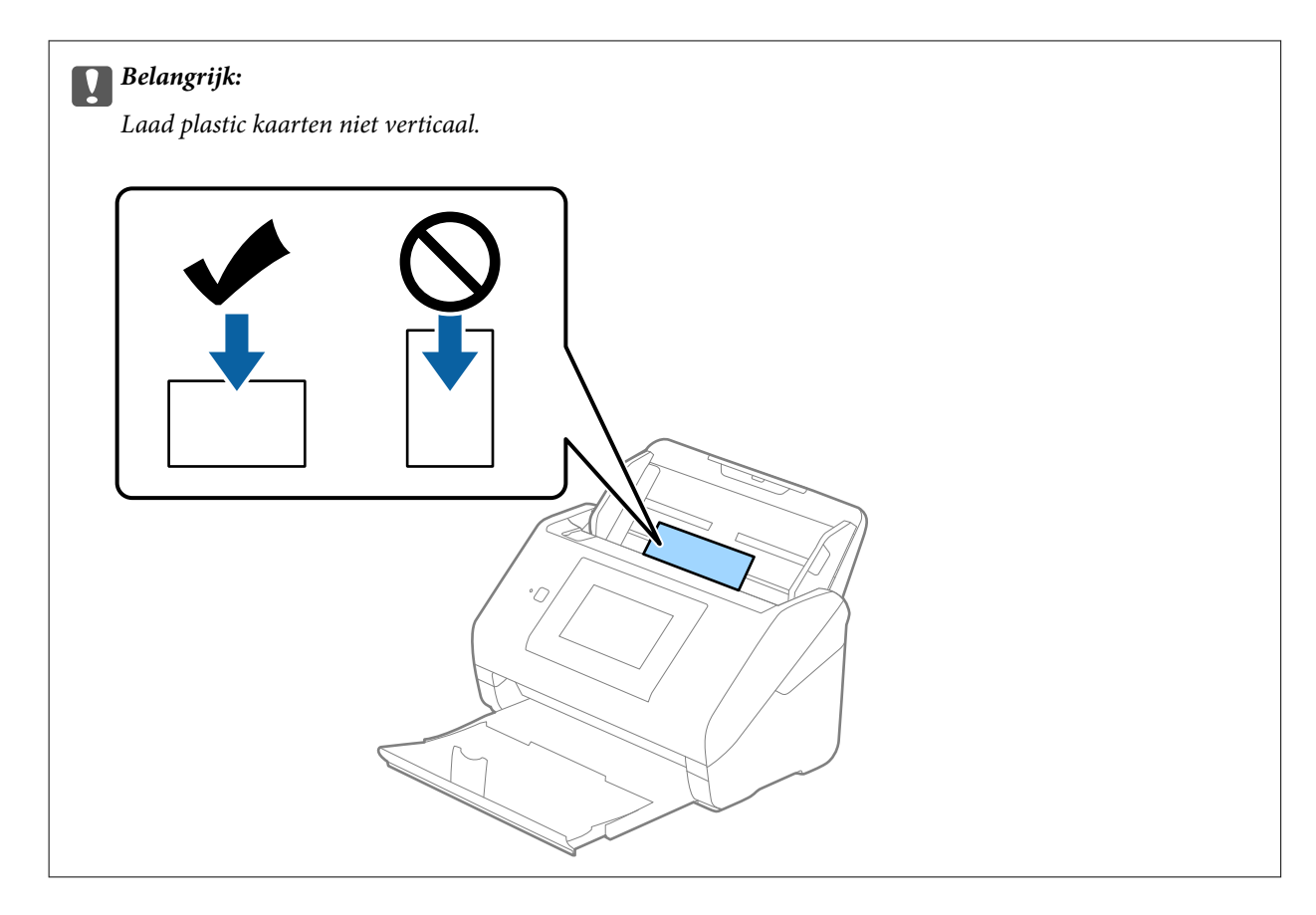

4. Pas de breedte van de zijgeleiders aan zodat deze tegen de rand van de plastic kaarten komen.

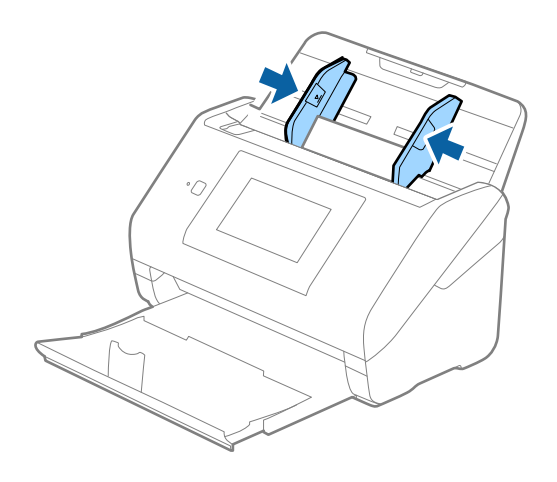

#### *Opmerking:*

Geef de juiste instelling op in het Epson Scan 2-venster als u plastic kaarten wilt scannen.

Wanneer u Document Capture Pro gebruikt, kunt u het venster openen door op de knop *Gedetailleerde instellingen* in het scherm *Scaninstellingen* te drukken.

Selecteer *Plastic kaart* in *Documentformaat* of selecteer *Uit* in *Dubbele invoer detecteren* op het tabblad *Hoofdinstellingen* in Epson Scan 2. Raadpleeg voor meer informatie de Helpfunctie van Epson Scan 2.

Als *Dubbele invoer detecteren* is ingeschakeld in het Epson Scan 2-venster en een dubbele invoer optreedt, verwijdert u de kaart uit de ADF. Plaats de kaart opnieuw en tik op *DFDS-functie* in het scherm van het bedieningspaneel om deze functie in te stellen op *Aan* (hierdoor wordt *Dubbele invoer detecteren* uitgeschakeld voor de volgende scan) en scan opnieuw. Met de functie *DFDS-functie* (Double Feed Detection Skip, Detectie van dubbele invoer overslaan) wordt *Dubbele invoer detecteren* voor één vel uitgeschakeld.

### <span id="page-51-0"></span>**Gerelateerde informatie**

& ["Vereiste instellingen voor speciale originelen in Epson Scan 2" op pagina 109](#page-108-0)

### **Gelamineerde kaarten**

### **Specificaties van gelamineerde kaarten**

U kunt de specificaties van gelamineerde kaarten in de scanner laden.

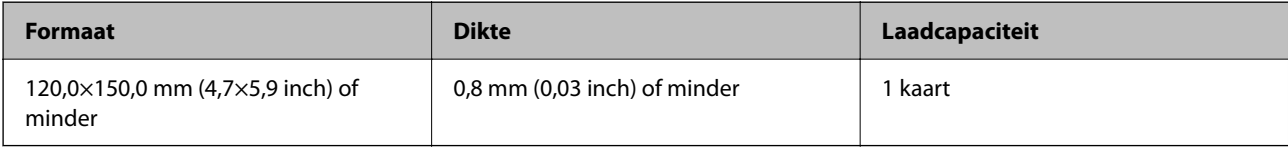

### *Opmerking:*

U kunt gelamineerde kaarten niet scannen met Epson Smart Panel.

### **Gelamineerde kaarten plaatsen**

1. Schuif de uitvoerlade naar buiten en zet de stopper omhoog.

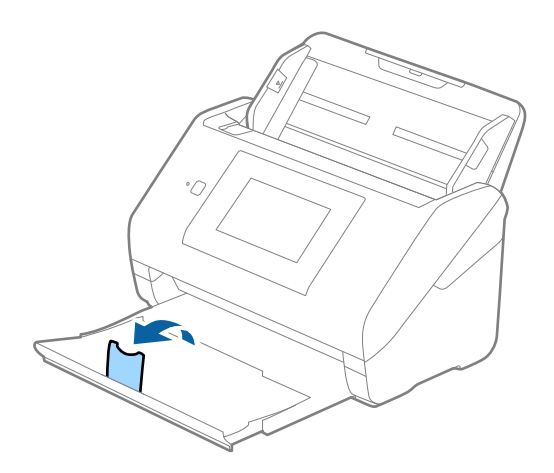

2. Schuif de zijgeleiders op de invoerlade helemaal naar buiten.

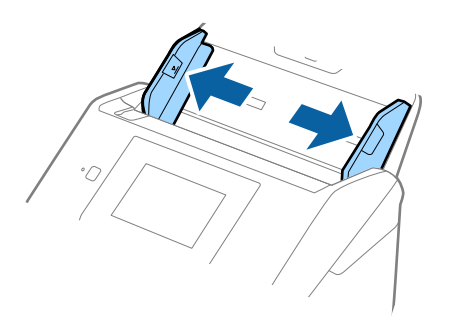

3. Laad de gelamineerde kaarten in de invoerlade met de bovenrand in de ADF. Schuif de gelamineerde kaarten in de ADF tot ze niet verder kunnen.

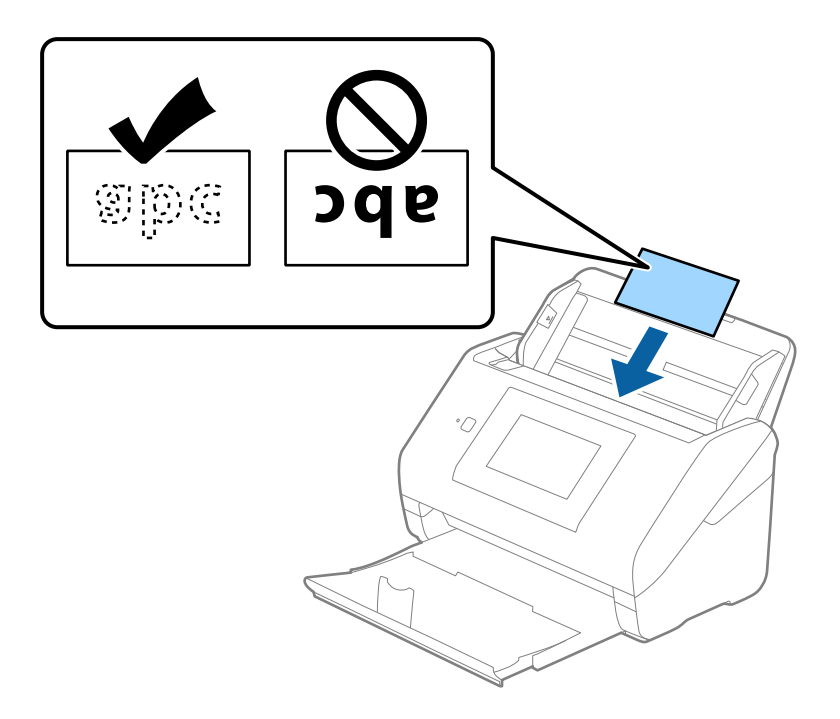

4. Pas de breedte van de zijgeleiders aan zodat deze tegen de rand van de gelamineerde kaarten komen.

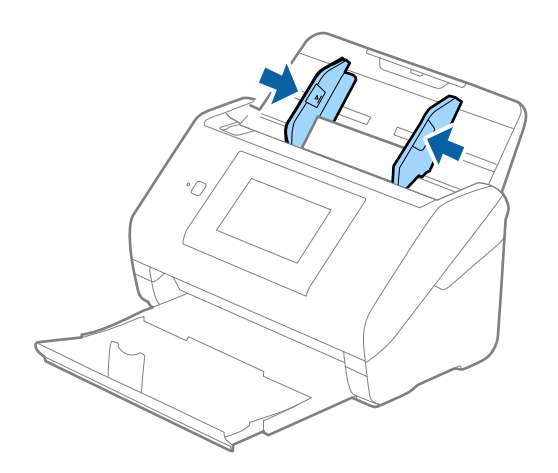

<span id="page-53-0"></span>Geef de juiste instelling op in het Epson Scan 2-venster als u gelamineerde kaarten wilt scannen.

Wanneer u Document Capture Pro gebruikt, kunt u het venster openen door op de knop *Gedetailleerde instellingen* in het scherm *Scaninstellingen* te drukken.

- ❏ Selecteer het tabblad *Hoofdinstellingen* > *Documentformaat* > *Instellingen* > *Gelamineerde kaart scannen* om de nauwkeurigheid van de automatische groottedetectie te verhogen. Raadpleeg voor meer informatie de Helpfunctie van Epson Scan 2.
- ❏ Selecteer het tabblad *Hoofdinstellingen* > *Dubbele invoer detecteren* > *Uit*. Raadpleeg voor meer informatie de Helpfunctie van Epson Scan 2.

Als *Dubbele invoer detecteren* is ingeschakeld in het Epson Scan 2-venster en een dubbele invoer optreedt, verwijdert u de kaart uit de ADF. Plaats de kaart opnieuw, tik op *DFDS-functie* in het scherm van het bedieningspaneel om deze functie in te stellen op *Aan* (hierdoor wordt *Dubbele invoer detecteren* uitgeschakeld voor de volgende scan) en scan opnieuw. Met de functie *DFDS-functie* (Double Feed Detection Skip, Detectie van dubbele invoer overslaan) wordt *Dubbele invoer detecteren* voor één vel uitgeschakeld.

#### **Gerelateerde informatie**

& ["Vereiste instellingen voor speciale originelen in Epson Scan 2" op pagina 109](#page-108-0)

### **Originelen met een groot formaat**

### **Specificaties van originelen met een groot formaat**

Als u gebruikmaakt van de Draagblad (afzonderlijk verkocht) en originelen dubbelvouwt, kunt u originelen scannen die groter zin dan A4-formaat, bijvoorbeeld A3- of B4-formaat.

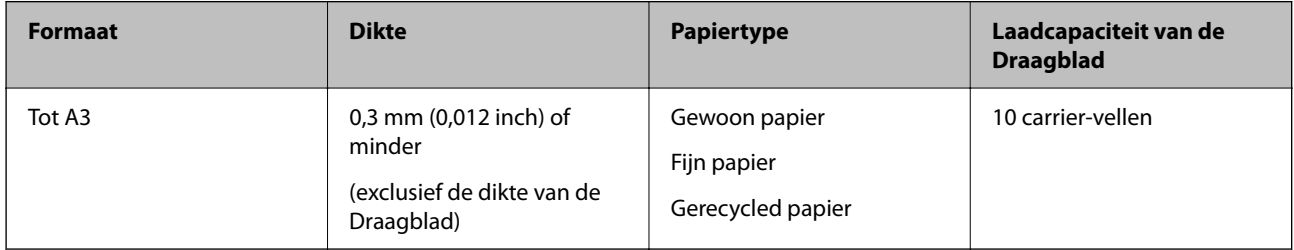

### **Originelen met een groot formaat plaatsen**

1. Schuif het verlengstuk van de invoerlade uit. Schuif de uitvoerlade en de verlenging van de uitvoerlade uit en zet de stopper omhoog.

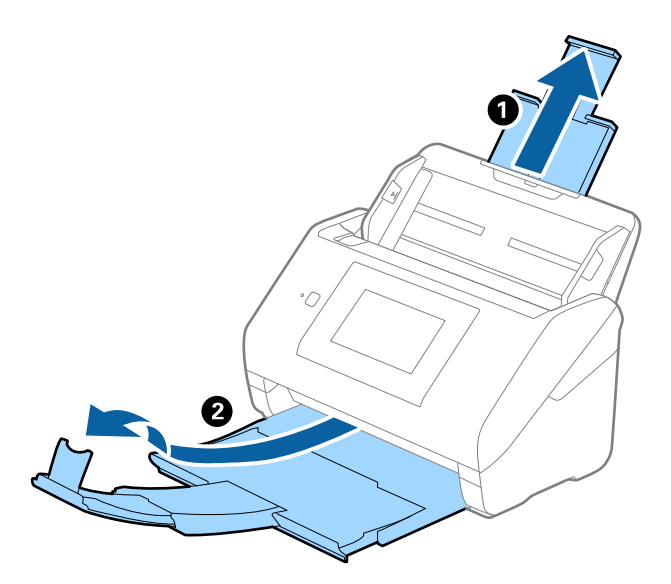

2. Schuif de zijgeleiders op de invoerlade helemaal naar buiten.

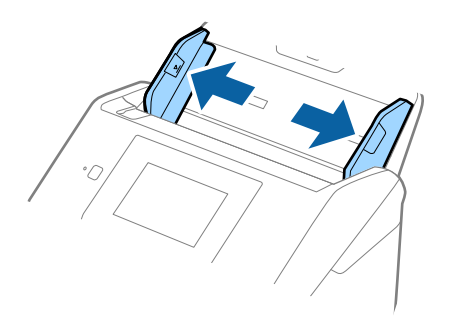

3. Plaats de Draagblad met de illustratie aan de voorzijde naar boven en plaats het origineel in de carrier sheet. Vouw het origineel dubbel met de te scannen zijde naar buiten en de juiste zijde naar voren.

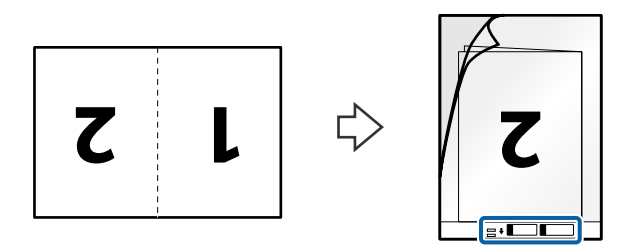

4. Laad de Draagblad in de invoerlade met de bovenrand in de ADF. Schuif de Draagblad in de ADF tot deze niet verder kan.

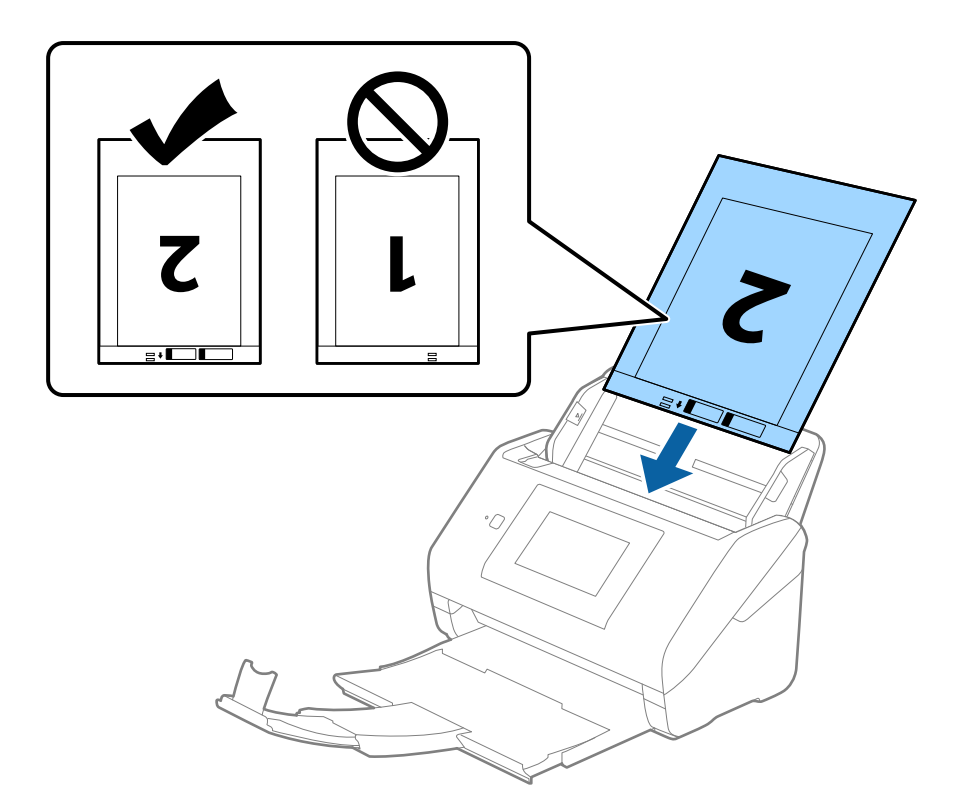

5. Schuif de zijgeleiders netjes tegen de rand van de Draagblad zodat er geen ruimte is tussen de Draagblad en de zijgeleiders. De carrier sheet kan anders schuin worden ingevoerd.

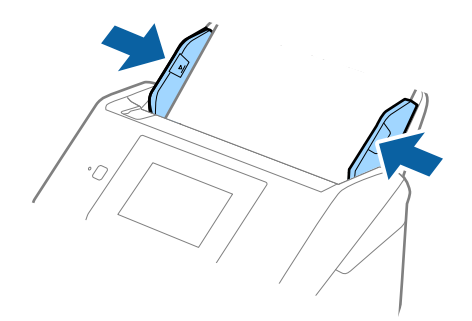

- <span id="page-56-0"></span>❏ Een Draagblad die is gekrast of meer dan 3000 keer is gescand, dient u te vervangen.
- ❏ Geef de juiste instelling op in het Epson Scan 2-venster als u beide zijden wilt scannen en samenvoegen.

Wanneer u Document Capture Pro gebruikt, kunt u het venster openen door op de knop *Gedetailleerde instellingen* in het scherm *Scaninstellingen* te drukken.

Selecteer *Dubbelzijdig* in *Scanzijde* en selecteer *Links en rechts* in *Samenvoegen* in het Epson Scan 2-venster. Raadpleeg voor meer informatie de Helpfunctie van Epson Scan 2.

- ❏ Wanneer u een Draagblad scant door *Automatisch detecteren* te selecteren als instelling voor *Documentformaat*, wordt de afbeelding automatisch gescand door *Papier schuin* in de instelling *Scheve documenten corrigeren* toe te passen.
- ❏ De voorrand van het origineel moet naar de bindzijde van de Draagblad zijn gericht wanneer u een origineel van circa 297 mm lang scant. De lengte van de gescande afbeelding kan anders langer zijn dan bedoeld, omdat de scanner tot het eind van de Draagblad scant wanneer u *Automatisch detecteren* selecteert als instelling voor *Documentformaat* in het Epson Scan 2-venster.
- ❏ Gebruik alleen de Draagblad die voor uw scanner is ontworpen. De Draagblad wordt automatisch door de scanner herkend via de twee kleine rechthoekige gaten aan de voorrand. Zorg ervoor dat deze gaten schoon en vrij blijven.

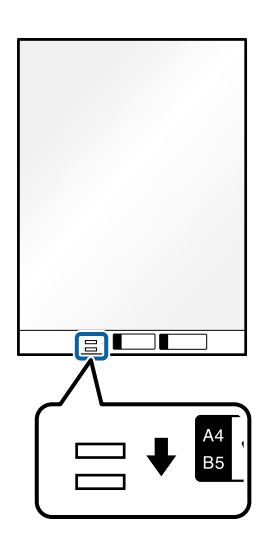

### **Gerelateerde informatie**

- & ["Codes voor het Draagblad" op pagina 31](#page-30-0)
- & ["Vereiste instellingen voor speciale originelen in Epson Scan 2" op pagina 109](#page-108-0)

### **Originelen met een onregelmatige vorm**

### **Specificaties van originelen met een onregelmatige vorm**

Met de Draagblad (afzonderlijk verkocht), kunt u originelen scannen die gekreukt, opgekruld, erg dun of onregelmatig van vorm zijn.

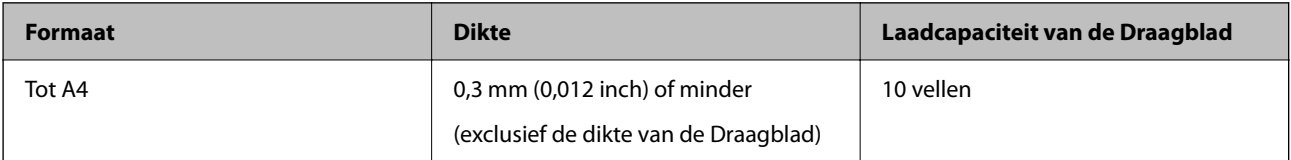

### **Originelen met een onregelmatige vorm plaatsen**

1. Schuif het verlengstuk van de invoerlade uit. Schuif de uitvoerlade en de verlenging van de uitvoerlade uit en zet de stopper omhoog.

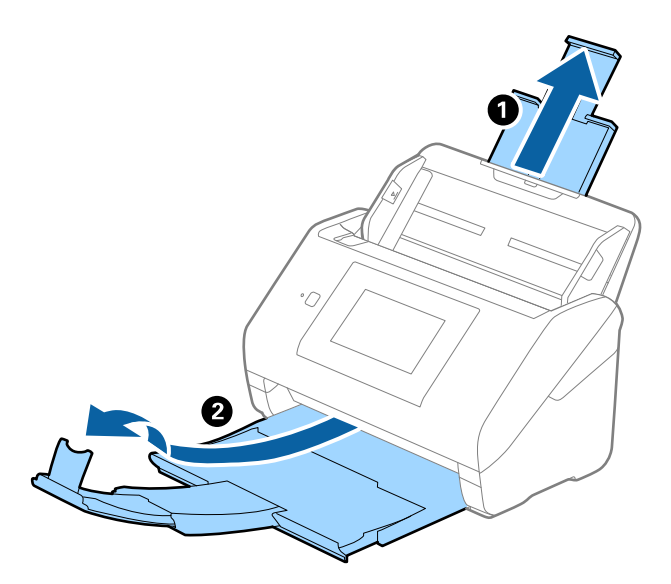

2. Schuif de zijgeleiders op de invoerlade helemaal naar buiten.

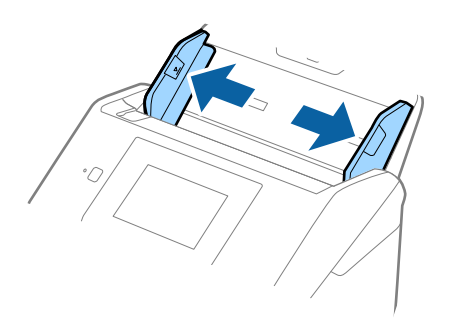

3. Plaats de Draagblad met de illustratie aan de voorzijde naar boven en plaats het origineel in het midden van de Draagblad met de te scannen zijde naar beneden.

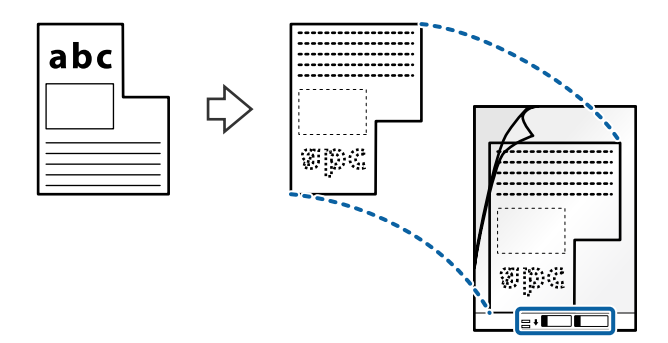

4. Laad de Draagblad in de invoerlade met de bovenrand in de ADF. Schuif de Draagblad in de ADF tot deze niet verder kan.

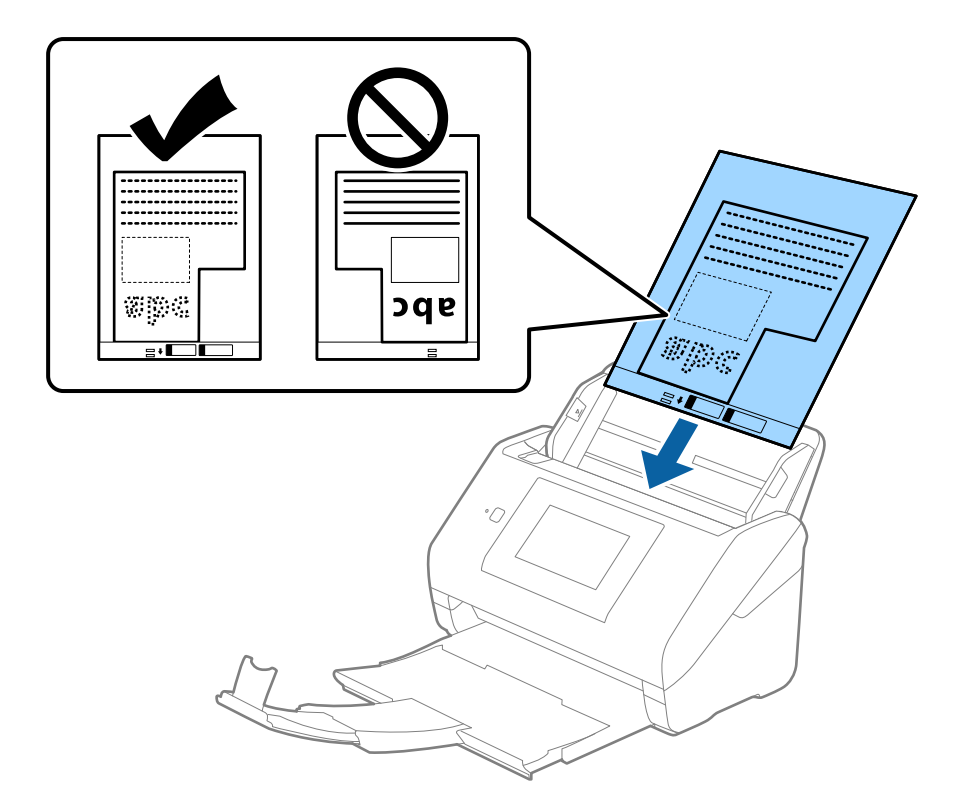

5. Schuif de zijgeleiders netjes tegen de rand van de Draagblad zodat er geen ruimte is tussen de Draagblad en de zijgeleiders. De carrier sheet kan anders schuin worden ingevoerd.

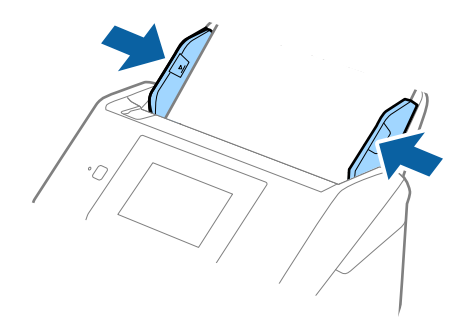

- <span id="page-59-0"></span>❏ Een Draagblad die is gekrast of meer dan 3000 keer is gescand, dient u te vervangen.
- ❏ Als u in de lijst *Documentformaat* niet het juiste formaat kunt vinden voor het origineel dat u wilt scannen, selecteert u *Automatisch detecteren*.

Als u Epson Scan 2 gebruikt, kunt u ook *Aanpassen* selecteren om een aangepast documentformaat te maken.

- ❏ Wanneer u een Draagblad scant door *Automatisch detecteren* te selecteren als instelling voor *Documentformaat*, wordt de afbeelding automatisch gescand door *Papier schuin* in de instelling *Scheve documenten corrigeren* toe te passen.
- ❏ Gebruik alleen de Draagblad die voor uw scanner is ontworpen. De Draagblad wordt automatisch door de scanner herkend via de twee kleine rechthoekige gaten aan de voorrand. Zorg ervoor dat deze gaten schoon en vrij blijven.

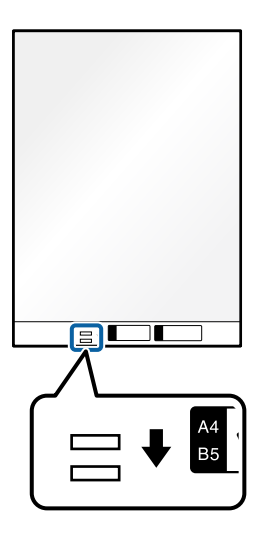

### **Gerelateerde informatie**

- & ["Codes voor het Draagblad" op pagina 31](#page-30-0)
- & ["Vereiste instellingen voor speciale originelen in Epson Scan 2" op pagina 109](#page-108-0)

### **Foto's**

### **Specificaties van foto's**

Met de Draagblad (afzonderlijk verkocht) kunt u foto's scannen zonder dat u bang hoeft te zijn dat ze beschadigd raken.

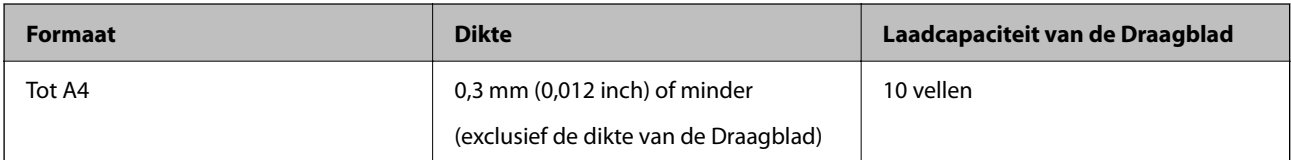

### **Foto's plaatsen**

1. Schuif het verlengstuk van de invoerlade uit. Schuif de uitvoerlade en de verlenging van de uitvoerlade uit en zet de stopper omhoog.

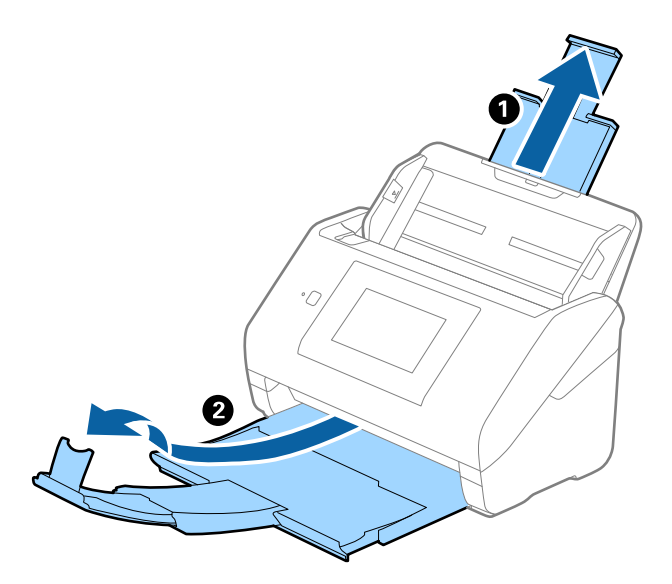

2. Schuif de zijgeleiders op de invoerlade helemaal naar buiten.

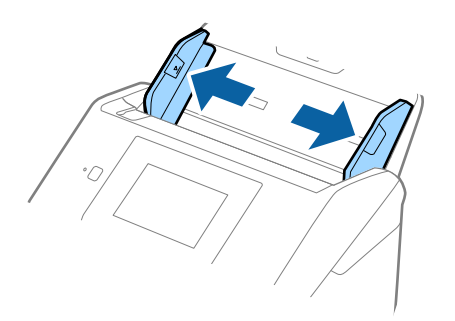

3. Plaats de Draagblad met de illustratie aan de voorzijde naar boven en plaats de foto in het midden van de Draagblad met de te scannen zijde naar beneden.

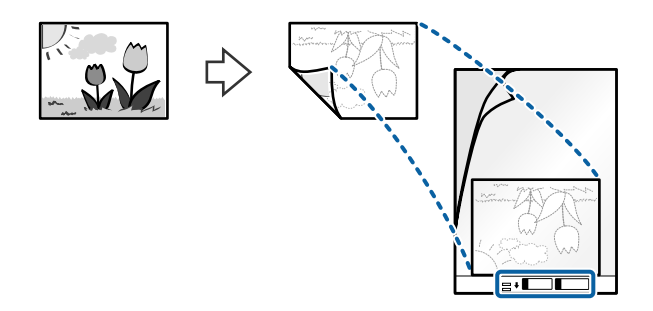

4. Laad de Draagblad in de invoerlade met de bovenrand in de ADF. Schuif de Draagblad in de ADF tot deze niet verder kan.

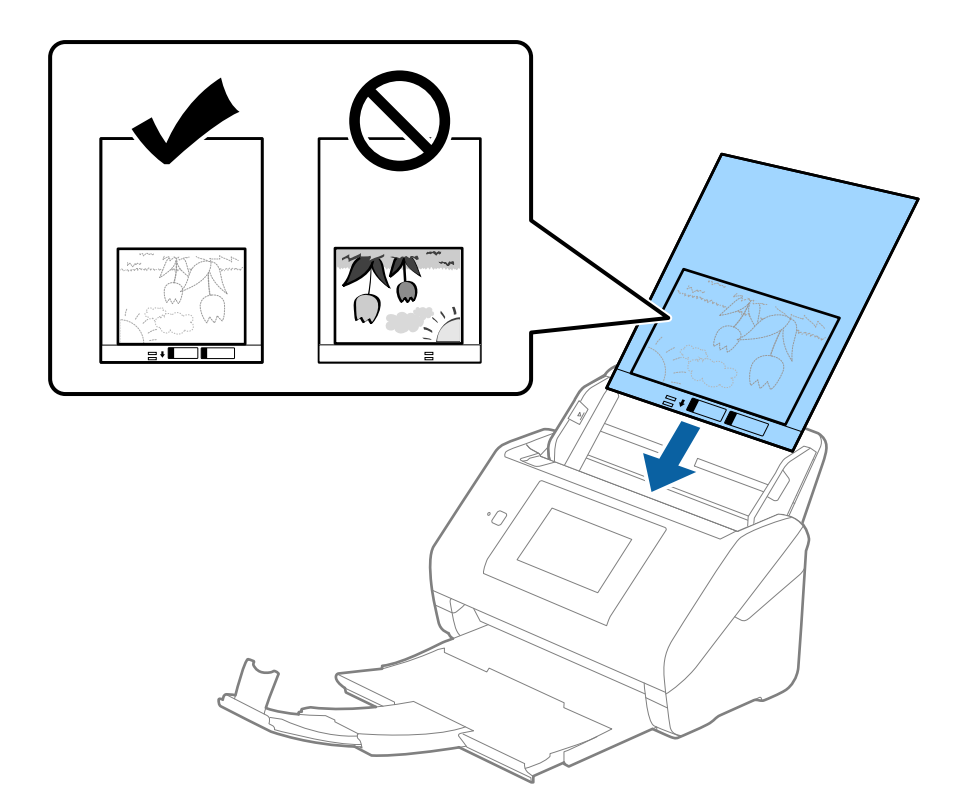

5. Schuif de zijgeleiders netjes tegen de rand van de Draagblad zodat er geen ruimte is tussen de Draagblad en de zijgeleiders. De carrier sheet kan anders schuin worden ingevoerd.

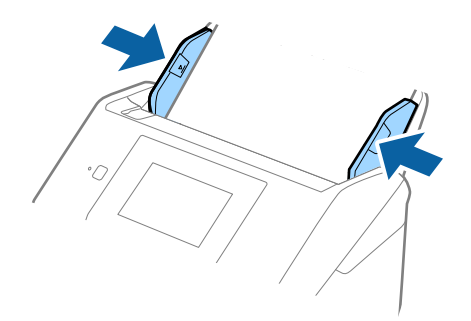

- <span id="page-62-0"></span>❏ Een Draagblad die is gekrast of meer dan 3000 keer is gescand, dient u te vervangen.
- ❏ Als u in de lijst *Documentformaat* niet het juiste formaat kunt vinden voor het origineel dat u wilt scannen, selecteert u *Automatisch detecteren*.

Als u Epson Scan 2 gebruikt, kunt u ook *Aanpassen* selecteren om een aangepast documentformaat te maken.

- ❏ Wanneer u een Draagblad scant door *Automatisch detecteren* te selecteren als instelling voor *Documentformaat*, wordt de afbeelding automatisch gescand door *Papier schuin* in de instelling *Scheve documenten corrigeren* toe te passen.
- ❏ Laat de foto's niet lang in de Draagblad zitten.
- ❏ Gebruik alleen de Draagblad die voor uw scanner is ontworpen. De Draagblad wordt automatisch door de scanner herkend via de twee kleine rechthoekige gaten aan de voorrand. Zorg ervoor dat deze gaten schoon en vrij blijven.

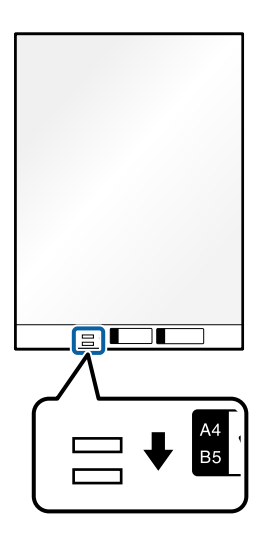

### **Gerelateerde informatie**

- & ["Codes voor het Draagblad" op pagina 31](#page-30-0)
- & ["Vereiste instellingen voor speciale originelen in Epson Scan 2" op pagina 109](#page-108-0)

### **Enveloppen**

### **Specificaties van enveloppen**

U kunt de specificaties van enveloppen in de scanner laden.

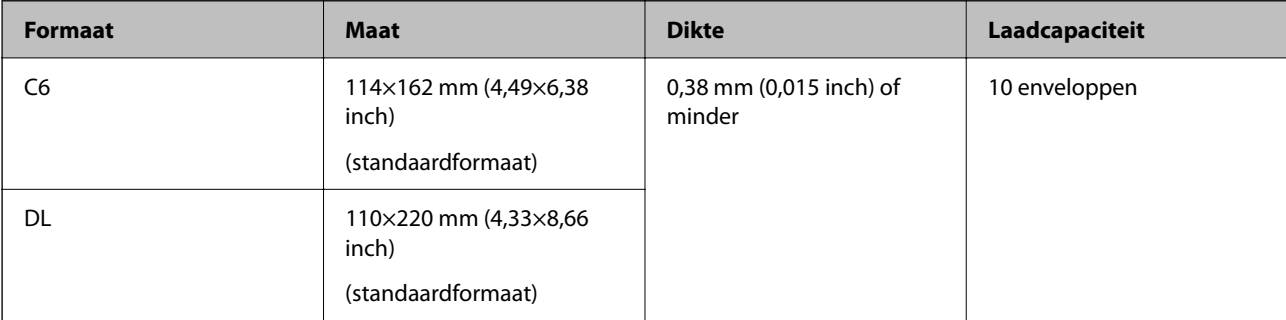

### **Enveloppen plaatsen**

1. Schuif het verlengstuk van de invoerlade uit. Schuif de uitvoerlade en de verlenging van de uitvoerlade uit en zet de stopper omhoog.

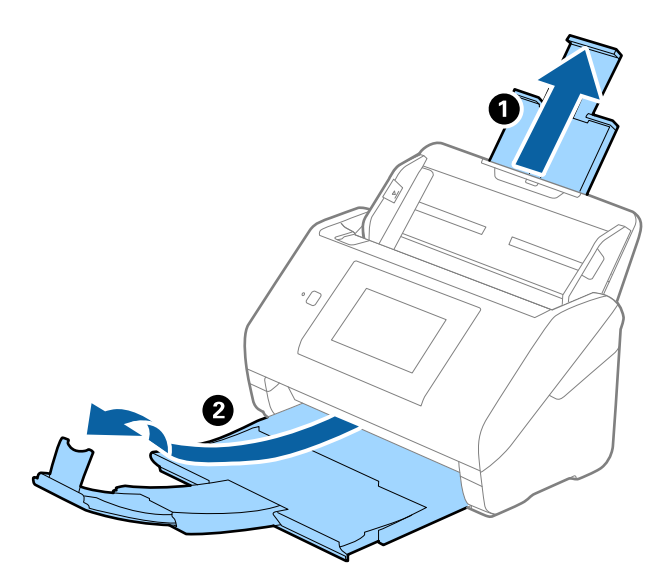

2. Schuif de zijgeleiders op de invoerlade helemaal naar buiten.

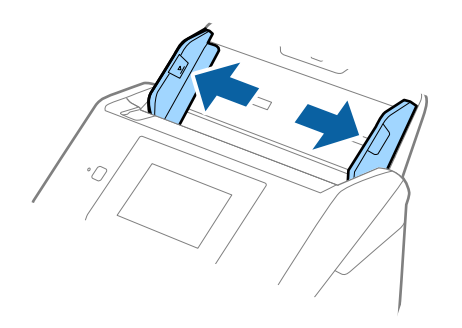

3. Laad de enveloppen met de voorzijde naar beneden in de invoerlade en zorg ervoor dat de open kant (overslagzijde) van de enveloppe opzij wijst. Enveloppen waarbij de open kant (overslagzijde) zich aan de kortere kant bevindt, kunt u laden met de open kant (overslagzijde) naar boven.

Schuif de enveloppen in de ADF tot ze niet verder kunnen.

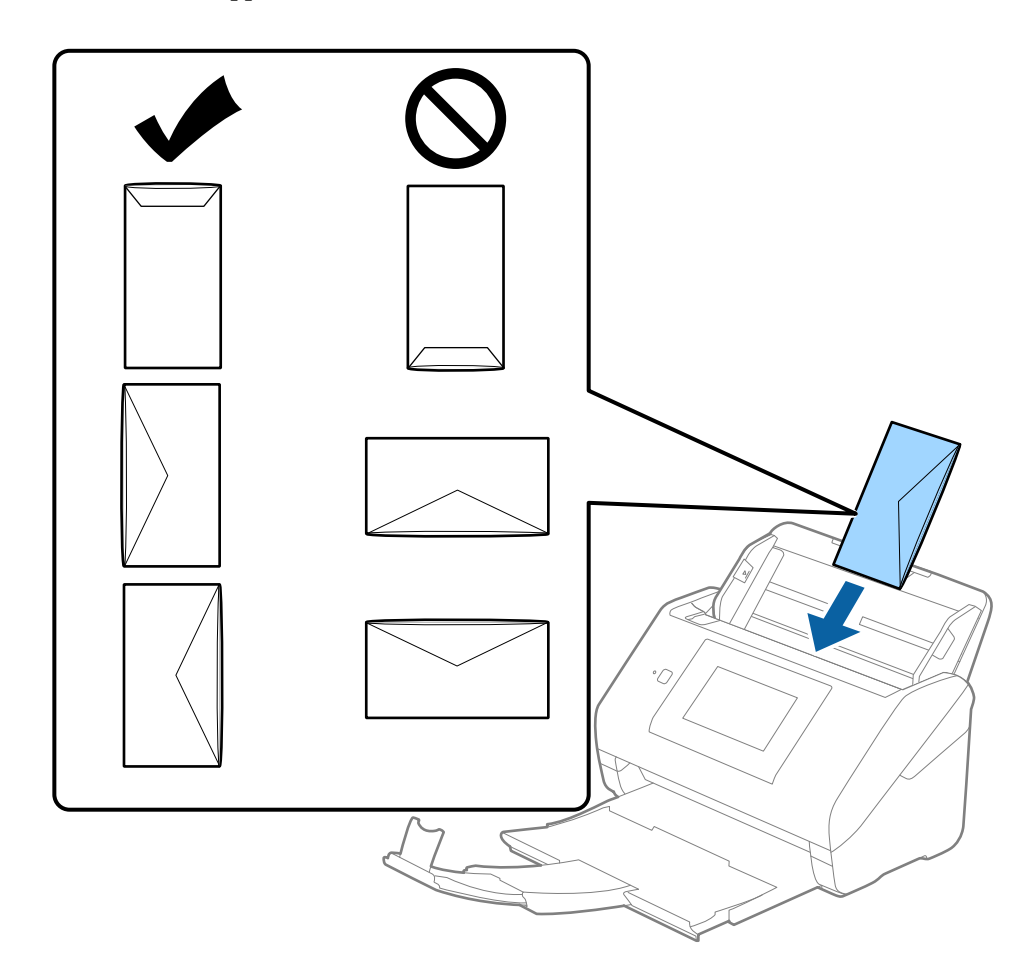

### c*Belangrijk:*

Laad geen enveloppen die van kleefmiddelen zijn voorzien.

### *Opmerking:*

❏ Enveloppen die niet zijn geopend met een scherpe snede aan de overslagzijde, worden mogelijk niet correct gescand.

❏ Enveloppen die nog niet zijn gesloten, kunnen worden geladen met de overslag open en naar boven.

<span id="page-65-0"></span>4. Schuif de zijgeleiders netjes tegen de rand van de enveloppen zodat er geen ruimte is tussen de enveloppen en de zijgeleiders. De enveloppen kunnen anders schuin worden ingevoerd.

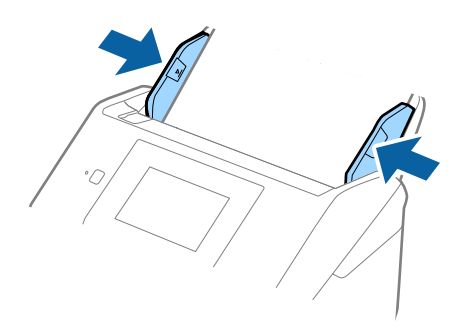

#### *Opmerking:*

- ❏ Het is raadzaam de juiste rotatiehoek of *Automatisch* te selecteren voor de instelling *Roteren* in de toepassing.
- ❏ Geef de juiste instelling op in het Epson Scan 2-venster als u enveloppen wilt scannen.

Wanneer u Document Capture Pro gebruikt, kunt u het venster openen door op de knop *Gedetailleerde instellingen* in het scherm *Scaninstellingen* te drukken.

Selecteer het tabblad *Hoofdinstellingen* > *Dubbele invoer detecteren* > *Uit*. Raadpleeg voor meer informatie de Helpfunctie van Epson Scan 2.

Als *Dubbele invoer detecteren* is ingeschakeld in het Epson Scan 2-venster en een dubbele invoer optreedt, verwijdert u de enveloppe uit de ADF. Plaats de enveloppe opnieuw, tik op *DFDS-functie* in het scherm van het bedieningspaneel om deze functie in te stellen op *Aan* (hierdoor wordt *Dubbele invoer detecteren* uitgeschakeld voor de volgende scan) en scan opnieuw. Met de functie *DFDS-functie* (Double Feed Detection Skip, Detectie van dubbele invoer overslaan) wordt *Dubbele invoer detecteren* voor één vel uitgeschakeld.

### **Gerelateerde informatie**

 $\blacktriangleright$  ["Vereiste instellingen voor speciale originelen in Epson Scan 2" op pagina 109](#page-108-0)

### **Verschillende originelen door elkaar**

### **Specificaties van originelen van gemengde grootte**

U kunt originelen van gemengde grootte laden van 50,8×50,8 mm (2,0×2,0 inch) tot A4- (of Letter)-formaat. U kunt tevens papier met verschillende dikte laden.

#### c*Belangrijk:*

- ❏ Wanneer u originelen van verschillende grootte plaatst en scant, kunnen de originelen scheef worden ingevoerd, omdat niet alle originelen door de zijgeleiders worden ondersteund.
- ❏ Originelen kunnen vastlopen of scheef worden ingevoerd als u verschillende typen originelen of originelen van heel verschillende grootte instelt, zoals in de volgende gevallen.
	- · Dun papier en dik papier
	- · A4-papier en papier van kaartformaat

Controleer of de gescande afbeelding beschikbaar is als originelen scheef worden ingevoerd.

- ❏ Schakel de modus *Langzaam* in als originelen vastlopen of niet goed worden ingevoerd. Dit kan de invoer verbeteren.
- ❏ U kunt ook originelen van gemengde grootte scannen door ze één voor één te laden via de *Automatische invoermodus*.

### **Verschillende originelen van verschillende formaten plaatsen**

1. Schuif het verlengstuk van de invoerlade uit. Schuif de uitvoerlade en de verlenging van de uitvoerlade uit en zet de stopper omhoog.

#### *Opmerking:*

Als u dikke originelen invoert, bergt u de uitvoerlade op en gebruikt u deze niet om de uitgeworpen originelen op te vangen. Zo voorkomt u dat ze op de uitvoerlade stoten en uit de scanner vallen.

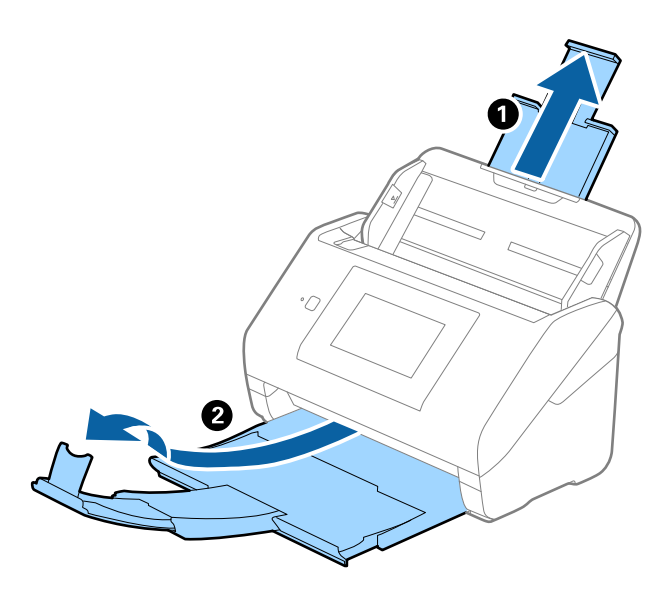

2. Schuif de zijgeleiders op de invoerlade helemaal naar buiten.

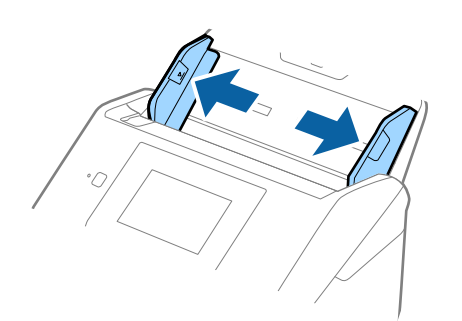

3. Laad de originelen in het midden van de uitvoerlade in aflopende volgorde van papierformaat. Plaats de breedste originelen achterin en de smalste voorin.

### c*Belangrijk:*

Controleer de volgende punten wanneer u originelen van verschillende grootte instelt.

- ❏ Leg de randen van de originelen op elkaar en duw tegen de originelen tot ze niet verder kunnen in de ADF.
- ❏ Plaats de originelen in het midden van de invoerlade. Ga daarbij uit van het teken u op de scanner.
- ❏ Plaats de originelen er recht in.

Anders kunnen de originelen schuin worden ingevoerd of vastlopen.

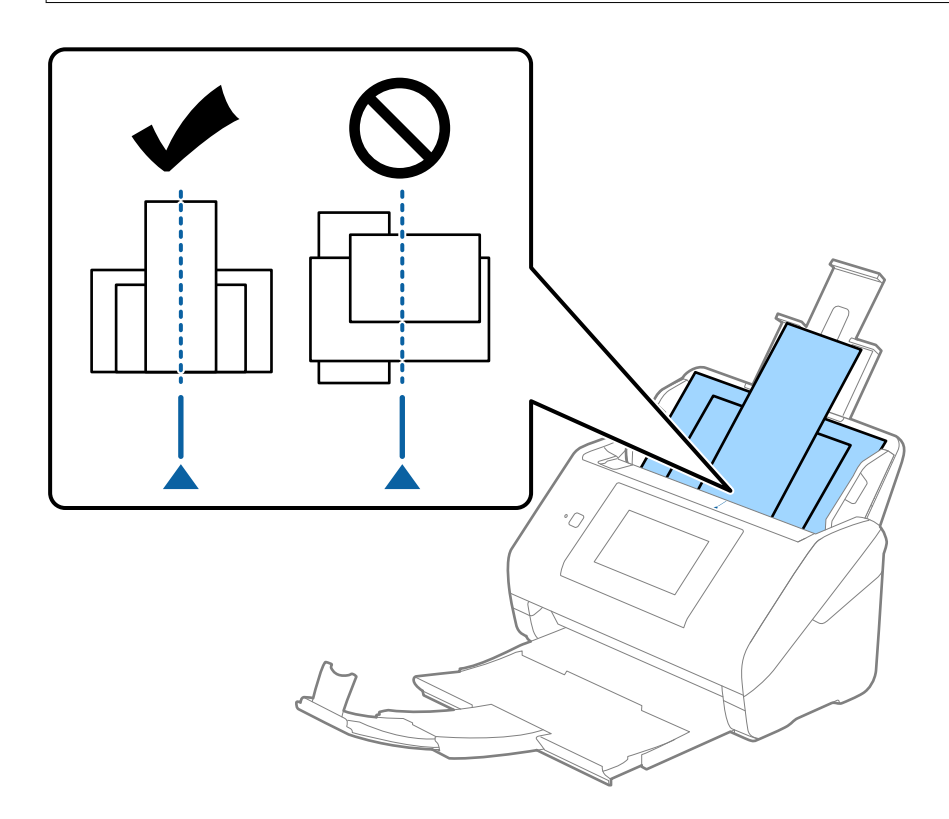

#### *Opmerking:*

Laad de originelen in de invoerlade met de voorzijde naar beneden en plaats de bovenrand onder een lichte hoek in de ADF.

4. Pas de breedte van de zijgeleiders aan het breedste origineel aan.

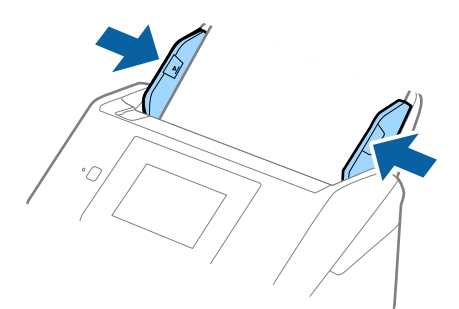

### **Gerelateerde informatie**

 $\blacktriangleright$  ["Scannen in Automatische invoermodus" op pagina 113](#page-112-0)

# <span id="page-69-0"></span>**Scannen**

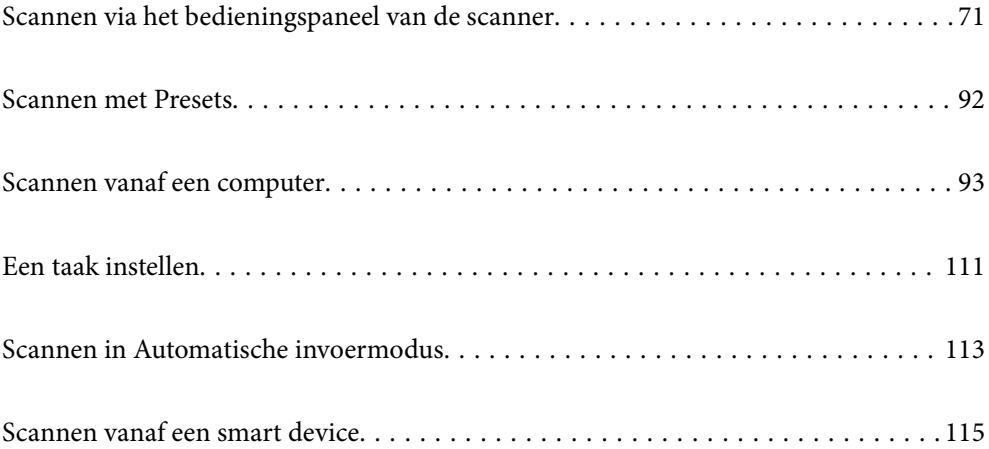

# <span id="page-70-0"></span>**Scannen via het bedieningspaneel van de scanner**

Vanaf het bedieningspaneel van de scanner kunt u gescande afbeeldingen naar de volgende bestemmingen verzenden.

#### Computer

U kunt de gescande afbeelding opslaan op een computer die met de scanner is verbonden.

#### Netwerkmap/FTP

U kunt de gescande afbeelding in een vooraf geconfigureerde netwerkmap opslaan.

#### E-mail

U kunt gescande afbeeldingen rechtstreeks vanaf de scanner via een vooraf geconfigureerde mailserver via e-mail verzenden.

#### Cloud

U kunt de gescande afbeelding verzenden naar cloudservices die van tevoren zijn geregistreerd.

#### USB-stick

U kunt de gescande afbeelding opslaan op een USB-stick die met de scanner is verbonden.

#### **WSD**

U kunt de gescande afbeelding met behulp van de WSD-functie opslaan op een computer die met de scanner is verbonden.

### **Gerelateerde informatie**

- & "Originelen scannen naar een computer" op pagina 71
- & ["Scannen naar een netwerkmap" op pagina 72](#page-71-0)
- & ["Originelen scannen naar e-mail" op pagina 77](#page-76-0)
- & ["Scannen naar de cloud" op pagina 82](#page-81-0)
- & ["Scannen naar een USB-stick" op pagina 85](#page-84-0)
- & ["Scannen via WSD" op pagina 89](#page-88-0)

### **Originelen scannen naar een computer**

U kunt originelen vanaf het bedieningspaneel scannen met behulp van de taken die u in Document Capture Pro (Windows)/Document Capture (Mac OS) hebt gemaakt.

#### *Opmerking:*

- ❏ Installeer voordat u gaat scannen Document Capture Pro/Document Capture op uw computer, maak de taak en wijs de taak toe op het bedieningspaneel. Er is een vooraf geconfigureerde taak waarmee u gescande afbeeldingen kunt opslaan als PDF-bestand.
- ❏ Zorg er voor het scannen voor dat de scanner correct is verbonden met de computer.
- 1. Plaats de originelen.
- 2. Selecteer **Computer** op het startscherm van het bedieningspaneel van de scanner.

<span id="page-71-0"></span>3. Als het scherm **Computer selecteren** wordt weergegeven, selecteert u de computer.

#### *Opmerking:*

- ❏ Het bedieningspaneel van de scanner toont maximaal 111 computers waarop Document Capture Pro is geïnstalleerd.
- ❏ Als *Servermodus* is ingesteld op de bewerkingsmodus, hoeft u deze stap niet uit te voeren.
- 4. Als het scherm **Taak selecteren** wordt weergegeven, selecteer u de taak.

#### *Opmerking:*

Als u slechts een taak hebt ingesteld, hoeft u de taak niet te selecteren. Ga verder naar de volgende stap.

5. Bevestig de geselecteerde computer en taak.

### *Opmerking:*

Selecteer  $\overrightarrow{M}$  om uw instellingen als een voorinstelling op te slaan.

6. Tik op  $\lozenge$ .

Document Capture Pro wordt automatisch gestart op uw computer en het scannen begint.

### **Gerelateerde informatie**

- & ["Een taak instellen" op pagina 111](#page-110-0)
- & ["Een taak maken en toewijzen aan het bedieningspaneel \(Windows\)" op pagina 111](#page-110-0)
- & ["Een taak toewijzen aan het bedieningspaneel \(Mac OS\)" op pagina 112](#page-111-0)

### **Scannen naar een netwerkmap**

U kunt de gescande afbeelding in een specifieke map op een netwerk opslaan. U kunt de maplocatie rechtstreeks invoeren, maar het is wellicht eenvoudiger om de mapinformatie eerst in de contactpersonenlijst op te slaan.

Voordat u gaan scannen moet u een gedeelde netwerkmap of FTP-server instellen.

#### *Opmerking:*

- ❏ Controleer of de instellingen *Datum/tijd* en *Tijdsverschil* van de scanner juist zijn. Selecteer *Instel.* > *Basisinstellingen* > *Datum/tijd instellen* op het bedieningspaneel.
- ❏ U kunt de bestemming controleren voordat u scant. Selecteer *Instel.* > *Scannerinstellingen* en schakel vervolgens *Ontvanger bevestigen* in.
- 1. Plaats de originelen.
- 2. Selecteer **Netwerkmap/FTP** op het startscherm van het bedieningspaneel van de scanner.
3. Specifieer de maplocatie.

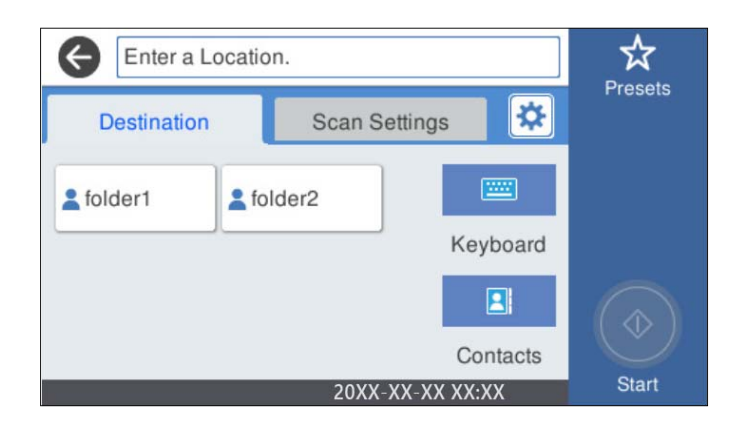

- ❏ Als u veelgebruikte adressen wilt selecteren, selecteert u de pictogrammen op het scherm.
- ❏ Selecteer **Toetsenbord** als u de maplocatie rechtstreeks wilt invoeren. Selecteer **Communicat. modus** en voer het mappad in bij **Locatie (vereist)**. Stel desgewenst de overige items in.
- ❏ Als u wilt selecteren uit de lijst met contactpersonen, selecteert u **Contacten**, selecteert u een contactpersoon en selecteert u vervolgens **Sluiten**.

U kunt vanuit de contactlijst naar een map zoeken. Voer in het vak boven aan het scherm het zoekwoord in.

4. Selecteer **Scaninstellingen**, controleer de instellingen, zoals de bestandsindeling waarin u wilt opslaan, en breng zo nodig aanpassingen aan.

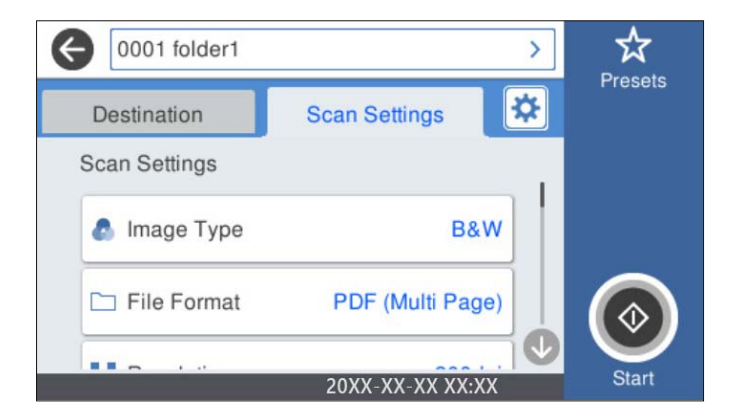

*Opmerking:*

Selecteer  $\mathcal{X}_{\text{om}}$  uw instellingen als een voorinstelling op te slaan.

- 5. Selecteer  $\mathbf{\ddot{x}}$ , controleer de **Scannerinstellingen** en wijzig ze desgewenst. U kunt de instellingen wijzigen, zoals **Langzaam** of **DFDS-functie**.
- 6. Tik op  $\lozenge$ .

# **Gerelateerde informatie**

& ["Een gedeelde netwerkmap instellen" op pagina 120](#page-119-0)

# **Menuopties voor de doellocatie voor scannen naar een map**

## Toetsenbord:

Open het scherm **Locatie bewerken**. Voer het mappad in en stel elk item op het scherm in.

❏ Communicat. modus

Selecteer de communicatiemodus voor de map.

❏ Locatie (vereist)

Voer een maplocatie in om het gescande beeld op te slaan. Voer het mappad in de volgende opmaak i.

- Bij gebruik van SMB: \\hostnaam\mapnaam
- Bij gebruik van FTP: ftp://hostnaam/mapnaam
- Bij gebruik van FTPS: ftps://hostnaam/mapnaam
- Bij gebruik van WebDAV (HTTP): http://hostnaam/mapnaam

Bij gebruik van WebDAV (HTTPS): https://hostnaam/mapnaam

❏ Gebruikersnaam

Voer een gebruikersnaam in om in te loggen bij de specifieke map.

❏ Wachtwoord

Voer het bij de gebruikersnaam behorende wachtwoord in.

❏ Verbindingsmodus

Selecteer de verbindingsmodus voor de map.

❏ Poortnummer

Voer een poortnummer in voor de map.

❏ Instellingen proxyserver:

Selecteer of u al dan niet een proxyserver wilt gebruiken.

# Contacten:

Selecteer een map in de lijst met contactpersonen om het gescande beeld op te slaan.

# **Menuopties voor scannen naar een map**

#### *Opmerking:*

De items zijn mogelijk niet beschikbaar, afhankelijk van andere instellingen die u hebt geconfigureerd.

# Beeldtype:

Selecteer de kleur van de uitvoerafbeelding.

Wanneer u het volgende selecteert, detecteert de scanner automatisch de kleur van de originelen en worden de afbeeldingen met de gedetecteerde kleuren opgeslagen.

❏ Kleur/Grijswaarden/Z-W

Hiermee converteert u de gescande afbeelding naar 24-bits kleuren, 8-bits grijswaarden of monochroom (zwart-wit binair). Wanneer deze optie is geselecteerd, moet u de gevoeligheid instellen om te bepalen of het origineel in grijswaarden of zwart-wit is bij het scannen van een origineel zonder kleur.

#### ❏ Kleur/Grijswaarden:

Converteert de gescande afbeelding naar 24-bits kleuren of 8-bits grijs.

#### ❏ Kleur/Zwart-wit:

Converteert de gescande afbeelding naar 24-bits kleuren of monochroom (zwart-wit binair).

Welke afbeeldingstypen beschikbaar zijn, kan variëren afhankelijk van het Bestandsindeling dat u hebt geselecteerd. Meer details hieronder.

["Beschikbare combinaties van Bestandsindeling en Beeldtype" op pagina 91](#page-90-0)

#### Bestandsindeling:

Selecteer de indeling waarin u de gescande afbeelding wilt opslaan.

Wanneer u de afbeelding als PDF, PDF/A of TIFF wilt opslaan, moet u aangeven of alle originelen als één bestand (meerdere pagina's) moeten worden opgeslagen of dat elk origineel apart (één pagina) moet worden opgeslagen.

❏ Compressiever.:

Selecteer de compressiegrootte van het gescande beeld.

❏ PDF-instellingen:

Wanneer u PDF hebt geselecteerd als het bestandstype, gebruik dan deze instellingen om PDFbestanden te beveiligen.

Als u een PDF-bestand wilt maken dat alleen met een wachtwoord kan worden geopend, stelt u Wachtw. doc.openen in. Als u een PDF-bestand wilt maken dat alleen met een wachtwoord kan worden afgedrukt of bewerkt, stelt u Wachtw. machtigingen in.

#### Resolutie:

Selecteer de scanresolutie.

#### Scanzijde:

Selecteer de zijde van het origineel die u wilt scannen.

❏ Binden (origineel):

Selecteer de bindrichting van het origineel.

#### Formaat van origineel:

Selecteer de grootte van het origineel dat u hebt geplaatst.

❏ Marges bijsnijden voor formaat "Auto":

Pas het bijsnijdgebied aan bij het selecteren van **Automatische herkenning**.

❏ Gelamineerde kaart scannen:

Voor gelamineerde originelen worden ook de transparante gebieden rond de randen gescand.

#### *Opmerking:*

De juiste effecten worden wellicht niet bereikt afhankelijk van het origineel.

### Draaien:

Draai de gescande afbeelding rechtsom. Selecteer de rotatiehoek afhankelijk van het origineel dat u wilt scannen.

#### Dichtheid:

Selecteer het contrast van de gescande afbeelding.

#### Achtergrond verwijderen:

Verwijder de achtergrondkleur van de originelen uit de gescande afbeelding.

Als u deze functie wilt gebruiken, moet de achtergrondkleur van de originelen de lichtste kleur in de originelen zijn, en moet deze kleur overal hetzelfde zijn. De functie wordt niet correct toegepast als de achtergrond patronen bevat, of als het origineel tekst of illustraties bevat van een lichtere kleur dan de achtergrond.

#### Tekstverbetering:

Maak wazige letters in het origineel helder en scherp.

❏ Randverbetering:

U kunt de tekstranden verbeteren (de rand tussen de tekst en de achtergrond).

Wanneer u de waarde verhoogt, worden de randen van dunne tekst zwart.

Verlaag de waarde als er teveel ruis is in het gescande beeld.

❏ Drempel:

U kunt de rand voor monochroom binair aanpassen (zwart of wit).

De zwarte gebieden worden groter wanneer u de waarde verhoogt en de witte gebieden worden grote wanneer u de waarde verlaagt.

❏ Ruisonderdrukk.niv.:

U kunt het niveau van de ruisonderdrukking aanpassen (onnodige zwarte punten).

Hoe hoger de waarde, hoe meer de ruis wordt onderdrukt.

#### Schaduw verw.:

Verwijder schaduwen van het origineel die in de gescande afbeelding zichtbaar zijn.

❏ Kader:

Verwijder de schaduwen aan de randen van het origineel.

#### Scheve documenten corrigeren:

Corrigeer het scheeftrekken van de geselecteerde afbeelding.

Documenten waarvan de inhoud te schuin staat, kunnen mogelijk niet worden gecorrigeerd.

#### Lege pagina's overslaan:

Sla blanco pagina's tijdens het scannen over als deze zich in het origineel bevinden.

Als het resultaat niet naar wens is, kunt u het detectieniveau aanpassen.

#### *Opmerking:*

❏ Sommige pagina's kunnen verkeerdelijk worden overgeslagen als lege pagina's.

❏ Deze functie is niet beschikbaar bij het scannen van dubbelzijdige originelen die worden samengevoegd.

#### Automatische invoermodus:

Stel Automatische invoermodus in. Met deze functie kunt u automatisch doorgaan met scannen nadat de originelen zijn gescand. Deze functie is handig wanneer u originelen van gemengde grootte of verschillende soorten originelen één voor één scant.

Pas de zijgeleiders van de scanner aan voordat u een origineel plaatst.

❏ Aan (volautomatisch): start het scannen wanneer een origineel is geplaatst terwijl het bevestigingsbericht voor doorgaan wordt weergegeven.

<span id="page-76-0"></span>❏ Aan (halfautomatisch): start het scannen wanneer de knop **Scannen starten** is ingedrukt terwijl het bevestigingsbericht voor doorgaan wordt weergegeven.

### Detectie dubbele invoer:

Hiermee wordt een waarschuwing weergegeven als meerdere originelen tegelijkertijd worden ingevoerd.

- ❏ Ultrasone sensor: met een ultrasoonsensor wordt een dubbele invoer gedetecteerd. U kunt het detectiebereik opgeven.
- ❏ Lengte: hiermee wordt dubbele invoer op basis van de lengte gedetecteerd. Wanneer de lengte van het tweede gescande origineel verschilt van het eerste, wordt dit geïdentificeerd als een dubbele invoer. U kunt het lengteverschil opgeven dat moet worden gedetecteerd.

### Bestandsnaam:

❏ Voorvoegsel bestandsnaam:

Voer een voorvoegsel in voor de naam van de afbeeldingen in alfanumerieke tekens en symbolen.

❏ Datum toevoegen:

Voeg de datum aan de bestandsnaam toe.

❏ Tijd toevoegen:

Voeg het tijdstip aan de bestandsnaam toe.

### Alle inst.wissen

Zet de scaninstellingen terug op de standaardwaarden.

# **Originelen scannen naar e-mail**

U kunt de gescande afbeelding rechtstreeks vanaf de scanner via e-mail verzenden. U moet de e-mailserver configureren voordat u het scannen start.

U kunt het e-mailadres rechtstreeks invoeren, maar het is wellicht eenvoudiger om het e-mailadres eerst in de contactpersonenlijst op te slaan.

### *Opmerking:*

- ❏ Controleer of de instellingen *Datum/tijd* en *Tijdsverschil* van de scanner juist zijn. Selecteer *Instel.* > *Basisinstellingen* > *Datum/tijd instellen* op het bedieningspaneel.
- ❏ U kunt de bestemming controleren voordat u scant. Selecteer *Instel.* > *Scannerinstellingen* en schakel vervolgens *Ontvanger bevestigen* in.
- 1. Plaats de originelen.
- 2. Selecteer **E-mail** op het startscherm van het bedieningspaneel van de scanner.

3. Geef de bestemming op.

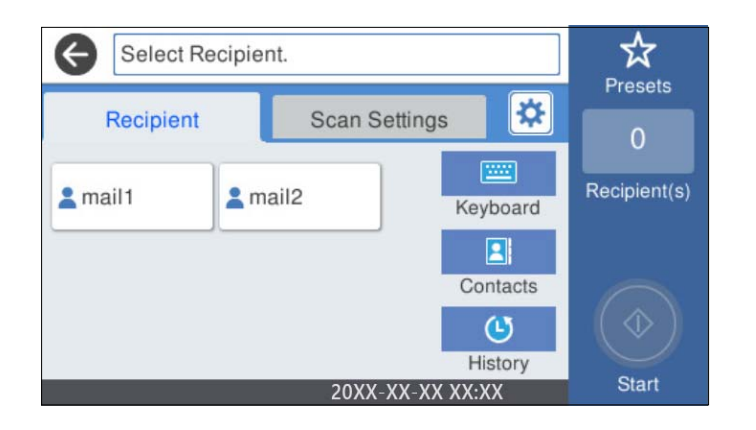

- ❏ Als u veelgebruikte adressen wilt selecteren, selecteert u de pictogrammen op het scherm.
- ❏ Als u het e-mailadres handmatig wilt invoeren, selecteert u **Toetsenbord**, voert u het e-mailadres in en selecteert u vervolgens **OK**.
- ❏ Als u wilt selecteren uit de lijst met contactpersonen, selecteert u **Contacten**, selecteert u een contactpersoon of een groep en selecteert u vervolgens **Sluiten**.

U kunt vanuit de contactpersonenlijst naar een contactpersoon zoeken. Voer in het vak boven aan het scherm het zoekwoord in.

❏ Als u wilt selecteren uit de geschiedenis, selecteert u **Geschied.**, selecteert u een contact en selecteert u vervolgens **Sluiten**.

#### *Opmerking:*

❏ Het aantal ontvangers dat u hebt geselecteerd, wordt rechts in het scherm weergegeven. U kunt e-mails verzenden naar maximaal 10 adressen en groepen.

Als de ontvangers groepen bevatten, kunt u in totaal tot 200 afzonderlijke adressen selecteren, de adressen in de groepen meegeteld.

- ❏ Selecteer het adresvak bovenaan het scherm om de lijst met geselecteerde adressen weer te geven.
- 4. Selecteer **Scaninstellingen**, controleer de instellingen, zoals de bestandsindeling waarin u wilt opslaan, en breng zo nodig aanpassingen aan.

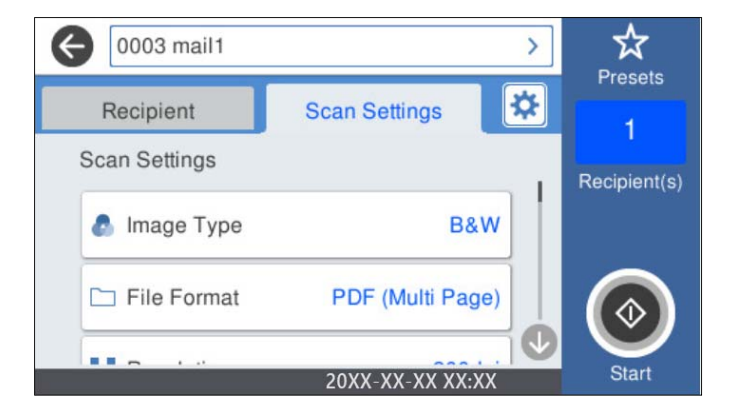

# *Opmerking:*

Selecteer  $\mathbf{\hat{X}}$  om uw instellingen als een voorinstelling op te slaan.

5. Selecteer  $\overline{\mathbf{\mathfrak{B}}}$ , controleer de **Scannerinstellingen** en wijzig ze desgewenst.

U kunt de instellingen wijzigen, zoals **Langzaam** of **DFDS-functie**.

6. Tik op  $\oint$ .

#### **Gerelateerde informatie**

& ["Een e-mailserver configureren" op pagina 117](#page-116-0)

# **Scanmenuopties voor scannen naar een e-mail**

#### *Opmerking:*

De items zijn mogelijk niet beschikbaar, afhankelijk van andere instellingen die u hebt geconfigureerd.

#### Beeldtype:

Selecteer de kleur van de uitvoerafbeelding.

Wanneer u het volgende selecteert, detecteert de scanner automatisch de kleur van de originelen en worden de afbeeldingen met de gedetecteerde kleuren opgeslagen.

❏ Kleur/Grijswaarden/Z-W

Hiermee converteert u de gescande afbeelding naar 24-bits kleuren, 8-bits grijswaarden of monochroom (zwart-wit binair). Wanneer deze optie is geselecteerd, moet u de gevoeligheid instellen om te bepalen of het origineel in grijswaarden of zwart-wit is bij het scannen van een origineel zonder kleur.

❏ Kleur/Grijswaarden:

Converteert de gescande afbeelding naar 24-bits kleuren of 8-bits grijs.

❏ Kleur/Zwart-wit:

Converteert de gescande afbeelding naar 24-bits kleuren of monochroom (zwart-wit binair).

Welke afbeeldingstypen beschikbaar zijn, kan variëren afhankelijk van het Bestandsindeling dat u hebt geselecteerd. Meer details hieronder.

["Beschikbare combinaties van Bestandsindeling en Beeldtype" op pagina 91](#page-90-0)

### Bestandsindeling:

Selecteer de indeling waarin u de gescande afbeelding wilt opslaan.

Wanneer u de afbeelding als PDF, PDF/A of TIFF wilt opslaan, moet u aangeven of alle originelen als één bestand (meerdere pagina's) moeten worden opgeslagen of dat elk origineel apart (één pagina) moet worden opgeslagen.

❏ Compressiever.:

Selecteer de compressiegrootte van het gescande beeld.

❏ PDF-instellingen:

Wanneer u PDF hebt geselecteerd als het bestandstype, gebruik dan deze instellingen om PDFbestanden te beveiligen.

Als u een PDF-bestand wilt maken dat alleen met een wachtwoord kan worden geopend, stelt u Wachtw. doc.openen in. Als u een PDF-bestand wilt maken dat alleen met een wachtwoord kan worden afgedrukt of bewerkt, stelt u Wachtw. machtigingen in.

#### Resolutie:

Selecteer de scanresolutie.

#### Scanziide:

Selecteer de zijde van het origineel die u wilt scannen.

❏ Binden (origineel):

Selecteer de bindrichting van het origineel.

### Formaat van origineel:

Selecteer de grootte van het origineel dat u hebt geplaatst.

❏ Marges bijsnijden voor formaat "Auto":

Pas het bijsnijdgebied aan bij het selecteren van **Automatische herkenning**.

❏ Gelamineerde kaart scannen:

Voor gelamineerde originelen worden ook de transparante gebieden rond de randen gescand.

### *Opmerking:*

De juiste effecten worden wellicht niet bereikt afhankelijk van het origineel.

#### Draaien:

Draai de gescande afbeelding rechtsom. Selecteer de rotatiehoek afhankelijk van het origineel dat u wilt scannen.

## Dichtheid:

Selecteer het contrast van de gescande afbeelding.

#### Achtergrond verwijderen:

Verwijder de achtergrondkleur van de originelen uit de gescande afbeelding.

Als u deze functie wilt gebruiken, moet de achtergrondkleur van de originelen de lichtste kleur in de originelen zijn, en moet deze kleur overal hetzelfde zijn. De functie wordt niet correct toegepast als de achtergrond patronen bevat, of als het origineel tekst of illustraties bevat van een lichtere kleur dan de achtergrond.

#### Tekstverbetering:

Maak wazige letters in het origineel helder en scherp.

❏ Randverbetering:

U kunt de tekstranden verbeteren (de rand tussen de tekst en de achtergrond).

Wanneer u de waarde verhoogt, worden de randen van dunne tekst zwart.

Verlaag de waarde als er teveel ruis is in het gescande beeld.

❏ Drempel:

U kunt de rand voor monochroom binair aanpassen (zwart of wit).

De zwarte gebieden worden groter wanneer u de waarde verhoogt en de witte gebieden worden grote wanneer u de waarde verlaagt.

❏ Ruisonderdrukk.niv.:

U kunt het niveau van de ruisonderdrukking aanpassen (onnodige zwarte punten).

Hoe hoger de waarde, hoe meer de ruis wordt onderdrukt.

#### Schaduw verw.:

Verwijder schaduwen van het origineel die in de gescande afbeelding zichtbaar zijn.

❏ Kader:

Verwijder de schaduwen aan de randen van het origineel.

#### Scheve documenten corrigeren:

Corrigeer het scheeftrekken van de geselecteerde afbeelding.

Documenten waarvan de inhoud te schuin staat, kunnen mogelijk niet worden gecorrigeerd.

#### Lege pagina's overslaan:

Sla blanco pagina's tijdens het scannen over als deze zich in het origineel bevinden.

Als het resultaat niet naar wens is, kunt u het detectieniveau aanpassen.

#### *Opmerking:*

❏ Sommige pagina's kunnen verkeerdelijk worden overgeslagen als lege pagina's.

❏ Deze functie is niet beschikbaar bij het scannen van dubbelzijdige originelen die worden samengevoegd.

#### Automatische invoermodus:

Stel Automatische invoermodus in. Met deze functie kunt u automatisch doorgaan met scannen nadat de originelen zijn gescand. Deze functie is handig wanneer u originelen van gemengde grootte of verschillende soorten originelen één voor één scant.

Pas de zijgeleiders van de scanner aan voordat u een origineel plaatst.

- ❏ Aan (volautomatisch): start het scannen wanneer een origineel is geplaatst terwijl het bevestigingsbericht voor doorgaan wordt weergegeven.
- ❏ Aan (halfautomatisch): start het scannen wanneer de knop **Scannen starten** is ingedrukt terwijl het bevestigingsbericht voor doorgaan wordt weergegeven.

### Detectie dubbele invoer:

Hiermee wordt een waarschuwing weergegeven als meerdere originelen tegelijkertijd worden ingevoerd.

- ❏ Ultrasone sensor: met een ultrasoonsensor wordt een dubbele invoer gedetecteerd. U kunt het detectiebereik opgeven.
- ❏ Lengte: hiermee wordt dubbele invoer op basis van de lengte gedetecteerd. Wanneer de lengte van het tweede gescande origineel verschilt van het eerste, wordt dit geïdentificeerd als een dubbele invoer. U kunt het lengteverschil opgeven dat moet worden gedetecteerd.

### Onderwerp:

Voer een onderwerp in voor de e-mail in alfanumerieke tekens en symbolen.

#### Max. grootte bijlage:

Selecteer de maximale bestandsgrootte die aan het e-mailbericht kan worden toegevoegd.

#### Bestandsnaam:

❏ Voorvoegsel bestandsnaam:

Voer een voorvoegsel in voor de naam van de afbeeldingen in alfanumerieke tekens en symbolen.

❏ Datum toevoegen:

Voeg de datum aan de bestandsnaam toe.

<span id="page-81-0"></span>❏ Tijd toevoegen:

Voeg het tijdstip aan de bestandsnaam toe.

### Alle inst.wissen

Zet de scaninstellingen terug op de standaardwaarden.

# **Scannen naar de cloud**

U kunt gescande afbeeldingen naar cloud-service sturen. Voordat u deze functie gebruikt, moet u instellingen opgeven met Epson Connect. Raadpleeg de portaalsite van Epson Connect voor meer informatie.

<https://www.epsonconnect.com/> [http://www.epsonconnect.eu](http://www.epsonconnect.eu/) (alleen Europa)

- 1. Plaats de originelen.
- 2. Selecteer **Cloud** op het startscherm van het bedieningspaneel van de scanner.
- 3. Selecteer bovenaan het scherm en selecteer vervolgens een bestemming.
- 4. Stel op het tabblad **Basisinstellingen** items in, zoals de bestandsindeling waarin moet worden opgeslagen.

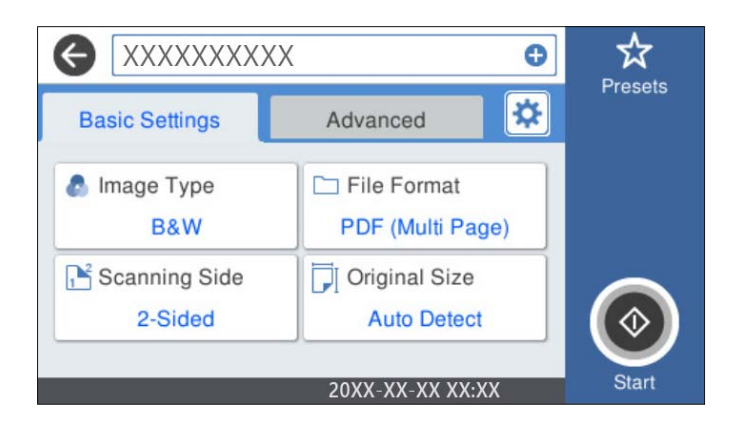

5. Selecteer **Geavanceerd**, controleer de instellingen en breng zo nodig aanpassingen aan.

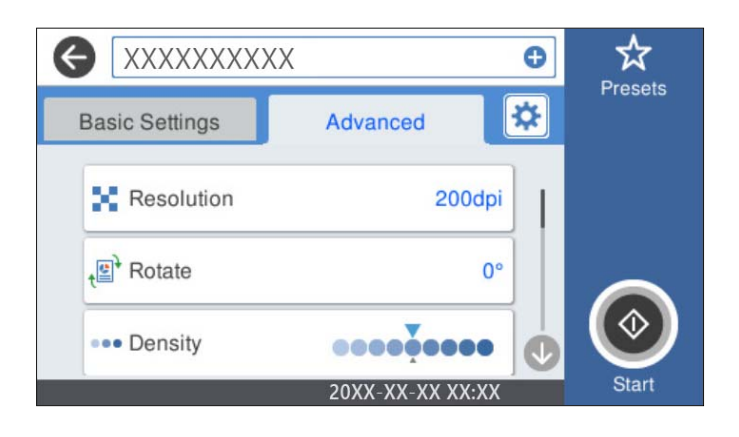

*Opmerking:*

Selecteer  $\mathcal{\hat{X}}$  om uw instellingen als een voorinstelling op te slaan.

- 6. Selecteer  $\mathbf{\ddot{x}}$ , controleer de **Scannerinstellingen** en wijzig ze desgewenst. U kunt de instellingen wijzigen, zoals **Langzaam** of **DFDS-functie**.
- 7. Tik op  $\lozenge$ .

# **Basis menu-opties voor scannen naar de cloud**

#### *Opmerking:*

De items zijn mogelijk niet beschikbaar, afhankelijk van andere instellingen die u hebt geconfigureerd.

#### Beeldtype:

Selecteer de kleur van de uitvoerafbeelding.

Wanneer u het volgende selecteert, detecteert de scanner automatisch de kleur van de originelen en worden de afbeeldingen met de gedetecteerde kleuren opgeslagen.

❏ Kleur/Grijswaarden:

Converteert de gescande afbeelding naar 24-bits kleuren of 8-bits grijs.

De beschikbare Beeldtype kan variëren afhankelijk van de Bestandsindeling die u hebt geselecteerd. Meer details hieronder.

["Beschikbare combinaties van Bestandsindeling en Beeldtype" op pagina 91](#page-90-0)

#### Bestandsindeling:

Selecteer de indeling waarin u de gescande afbeelding wilt opslaan.

Wanneer u de afbeelding als PDF wilt opslaan, moet u aangeven of alle originelen als één bestand (meerdere pagina's) moeten worden opgeslagen of dat elk origineel apart (één pagina) moet worden opgeslagen.

#### Scanzijde:

Selecteer de zijde van het origineel die u wilt scannen.

❏ Binden (origineel):

Selecteer de bindrichting van het origineel.

#### Formaat van origineel:

Selecteer de grootte van het origineel dat u hebt geplaatst.

❏ Marges bijsnijden voor formaat "Auto":

Pas het bijsnijdgebied aan bij het selecteren van **Automatische herkenning**.

❏ Gelamineerde kaart scannen:

Voor gelamineerde originelen worden ook de transparante gebieden rond de randen gescand.

#### *Opmerking:*

De juiste effecten worden wellicht niet bereikt afhankelijk van het origineel.

# **Geavanceerde menu-opties voor scannen naar de cloud**

#### *Opmerking:*

De items zijn mogelijk niet beschikbaar, afhankelijk van andere instellingen die u hebt geconfigureerd.

#### Resolutie:

Selecteer de scanresolutie.

#### Draaien:

Draai de gescande afbeelding rechtsom. Selecteer de rotatiehoek afhankelijk van het origineel dat u wilt scannen.

#### Dichtheid:

Selecteer het contrast van de gescande afbeelding.

#### Achtergrond verwijderen:

Verwijder de achtergrondkleur van de originelen uit de gescande afbeelding.

Als u deze functie wilt gebruiken, moet de achtergrondkleur van de originelen de lichtste kleur in de originelen zijn, en moet deze kleur overal hetzelfde zijn. De functie wordt niet correct toegepast als de achtergrond patronen bevat, of als het origineel tekst of illustraties bevat van een lichtere kleur dan de achtergrond.

#### Tekstverbetering:

Maak wazige letters in het origineel helder en scherp.

❏ Randverbetering:

U kunt de tekstranden verbeteren (de rand tussen de tekst en de achtergrond).

Wanneer u de waarde verhoogt, worden de randen van dunne tekst zwart.

Verlaag de waarde als er teveel ruis is in het gescande beeld.

❏ Drempel:

U kunt de rand voor monochroom binair aanpassen (zwart of wit).

De zwarte gebieden worden groter wanneer u de waarde verhoogt en de witte gebieden worden grote wanneer u de waarde verlaagt.

❏ Ruisonderdrukk.niv.:

U kunt het niveau van de ruisonderdrukking aanpassen (onnodige zwarte punten).

Hoe hoger de waarde, hoe meer de ruis wordt onderdrukt.

#### Schaduw verw.:

Verwijder schaduwen van het origineel die in de gescande afbeelding zichtbaar zijn.

❏ Kader:

Verwijder de schaduwen aan de randen van het origineel.

#### Scheve documenten corrigeren:

Corrigeer het scheeftrekken van de geselecteerde afbeelding.

Documenten waarvan de inhoud te schuin staat, kunnen mogelijk niet worden gecorrigeerd.

<span id="page-84-0"></span>Lege pagina's overslaan:

Sla blanco pagina's tijdens het scannen over als deze zich in het origineel bevinden.

Als het resultaat niet naar wens is, kunt u het detectieniveau aanpassen.

#### *Opmerking:*

- ❏ Sommige pagina's kunnen verkeerdelijk worden overgeslagen als lege pagina's.
- ❏ Deze functie is niet beschikbaar bij het scannen van dubbelzijdige originelen die worden samengevoegd.

#### Automatische invoermodus:

Stel Automatische invoermodus in. Met deze functie kunt u automatisch doorgaan met scannen nadat de originelen zijn gescand. Deze functie is handig wanneer u originelen van gemengde grootte of verschillende soorten originelen één voor één scant.

Pas de zijgeleiders van de scanner aan voordat u een origineel plaatst.

- ❏ Aan (volautomatisch): start het scannen wanneer een origineel is geplaatst terwijl het bevestigingsbericht voor doorgaan wordt weergegeven.
- ❏ Aan (halfautomatisch): start het scannen wanneer de knop **Scannen starten** is ingedrukt terwijl het bevestigingsbericht voor doorgaan wordt weergegeven.

### Detectie dubbele invoer:

Hiermee wordt een waarschuwing weergegeven als meerdere originelen tegelijkertijd worden ingevoerd.

- ❏ Ultrasone sensor: met een ultrasoonsensor wordt een dubbele invoer gedetecteerd. U kunt het detectiebereik opgeven.
- ❏ Lengte: hiermee wordt dubbele invoer op basis van de lengte gedetecteerd. Wanneer de lengte van het tweede gescande origineel verschilt van het eerste, wordt dit geïdentificeerd als een dubbele invoer. U kunt het lengteverschil opgeven dat moet worden gedetecteerd.

#### Alle inst.wissen

Zet de scaninstellingen terug op de standaardwaarden.

# **Scannen naar een USB-stick**

U kunt de gescande afbeelding opslaan op een USB-stick.

- 1. Plaats de originelen.
- 2. Steek een USB-stick in de USB-poort voor externe interfaces.
- 3. Selecteer **USB-stick** op het startscherm van het bedieningspaneel van de scanner.

4. Stel op het tabblad **Basisinstellingen** items in, zoals de bestandsindeling waarin moet worden opgeslagen.

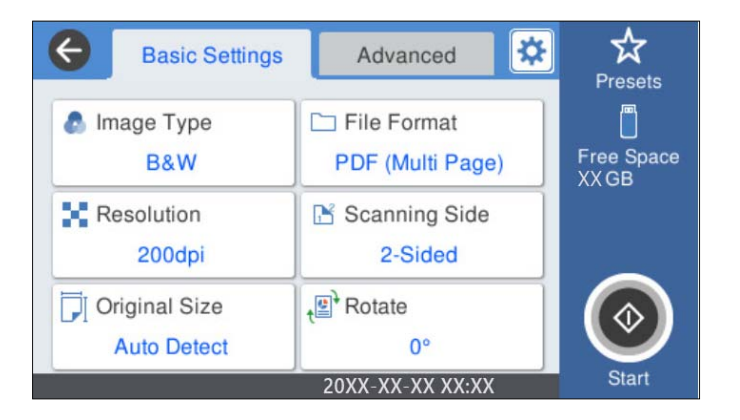

5. Selecteer **Geavanceerd**, controleer de instellingen en breng zo nodig aanpassingen aan.

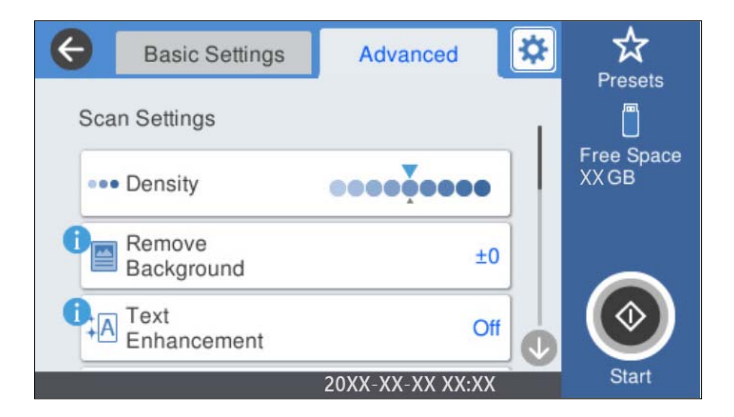

# *Opmerking:*

Selecteer  $\mathbf{\hat{\mathbf{X}}}$  om uw instellingen als een voorinstelling op te slaan.

- 6. Selecteer  $\mathbf{\ddot{x}}$ , controleer de **Scannerinstellingen** en wijzig ze desgewenst. U kunt de instellingen wijzigen, zoals **Langzaam** of **DFDS-functie**.
- 7. Tik op  $\lozenge$ .

## **Gerelateerde informatie**

& ["Een USB-stick aansluiten en verwijderen" op pagina 21](#page-20-0)

# **Standaard menu-opties voor scannen naar een USB-stick**

#### *Opmerking:*

De items zijn mogelijk niet beschikbaar, afhankelijk van andere instellingen die u hebt geconfigureerd.

#### Beeldtype:

Selecteer de kleur van de uitvoerafbeelding.

Wanneer u het volgende selecteert, detecteert de scanner automatisch de kleur van de originelen en worden de afbeeldingen met de gedetecteerde kleuren opgeslagen.

❏ Kleur/Grijswaarden/Z-W

Hiermee converteert u de gescande afbeelding naar 24-bits kleuren, 8-bits grijswaarden of monochroom (zwart-wit binair). Wanneer deze optie is geselecteerd, moet u de gevoeligheid instellen om te bepalen of het origineel in grijswaarden of zwart-wit is bij het scannen van een origineel zonder kleur.

❏ Kleur/Grijswaarden:

Converteert de gescande afbeelding naar 24-bits kleuren of 8-bits grijs.

❏ Kleur/Zwart-wit:

Converteert de gescande afbeelding naar 24-bits kleuren of monochroom (zwart-wit binair).

Welke afbeeldingstypen beschikbaar zijn, kan variëren afhankelijk van het Bestandsindeling dat u hebt geselecteerd. Meer details hieronder.

["Beschikbare combinaties van Bestandsindeling en Beeldtype" op pagina 91](#page-90-0)

#### Bestandsindeling:

Selecteer de indeling waarin u de gescande afbeelding wilt opslaan.

Wanneer u de afbeelding als PDF, PDF/A of TIFF wilt opslaan, moet u aangeven of alle originelen als één bestand (meerdere pagina's) moeten worden opgeslagen of dat elk origineel apart (één pagina) moet worden opgeslagen.

❏ Compressiever.:

Selecteer de compressiegrootte van het gescande beeld.

❏ PDF-instellingen:

Wanneer u PDF hebt geselecteerd als het bestandstype, gebruik dan deze instellingen om PDFbestanden te beveiligen.

Als u een PDF-bestand wilt maken dat alleen met een wachtwoord kan worden geopend, stelt u Wachtw. doc.openen in. Als u een PDF-bestand wilt maken dat alleen met een wachtwoord kan worden afgedrukt of bewerkt, stelt u Wachtw. machtigingen in.

#### Resolutie:

Selecteer de scanresolutie.

### Scanzijde:

Selecteer de zijde van het origineel die u wilt scannen.

❏ Binden (origineel):

Selecteer de bindrichting van het origineel.

#### Formaat van origineel:

Selecteer de grootte van het origineel dat u hebt geplaatst.

❏ Marges bijsnijden voor formaat "Auto":

Pas het bijsnijdgebied aan bij het selecteren van **Automatische herkenning**.

❏ Gelamineerde kaart scannen:

Voor gelamineerde originelen worden ook de transparante gebieden rond de randen gescand.

#### *Opmerking:*

De juiste effecten worden wellicht niet bereikt afhankelijk van het origineel.

### Draaien:

Draai de gescande afbeelding rechtsom. Selecteer de rotatiehoek afhankelijk van het origineel dat u wilt scannen.

# **Geavanceerde menu-opties voor scannen naar een USB-stick**

#### *Opmerking:*

De items zijn mogelijk niet beschikbaar, afhankelijk van andere instellingen die u hebt geconfigureerd.

#### Dichtheid:

Selecteer het contrast van de gescande afbeelding.

#### Achtergrond verwijderen:

Verwijder de achtergrondkleur van de originelen uit de gescande afbeelding.

Als u deze functie wilt gebruiken, moet de achtergrondkleur van de originelen de lichtste kleur in de originelen zijn, en moet deze kleur overal hetzelfde zijn. De functie wordt niet correct toegepast als de achtergrond patronen bevat, of als het origineel tekst of illustraties bevat van een lichtere kleur dan de achtergrond.

#### Tekstverbetering:

Maak wazige letters in het origineel helder en scherp.

❏ Randverbetering:

U kunt de tekstranden verbeteren (de rand tussen de tekst en de achtergrond).

Wanneer u de waarde verhoogt, worden de randen van dunne tekst zwart.

Verlaag de waarde als er teveel ruis is in het gescande beeld.

❏ Drempel:

U kunt de rand voor monochroom binair aanpassen (zwart of wit).

De zwarte gebieden worden groter wanneer u de waarde verhoogt en de witte gebieden worden grote wanneer u de waarde verlaagt.

❏ Ruisonderdrukk.niv.:

U kunt het niveau van de ruisonderdrukking aanpassen (onnodige zwarte punten).

Hoe hoger de waarde, hoe meer de ruis wordt onderdrukt.

#### Schaduw verw.:

Verwijder schaduwen van het origineel die in de gescande afbeelding zichtbaar zijn.

❏ Kader:

Verwijder de schaduwen aan de randen van het origineel.

#### Scheve documenten corrigeren:

Corrigeer het scheeftrekken van de geselecteerde afbeelding.

Documenten waarvan de inhoud te schuin staat, kunnen mogelijk niet worden gecorrigeerd.

#### Lege pagina's overslaan:

Sla blanco pagina's tijdens het scannen over als deze zich in het origineel bevinden.

Als het resultaat niet naar wens is, kunt u het detectieniveau aanpassen.

#### <span id="page-88-0"></span>*Opmerking:*

❏ Sommige pagina's kunnen verkeerdelijk worden overgeslagen als lege pagina's.

❏ Deze functie is niet beschikbaar bij het scannen van dubbelzijdige originelen die worden samengevoegd.

Automatische invoermodus:

Stel Automatische invoermodus in. Met deze functie kunt u automatisch doorgaan met scannen nadat de originelen zijn gescand. Deze functie is handig wanneer u originelen van gemengde grootte of verschillende soorten originelen één voor één scant.

Pas de zijgeleiders van de scanner aan voordat u een origineel plaatst.

- ❏ Aan (volautomatisch): start het scannen wanneer een origineel is geplaatst terwijl het bevestigingsbericht voor doorgaan wordt weergegeven.
- ❏ Aan (halfautomatisch): start het scannen wanneer de knop **Scannen starten** is ingedrukt terwijl het bevestigingsbericht voor doorgaan wordt weergegeven.

#### Detectie dubbele invoer:

Hiermee wordt een waarschuwing weergegeven als meerdere originelen tegelijkertijd worden ingevoerd.

- ❏ Ultrasone sensor: met een ultrasoonsensor wordt een dubbele invoer gedetecteerd. U kunt het detectiebereik opgeven.
- ❏ Lengte: hiermee wordt dubbele invoer op basis van de lengte gedetecteerd. Wanneer de lengte van het tweede gescande origineel verschilt van het eerste, wordt dit geïdentificeerd als een dubbele invoer. U kunt het lengteverschil opgeven dat moet worden gedetecteerd.

#### Bestandsnaam:

❏ Voorvoegsel bestandsnaam:

Voer een voorvoegsel in voor de naam van de afbeeldingen in alfanumerieke tekens en symbolen.

❏ Datum toevoegen:

Voeg de datum aan de bestandsnaam toe.

❏ Tijd toevoegen:

Voeg het tijdstip aan de bestandsnaam toe.

#### Alle inst.wissen

Zet de scaninstellingen terug op de standaardwaarden.

# **Scannen via WSD**

#### *Opmerking:*

❏ Deze functie is uitsluitend beschikbaar voor computers met Windows 10/Windows 8.1/Windows 8.

❏ Als u Windows 7 gebruikt, moet u eerst uw computer instellen voordat u deze functie kunt gebruiken.

- 1. Plaats de originelen.
- 2. Selecteer **WSD** op het startscherm van het bedieningspaneel van de scanner.
- 3. Selecteer een computer.

4. Tik op  $\lozenge$ .

# **Een WSD-poort instellen**

In dit gedeelte wordt uitgelegd hoe u een WSD-poort instelt voor Windows 7.

#### *Opmerking:*

Voor Windows 10/Windows 8.1/Windows 8 wordt de WSD-poort automatisch ingesteld.

Voor het maken van een WSD-poort moet aan de volgende voorwaarden worden voldaan.

❏ De scanner en de computer zijn verbonden met het netwerk.

❏ Het scannerstuurprogramma is geïnstalleerd op de computer.

- 1. Schakel de printer in.
- 2. Klik op de knop Start op de computer en klik vervolgens op **Netwerk**.
- 3. Klik met de rechtermuisknop op de scanner en klik vervolgens op **Installeren**.

Klik op **Doorgaan** wanneer het scherm **Gebruikersaccountbeheer** wordt weergegeven.

Klik op **Installatie ongedaan maken** en start opnieuw op als het scherm **Installatie ongedaan maken** wordt weergegeven.

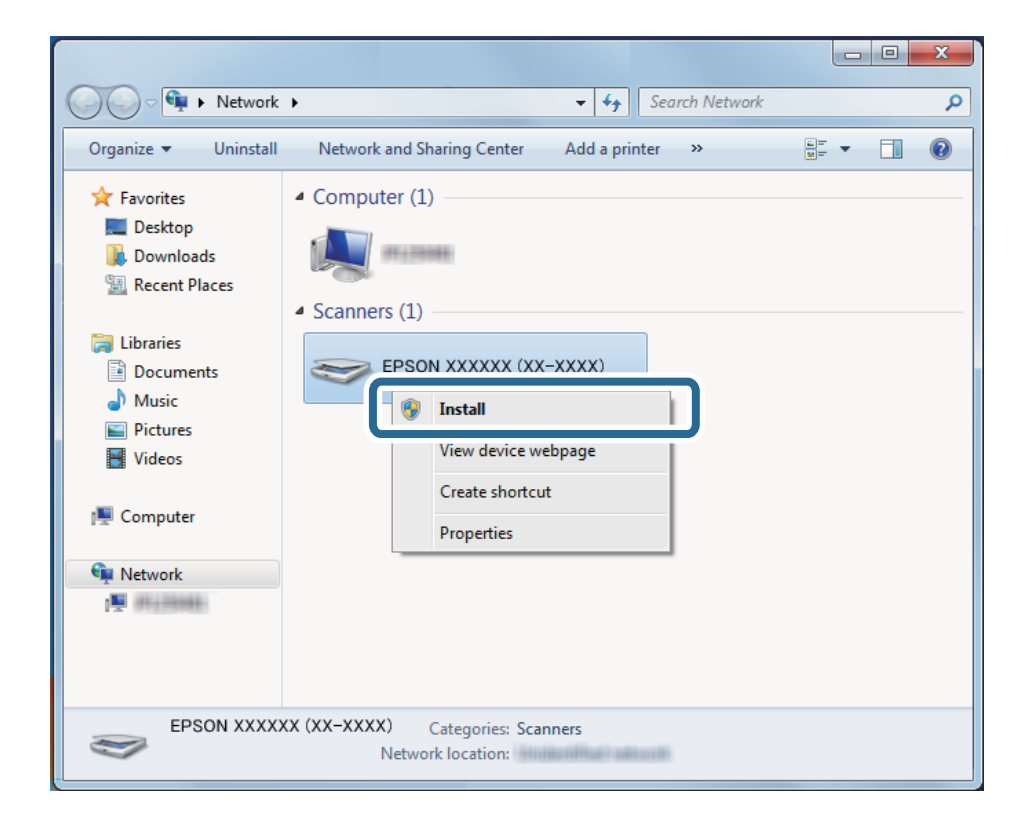

#### *Opmerking:*

De scannernaam die u hebt ingesteld in het netwerk en de modelnaam (EPSON XXXXXX (XX-XXXX)) worden op het netwerkscherm weergegeven. U kunt de naam die voor de scanner is ingesteld op het netwerk controleren op het bedieningspaneel van de scanner.

<span id="page-90-0"></span>4. Klik op het bericht dat op de computer wordt weergegeven, waarin wordt aangegeven dat het apparaat gereed is voor gebruik.

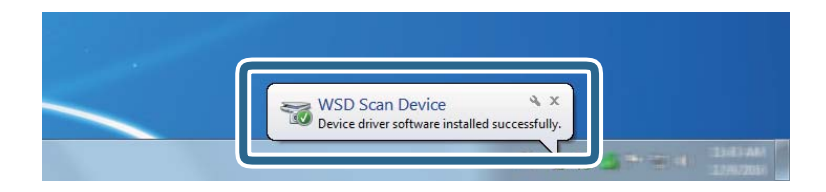

5. Controleer het bericht op het scherm en klik vervolgens op **Sluiten**.

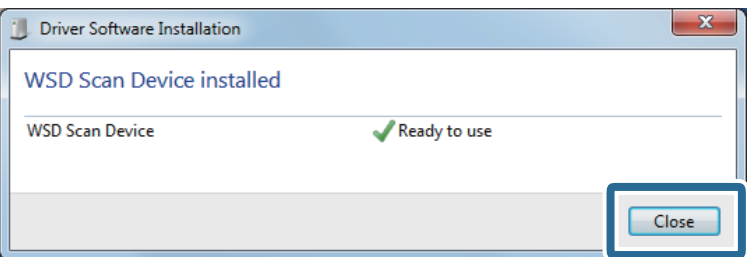

6. Open het scherm **Apparaten en printers**.

Klik op Start > **Configuratiescherm** > **Hardware en geluiden** (of **Hardware**) > **Apparaten en printers**.

7. Controleer of in het netwerk een pictogram met de naam van de scanner wordt weergegeven. Selecteer de scannernaam wanneer u WSD gebruikt.

# **Beschikbare combinaties van Bestandsindeling en Beeldtype**

U kunt de volgende afbeeldingstypen selecteren afhankelijk van het Bestandsindeling en de bestemming.

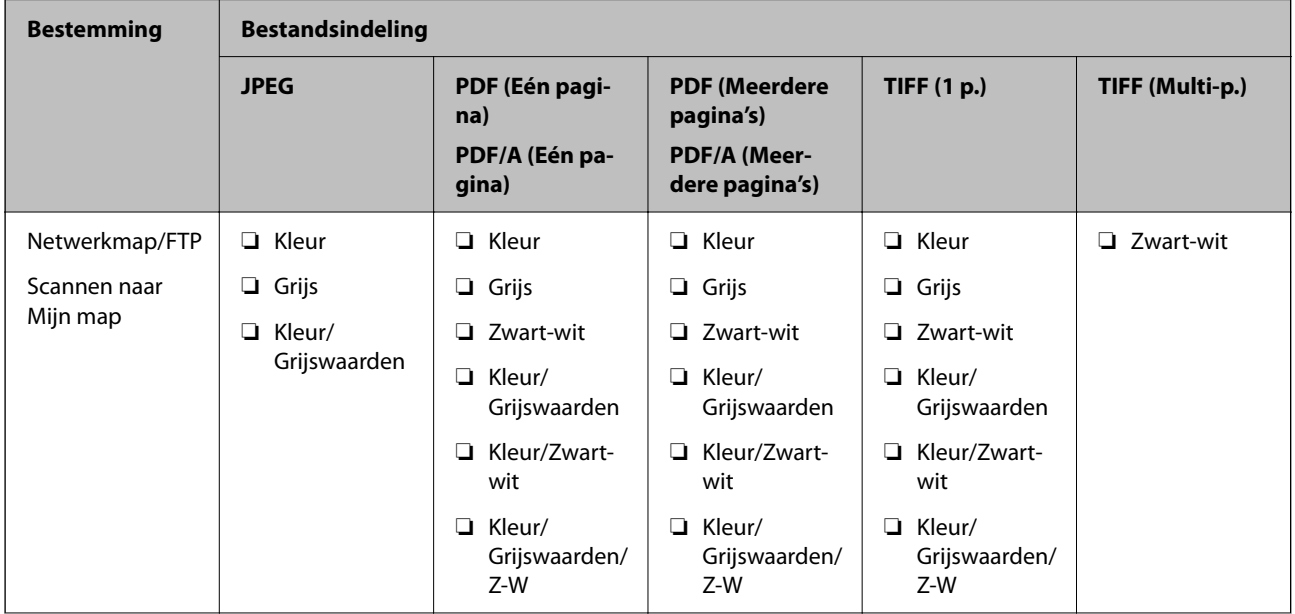

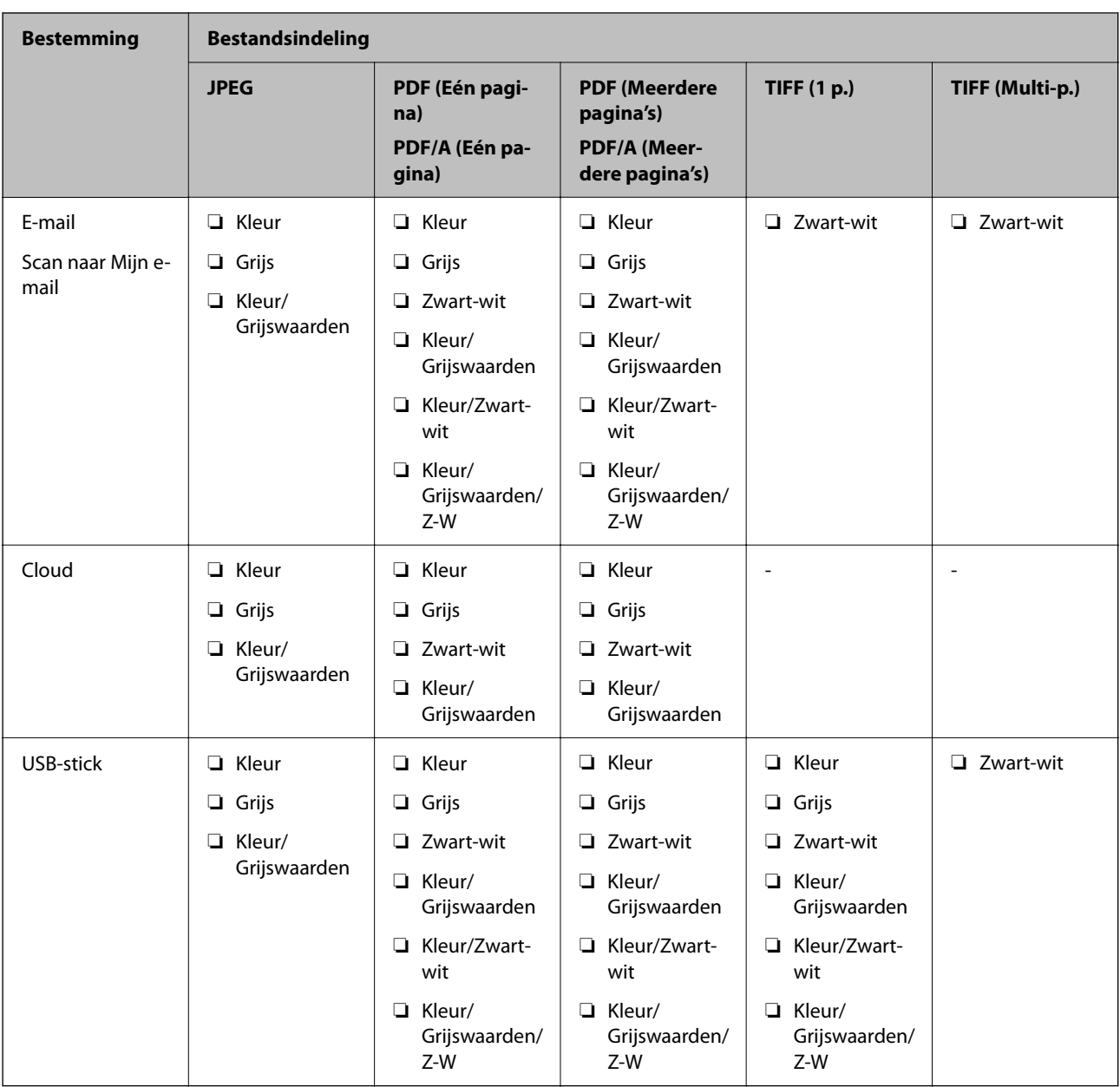

# **Scannen met Presets**

U kunt vooraf geconfigureerde **Presets** laden die u voor het scannen wilt gebruiken.

- 1. Laad de **Presets** met een van de volgende methoden.
	- ❏ Selecteer **Presets** op het startscherm van het bedieningspaneel van de scanner en selecteer vervolgens de instelling in de lijst.
	- ❏ Selecteer in het scanmenu, selecteer **Voorinstellingen laden** en selecteer vervolgens de instelling in de lijst.
	- ❏ Als u het **Presets**-pictogram aan het startscherm hebt toegevoegd, selecteert u het pictogram op het startscherm.

#### <span id="page-92-0"></span>*Opmerking:*

Als u *Snel verzenden* hebt ingeschakeld in de vooraf ingestelde instelling, wordt het scannen onmiddellijk gestart.

- 2. Als het bevestigingsscherm voor laden wordt weergegeven, selecteert u **Sluiten** om het scherm te sluiten.
- 3. Controleer de geladen **Presets**.
- 4. Tik op  $\Phi$ .

### **Gerelateerde informatie**

 $\blacktriangleright$  ["Presets opslaan" op pagina 152](#page-151-0)

# **Scannen vanaf een computer**

# **Scannen met Document Capture Pro (Windows)**

Met Document Capture Pro kunt u eenvoudig en efficiënt originelen en formulieren naar wens digitaliseren.

De volgende functies zijn beschikbaar met Document Capture Pro.

- ❏ U kunt een reeks bewerkingen, bijvoorbeeld scannen en opslaan, als "taak" beheren en uitvoeren.
- ❏ U kunt een "taak" configureren om gescande afbeeldingen in verschillende indelingen op te slaan (PDF/BMP/ JPEG/JPEG2000/TIFF/Multi-TIFF/PNG/DOCX/XLSX/PPTX).
- ❏ U kunt taken automatisch sorteren door een scheidingsvel tussen de originele te plaatsen of door streepjescodeinformatie op de originelen te gebruiken.
- ❏ U kunt scaninformatie of items die nodig zijn voor de gescande inhoud uitvoeren als indexgegevens.
- ❏ U kunt meerdere bestemmingen instellen.
- ❏ Met behulp van eenvoudige bewerkingen kunt u scannen zonder dat u een taak hoeft te maken.

Met deze functies kunt u papieren documenten efficiënter digitaliseren. Zo kunt u bijvoorbeeld een groot aantal documenten tegelijk scannen of deze in een netwerk gebruiken.

#### *Opmerking:*

❏ Volg voor gedetailleerde informatie over het gebruik van Document Capture Pro de volgende URL: <https://support.epson.net/dcp/>

❏ Document Capture Pro ondersteunt Windows Server niet.

# **Wat is een taakscan?**

Als u een reeks veelgebruikte bewerkingen als taak opslaat, kunt u deze bewerkingen eenvoudig uitvoeren door de taak te selecteren.

Als u een taak toewijst aan het bedieningspaneel van een scanner, kunt u de taak ook vanaf het bedieningspaneel starten.

# **Een taakscan uitvoeren**

In dit gedeelte wordt de workflow van scannen met behulp van een bestaande taak uitgelegd.

1. Selecteer de scanner die u wilt gebruiken in het bovenste scherm van Document Capture Pro. Wanneer u de software start, wordt automatisch verbinding gemaakt met de scanner die u de laatste keer hebt gebruikt.

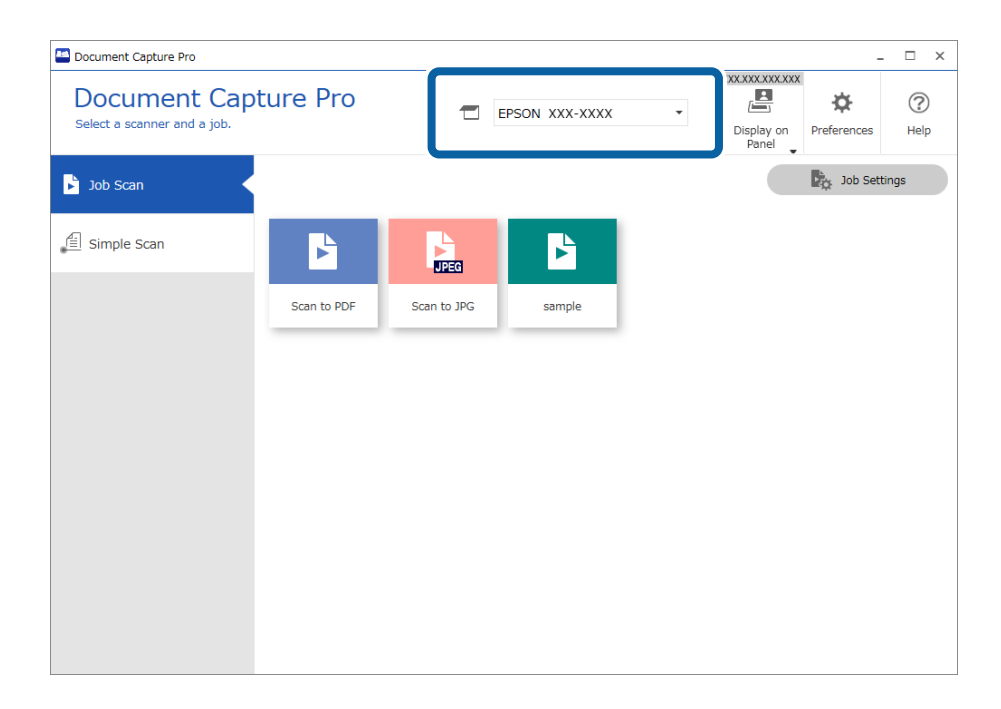

2. Klik op het tabblad **Taak scannen** en klik vervolgens op het pictogram van de taak die u wilt uitvoeren.

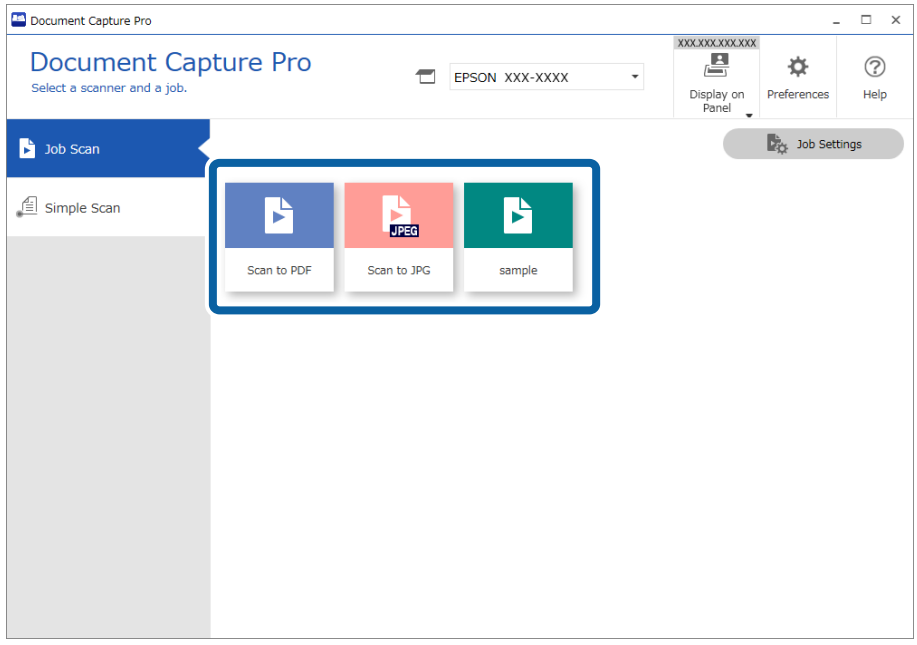

De geselecteerde taak wordt uitgevoerd.

Wanneer u een taak uitvoert waarvoor **Voorbeeld weergeven tijdens het scannen** is geselecteerd in de scaninstellingen, wordt tijdens het scannen een voorbeeldvenster weergegeven.

- 3. Als u een taak uitvoert die de volgende elementen van de bestandsnaaminstellingen, scheidingsinstellingen of gebruikergedefinieerde indexinstellingen in de opslaginstellingen bevat en deze elementen op de gescande pagina worden gedetecteerd, wordt het detectiegebied met een gestippelde omtrek weergegeven in de afbeelding. Corrigeer indien nodig de herkenningsresultaten handmatig of pas het gebied aan en voer de herkenning opnieuw uit.
	- ❏ OCR
	- ❏ Streepjescode
	- ❏ Formulier

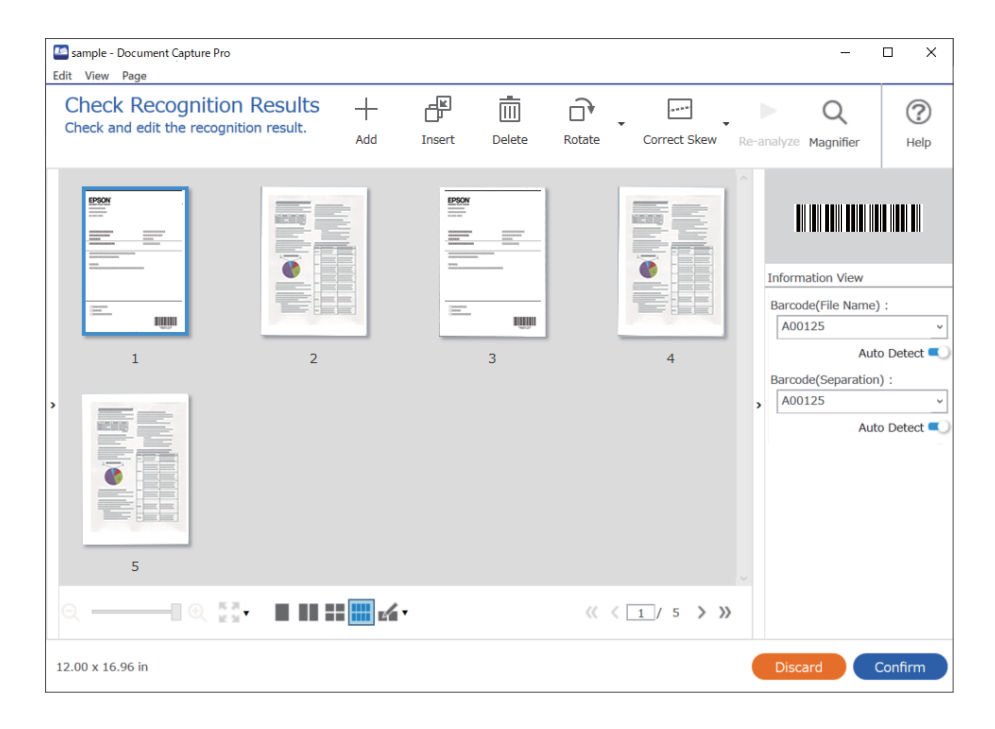

4. Controleer voor taken waarvoor **Dialoogvenster Pagina bewerken weergeven vóór het opslaan** is geselecteerd in de scaninstellingen, na het scannen het scanresultaat in het scherm **Gescande resultaten bewerken** en voer vervolgens eventueel bewerkingen uit.

In het scherm **Gescande resultaten bewerken** kunt u het volgende controleren en bewerken.

- ❏ Scheidingsresultaten
- ❏ Gescande afbeeldingen

## ❏ Indexgegevens

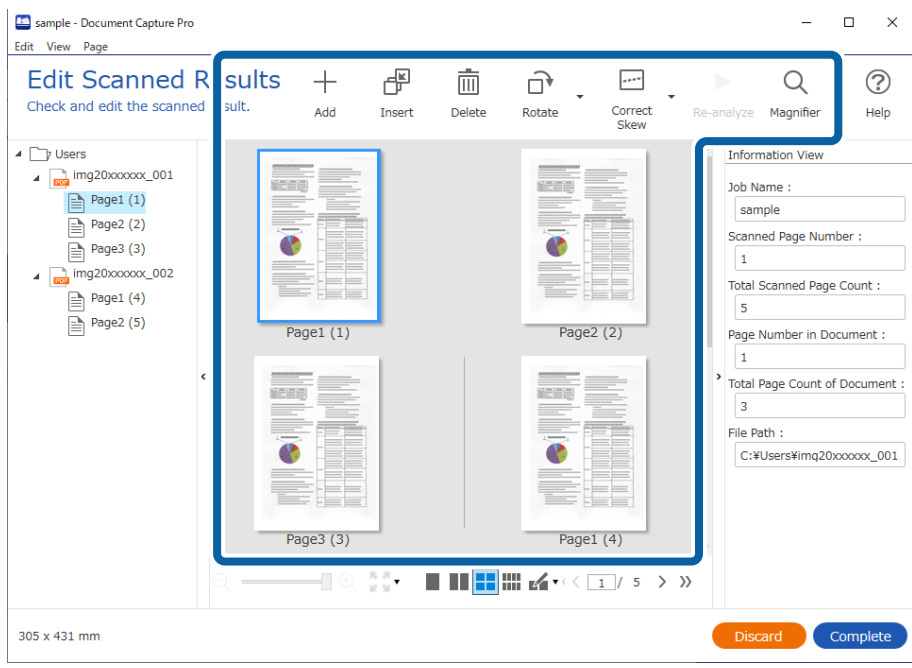

5. Klik op **Voltooid** om het uitvoeren van de taakscan af te sluiten.

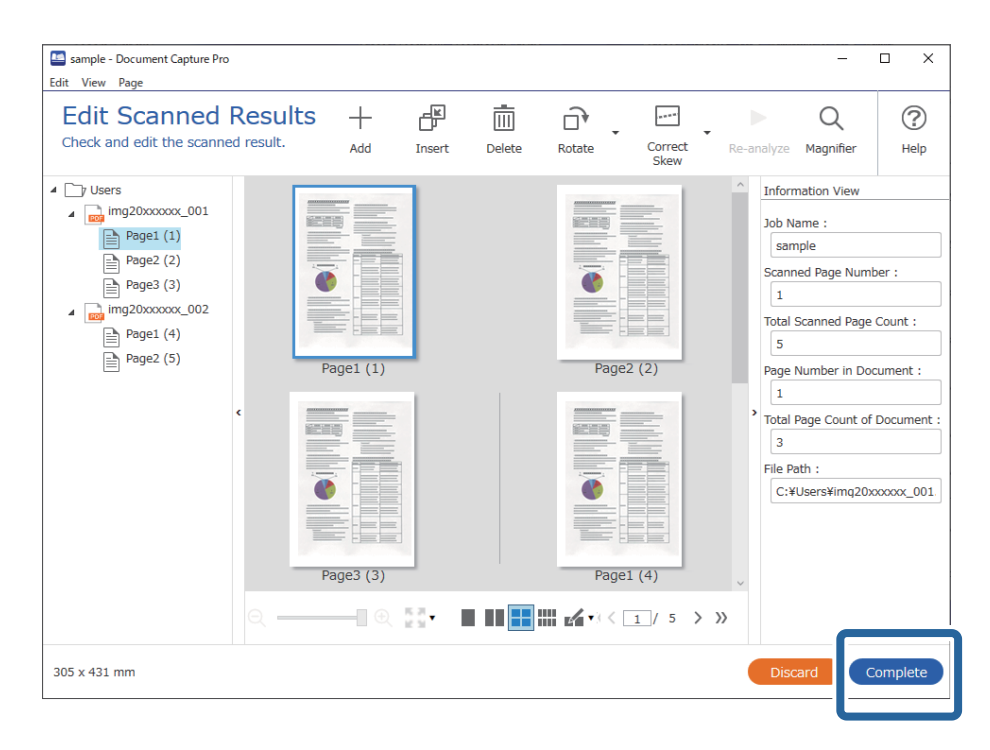

# **Wat is een eenvoudige scan?**

U kunt documenten scannen zonder een taak te maken. Controleer na het scannen het resultaat en sla dit vervolgens op of stel de bestemming in.

Als u de instellingen voor eenvoudig scannen toewijst aan het bedieningspaneel van een scanner, kunt u het eenvoudig scannen ook vanaf het bedieningspaneel starten.

# **Een eenvoudige scan uitvoeren**

In dit gedeelte wordt de workflow van scannen zonder gebruik van een taak uitgelegd.

1. Selecteer de scanner die u wilt gebruiken in het bovenste scherm van Document Capture Pro. Wanneer u de software start, wordt automatisch verbinding gemaakt met de scanner die u de laatste keer hebt gebruikt.

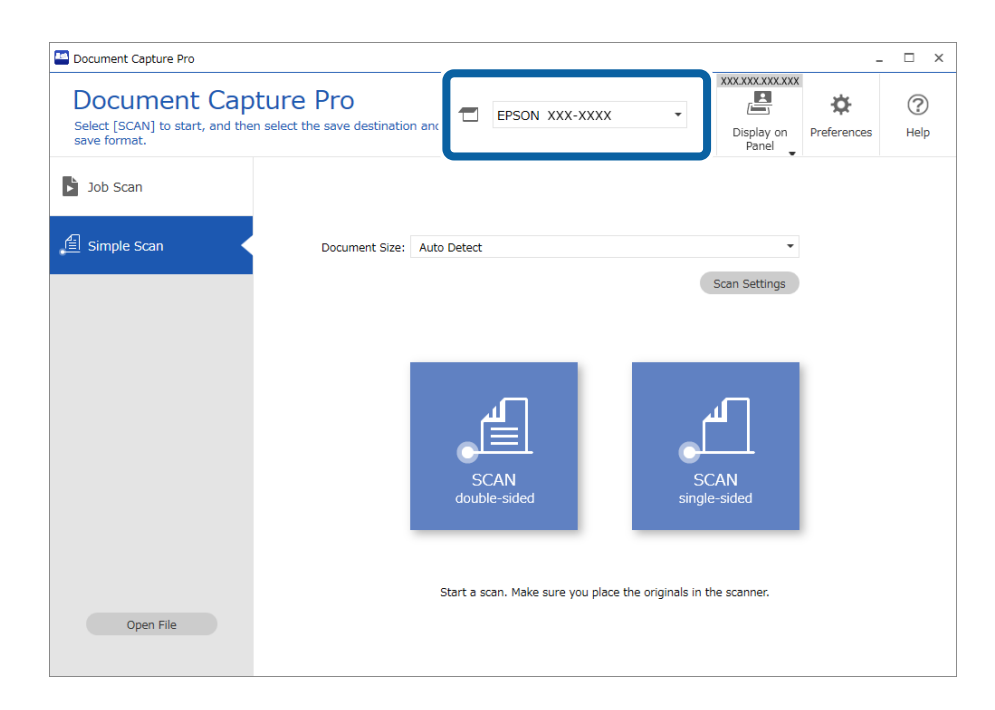

2. Klik op het tabblad **Eenvoudige scan**, selecteer **Documentformaat** en klik vervolgens op het pictogram **SCANdubbelzijdig** of **SCANenkelzijdig**.

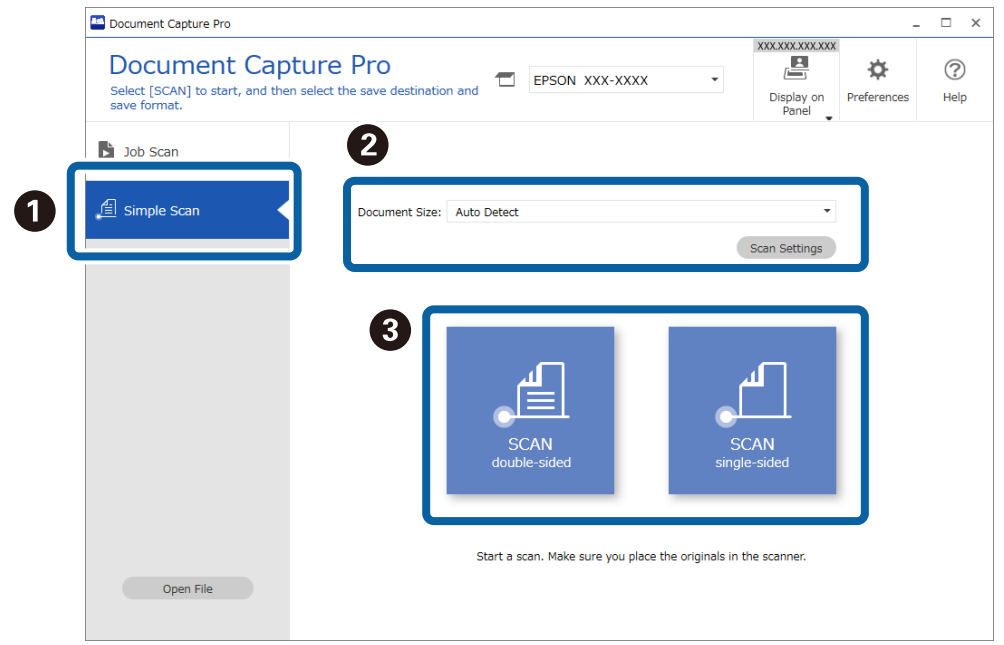

#### *Opmerking:*

Klik op *Scaninstellingen* om de resolutie in te stellen. U kunt gedetailleerdere instellingen configureren via Epson Scan 2.

De afbeelding die wordt gescand, wordt weergegeven.

3. Controleer de scanresultaten op het scherm **Gescande resultaten bewerken**, voer desgewenst bewerkingen uit en klik vervolgens op **Volgende**.

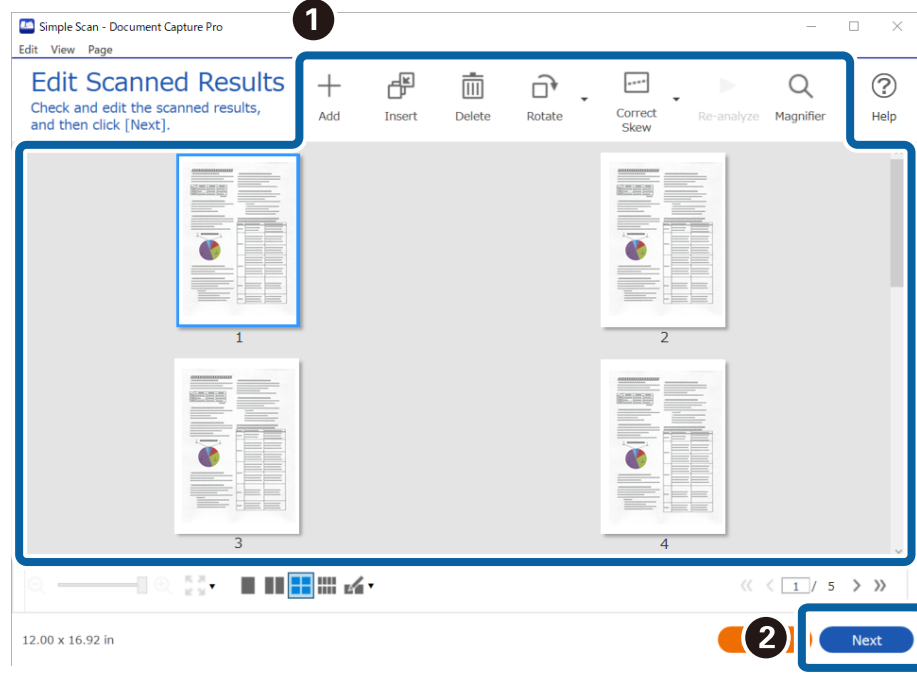

4. Selecteer de bestemming voor de gescande gegevens in het scherm **Bestemming selecteren**.

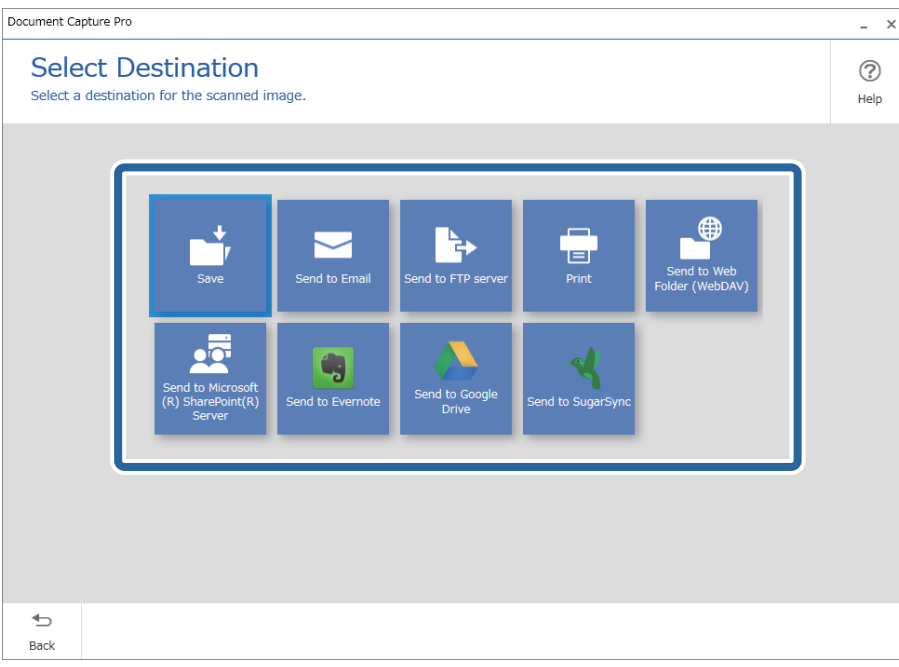

<span id="page-98-0"></span>5. Geef in het scherm **Bestemmingsinstellingen** het bestand dat u wilt opslaan en de opslagindeling op. U kunt ook gedetailleerdere instellingen configureren op basis van de bestemming.

Welke items worden weergegeven, is afhankelijk van de bestemming. Het volgende scherm wordt weergegeven wanneer **Opslaan** wordt geselecteerd.

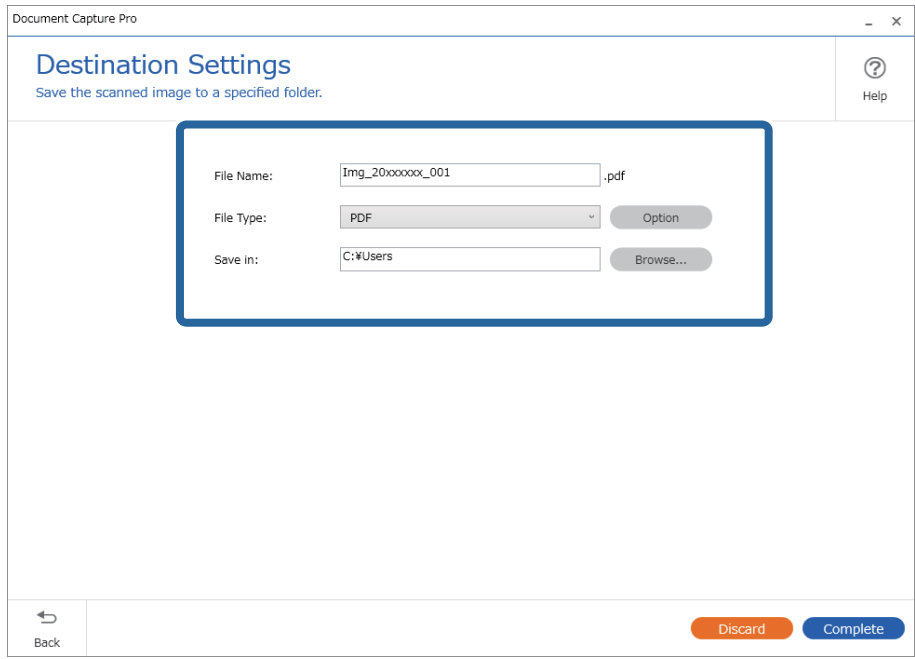

6. Klik op **Voltooid** om het eenvoudig scannen af te sluiten.

# **Scannen met Document Capture (Mac OS)**

Met deze toepassing kunt u verschillende taken uitvoeren, zoals de afbeelding opslaan op de computer, verzenden via e-mail, afdrukken en uploaden naar een server of een cloudservice. U kunt de scaninstellingen voor een taak ook opslaan om de scanbewerkingen te vereenvoudigen.

Raadpleeg de Helpfunctie van Document Capture voor meer informatie over de functies.

#### *Opmerking:*

Gebruik de functie Snelle gebruikerswisseling niet terwijl u de scanner gebruikt.

# 1. Start Document Capture.

Selecteer **Finder** > **Start** > **Toepassingen** > **Epson Software** > **Document Capture**.

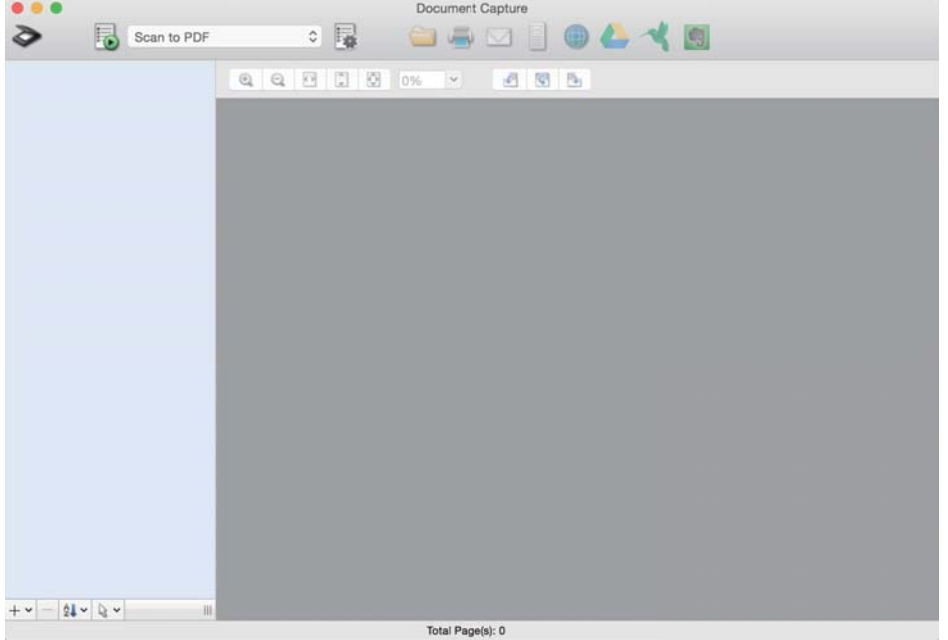

### *Opmerking:*

U kunt de scanner die u wilt gebruiken, selecteren in de lijst met scanners.

2. Klik op  $\overline{\mathbb{R}}$ .

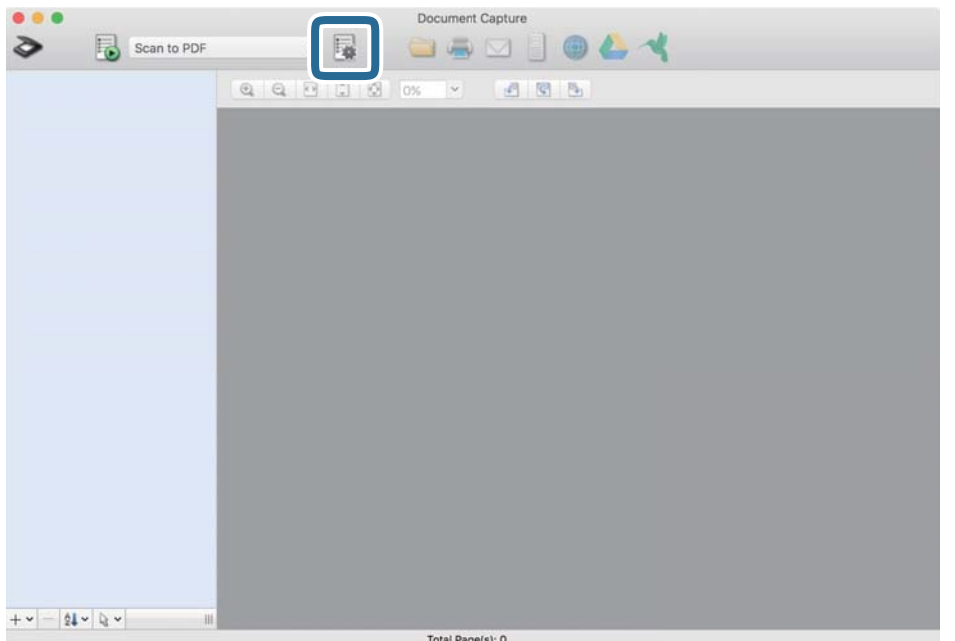

Het scherm **Taaklijst** wordt weergegeven.

## *Opmerking:*

Er is een vooraf geconfigureerde taak beschikbaar waarmee u gescande afbeeldingen kunt opslaan als pdf-bestand. Als u deze taak gebruikt, slaat u deze procedure over en gaat u naar procedure 10.

3. Klik op het pictogram +.

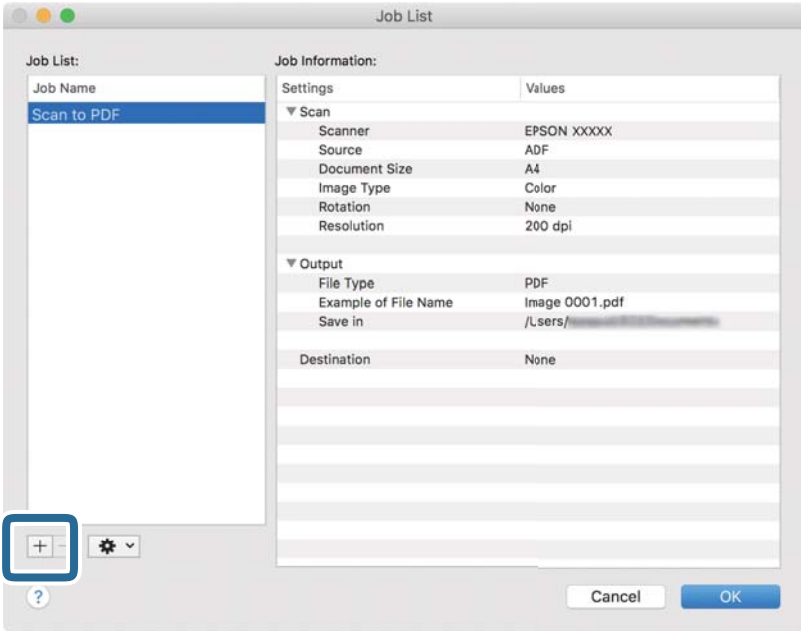

Het venster met de taakinstellingen wordt weergegeven.

4. Stel de **Naam taak** in.

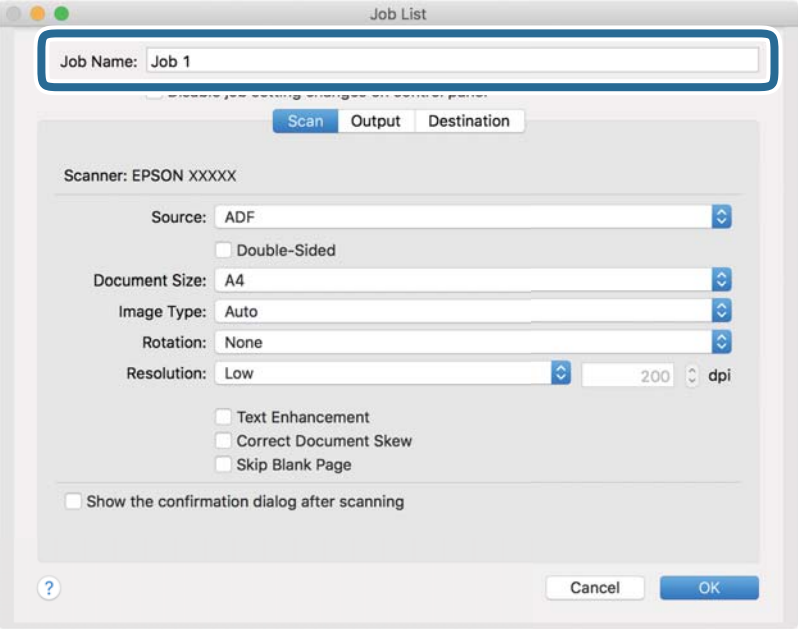

5. Configureer de scaninstellingen op het tabblad **Scan**.

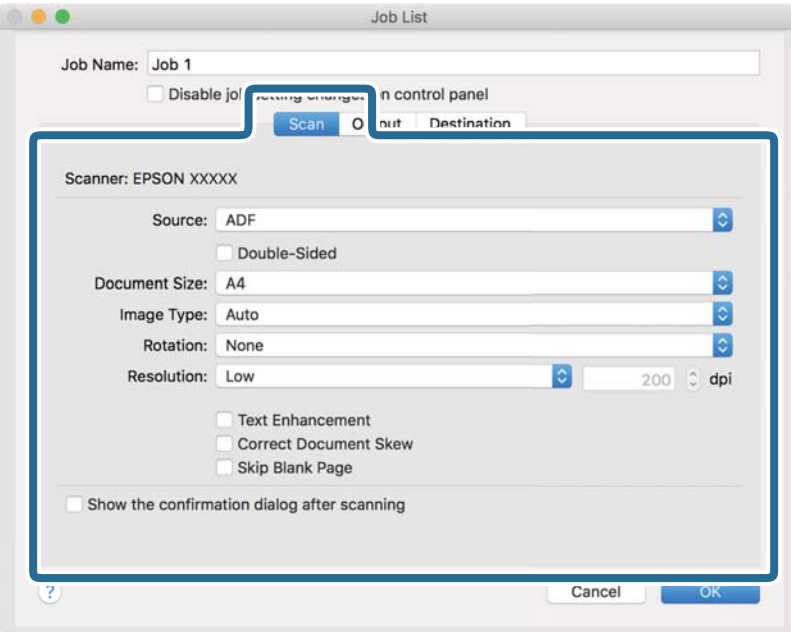

- ❏ **Bron**: Selecteer de bron waar het origineel wordt geplaatst. Selecteer dubbelzijdig om beide zijden van de originelen te scannen.
- ❏ **Documentformaat**: Selecteer de grootte van het origineel dat u hebt geplaatst.
- ❏ **Beeldtype**: Selecteer de kleur die u wilt gebruiken om de gescande afbeelding op te slaan.
- ❏ **Rotatie**: Selecteer de rotatiehoek afhankelijk van het origineel dat u wilt scannen.
- ❏ **Resolutie**: Selecteer de resolutie.

#### *Opmerking:*

U kunt de afbeelding aanpassen met de volgende opties.

- ❏ *Tekst verbeteren*: Selecteer deze optie om wazige letters in het origineel helder en scherp te maken.
- ❏ *Scheefheid document corrigeren*: Selecteer de juiste schuinte van het origineel.
- ❏ *Blanco pagina overslaan*: Selecteer deze optie om blanco pagina's over te slaan als deze zich in het origineel bevinden.

6. Klik op **Uitvoer** en configureer de instellingen voor de uitvoer.

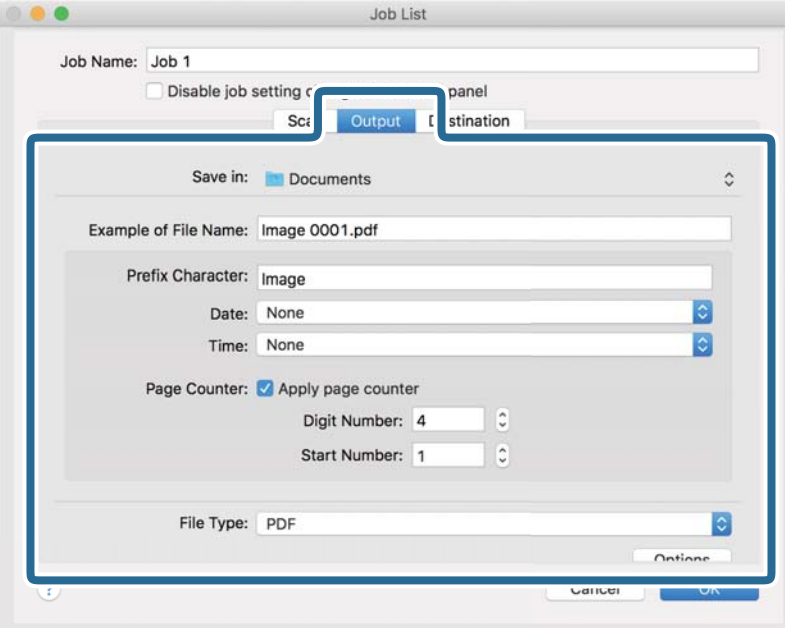

- ❏ **Opslaan in**: Selecteer de map waarin de gescande afbeelding moet worden opgeslagen.
- ❏ **Voorbeeld bestandsnaam**: Hiermee geeft u een voorbeeld van de bestandsnaam weer voor de huidige instellingen.
- ❏ **Voorvoegselteken**: Hiermee stelt u een voorvoegsel in voor de bestandsnaam.
- ❏ **Datum**: Hiermee voegt u de datum toe aan de bestandsnaam.
- ❏ **Tijd**: Hiermee voegt u de tijd toe aan de bestandsnaam.
- ❏ **Paginateller**: Hiermee voegt u de paginateller toe aan de bestandsnaam.
- ❏ **Bestandstype**: Selecteer de indeling waarin u wilt opslaan uit de lijst. Klik op **Opties** om gedetailleerde instellingen voor het bestand te configureren.

7. Klik op **Bestemming** en selecteer de **Bestemming**.

Instellingsitems voor de bestemming worden weergegeven op basis van de bestemming die u hebt geselecteerd. Configureer desgewenst gedetailleerde instellingen. Klik op het pictogram ? (Help) voor details over elk item.

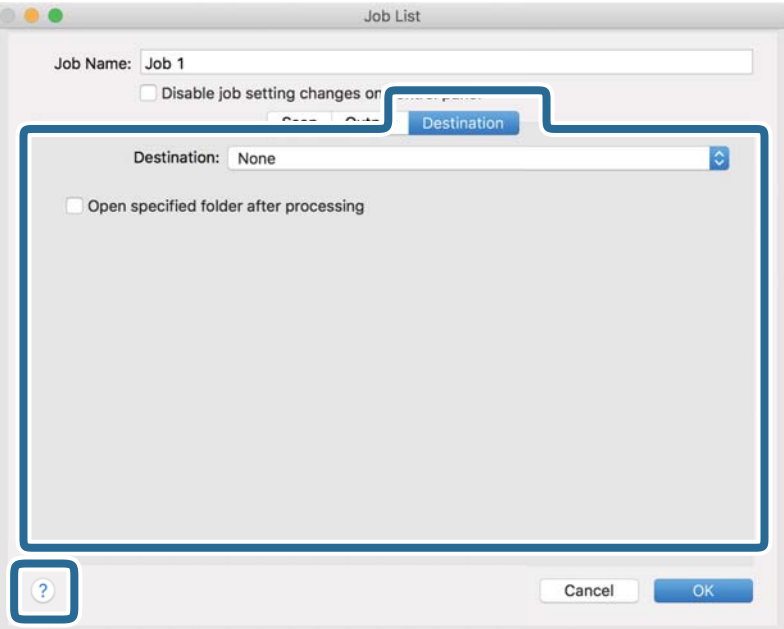

# *Opmerking:*

❏ Als u wilt uploaden naar een cloudservice, moet u uw cloud service account vooraf instellen.

- ❏ Als u Evernote wilt gebruiken als bestemming, downloadt u de Evernote-toepassing van de website van de Evernote Corporation en installeert u deze voordat u deze functie gebruikt.
- 8. Klik op **OK** om het scherm met de taakinstellingen te sluiten.
- 9. Klik op **OK** om het scherm **Taaklijst** te sluiten.
- 10. Plaats het origineel op de scanner.

<span id="page-104-0"></span>11. Selecteer de taak uit de vervolgkeuzelijst en klik vervolgens op het pictogram  $\overline{\mathbb{R}}$ .

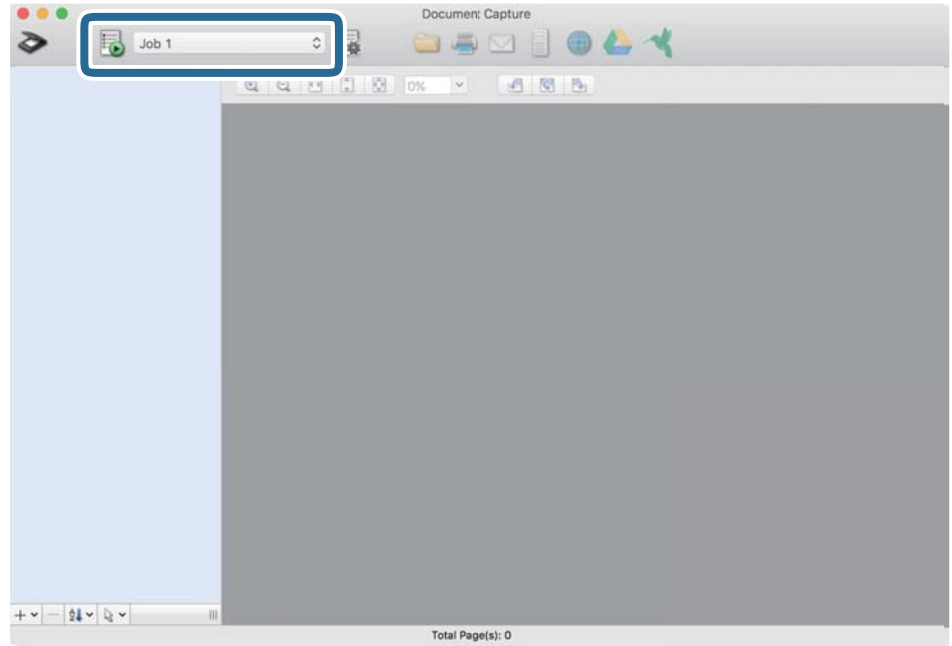

De geselecteerde taak wordt uitgevoerd.

12. Volg de instructies op het scherm.

De gescande afbeelding wordt opgeslagen met de instellingen die u voor de taak hebt geconfigureerd.

#### *Opmerking:*

U kunt de originelen scannen en de gescande afbeelding verzenden zonder de taak te gebruiken. Klik op  $\geq e$  en configureer de scaninstellingen. Klik vervolgens op *Scan*. Klik vervolgens op de bestemming waar u de gescande afbeelding naartoe wilt zenden.

# **Scannen met Epson Scan 2**

U kunt originelen scannen met gedetailleerde instellingen die geschikt zijn voor tekstdocumenten.

- 1. Plaats het origineel op de scanner.
- 2. Start Epson Scan 2.
	- ❏ Windows 10/Windows Server 2016

Klik op de startknop en selecteer **EPSON** > **Epson Scan 2**.

❏ Windows 8.1/Windows 8/Windows Server 2012 R2/Windows Server 2012

Voer in het zoekvenster de naam van de toepassing in en selecteer het weergegeven pictogram.

❏ Windows 7/Windows Vista/Windows XP/Windows Server 2008 R2/Windows Server 2008/Windows Server 2003 R2/Windows Server 2003

Klik op de startknop en selecteer **Alle programma's** of **Programma's** > **EPSON** > **Epson Scan 2** > **Epson Scan 2**.

❏ Mac OS Selecteer **Start** > **Toepassingen** > **Epson Software** > **Epson Scan 2**. 3. Configureer de volgende instellingen op het tabblad **Hoofdinstellingen**.

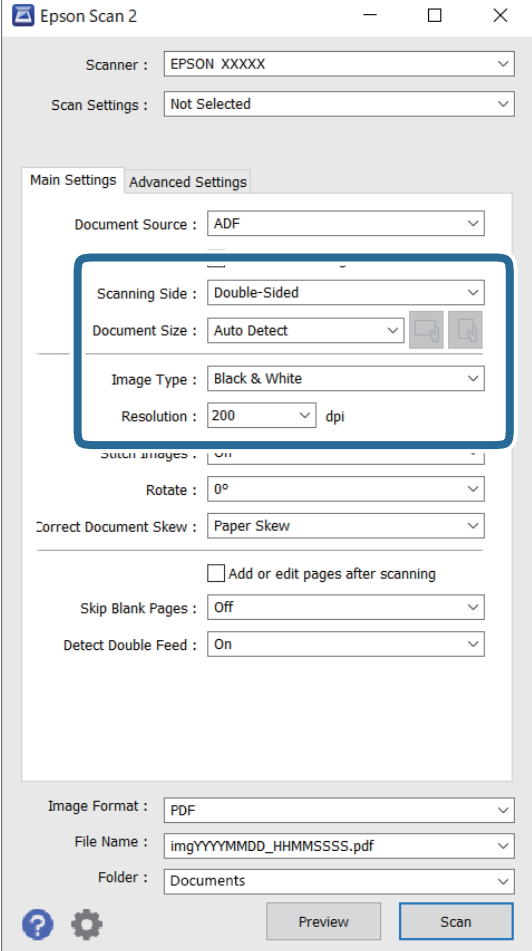

- ❏ **Scanzijde**: selecteer de kant van het origineel dat u wilt scannen. Selecteer **Dubbelzijdig** om beide zijden van de originelen te scannen.
- ❏ **Documentformaat**: selecteer de grootte van het origineel dat u hebt geplaatst.
- □ De knoppen  $\Box$  (afdrukstand origineel): selecteer de ingestelde afdrukstand van het origineel dat u hebt geplaatst. Afhankelijk van de grootte van het origineel is dit item mogelijk automatisch ingesteld. Het kan niet worden gewijzigd.
- ❏ **Beeldtype**: selecteer de kleur voor de gescande afbeelding.
- ❏ **Resolutie**: selecteer de resolutie.

#### *Opmerking:*

❏ *ADF* wordt automatisch ingesteld als de *Documentbron*.

- ❏ Op het tabblad *Hoofdinstellingen* kunt u ook de volgende instellingen configureren.
	- ❏ **Samenvoegen**: selecteer deze optie om de afbeeldingen op de voor- en achterzijde samen te voegen als u beide zijden van het origineel scant.
	- ❏ **Roteren**: selecteer deze optie om het origineel met de klok mee te draaien en te scannen.
	- ❏ **Scheve documenten corrigeren**: selecteer de juiste schuinte van het origineel.
	- ❏ **Toevoeg. of bewerk. na het scan.**: selecteer deze optie om verschillende originelen toe te voegen of de gescande pagina's na het scannen te bewerken (draaien, verplaatsen, verwijderen).
	- ❏ **Blanco pagina's overslaan**: selecteer deze optie om blanco pagina's over te slaan als deze zich in het origineel bevinden.
	- ❏ **Dubbele invoer detecteren**: selecteer deze optie om een waarschuwing weer te geven als meerdere originelen tegelijkertijd worden ingevoerd.
- 4. Configureer indien nodig andere scaninstellingen.
	- ❏ U kunt een voorbeeld weergeven van de gescande afbeelding op de eerste zijde van de eerste pagina van de originelen. Laad eerst alleen de eerste pagina van de originelen in de invoerlade en klik op de knop **Voorbeeldscan**. Het voorbeeldvenster wordt geopend, de voorbeeldweergave wordt weergegeven en pagina wordt uit de scanner uitgeworpen.

Plaats de uitgeworpen pagina met de rest van de originelen.

- ❏ Op het tabblad **Geavanceerde instellingen** kunt u de afbeelding aanpassen met gedetailleerde instellingen die geschikt zijn voor tekstdocumenten, zoals.
	- ❏ **Achtergrond verwijderen**: selecteer deze optie om de achtergrond van de originelen te verwijderen.
	- ❏ **Tekst verbeteren**: selecteer deze optie om wazige letters in het origineel helder en scherp te maken.
	- ❏ **Gebieden autom. Scheiden**: selecteer deze optie om letters duidelijker en afbeeldingen vloeiend te maken wanneer u een document dat afbeeldingen bevat in zwart-wit scant.
	- ❏ **Drop-out**: selecteer deze optie om de opgegeven kleur te verwijderen uit de gescande afbeelding en deze vervolgens op te slaan in grijswaarden of in zwart-wit. U kunt bijvoorbeeld tijdens het scannen markeringen of notities verwijderen die in de marge zijn geschreven.
	- ❏ **Kleur verbeteren**: selecteer deze optie om de opgegeven kleur te versterken in de gescande afbeelding en deze vervolgens op te slaan in grijswaarden of in zwart-wit. U kunt bijvoorbeeld letters of lijnen met een lichte kleur versterken.

#### *Opmerking:*

Sommige items zijn mogelijk niet beschikbaar, afhankelijk van andere instellingen die u hebt geconfigureerd.

5. Configureer de instellingen voor het opslaan van bestanden.

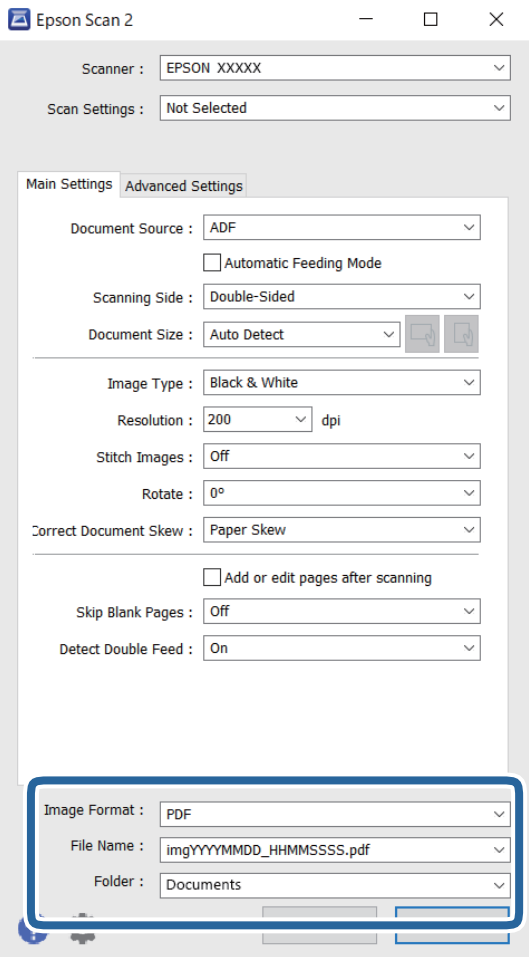

❏ **Beeldformaat**: selecteer de indeling waarin u wilt opslaan uit de lijst.

U kunt gedetailleerde instellingen configureren voor elke opslagindeling, behalve BITMAP en PNG. Nadat u de indeling hebt geselecteerd waarin u wilt opslaan, selecteert u in de lijst **Opties**.

❏ **Bestandsnaam**: controleer de weergegeven naam waaronder het bestand wordt opgeslagen.

U kunt instellingen voor de bestandsnaam wijzigen door in de lijst **Instellingen** te selecteren.

❏ **Map**: selecteer in de lijst de map waarin de gescande afbeelding moet worden opgeslagen.

U kunt een andere map selecteren of een nieuwe map maken door in de lijst **Selecteren** te selecteren.

# 6. Klik op **Scannen**.

#### *Opmerking:*

- **□** U kunt het scannen ook starten door op het bedieningspaneel van de scanner op de knop  $\lozenge$  te drukken.
- ❏ Als u originelen wilt scannen waarvan de kans groot is dat ze zullen vastlopen, bijvoorbeeld erg dun papier, schakelt u *Langzaam* in op het bedieningspaneel. Hiermee verlaagt u de scansnelheid.

De gescande afbeelding wordt in de door u opgegeven map opgeslagen.
## **Vereiste instellingen voor speciale originelen in Epson Scan 2**

Wanneer u speciale originelen scant, moet u bepaalde items instellen op het tabblad **Hoofdinstellingen** in het Epson Scan 2-venster.

Wanneer u Document Capture Pro gebruikt, kunt u het venster openen door op de knop **Gedetailleerde instellingen** in het scherm **Scaninstellingen** te drukken.

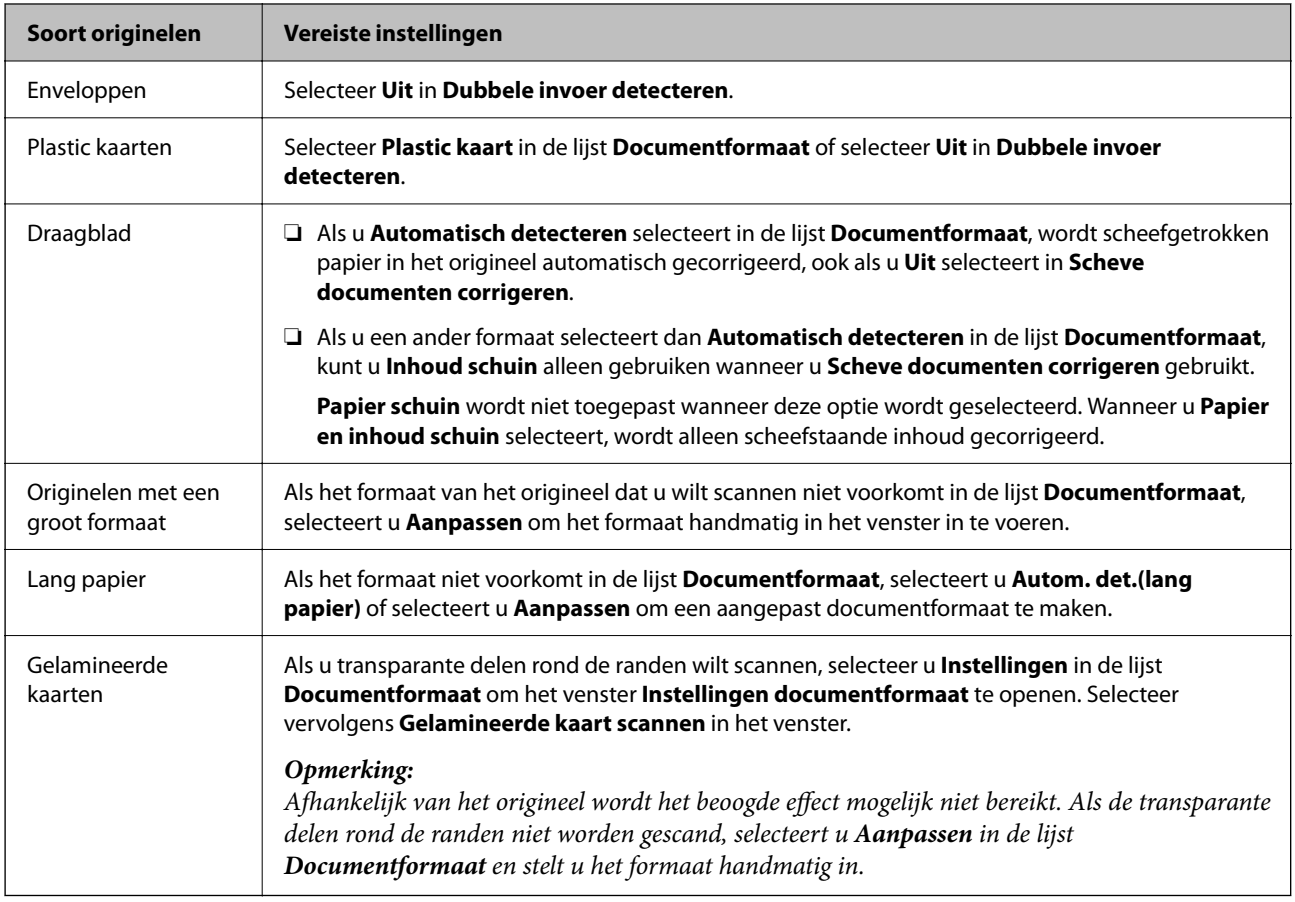

### **Een resolutie instellen die past bij het scandoel**

### *Voordelen en nadelen van het verhogen van de resolutie*

Resolutie duidt op het aantal pixels (kleinste gebied van een afbeelding) voor elke inch (25,4 mm), en wordt gemeten in dpi (punten per inch). Het voordeel van het verhogen van de resolutie is dat de details in de afbeelding fijn worden. Het nadeel is dat het bestand te groot wordt.

❏ Het bestand wordt groot

(Wanneer u de resolutie verdubbelt, wordt het bestand ongeveer vier keer groter.)

- ❏ Het scannen, opslaan en lezen van de afbeeldingen duurt lang
- ❏ Het versturen en ontvangen van e-mails duurt lang
- ❏ De afbeelding wordt te groot voor het scherm of om af te drukken op het papier

### *Lijst met aanbevolen resoluties die aan uw behoeften voldoen*

Raadpleeg de tabel en stel de geschikte resolutie in voor het doel waarvoor u scant.

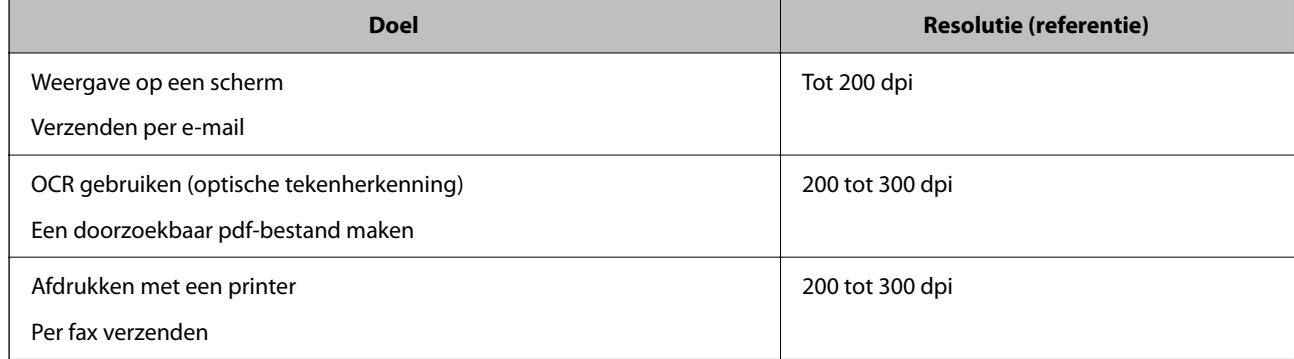

## **AirPrint gebruiken**

AirPrint maakt draadloos afdrukken vanaf een Mac mogelijk zonder installatie van de nieuwste stuurprogramma's of software.

## Works with **Apple AirPrint**

- 1. Laad de originelen.
- 2. Verbind de scanner met het netwerk waarmee uw Mac is verbonden of verbind de scanner via een USB-kabel met uw Mac.
- 3. Klik in het scherm **Systeemvoorkeuren** van wu Mac op **Printers en scanners**.
- 4. Selecteer uw scanner in de lijst en klik vervolgens op **Open scanner**.
- 5. Selecteer de gewenste scaninstellingen en start het scannen.

### *Opmerking:*

Zie de gebruikershandleiding van macOS voor meer informatie.

## **Scannen met Chromebook**

U kunt scannen met een Chromebook.

- 1. Plaats de originelen.
- 2. Verbind de scanner met het netwerk waarmee uw Chromebook is verbonden of verbind de scanner via een USB-kabel met uw Chromebook.
- 3. Open de scan-app op uw Chromebook.
- 4. Selecteer de scanner en stel desgewenst andere items in.

<span id="page-110-0"></span>5. Start het scannen met uw scanner vanaf uw Chromebook.

#### *Opmerking:*

Ga voor meer informatie naar <https://www.google.com/chromebook/>.

## **Een taak instellen**

U kunt een reeks bewerkingen, zoals Scan — Opslaan — Versturen, opslaan als een "taak".

Als u een reeks bewerkingen vooraf als taak registreert met Document Capture Pro (Windows), Document Capture (Mac OS) of Document Capture Pro Server (Windows Server), kunt u alle bewerkingen eenvoudig uitvoeren door de taak te selecteren.

#### *Opmerking:*

U kunt de opgeslagen taak instellen als *Presets* op het bedieningspaneel van de scanner. Deze optie is alleen beschikbaar voor computers die met een netwerk zijn verbonden.

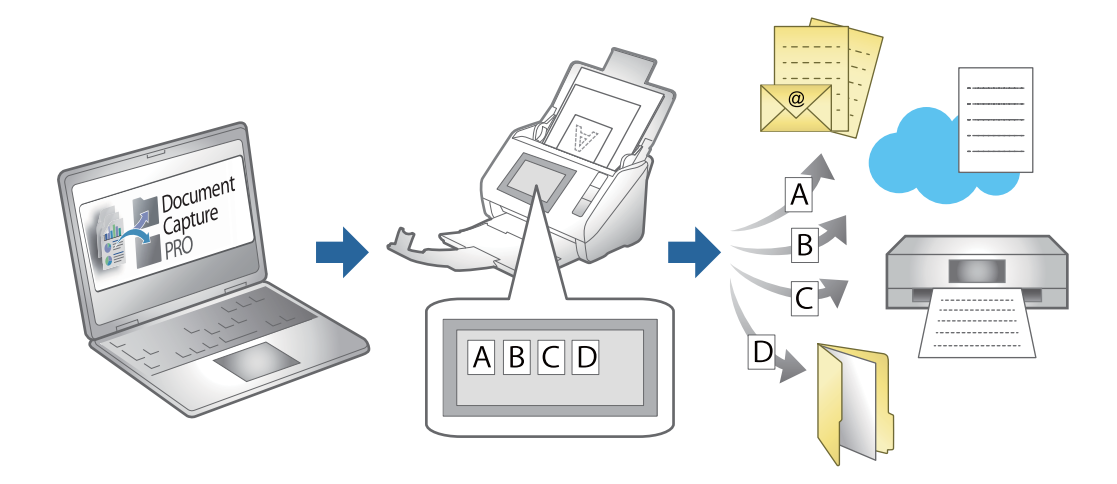

## **Een taak maken en toewijzen aan het bedieningspaneel (Windows)**

Raadpleeg de handleiding van Document Capture Pro voor meer informatie. Klik op onderstaande URL om de meest recente handleiding te bekijken.

### <https://support.epson.net/dcp/>

```
Opmerking:
```
Er is een vooraf geconfigureerde taak waarmee u gescande afbeeldingen kunt opslaan als pdf-bestand.

### **Gerelateerde informatie**

& ["Originelen scannen naar een computer" op pagina 71](#page-70-0)

## **Een taak maken en registreren (Mac OS)**

In dit gedeelte leest u hoe u een taak instelt in Document Capture. Raadpleeg de Helpfunctie van Document Capture voor meer informatie over de functies.

1. Start Document Capture.

- 2. Klik op het pictogram  $\overline{\mathbb{B}}$  in het hoofdvenster. Het venster **Taaklijst** wordt weergegeven.
- 3. Klik op het pictogram +.

Het venster **Taakinstellingen** wordt weergegeven.

- 4. Configureer de taakinstellingen in het venster **Taakinstellingen**.
	- ❏ **Naam taak**: voer de naam in van de taak die u wilt registreren.
	- ❏ **Scan**: configureer scaninstellingen zoals het formaat van de originelen of de resolutie.
	- ❏ **Uitvoer**: stel de bestemming voor opslaan, de instelling voor opslaan, de naamgevingsregels voor de bestanden, enz. in.
	- ❏ **Bestemming**: selecteer de bestemming voor de gescande afbeeldingen. U kunt deze per e-mail verzenden of ze doorsturen naar een FTP-server of een webserver.
- 5. Klik op **OK** om terug te keren naar het venster **Taaklijst**.

De taak die u hebt gemaakt, wordt geregistreerd in de **Taaklijst**.

6. Klik op **OK** om terug te keren naar het hoofdvenster.

## **Een taak toewijzen aan het bedieningspaneel (Mac OS)**

In dit gedeelte leest u hoe u een taak toewijst aan het bedieningspaneel van de scanner in Document Capture. Raadpleeg de Helpfunctie van Document Capture voor meer informatie over de functies.

- 1. Start Document Capture.
- 2. Klik op het pictogram  $\overline{\mathbb{B}}$  in het hoofdvenster.

Het venster **Taaklijst** wordt weergegeven.

- <sup>3.</sup> Klik op het pictogram **en selecteer Gebeurtenisinstellingen**.
- 4. Selecteer de taak die u vanaf het bedieningspaneel wilt uitvoeren uit het vervolgkeuzemenu.
- 5. Klik op **OK** om terug te keren naar het venster **Taaklijst**.

De taak wordt aan de het bedieningspaneel van de scanner toegewezen.

6. Klik op **OK** om terug te keren naar het hoofdvenster.

### **Gerelateerde informatie**

& ["Originelen scannen naar een computer" op pagina 71](#page-70-0)

## <span id="page-112-0"></span>**Scannen in Automatische invoermodus**

In Automatische invoermodus wordt het scannen automatisch gestart wanneer originelen in de ADF worden geladen. Dat is handig wanneer u originelen een voor een wilt scannen of originelen aan het actieve scanproces wilt toevoegen.

Wanneer u Document Capture Pro gebruikt, kunt u ook Automatische invoermodus gebruiken.

1. Start Epson Scan 2.

### *Opmerking:*

Wanneer u Document Capture Pro gebruikt, kunt u het Epson Scan 2-venster openen door op de knop *Gedetailleerde instellingen* in het scherm met scaninstellingen.

2. Selecteer **Automatische invoermodus** op het tabblad **Hoofdinstellingen**.

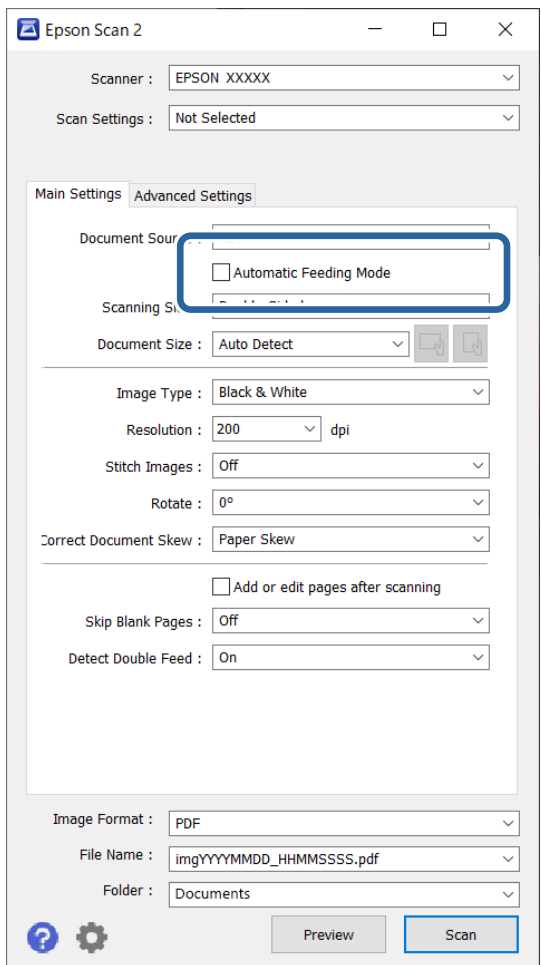

- 3. Configureer andere instellingen voor scannen in het hoofdvenster van Epson Scan 2.
- 4. Klik op **Scannen**.

### *Opmerking:*

Wanneer u Document Capture Pro gebruikt, klinkt u op *Opslaan* om de scaninstellingen op te slaan. Wanneer u gaat scannen, wordt de Automatische invoermodus gestart.

Automatische invoermodus wordt gestart.

Het venster **Automatische invoermodus** wordt op de computer en de scanner weergegeven.

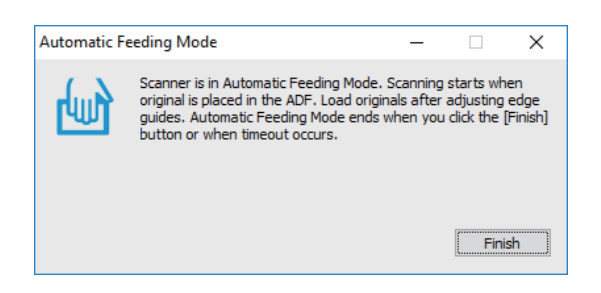

5. Pas de zijgeleiders aan en plaats het origineel vervolgens in de ADF.

Het scannen wordt automatisch gestart.

6. Nadat het scannen is gestopt, plaatst u het volgende origineel in de ADF.

Herhaal dit proces totdat u alle originelen hebt gescand.

#### *Opmerking:*

U kunt *Scannerinstellingen* configureren via het bedieningspaneel van de scanner.

· *Langzaam*: hiermee wordt de scansnelheid verlaagd. Gebruik deze functie om originelen te scannen waarbij de kans groot is dat ze zullen vastlopen, bijvoorbeeld dun papier.

· *Stoptiming voor dubbele toevoer*: stel de bewerking in wanneer een dubbele invoer wordt gedetecteerd.

· *DFDS-functie*: hiermee slaat u detectie van dubbele invoer eenmaal over en kunt u doorgaan met scannen. Gebruik deze functie om originelen te scannen die als dubbele invoer worden gedetecteerd, bijvoorbeeld plastic kaarten en enveloppen.

· *Papierbescherming*: hiermee beperkt u de schade aan de originelen doordat het scannen onmiddellijk wordt gestopt wanneer een invoerfout optreedt.

· *Vuildetector*: hiermee wordt vuil gedetecteerd op de glasplaat in de scanner.

7. Als u alle originelen hebt gescand, sluit u Automatische invoermodus.

Selecteer **Klaar** op het bedieningspaneel van de scanner of druk op **Voltooien** in het scherm **Automatische invoermodus** op uw computer.

### *Opmerking:*

U kunt time-outinstellingen configureren om *Automatische invoermodus* af te sluiten.

Selecteer *Instellingen* in de lijst *Documentbron* om het scherm *Instellingen documentbron* te openen. Stel de timeouttijd in het weergegeven scherm in.

De gescande afbeelding wordt in de door u opgegeven map opgeslagen.

### **Gerelateerde informatie**

& ["Originelen plaatsen" op pagina 41](#page-40-0)

## **Scannen vanaf een smart device**

## **Scannen met Epson Smart Panel**

Als u met uw smart device wilt scannen, installeert u Epson Smart Panel via de App Store of Google Play.

### *Opmerking:*

Verbind de scanner met het smart device voordat u gaat scannen.

- 1. Plaats het origineel op de scanner.
- 2. Start Epson Smart Panel.
- 3. Volg de instructies op het scherm om te scannen.

De gescande afbeelding wordt op uw smart device opgeslagen of naar de cloudservice of naar e-mail verzonden.

## **Scannen met Mopria Scan**

Met Mopria Scan kunt u via het netwerk scannen met behulp van Android-smartphones of -tablets.

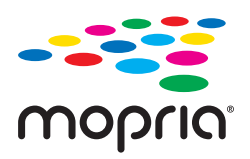

- 1. Ga naar Google Play en installeer Mopria Scan.
- 2. Plaats de originelen.
- 3. Configureer uw scanner voor scannen via het netwerk. Raadpleeg de onderstaande koppeling. [http://epson.sn](http://epson.sn/?q=2)
- 4. Verbind uw Android-apparaat via een draadloze verbinding (wifi) met het netwerk waarmee uw scanner is verbonden.
- 5. Start het scannen met uw scanner vanaf uw apparaat.

*Opmerking:* Meer informatie vindt u op de Mopria-website: <https://mopria.org>.

# <span id="page-115-0"></span>**Vereiste instellingen voor scannen**

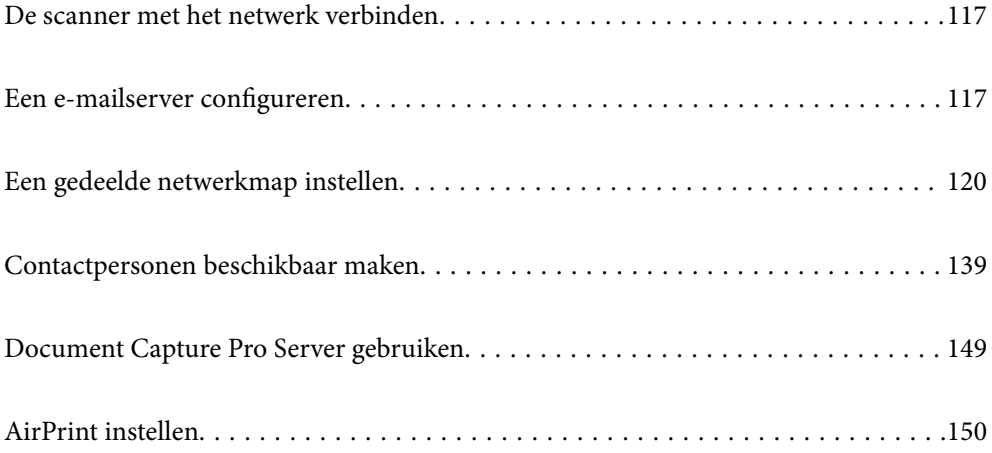

## <span id="page-116-0"></span>**De scanner met het netwerk verbinden**

Als de scanner niet met het netwerk is verbonden, kunt u de scanner met behulp van het installatieprogramma met het netwerk verbinden.

- U kunt de volgende methode gebruiken om het installatieprogramma te starten.
- ❏ Instellen via de website

Open de volgende website en voer de productnaam in. Ga naar **Instellen** en configureer de instellingen.

[http://epson.sn](http://epson.sn/?q=2)

❏ Instellen met de software-cd (alleen voor modellen die worden geleverd met een software-cd en gebruikers die beschikken over een Windows-computer met een schijfstation).

Plaats de software-cd in de computer en volg de instructies op het scherm.

### **Gerelateerde informatie**

& ["De status van de netwerkverbinding controleren" op pagina 236](#page-235-0)

## **Een e-mailserver configureren**

Stel de mailserver in met Web Config.

Wanneer de mailserver zo is ingesteld dat de scanner e-mailberichten kan verzenden, zijn de volgende mogelijkheden beschikbaar.

- ❏ Scanresultaten verzenden per e-mail
- ❏ E-mailmeldingen van de scanner ontvangen

Controleer het onderstaande voordat u de instellingen configureert.

- ❏ De scanner is verbonden met het netwerk dat toegang heeft tot de mailserver.
- ❏ De computer is ingesteld op hetzelfde mailserver als de scanner.

#### *Opmerking:*

- ❏ Wanneer de mailserver gebruikt via internet, bevestigt u de instellingsinformatie van de provider of de website.
- ❏ U kunt de mailserver instellen vanaf het bedieningspaneel van de scanner. Volg de onderstaande stappen. *Instel.* > *Netwerkinstellingen* > *Geavanceerd* > *E-mailserver* > *Serverinstellingen*
- 1. Open Web Config en selecteer het tabblad **Netwerk** > **E-mailserver** > **Basis**.
- 2. Voer voor elk item een waarde in.
- 3. Selecteer **OK**.

De instellingen die u hebt geselecteerd, worden weergegeven.

### **Gerelateerde informatie**

& ["Webconfiguratie uitvoeren op een webbrowser" op pagina 29](#page-28-0)

## <span id="page-117-0"></span>**Instellingen voor de e-mailserver**

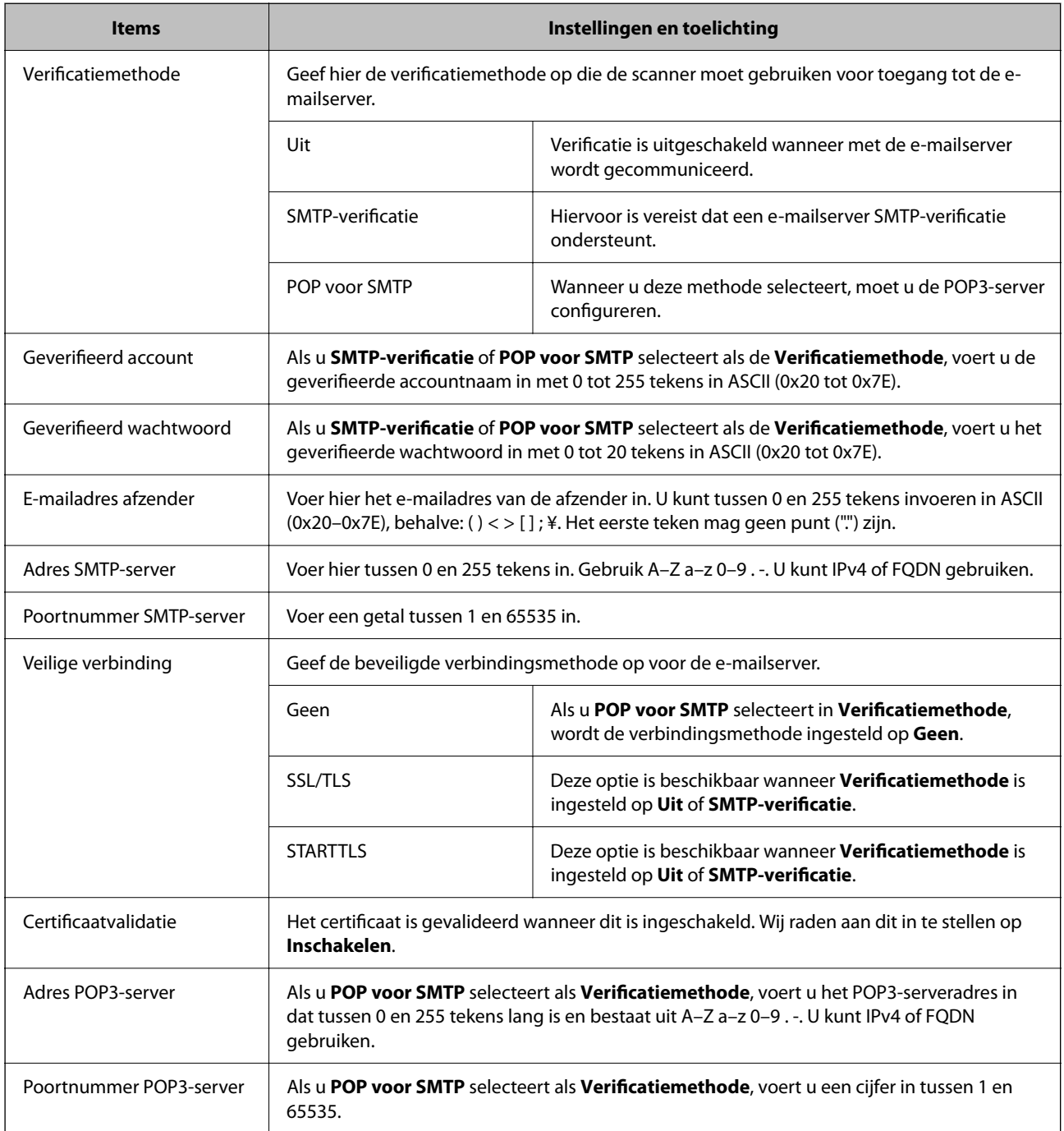

## **De verbinding met de e-mailserver controleren**

U kunt de verbinding met de mailserver controleren door een verbindingscontrole uit te voeren.

- 1. Open Web Config en selecteer het tabblad **Netwerk** > **E-mailserver** > **Verbindingstest**.
- 2. Selecteer **Starten**.

De verbindingstest met de mailserver is gestart. Na de test wordt het controlerapport weergegeven.

### *Opmerking:*

U kunt de verbinding met de mailserver ook controleren op het bedieningspaneel. Volg de onderstaande stappen. *Instel.* > *Netwerkinstellingen* > *Geavanceerd* > *E-mailserver* > *Verbinding controleren*

## **Referenties verbindingstest e-mailserver**

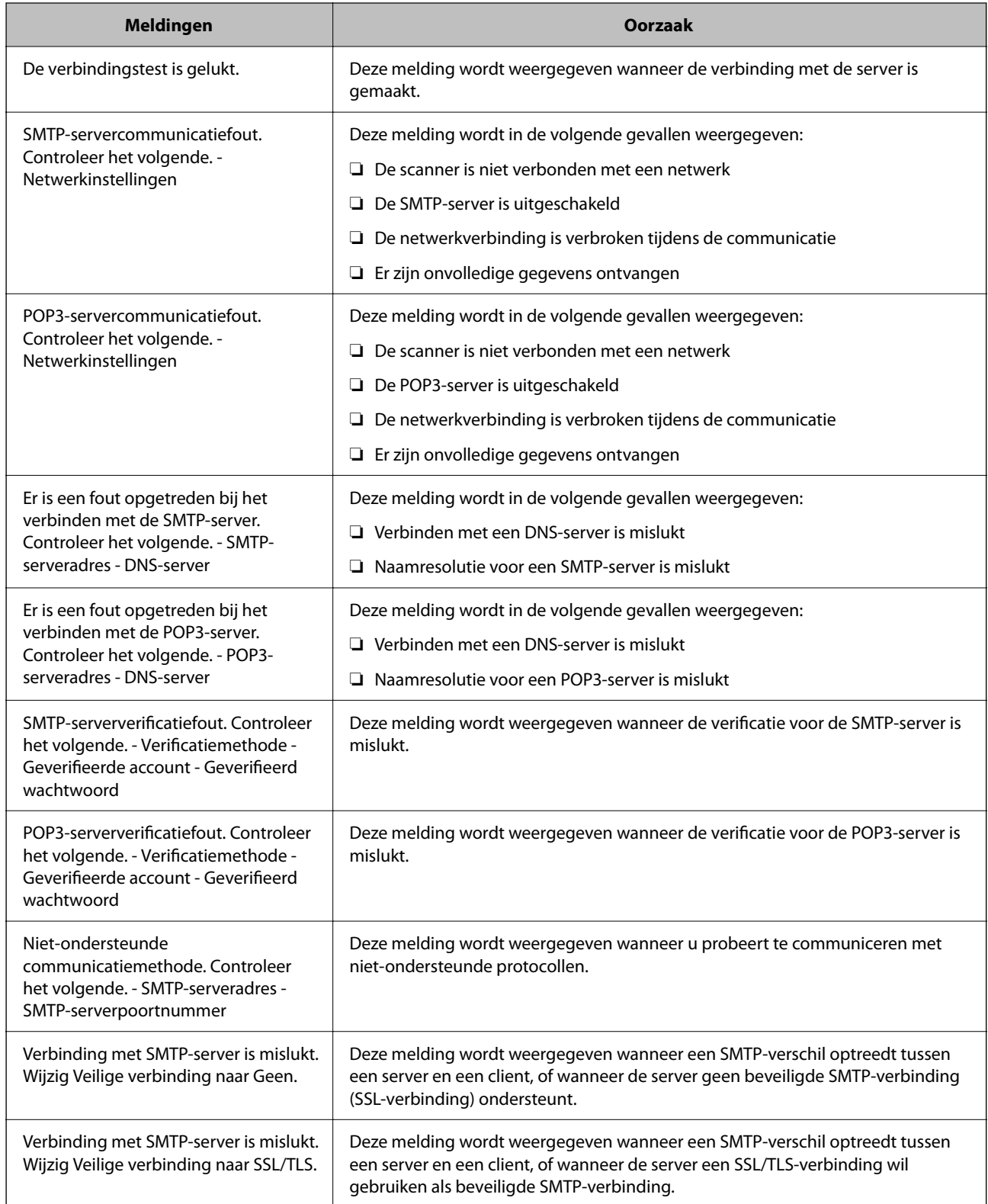

<span id="page-119-0"></span>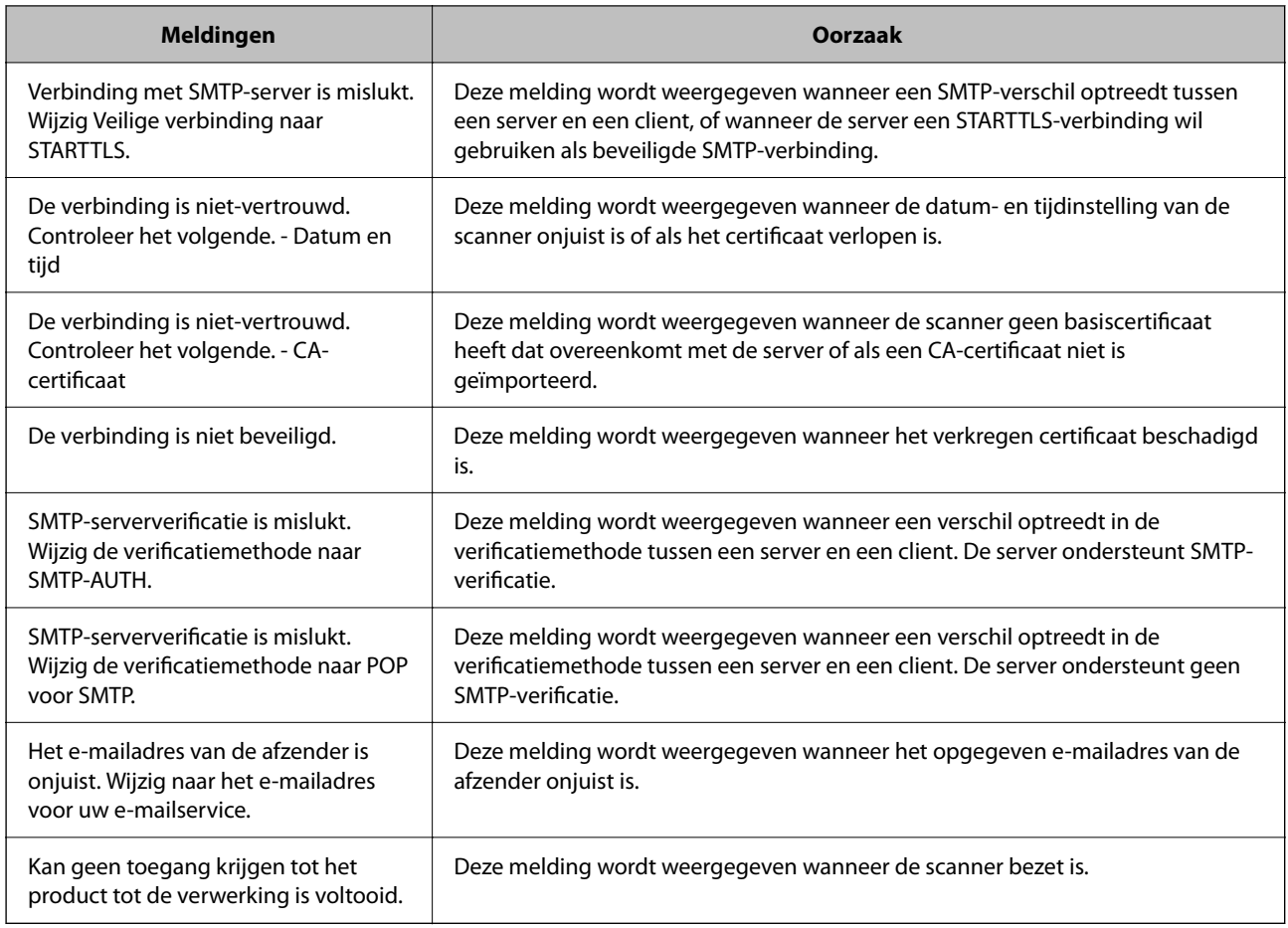

## **Een gedeelde netwerkmap instellen**

Stel een gedeelde netwerkmap in voor het opslaan van de gescande afbeelding.

Wanneer een bestand in de map wordt opgeslagen, logt de scanner in als de gebruiker van de computer waarop de map is gemaakt.

## **Een gedeelde map maken**

### **Gerelateerde informatie**

- & "Voorafgaand aan het maken van de gedeelde map" op pagina 120
- $\rightarrow$  ["Het netwerkprofiel controleren" op pagina 121](#page-120-0)
- & ["Locatie waar de gedeelde map wordt gemaakt en voorbeeld van de beveiliging" op pagina 121](#page-120-0)
- & ["Een groep of gebruiker toevoegen die toegang heeft" op pagina 135](#page-134-0)

### **Voorafgaand aan het maken van de gedeelde map**

Controleer de volgende punten voordat u de gedeelde map maakt.

❏ De scanner is verbonden met het netwerk waarin deze toegang heeft tot de computer waarop de gedeelde map wordt gemaakt.

<span id="page-120-0"></span>❏ De naam van de computer waarop de gedeelde map wordt gemaakt, bevat geen multibyte tekens.

### c*Belangrijk:*

Wanneer de naam van de computer een multibyte teken bevat, kan het bestand mogelijk niet in de gedeelde map worden opgeslagen.

Wijzig in dat geval de naam van de computer of gebruik een computer waarvan de naam geen multibyte teken bevat.

Wanneer u de naam van de computer wijzigt, zorg er dan voor dat u dit vooraf bespreekt met de beheerder. Het wijzigen van de naam kan invloed hebben op bepaalde instellingen, zoals computerbeheer, toegang tot resources enz.

### **Het netwerkprofiel controleren**

Op de computer waarop de gedeelde map wordt gemaakt, controleert u of het delen van mappen is ingeschakeld.

- 1. Meld u met het gebruikersaccount van de beheerder aan bij de computer waarop de gedeelde map wordt gemaakt.
- 2. Selecteer **Bedieningspaneel** > **Netwerk en internet** > **Netwerkcentrum**.
- <sup>3.</sup> Klik op Geavanceerde instellingen voor delen wijzigen en klik vervolgens op voor het profiel met **(huidige profiel)** in de weergegeven netwerkprofielen.
- 4. Controleer of **Bestands- en printerdeling inschakelen** is ingeschakeld bij **Bestands- en printerdeling**. Als de optie al is geselecteerd, klikt u op **Annuleren** en sluit u het venster.

Wanneer u de instellingen wijzigt, klikt u op **Wijzigingen opslaan** en sluit u het venster.

## **Locatie waar de gedeelde map wordt gemaakt en voorbeeld van de beveiliging**

Afhankelijk van de locatie waar de gedeelde map wordt gemaakt, kunnen de beveiliging en het gemak variëren.

Als u de gedeelde map wilt gebruiken vanaf de scanners of andere computers, zijn de volgende machtigingen voor lezen en wijzigen vereist voor de map.

### ❏ Tabblad **Delen** > **Geavanceerd delen** > **Machtigingen**

Hiermee controleert u de machtigingen voor netwerktoegang voor de gedeelde map.

❏ Toegangsmachtigingen voor het tabblad **Beveiliging**

Hiermee controleert u de machtigingen voor netwerktoegang en lokale toegang voor de gedeelde map.

Wanneer u **Iedereen** instelt voor de gedeelde map die als voorbeeld op het bureaublad is gemaakt, krijgen alle gebruikers die toegang hebben tot de computer toegangsmachtigingen.

Gebruikers zonder machtiging hebben echter geen toegang omdat het bureaublad (de map) wordt beheerd via de gebruikersmap. De beveiligingsinstellingen van de gebruikersmap zijn hierop van toepassing. Gebruikers die toegang hebben op het tabblad **Beveiliging** (in dit geval gebruiker aangemeld als beheerder) heeft machtigingen voor de map.

Zie onder voor instructies voor het maken van de juiste locatie.

Dit voorbeeld is voor het maken van de "scan\_folder" folder.

### **Gerelateerde informatie**

- & "Voorbeeld van configuratie voor bestandsserver" op pagina 122
- & ["Voorbeeld van configuratie voor een pc" op pagina 129](#page-128-0)

### *Voorbeeld van configuratie voor bestandsserver*

Deze uitleg vormt een voorbeeld voor het maken van een gedeelde map in de hoofdmap van de schijf van de gedeelde computer, zoals een bestandsserver, met de volgende voorwaarde.

Gebruikers waarvoor de toegang kan worden beheerd, zoals iemand die zich in hetzelfde domein bevindt als de computer waarop een gedeelde map wordt gemaakt, hebben toegang tot de gedeelde map.

Stel deze configuratie in wanneer u elke gebruiker lees- en schrijftoegang wilt geven voor de gedeelde map op de computer, zoals een bestandsserver of gedeelde computer.

- ❏ Locatie om gedeelde map te maken: hoofdmap van schijf
- ❏ Mappad: C:\scan\_folder
- ❏ Toegangsmachtiging via het netwerk (Sharemachtigingen): Iedereen
- ❏ Toegangsmachtiging op het bestandssysteem (Beveiliging): Geverifieerde gebruikers
- 1. Meld u met het gebruikersaccount van de beheerder aan bij de computer waarop de gedeelde map wordt gemaakt.
- 2. Open de verkenner.
- 3. Maak de map in de hoofdmap van de schijf en noem deze "scan\_folder".

Voer voor de mapnaam tussen 1 en 12 alfanumerieke tekens in. Als u de tekenlimiet voor de mapnaam overschrijdt, hebt u mogelijk vanuit een andere omgeving geen toegang tot de map.

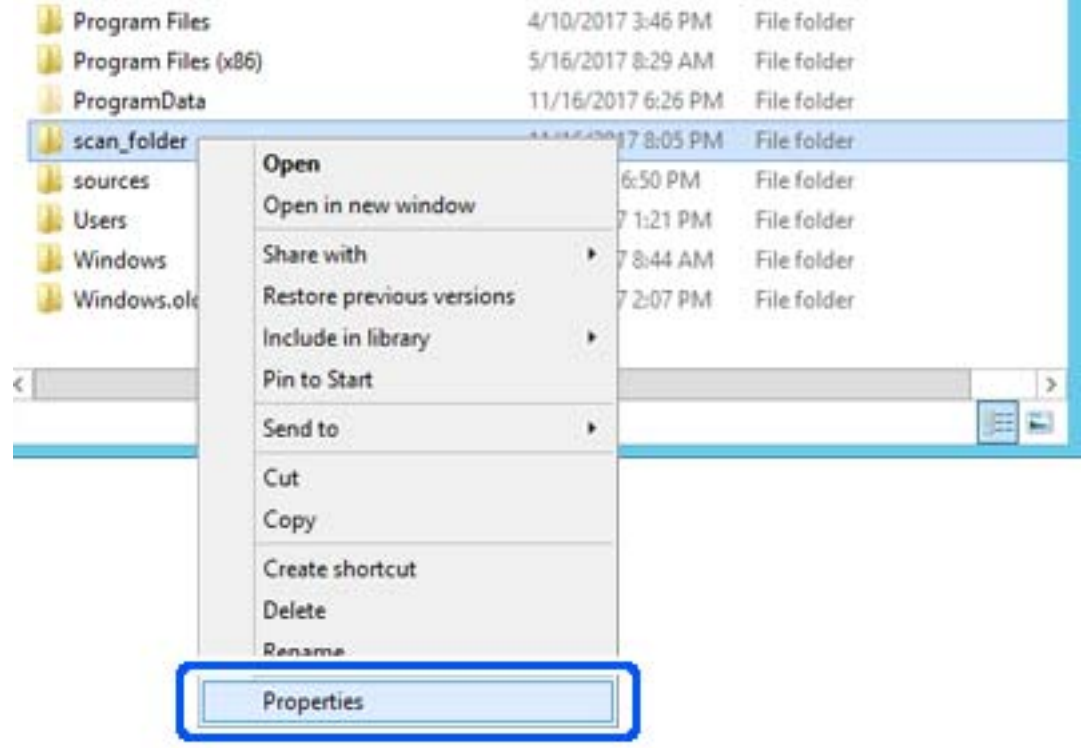

4. Klik met de rechtermuisknop op de map en selecteer **Eigenschappen**.

5. Klik op **Geavanceerd delen** op het tabblad **Delen**.

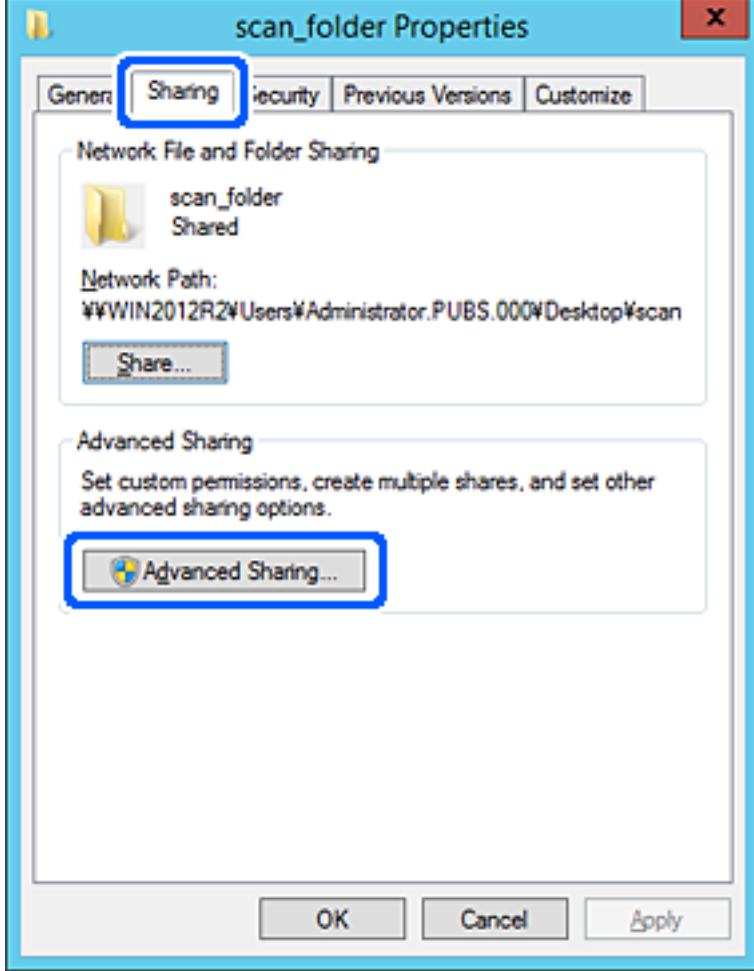

6. Selecteer **Deze map delen** en klik vervolgens op **Machtigingen**.

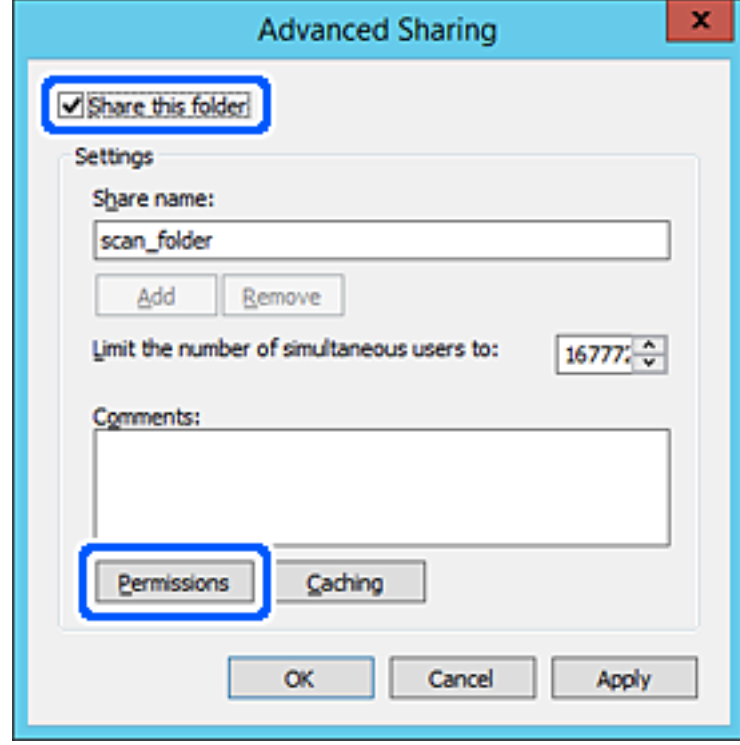

7. Selecteer de groep **Iedereen** bij **Groep of gebruikersnamen**, selecteer **Toestaan** bij **Wijzigen** en klik vervolgens op **OK**.

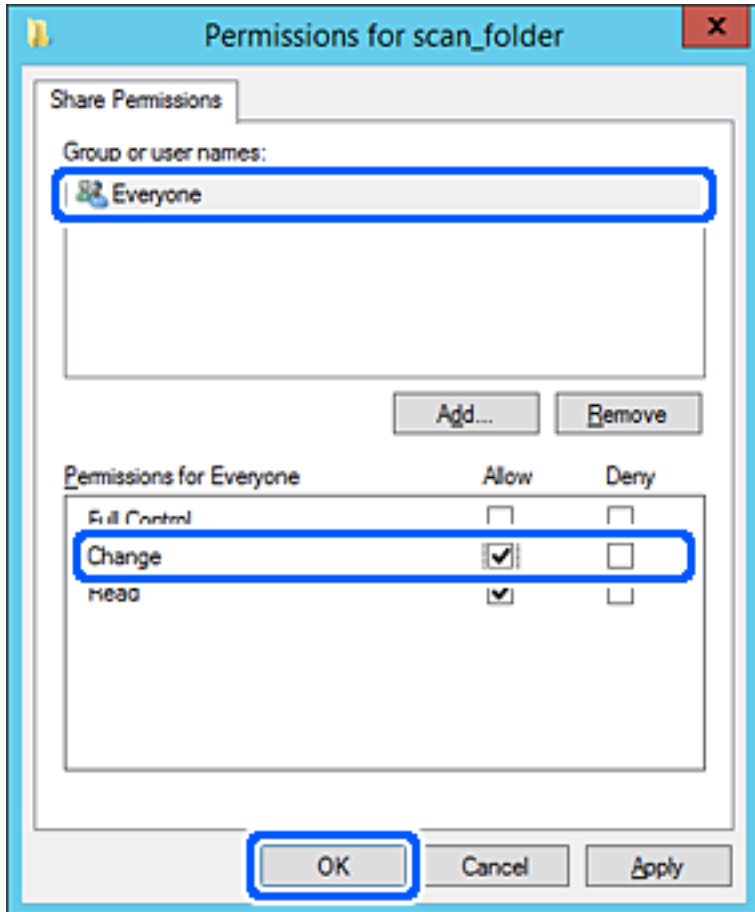

8. Klik op **OK**.

9. Selecteer het tabblad **Beveiliging** en selecteer vervolgens **Geverifieerde gebruikers** bij **Groep of gebruikersnamen**.

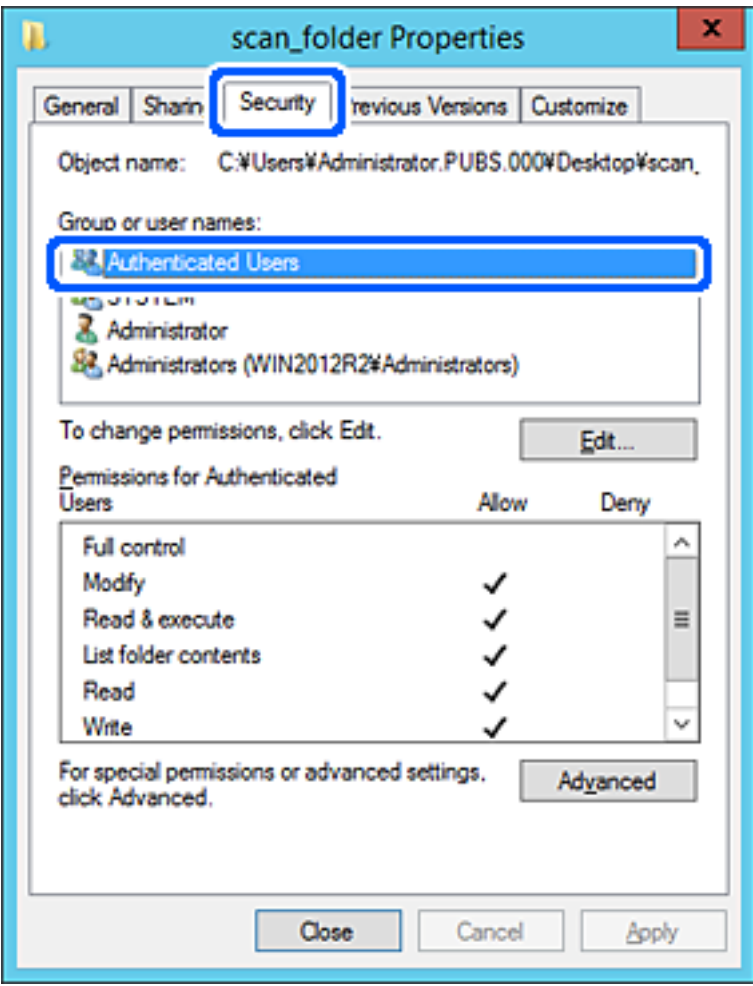

"Geverifieerde gebruikers" is de speciale groep die alle gebruikers omvat die zich bij dat domein of die computer kunnen aanmelden. Deze groep wordt alleen weergegeven als de map direct onder de hoofdmap wordt gemaakt.

Als deze niet wordt weergegeven, klikt u op **Bewerken** om deze toe te voegen. Raadpleeg voor meer informatie Gerelateerde informatie.

10. Controleer of **Toestaan** is geselecteerd bij **Wijzigen** in **Machtigingen voor geverifieerde gebruikers**.

Als deze optie niet is geselecteerd, selecteert u **Geverifieerde gebruikers**, klikt u op **Bewerken**, selecteert u **Toestaan** bij **Bewerken** in **Machtigingen voor geverifieerde gebruikers** en klikt u op **OK**.

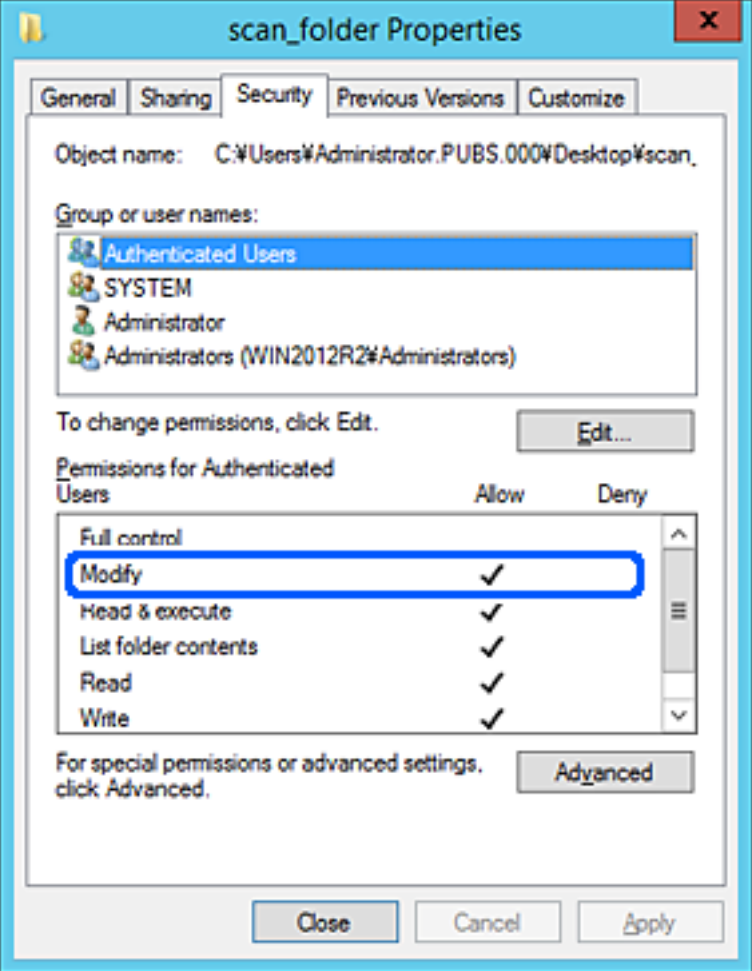

<span id="page-128-0"></span>11. Selecteer het tabblad **Delen**.

Het netwerkpad van de gedeelde map wordt weergegeven. Dit wordt gebruik bij het registreren van de contactpersonen in de scanner. Noteer dit.

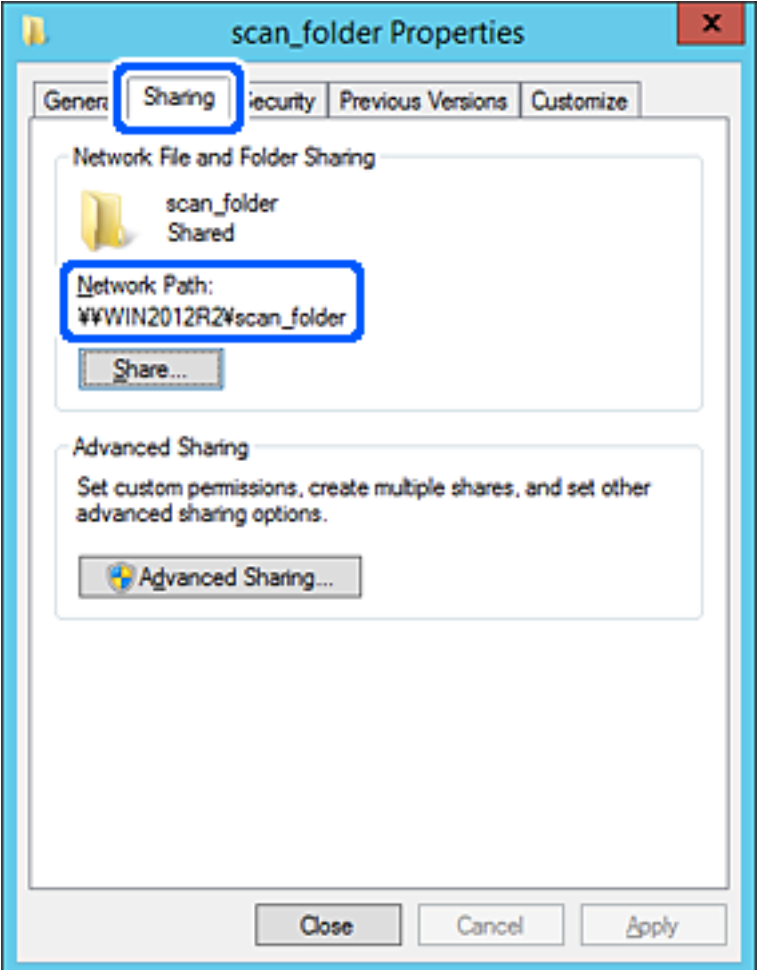

12. Klik op **OK** of **Sluiten** om het scherm te sluiten.

Controleer of het vanaf de computers in hetzelfde domein mogelijk is om het bestand in de gedeelde map te lezen of hiernaar te schrijven.

### **Gerelateerde informatie**

- & ["Een groep of gebruiker toevoegen die toegang heeft" op pagina 135](#page-134-0)
- & ["Een bestemming opslaan in de contactpersonenlijst met Web Config" op pagina 140](#page-139-0)

### *Voorbeeld van configuratie voor een pc*

Deze uitleg vormt een voorbeeld voor het maken van een gedeelde map op het bureaublad van de gebruiker die momenteel bij de computer is aangemeld.

De gebruiker die zich aanmeldt bij de computer en beheerdersrechten heeft, heeft toegang tot de bureaubladmap en de documentmap onder de gebruikersmap.

Stel deze configuratie in wanneer u lezen en schrijven in de gedeelde map door andere gebruikers van een pc NIET wilt toestaan.

- ❏ Locatie om gedeelde map te maken: bureaublad
- ❏ Mappad: C:\Gebruikers\xxxx\Bureaublad\scan\_folder
- ❏ Toegangsmachtiging via het netwerk (Sharemachtigingen): Iedereen
- ❏ Toegangsmachtiging op het bestandssysteem (Beveiliging): voeg dit niet toe of voeg Gebruikers-/Groepsnamen in om toegang toe te staan
- 1. Meld u met het gebruikersaccount van de beheerder aan bij de computer waarop de gedeelde map wordt gemaakt.
- 2. Open de verkenner.
- 3. Maak de map op het bureaublad en noem deze "scan\_folder".

Voer voor de mapnaam tussen 1 en 12 alfanumerieke tekens in. Als u de tekenlimiet voor de mapnaam overschrijdt, hebt u mogelijk vanuit een andere omgeving geen toegang tot de map.

4. Klik met de rechtermuisknop op de map en selecteer **Eigenschappen**.

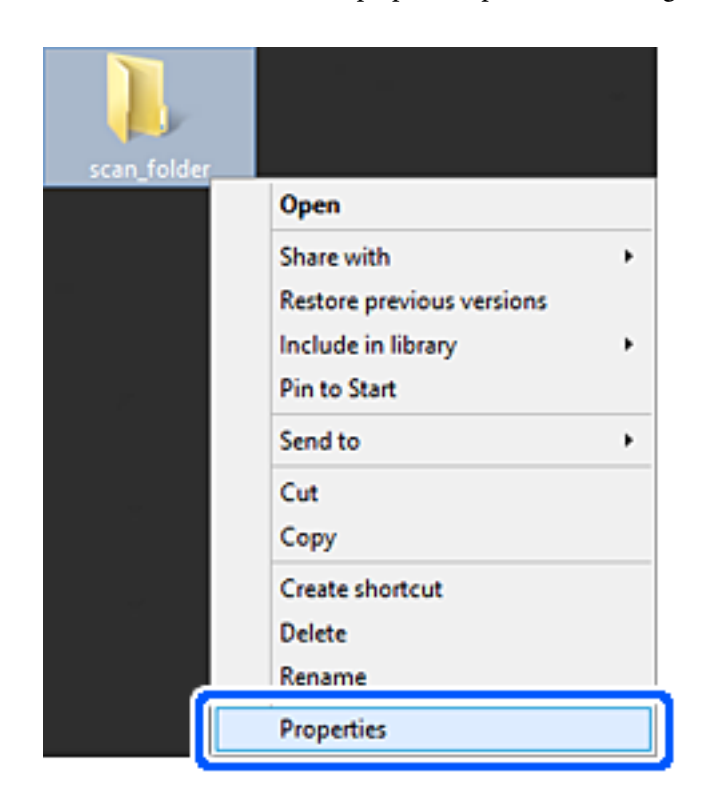

5. Klik op **Geavanceerd delen** op het tabblad **Delen**.

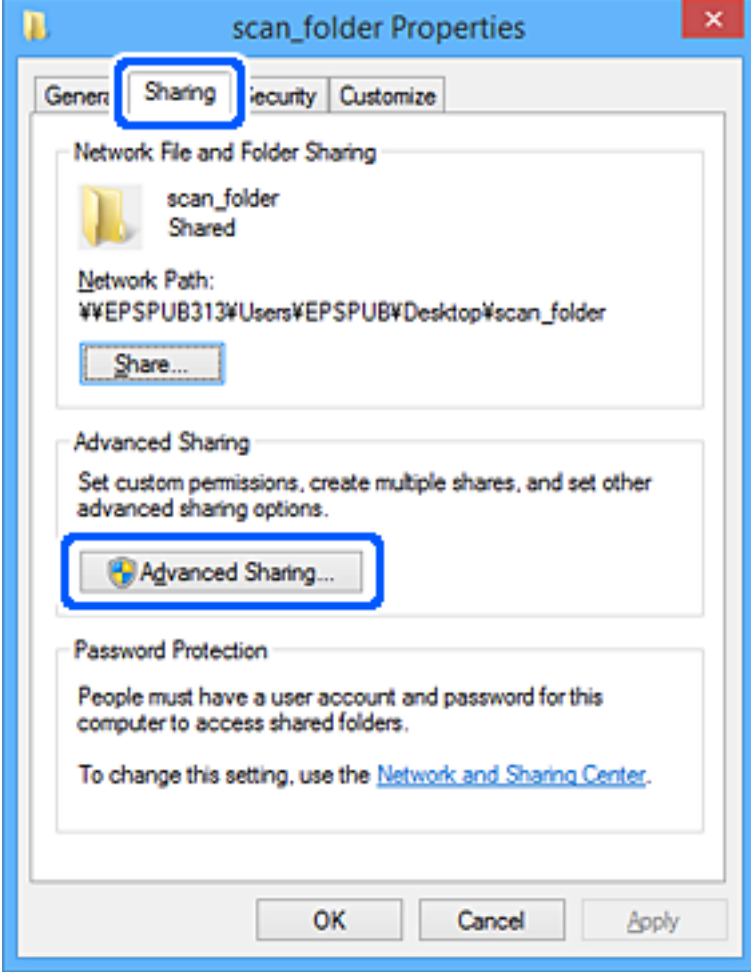

6. Selecteer **Deze map delen** en klik vervolgens op **Machtigingen**.

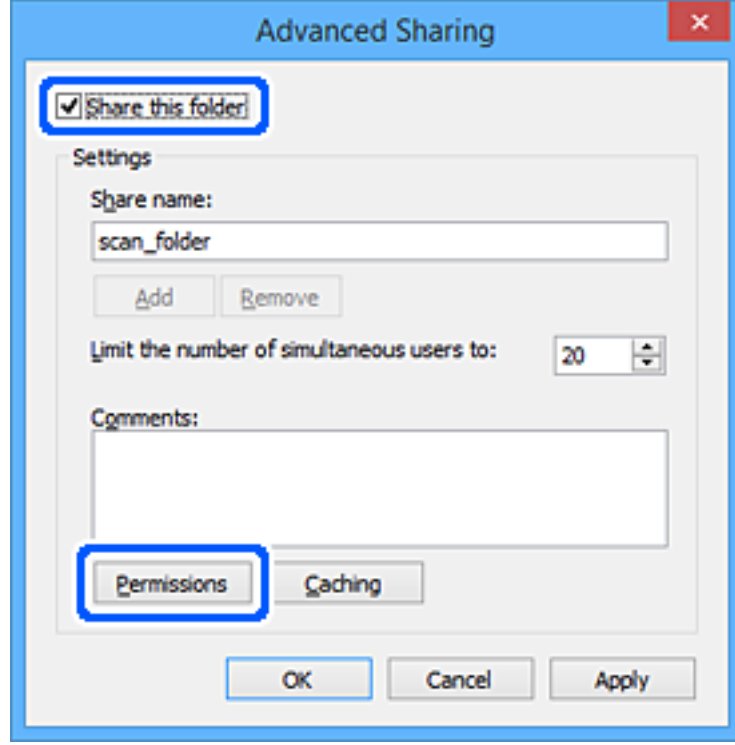

7. Selecteer de groep **Iedereen** bij **Groep of gebruikersnamen**, selecteer **Toestaan** bij **Wijzigen** en klik vervolgens op **OK**.

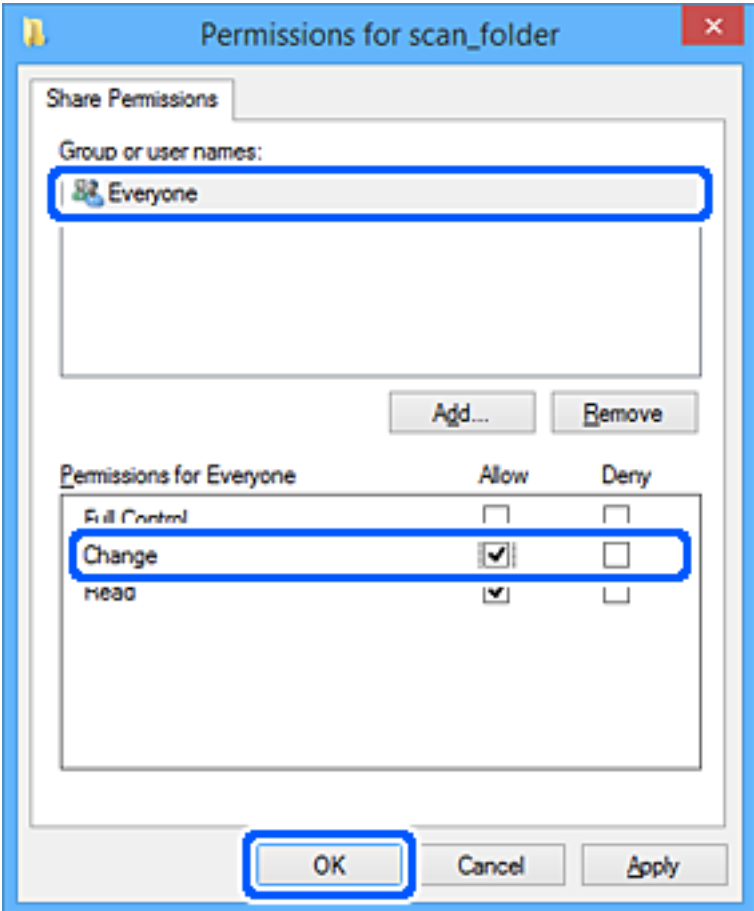

- 8. Klik op **OK**.
- 9. Selecteer het tabblad **Beveiliging**.
- 10. Controleer de groep of gebruiker bij **Groep of gebruikersnamen**.

De hier weergegeven groep of gebruiker heeft toegang tot de gedeelde map.

In dit geval hebben de gebruiker die zich bij deze computer aanmeldt en de beheerder toegang tot de gedeelde map.

Voeg indien nodig toegangsmachtigingen toe. Klik op **Bewerken** om deze toe te voegen. Raadpleeg voor meer informatie Gerelateerde informatie.

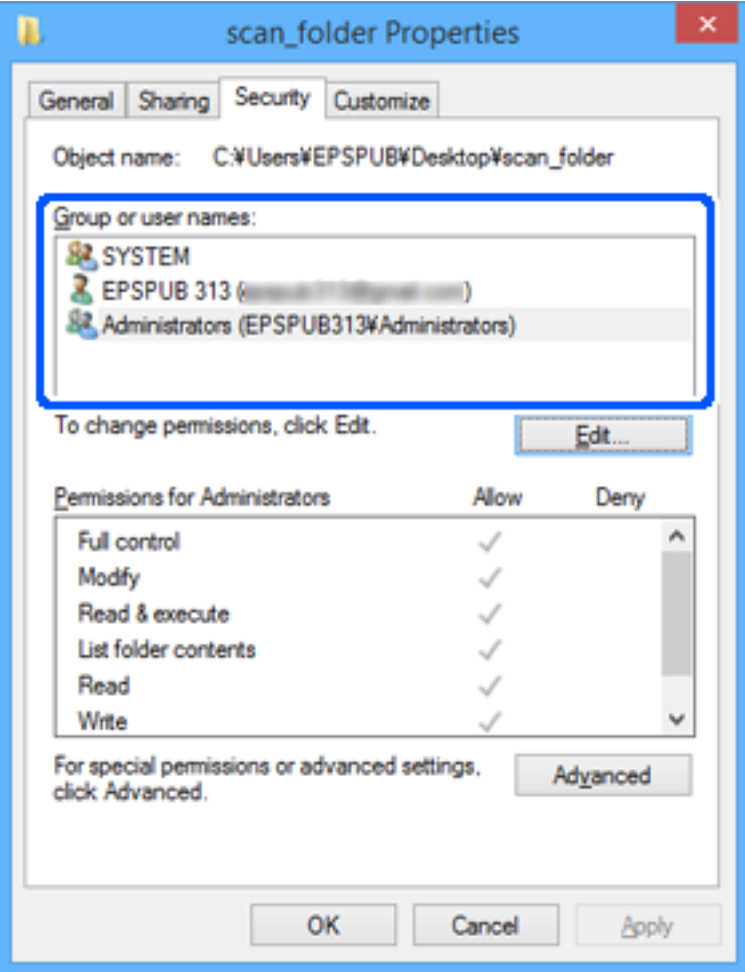

<span id="page-134-0"></span>11. Selecteer het tabblad **Delen**.

Het netwerkpad van de gedeelde map wordt weergegeven. Dit wordt gebruik bij het registreren van de contactpersonen in de scanner. Noteer dit.

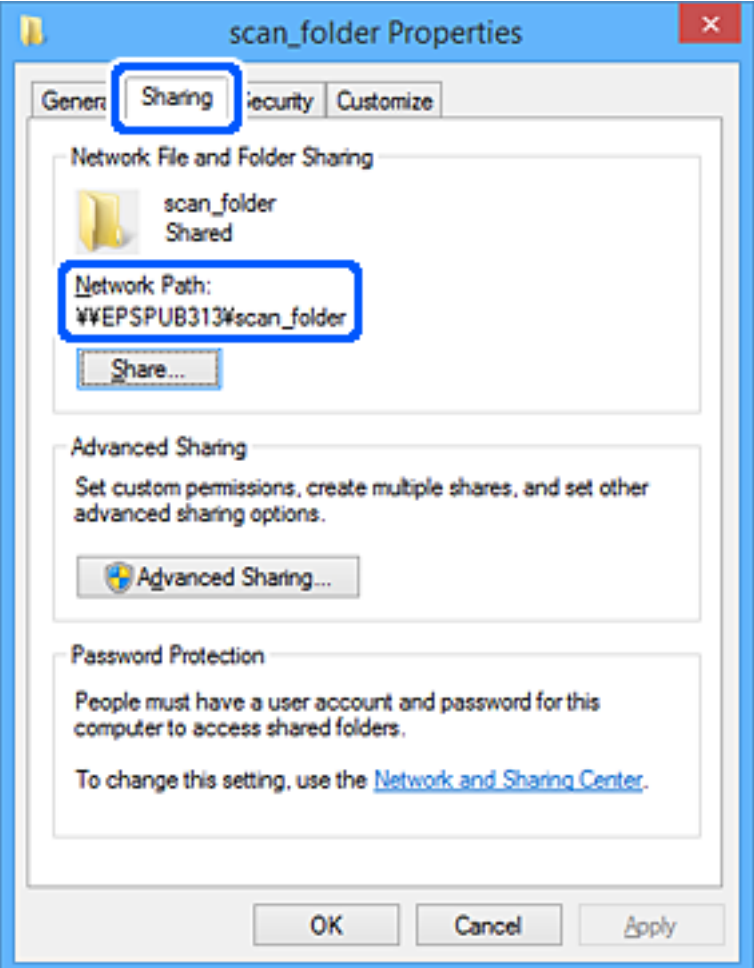

12. Klik op **OK** of **Sluiten** om het scherm te sluiten.

Controleer of het vanaf de computers van groepen of gebruikers met toegangsmachtigingen mogelijk is om het bestand in de gedeelde map te lezen of hiernaar te schrijven.

### **Gerelateerde informatie**

- & "Een groep of gebruiker toevoegen die toegang heeft" op pagina 135
- & ["Een bestemming opslaan in de contactpersonenlijst met Web Config" op pagina 140](#page-139-0)

## **Een groep of gebruiker toevoegen die toegang heeft**

U kunt groepen of gebruikers toevoegen die toegang hebben.

- 1. Klik met de rechtermuisknop op de map en selecteer **Eigenschappen**.
- 2. Selecteer het tabblad **Beveiliging**.

3. Klik op **Bewerken**.

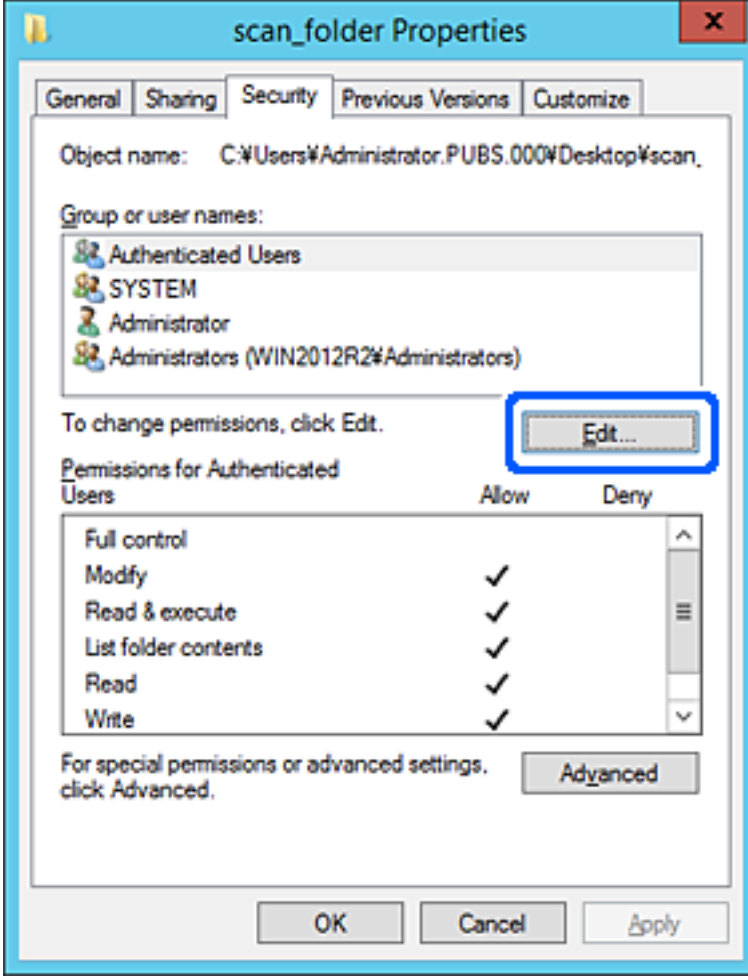

4. Klik op **Toevoegen** onder **Groep of gebruikersnamen**.

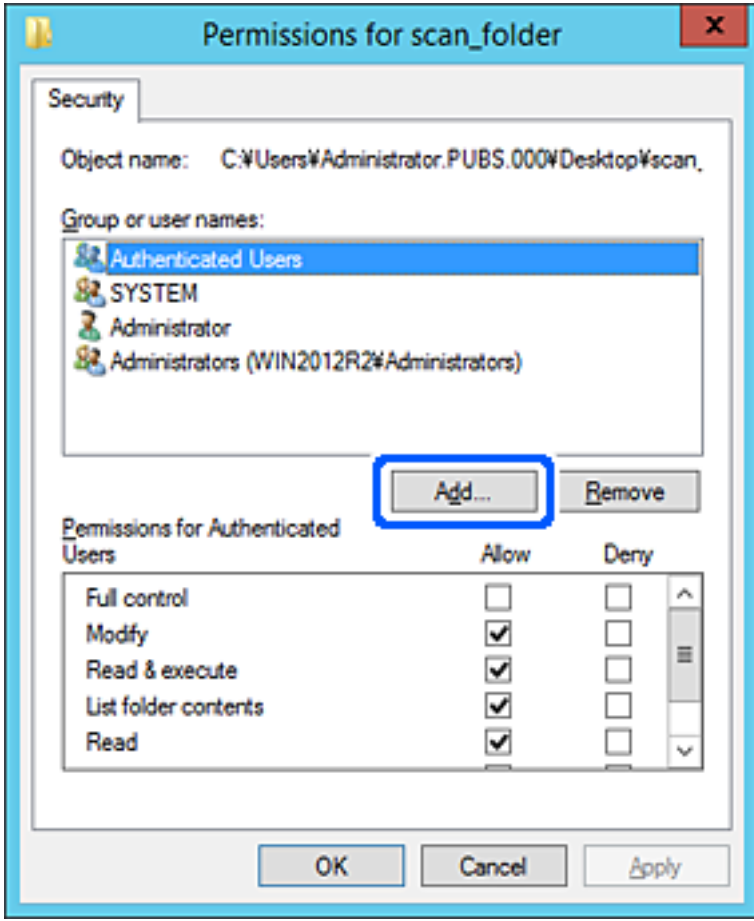

5. Voer de naam in van de groep of gebruiker die u toegang wilt geven en klik vervolgens op **Namen controleren**.

De naam wordt onderstreept.

#### *Opmerking:*

Als u de volledige naam van de groep of de gebruiker niet weet, voert u een gedeelte van de naam in en klikt u vervolgens op *Namen controleren*. De namen van groepen of gebruikers die overeenkomen met het gedeelte van de naam, worden weergegeven. U kunt vervolgens de volledige naam uit de lijst selecteren.

Als slechts een naam overeenkomt, wordt de volledige naam onderstreept weergegeven in *Geef de namen van de objecten op*.

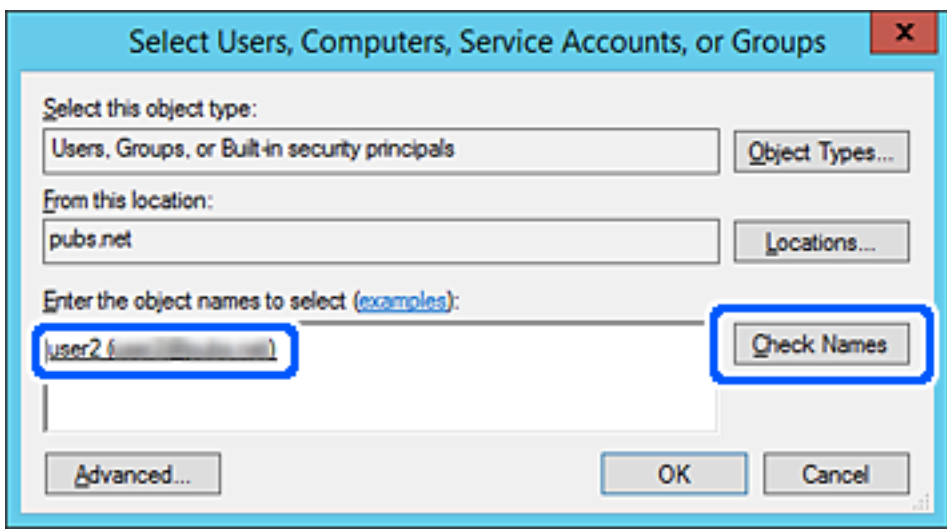

6. Klik op **OK**.

<span id="page-138-0"></span>7. Selecteer op het tabblad Machtigingen de gebruikersnaam die al is ingevoerd in **Groep of gebruikersnamen**, selecteer de toegangsmachtiging bij **Wijziging** en klik op **OK**.

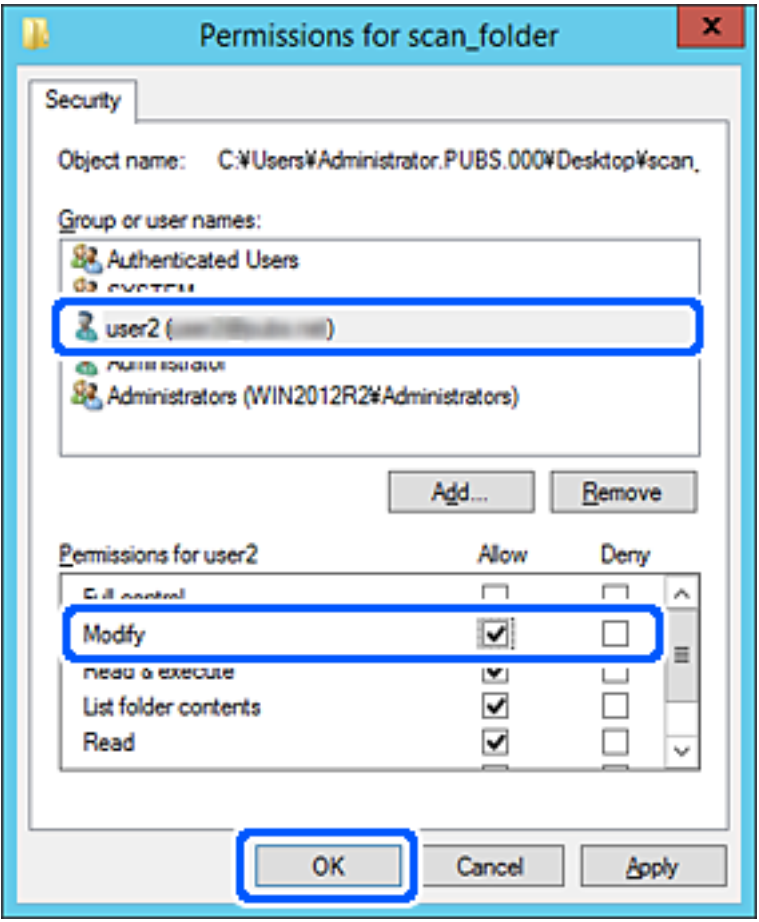

8. Klik op **OK** of **Sluiten** om het scherm te sluiten.

Controleer of het vanaf de computers van groepen of gebruikers met toegangsmachtigingen mogelijk is om het bestand in de gedeelde map te lezen of hiernaar te schrijven.

## **Contactpersonen beschikbaar maken**

Als u bestemmingen in de contactpersonenlijst van de scanner registreert, kunt u de bestemming eenvoudig invoeren tijdens het scannen.

De lijst met contactpersonen kan de volgende soorten bestemmingen bevatten. U kunt in totaal maximaal 300 items registreren.

### *Opmerking:*

U kunt ook een LDAP-server gebruiken om een bestemming te kiezen (LDAP-zoekopdracht).

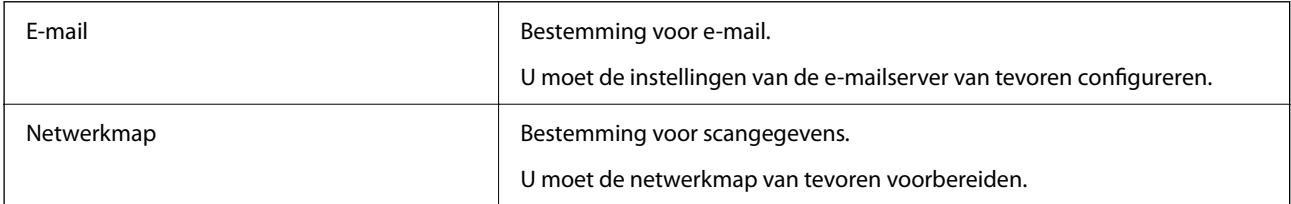

### <span id="page-139-0"></span>**Gerelateerde informatie**

& ["Samenwerking tussen de LDAP-server en gebruikers" op pagina 146](#page-145-0)

## **Contactpersonen configureren — vergelijking**

Er zijn drie hulpprogramma's om contactpersonen te configureren op de scanner: Web Config, Epson Device Admin en het bedieningspaneel van de scanner. De verschillen tussen de drie manieren van werken worden weergegeven in de onderstaande tabel.

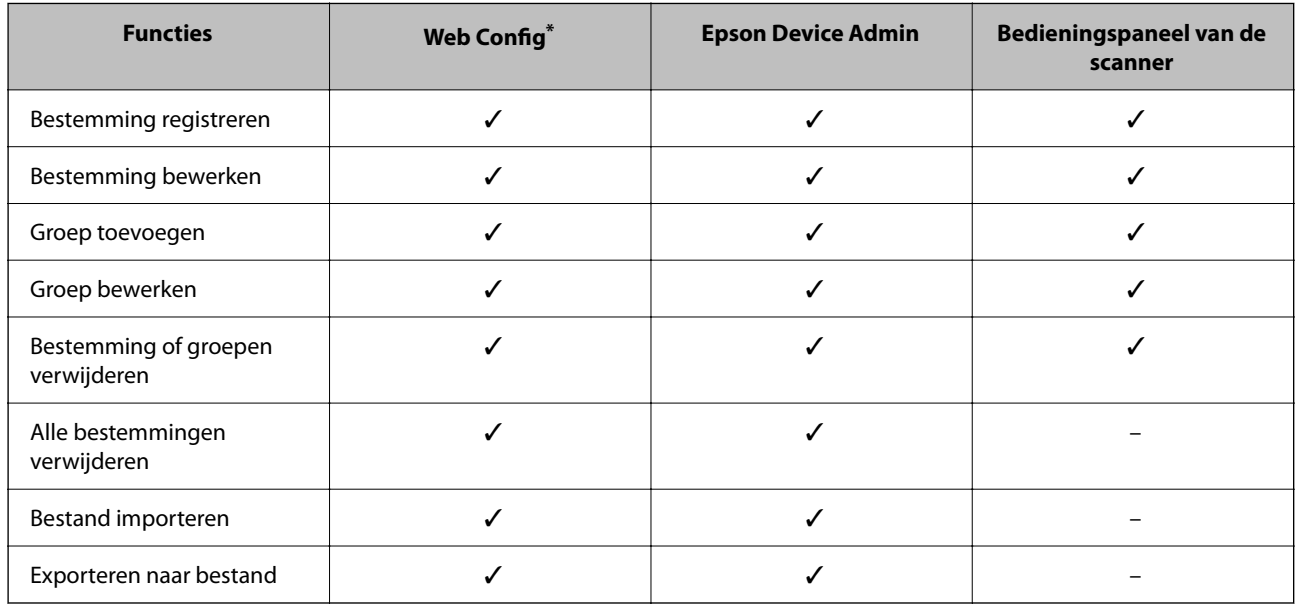

\* Log in als beheerder om instellingen te configureren.

## **Een bestemming opslaan in de contactpersonenlijst met Web Config**

### *Opmerking:*

U kunt contactpersonen ook opslaan via het bedieningspaneel van de scanner.

- 1. Open Web Config en selecteer het tabblad **Scannen** > **Contactpersonen**.
- 2. Selecteer het nummer dat u wilt registreren en klik vervolgens op **Bewerken**.
- 3. Voer **Naam** en **Indexwoord** in.
- 4. Selecteer het type bestemming voor de optie **Type**.

### *Opmerking:*

Nadat de registratie is voltooid, kunt u de optie *Type* niet meer wijzigen. Als u het type wilt wijzigen, wist u de bestemming en registreert u deze opnieuw.

5. Voer voor elk item een waarde in en klik vervolgens op **Toepassen**.

### **Gerelateerde informatie**

 $\blacklozenge$  ["Webconfiguratie uitvoeren op een webbrowser" op pagina 29](#page-28-0)

## **Items voor het instellen van de bestemming**

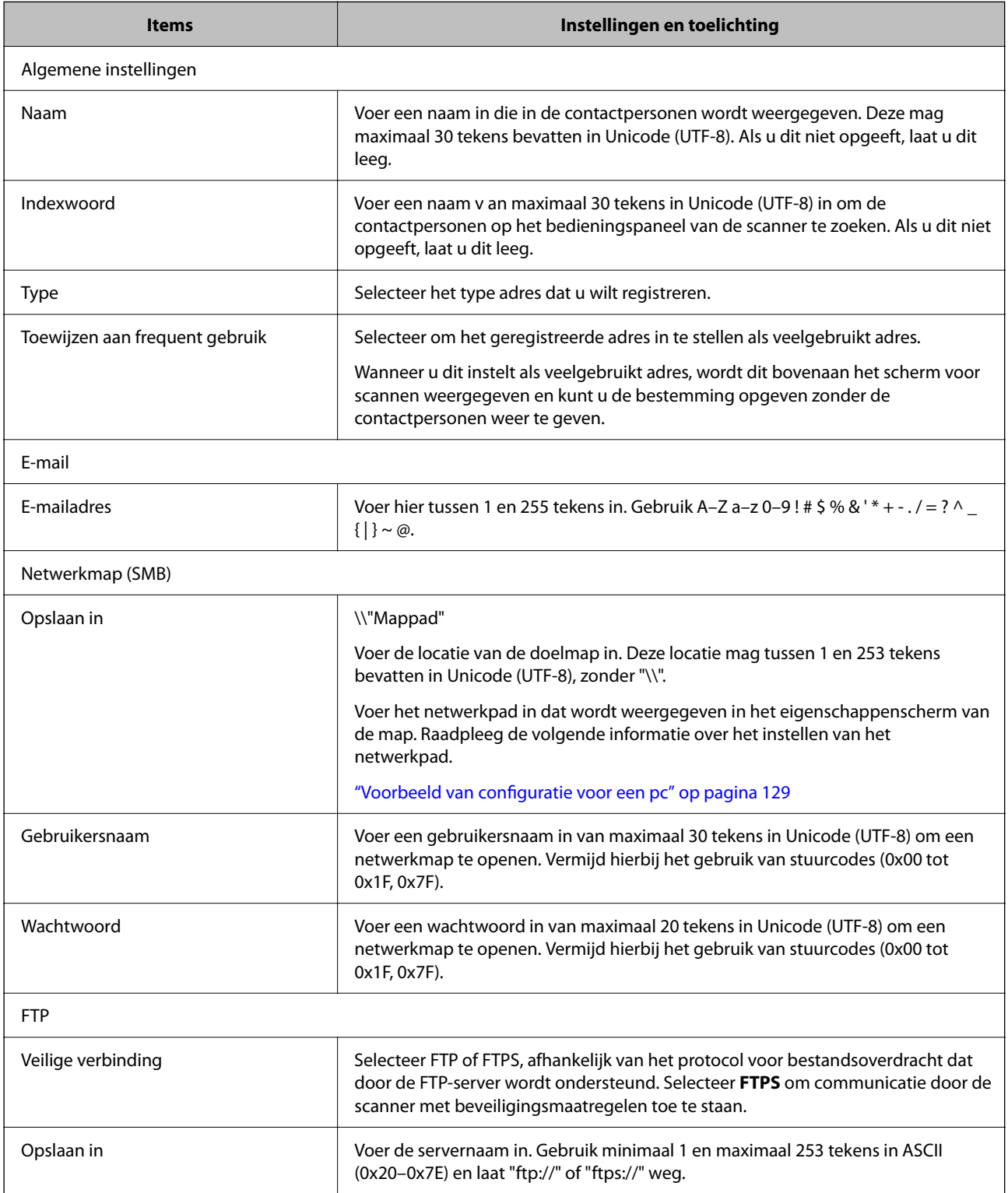

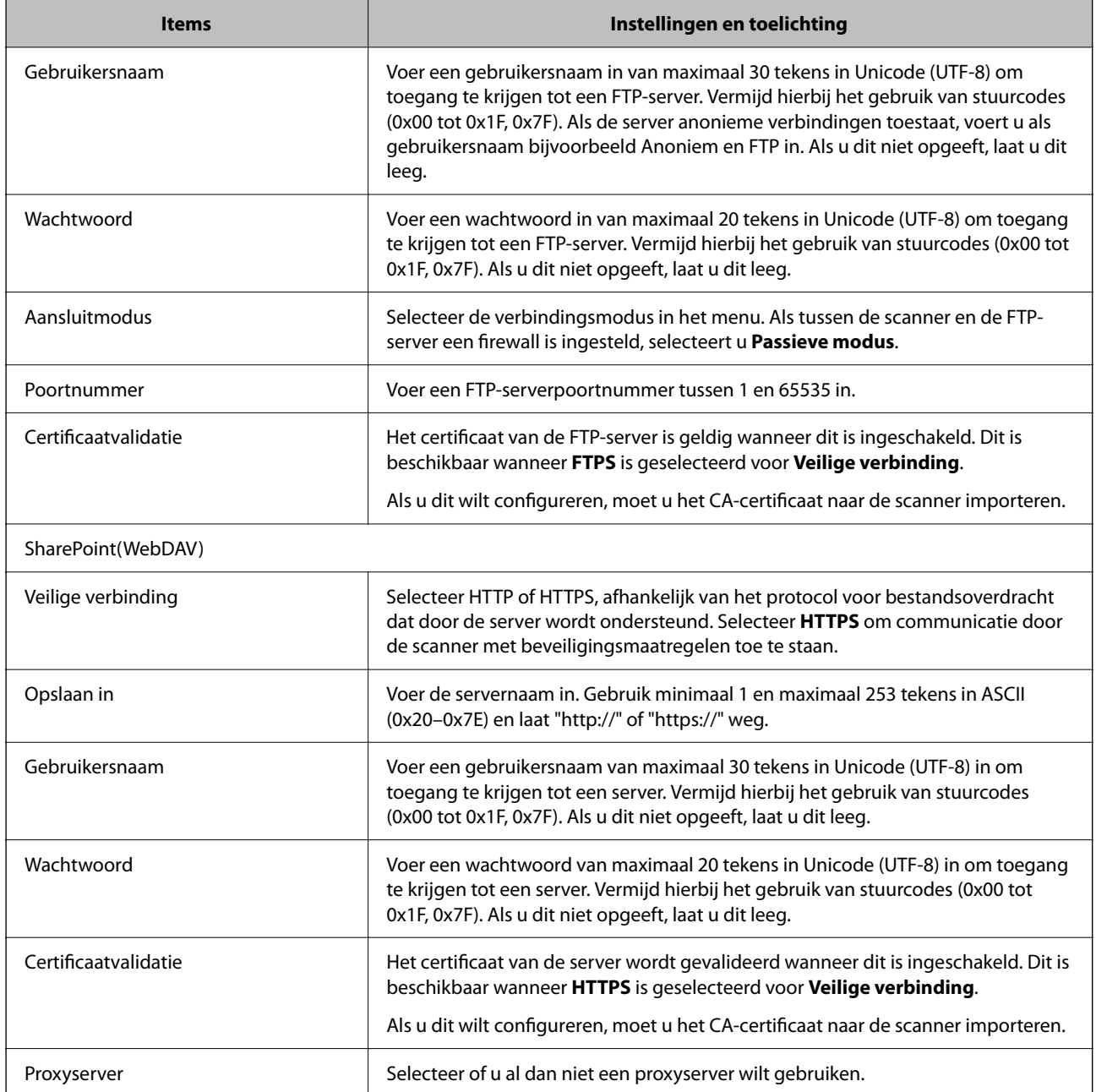

## **Bestemmingen als groep registreren met Web Config**

Als het type bestemming is ingesteld op **E-mail**, kunt u de bestemmingen als groep registreren.

- 1. Open Web Config en selecteer het tabblad **Scannen** > **Contactpersonen**.
- 2. Selecteer het nummer dat u wilt registreren en klik vervolgens op **Bewerken**.
- 3. Selecteer een groep in **Type**.
- 4. Klik op **Selecteren** voor **Contact(en) voor Groep**. De beschikbare bestemmingen worden weergegeven.
- 5. Selecteer de bestemming die u voor de groep wilt registreren en klik vervolgens op **Selecteren**.
- 6. Voer een **Naam** en **Indexwoord** in.
- 7. Selecteer of u de geregistreerde groep wilt toewijzen aan de veelgebruikte groep.

*Opmerking:* Bestemmingen kunnen worden geregistreerd voor meerdere groepen.

8. Klik op **Toepassen**.

### **Gerelateerde informatie**

& ["Webconfiguratie uitvoeren op een webbrowser" op pagina 29](#page-28-0)

## **Contactpersonen importeren en een back-up maken**

Met Web Config of andere hulpprogramma's kunt u belangrijke contactpersonen importeren of hiervan een backup maken.

Met Web Config kunt u een back-up maken van contactpersonen door de scannerinstellingen met contactpersonen te exporteren. Het geëxporteerde bestand is een binair bestand en kan daarom niet worden bewerkt.

Wanneer u de scannerinstellingen naar de scanner importeert, worden de contactpersonen overschreven.

Met Epson Device Admin kunnen alleen contactpersonen worden geëxporteerd vanaf het eigenschappenscherm van het apparaat. Als u de beveiligingsitems niet exporteert, kunt u de geëxporteerde contactpersonen bewerken en deze importeren omdat dit bestand kan worden opgeslagen in SYLK- of CSV-indeling.

### **Contactpersonen importeren met Web Config**

Als u een scanner hebt waarmee u een back-up kunt maken van contactpersonen en die compatibel is met deze scanner, kunt u eenvoudig contactpersonen registreren door het back-upbestand te importeren.

### *Opmerking:*

Raadpleeg de handleiding die bij de scanner is meegeleverd voor instructies voor het maken van een back-up van de contactpersonen op de scanner.

Volg de onderstaande stappen om de contactpersonen naar de scanner te importeren.

- 1. Open Web Config en selecteer het tabblad **Apparaatbeheer** > **Instelwaarde exporteren en importeren** > **Importeren**.
- 2. Selecteer het back-upbestand dat u hebt gemaakt in **Bestand**, voer het wachtwoord in en klik vervolgens op **Volgende**.
- 3. Schakel het selectievakje **Contactpersonen** in en klik vervolgens op **Volgende**.

### **Een back-op maken van contactpersonen via Web Config**

Gegevens van contactpersonen kunnen verloren gaan bij scannerstoringen. Het wordt aanbevolen elke keer dat u gegevens hebt bijgewerkt een back-up te maken. Epson is niet verantwoordelijk voor gegevensverlies, voor de backup of het ophalen van gegevens en/of instellingen, zelfs niet tijdens een garantieperiode.

Met Web Config kunt u op de computer een back-up maken van de contactgegevens die in de scanner zijn opgeslagen.

- 1. Open Web Config en selecteer vervolgens het tabblad **Apparaatbeheer** > **Instelwaarde exporteren en importeren** > **Exporteren**.
- 2. Selecteer het selectievakje **Contactpersonen** bij de categorie **Scannen**.
- 3. Voer een wachtwoord in om het geëxporteerde bestand te versleutelen.

U hebt dit wachtwoord nodig om het bestand te importeren. Laat dit leeg als u het bestand niet wilt versleutelen.

4. Klik op **Exporteren**.

## **Contactpersonen exporteren en in bulk registreren met een hulpprogramma**

Als u Epson Device Admin gebruikt, kunt u een back-up maken van alleen de contactpersonen, de geëxporteerde bestanden bewerken en alle contactpersonen in een keer registreren.

Dit is nuttig wanneer u alleen van de contactpersonen een back-up wilt maken, of als u de scanner vervangt en de contactpersonen van de oude scanner op de nieuwe wilt overzetten.

### **Contactpersonen exporteren**

Sla de gegevens van de contactpersonen op naar een bestand.

U kunt bestanden die in SYLK-indeling zijn opgeslagen bewerken via een gegevensbladtoepassing of teksteditor. U kunt deze allemaal tegelijk registreren nadat u gegevens hebt verwijderd of gewijzigd.

Informatie die beveiligingsitems bevat, zoals wachtwoorden en persoonlijke gegevens, kunnen in binaire indeling worden opgeslagen en met een wachtwoord worden beveiligd. Dit bestand kunt u niet bewerken. Dit kan worden gebruikt als back-upbestand met gegevens inclusief beveiligingsitems.

- 1. Start Epson Device Admin.
- 2. Selecteer **Apparaten** in het taakmenu in de zijmarge.
- 3. Selecteer het apparaat dat u wilt configureren in de lijst.
- 4. Klik op **Apparaatconfiguratie** op het tabblad **Start** op het lintmenu.

Wanneer het beheerderswachtwoord is ingesteld, voert u het wachtwoord in en klikt u op **OK**.

5. Klik op **Algemeen** > **Contacten**.
- 6. Selecteer de exportindeling in **Exporteren** > **Items exporteren**.
	- ❏ Alle items

Exporteer het versleutelde binaire bestand. Selecteer deze optie wanneer u beveiligingsitems wilt opnemen, zoals wachtwoorden en persoonlijke gegevens. Dit bestand kunt u niet bewerken. Als u deze optie selecteert, moet u een wachtwoord instellen. Klik op **Configuratie** en stel een wachtwoord in tussen 8 en 63 tekens in ASCII. Dit wachtwoord is vereist voor het importeren van het binaire bestand.

❏ Items behalve Beveiligingsinformatie

Exporteer de bestanden in SYLK- of CSV-indeling. Selecteer deze optie wanneer u de gegevens in het geëxporteerde bestand wilt bewerken.

- 7. Klik op **Exporteren**.
- 8. Geef op waar het bestand moet worden opgeslagen, selecteer de indeling en klik op **Opslaan**.

Na afloop wordt een bericht over voltooiing weergegeven.

9. Klik op **OK**.

Controleer of het bestand op de opgegeven locatie wordt opgeslagen.

### **Contactpersonen importeren**

Importeer de gegevens van de contactpersonen vanuit het bestand.

U kunt de bestanden importeren die zijn opgeslagen in SYLK- of CSV-indeling, of het binaire back-upbestand waarin beveiligingsitems zijn opgenomen.

- 1. Start Epson Device Admin.
- 2. Selecteer **Apparaten** in het taakmenu in de zijmarge.
- 3. Selecteer het apparaat dat u wilt configureren in de lijst.
- 4. Klik op **Apparaatconfiguratie** op het tabblad **Start** op het lintmenu.

Wanneer het beheerderswachtwoord is ingesteld, voert u het wachtwoord in en klikt u op **OK**.

- 5. Klik op **Algemeen** > **Contacten**.
- 6. Klik op **Bladeren** bij **Importeren**.
- 7. Selecteer de het bestand dat u wilt importeren en klik vervolgens op **Openen**.

Wanneer u het binaire bestand selecteert, voert u in **Wachtwoord** het wachtwoord in dat u bij het exporteren hebt ingesteld.

8. Klik op **Importeren**.

Het bevestigingsscherm wordt weergegeven.

9. Klik op **OK**.

Het resultaat van de validatie wordt weergegeven.

- <span id="page-145-0"></span>❏ De geladen informatie bewerken Klik wanneer u afzonderlijke gegevens wilt bewerken.
- ❏ Meer bestanden laden Klik wanneer u meerdere bestanden wilt importeren.
- 10. Klik op **Importeren** en klik vervolgens op **OK** in het bevestigingsscherm. Ga terug naar het eigenschappenscherm van het apparaat.
- 11. Klik op **Verzenden**.
- 12. Klik op **OK** in het bevestigingsbericht.

De instellingen worden naar de scanner verzonden.

13. Klik op het voltooiingsscherm voor verzenden op **OK**.

De gegevens van de scanner zijn bijgewerkt.

Open de contactpersonen vanuit Web Config of het bedieningspaneel van de scanner en controleer of de contactpersoon is bijgewerkt.

### **Samenwerking tussen de LDAP-server en gebruikers**

Tijdens samenwerking met de LDAP-server kunt u de adresinformatie die is vastgelegd in de LDAP-server gebruiken als bestemming voor een e-mail.

### **De LDAP-server configureren**

Als u de gegevens van de LDAP-server wilt gebruiken, registreert u deze in de scanner.

- 1. Open Web Config en selecteer het tabblad **Netwerk** > **LDAP-server** > **Basis**.
- 2. Voer voor elk item een waarde in.
- 3. Selecteer **OK**.

De instellingen die u hebt geselecteerd, worden weergegeven.

#### *Items voor LDAP-serverinstellingen*

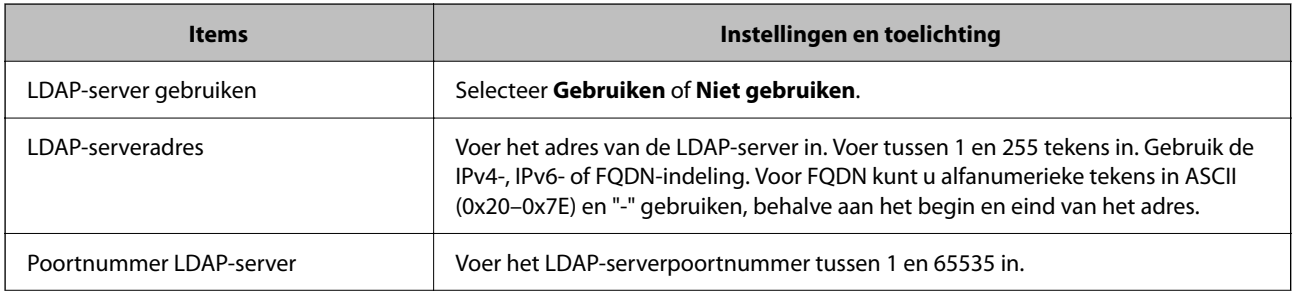

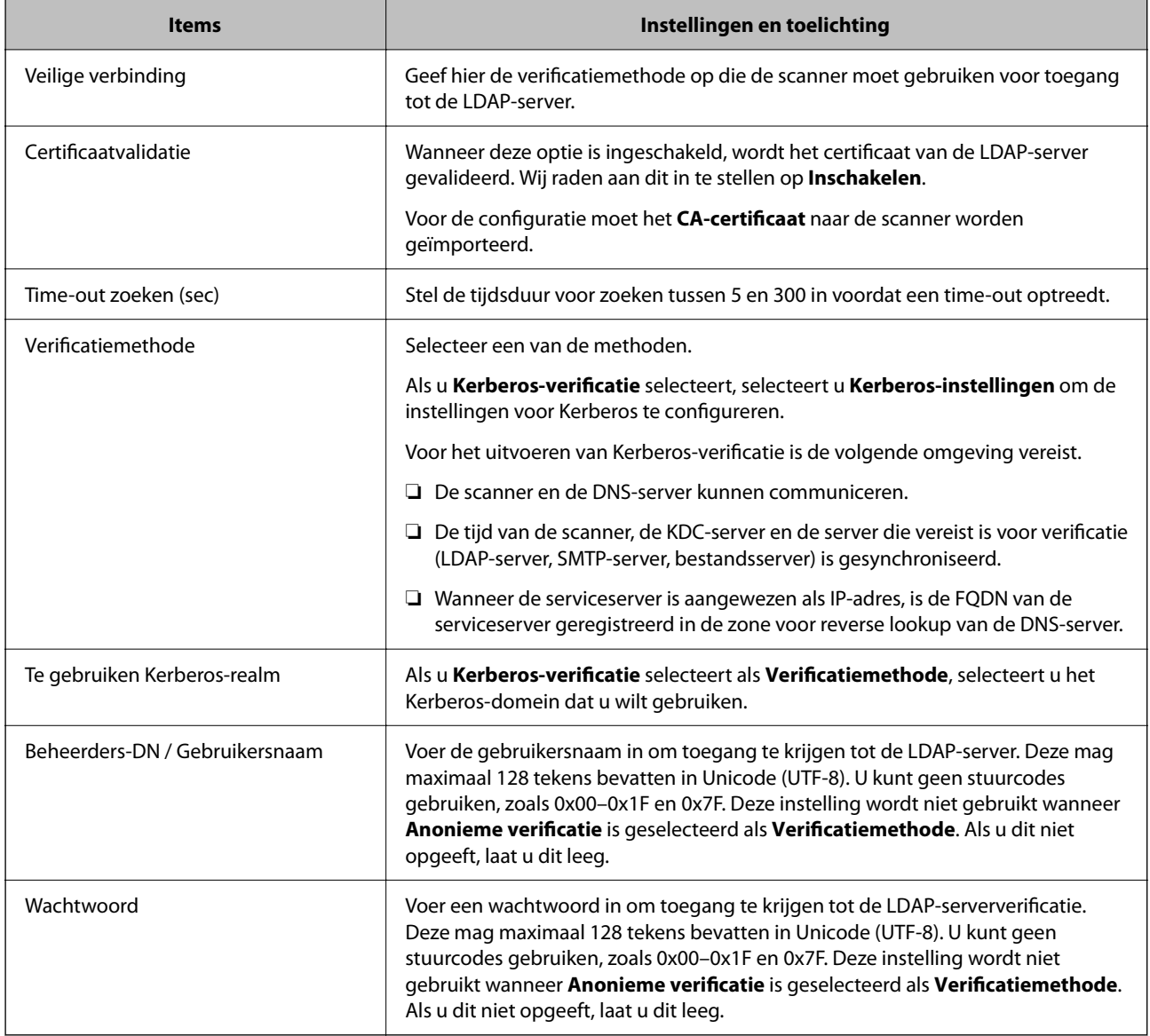

#### *Kerberos-instellingen*

Als u **Kerberos-verificatie** selecteert als **Verificatiemethode** voor **LDAP-server** > **Basis**, configureert u de volgende Kerberos-instellingen op het tabblad **Netwerk** > **Kerberos-instellingen**. U kunt tot 10 instellingen registreren. voor de Kerberos-instellingen.

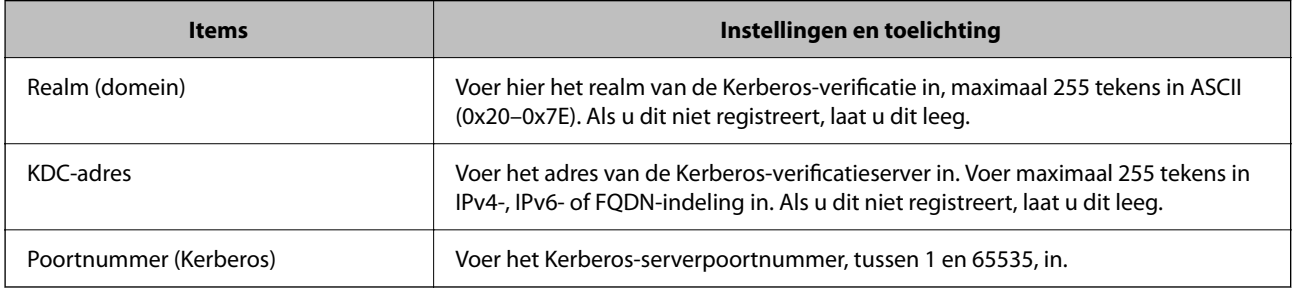

### **De zoekinstellingen configureren voor de LDAP-server**

Als u de zoekinstellingen instelt, kunt u e-mailadressen gebruiken die in de LDAP-server zijn geregistreerd.

- 1. Open Web Config en selecteer het tabblad **Netwerk** > **LDAP-server** > **Zoekinstellingen**.
- 2. Voer voor elk item een waarde in.
- 3. Klik op **OK** om het resultaat van de instellingen weer te geven. De instellingen die u hebt geselecteerd, worden weergegeven.

#### *Items voor zoekinstellingen voor LDAP-server*

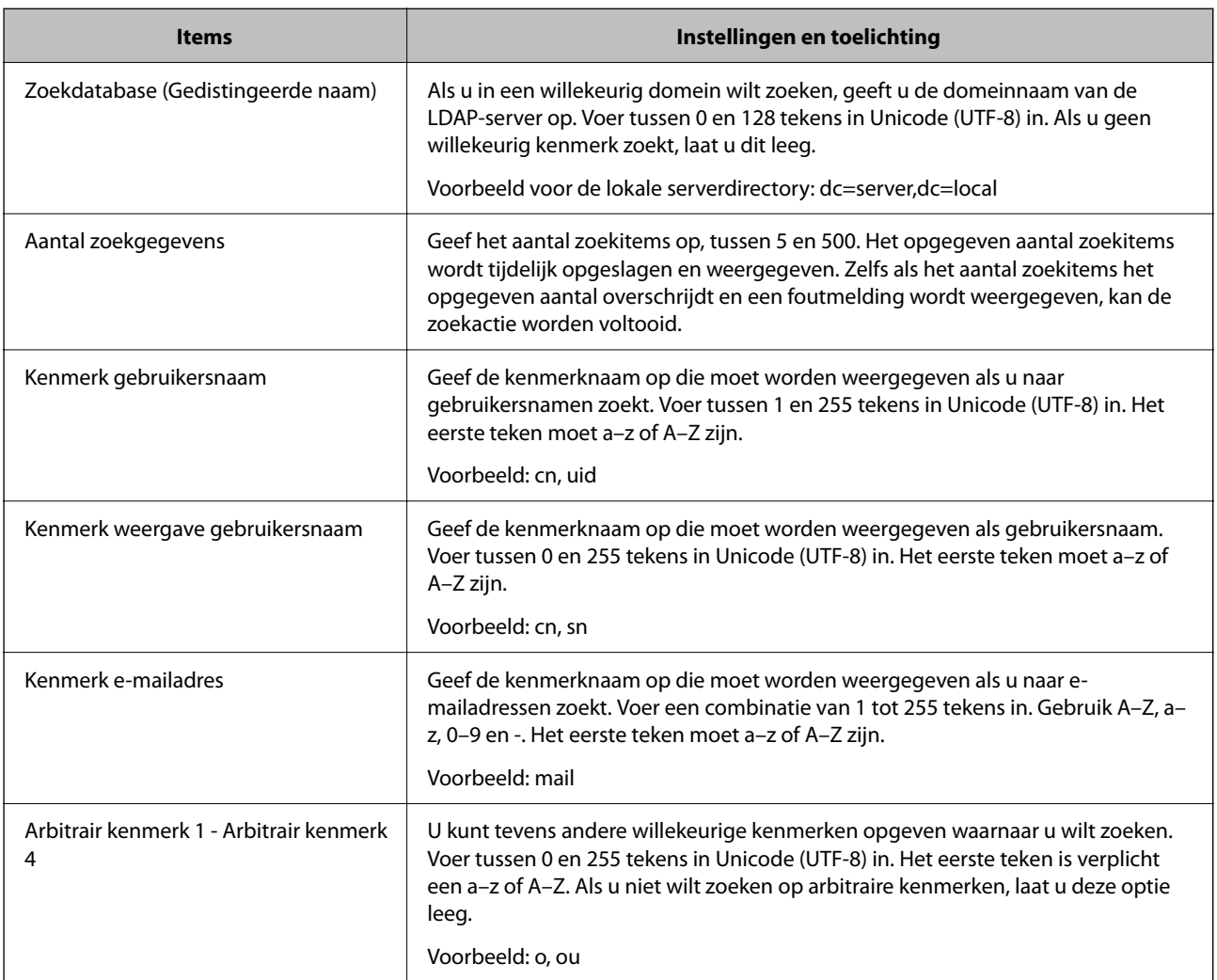

### **De verbinding met de LDAP-server controleren**

Voer de verbindingstest met de LDAP-server uit met de parameter die is ingesteld bij **LDAP-server** > **Zoekinstellingen**.

1. Open Web Config en selecteer het tabblad **Netwerk** > **LDAP-server** > **Verbindingstest**.

#### 2. Selecteer **Starten**.

De verbindingstest wordt gestart. Na de test wordt het controlerapport weergegeven.

#### *Referenties verbindingstest LDAP-server*

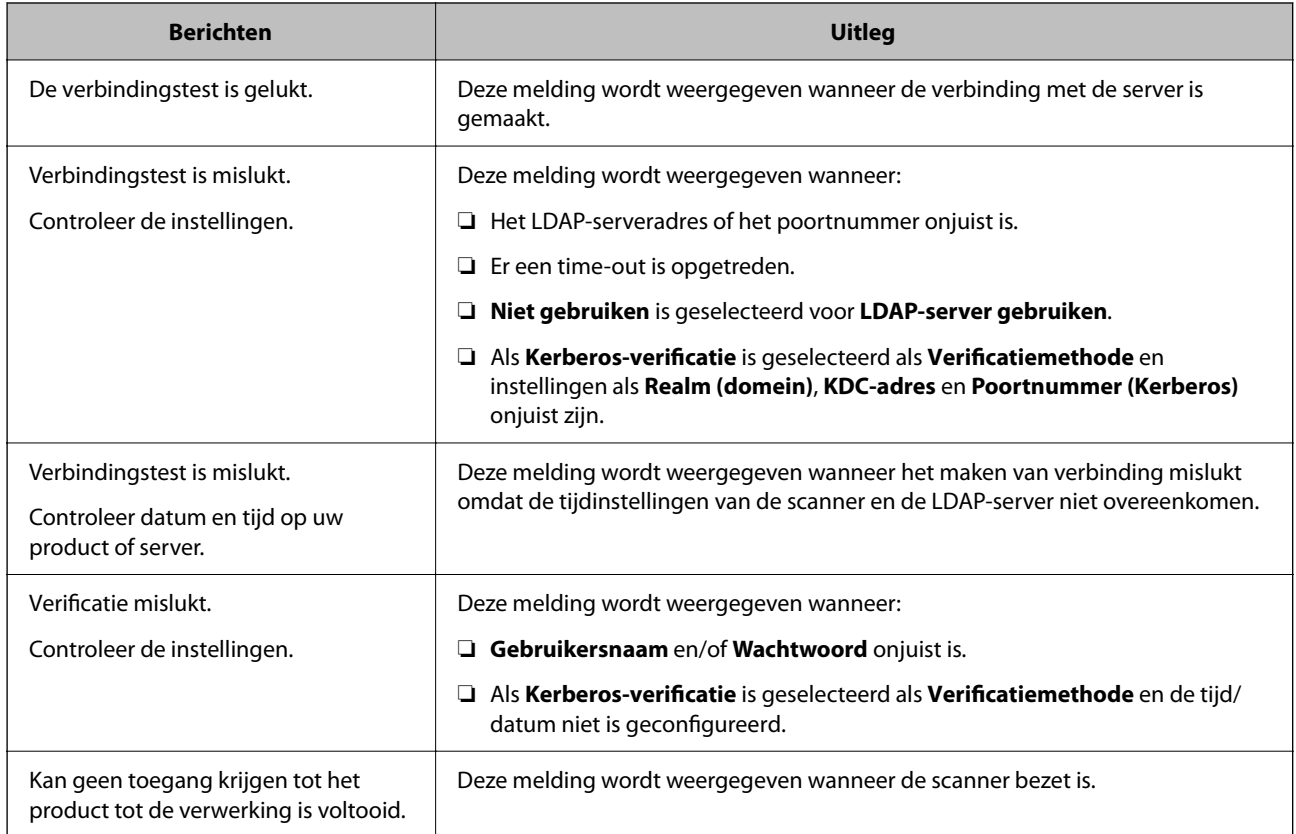

# **Document Capture Pro Server gebruiken**

Met Document Capture Pro Server kunt u de sorteermethode, de indeling voor opslaan en de bestemming voor doorsturen beheren voor een document dat is gescand vanaf het bedieningspaneel van de scanner. U kunt een eerder op de server vastgelegde taak oproepen en uitvoeren vanaf het bedieningspaneel van de scanner.

Installeer dit op de servercomputer.

Neem voor meer informatie over Document Capture Pro Server contact op met uw plaatselijke Epson-kantoor.

### **De servermodus instellen**

Als u Document Capture Pro Server wilt gebruiken, stelt u dit als volgt in.

- 1. Open Web Config en selecteer het tabblad **Scannen** > **Document Capture Pro**.
- 2. Selecteer **Servermodus** voor **Modus**.

3. Voer het adres in van de server waarop Document Capture Pro Server is geïnstalleerd bij **Serveradres**.

Voer tussen 2 en 255 tekens in. Gebruik de IPv4-, IPv6- of FQDN-indeling of de hostnaam. Voor FQDN kunt u alfanumerieke tekens in ASCII (0x20–0x7E) en "-" gebruiken, behalve aan het begin en eind van het adres.

4. Klik op **OK**.

Er wordt opnieuw verbinding gemaakt met het netwerk en de instellingen worden ingeschakeld.

# **AirPrint instellen**

Open Web Config, selecteer het tabblad **Netwerk** en selecteer vervolgens **AirPrint setup**.

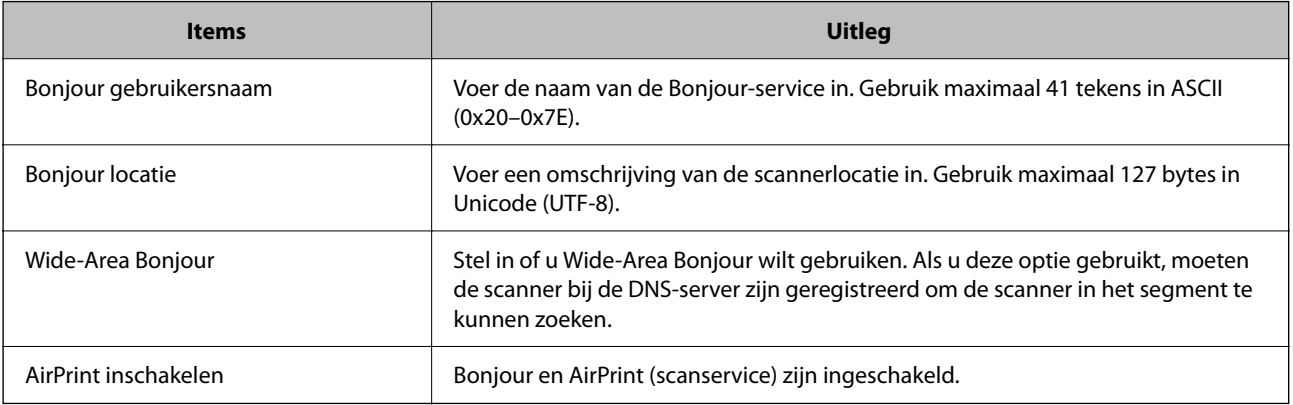

# <span id="page-150-0"></span>**Weergave van het bedieningspaneel aanpassen**

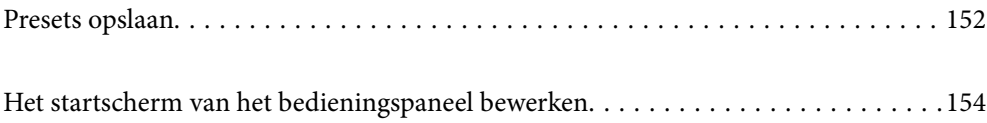

# <span id="page-151-0"></span>**Presets opslaan**

U kunt veelgebruikte scaninstellingen opslaan als **Presets**. U kunt maximaal 48 voorinstellingen opslaan.

#### *Opmerking:*

- ❏ U kunt de huidige instellingen opslaan door te selecteren in het startscherm voor scannen.
- ❏ U kunt *Presets* ook opslaan in Web Config. Selecteer het tabblad *Scannen* > *Presets*.
- ❏ Als u *Scan naar computer* selecteert tijdens het opslaan, kunt u de taak die in Document Capture Pro is gemaakt, opslaan als *Presets*. Deze optie is alleen beschikbaar voor computers die met een netwerk zijn verbonden. Sla de taak van tevoren op in Document Capture Pro.
- ❏ Als de verificatiefunctie is ingeschakeld, kan alleen de beheerder *Presets* opslaan.
- 1. Selecteer **Presets** op het startscherm van het bedieningspaneel van de scanner.

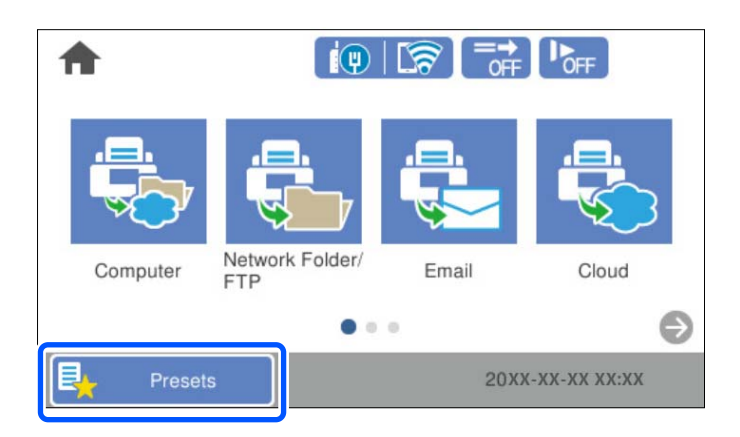

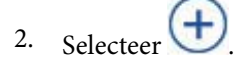

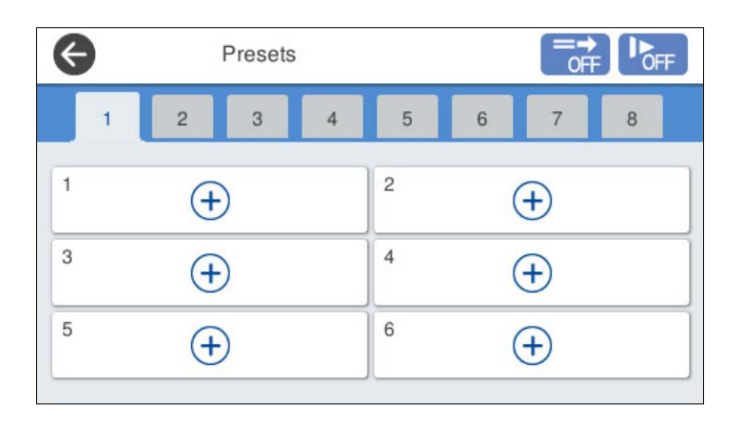

3. Selecteer het menu waarmee u een voorinstelling wilt opslaan.

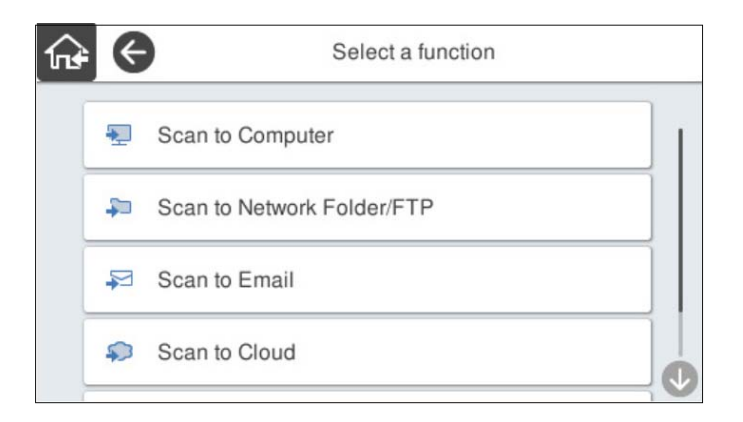

4. Stel elk item in en selecteer  $\overrightarrow{A}$ .

#### *Opmerking:*

Wanneer u *Scan naar computer* selecteert, moet u de computer selecteren waarop Document Capture Pro is geïnstalleerd. Selecteer vervolgens een opgeslagen taak. Deze optie is alleen beschikbaar voor computers die met een netwerk zijn verbonden.

- 5. Configureer de vooraf ingestelde instellingen.
	- ❏ **Naam**: stel de naam in.
	- ❏ **Pictogram instellen**: stel de afbeelding en kleur in voor het weer te geven pictogram.
	- ❏ **Instelling Snel verzenden**: wanneer u de voorinstelling selecteert, kunt u meteen gaan scannen zonder dat u de bewerking hoeft te bevestigen.

Wanneer u Document Capture Pro Server gebruikt, krijgt **Instelling Snel verzenden** in de voorinstellingen van de scanner voorrang op de software, zelfs als u de software zo instelt dat de inhoud van een taak moet worden bevestigd voor het scannen.

❏ **Inhoud**: controleer de scaninstellingen.

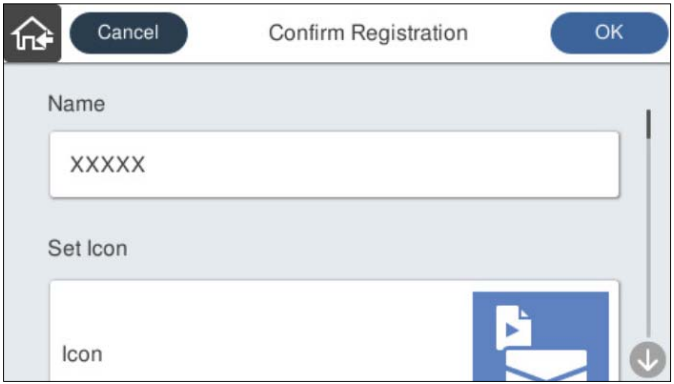

6. Selecteer **OK**.

#### **Gerelateerde informatie**

& ["Een taak instellen" op pagina 111](#page-110-0)

### <span id="page-153-0"></span>**Menuopties van Presets**

U kunt de instellingen van een voorinstelling wijzigen door  $\triangleright$  te selecteren in een voorinstelling.

Naam wijzigen:

Hiermee wijzigt u de naam van een voorinstelling.

Pictogram wijzigen:

Hiermee wijzigt u het pictogram en de kleur van een voorinstelling.

#### Instelling Snel verzenden:

Wanneer u de voorinstelling selecteert, kunt u meteen gaan scannen zonder dat u de bewerking hoeft te bevestigen.

#### Positie wijzigen:

Hiermee wijzigt u de volgorde van de voorinstellingen.

#### Wissen:

Hiermee verwijdert u de voorinstelling.

Pictogram toevoegen aan of verwijderen van Home:

Hiermee verwijdert u het pictogram van een voorinstelling van het startscherm of voegt u het eraan toe.

Details bevestigen:

Hiermee kunt u de instellingen van een voorinstelling bekijken. U kunt de voorinstelling laden door **Gebruik deze instelling** te selecteren.

# **Het startscherm van het bedieningspaneel bewerken**

U kunt het startscherm aanpassen door **Instel.** > **Startscherm bewerken** te selecteren op het bedieningspaneel van de scanner.

❏ Indeling: hiermee wijzigt u de weergave van de menupictogrammen.

["De Indeling van het startscherm wijzigen" op pagina 155](#page-154-0)

❏ Pictogram toevoegen: hiermee kunt u pictogrammen toevoegen aan de **Presets** die u hebt geconfigureerd of pictogrammen herstellen die van het scherm zijn verwijderd.

["Pictogram toevoegen" op pagina 155](#page-154-0)

- ❏ Pictogram verwijderen: hiermee verwijdert u pictogrammen van het startscherm. ["Pictogram verwijderen" op pagina 156](#page-155-0)
- ❏ Pictogram verplaatsen: hiermee wijzigt u de volgorde van de pictogrammen. ["Pictogram verplaatsen" op pagina 157](#page-156-0)
- ❏ Standaard pictogramweergave herstellen: hiermee kunt u de standaardinstellingen voor het startscherm terugzetten.
- ❏ Achtergrondafbeelding: hiermee kunt u de achtergrondkleur van het startscherm wijzigen.

### <span id="page-154-0"></span>**De Indeling van het startscherm wijzigen**

- 1. Selecteer **Instel.** > **Startscherm bewerken** > **Indeling** op het bedieningspaneel van de scanner.
- 2. Selecteer **Lijn** of **Matrix**.

**Lijn**:

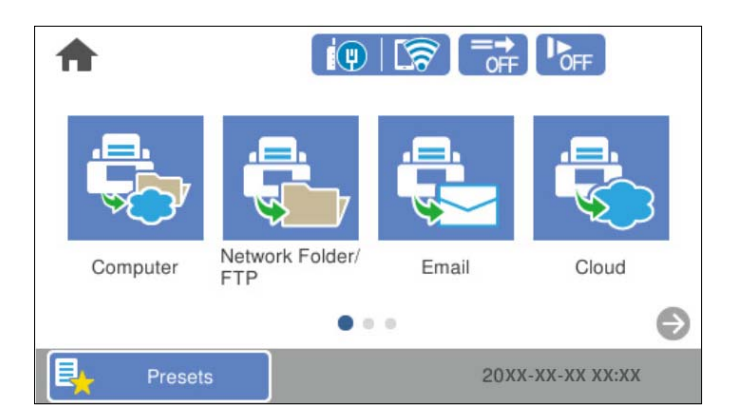

**Matrix**:

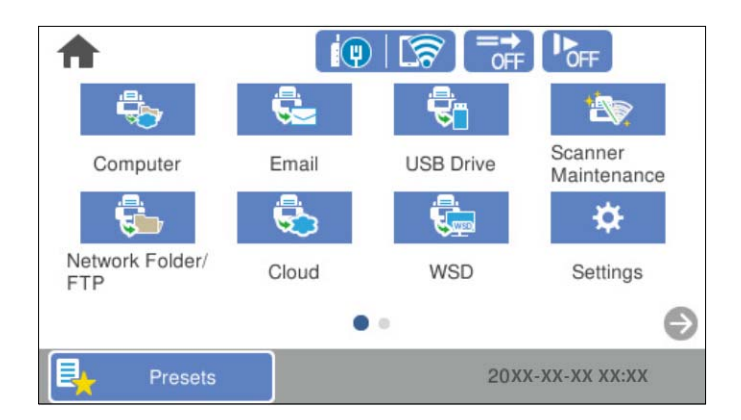

3. Selecteer  $\widehat{\mathbb{G}^*}$  om terug te keren naar het startscherm en dit te controleren.

### **Pictogram toevoegen**

- 1. Selecteer **Instel.** > **Startscherm bewerken** > **Pictogram toevoegen** op het bedieningspaneel van de scanner.
- 2. Selecteer **Functie** of **Presets**.

❏ Functie: hiermee kunt u de standaardfuncties bekijken die op het startscherm worden weergegeven.

<span id="page-155-0"></span>❏ Presets: hiermee geeft u de opgeslagen voorinstellingen weer.

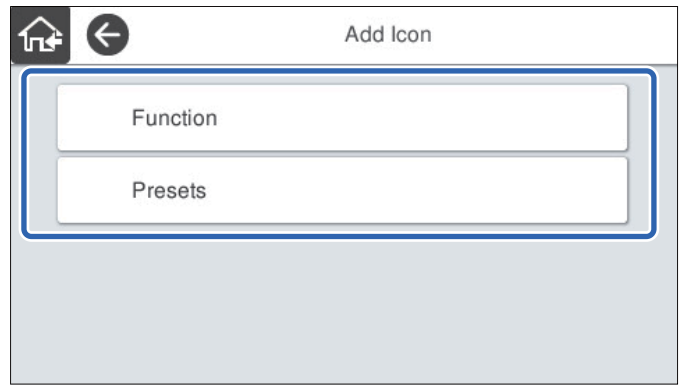

3. Selecteer het item dat u aan het startscherm wilt toevoegen.

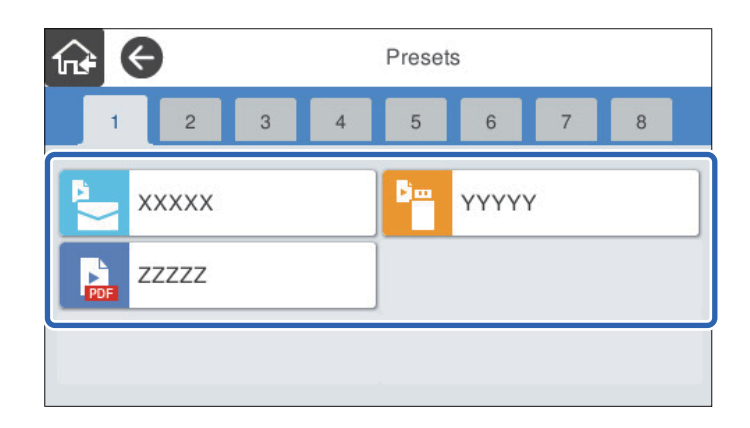

4. Selecteer de lege ruimte waar u het item wilt toevoegen. Herhaal stap 3 en 4 om meer pictogrammen toe te voegen.

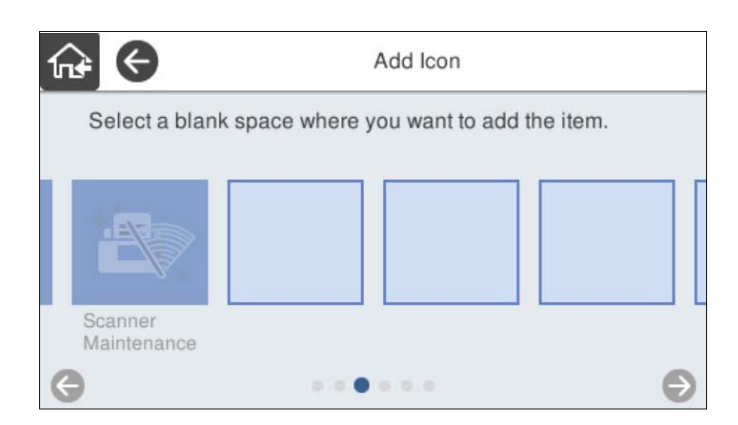

5. Selecteer  $\widehat{\mathbf{m}}$  om terug te keren naar het startscherm en dit te controleren.

### **Pictogram verwijderen**

1. Selecteer **Instel.** > **Startscherm bewerken** > **Pictogram verwijderen** op het bedieningspaneel van de scanner.

<span id="page-156-0"></span>2. Selecteer het pictogram dat u wilt verwijderen.

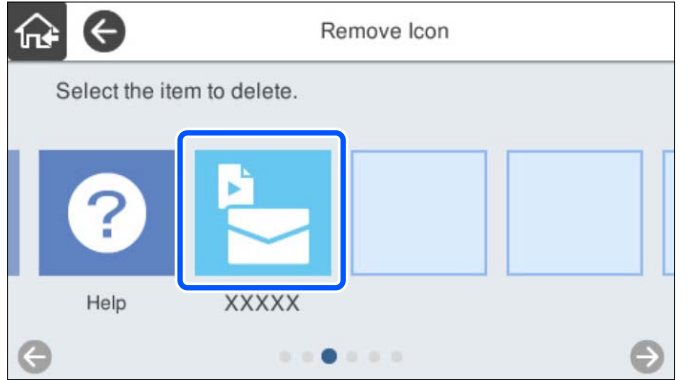

3. Selecteer **Ja** om de bewerking te voltooien.

Herhaal stap 2 en 3 om meer pictogrammen te verwijderen.

4. Selecteer  $\widehat{\mathbb{G}^*}$  om terug te keren naar het startscherm en dit te controleren.

### **Pictogram verplaatsen**

- 1. Selecteer **Instel.** > **Startscherm bewerken** > **Pictogram verplaatsen** op het bedieningspaneel van de scanner.
- 2. Selecteer het pictogram dat u wilt verplaatsen.

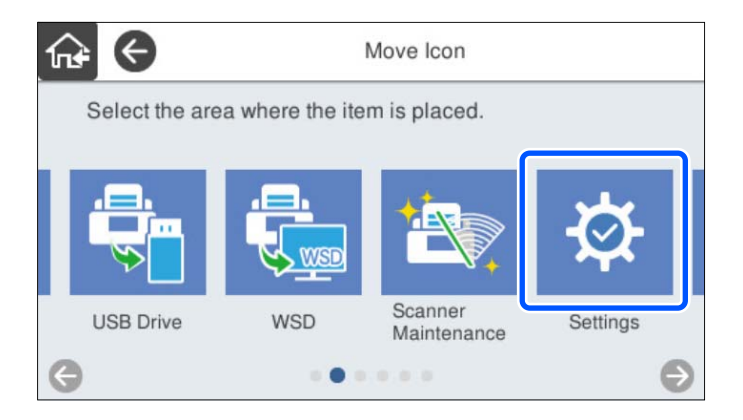

3. Selecteer het bestemmingskader.

Als in het bestemmingskader al een pictogram is ingesteld, wordt het pictogram vervangen.

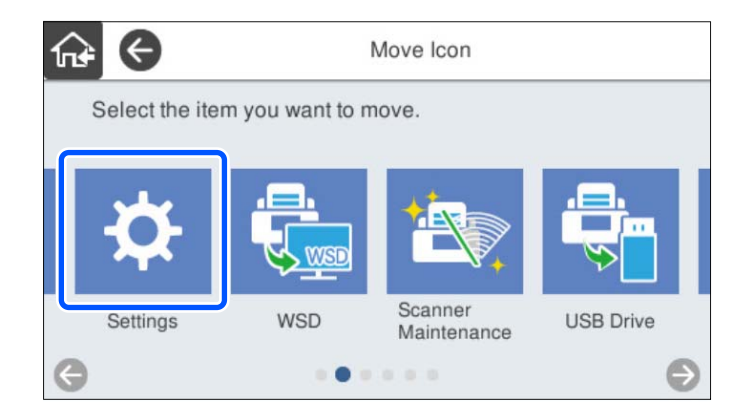

4. Selecteer  $\widehat{\mathbb{G}^*}$  om terug te keren naar het startscherm en dit te controleren.

# <span id="page-158-0"></span>**Geverifieerde scans uitvoeren**

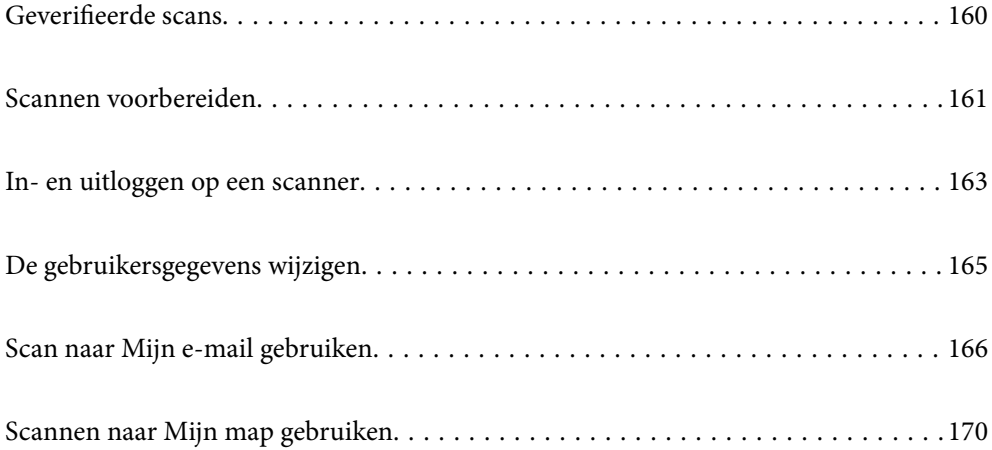

# <span id="page-159-0"></span>**Geverifieerde scans**

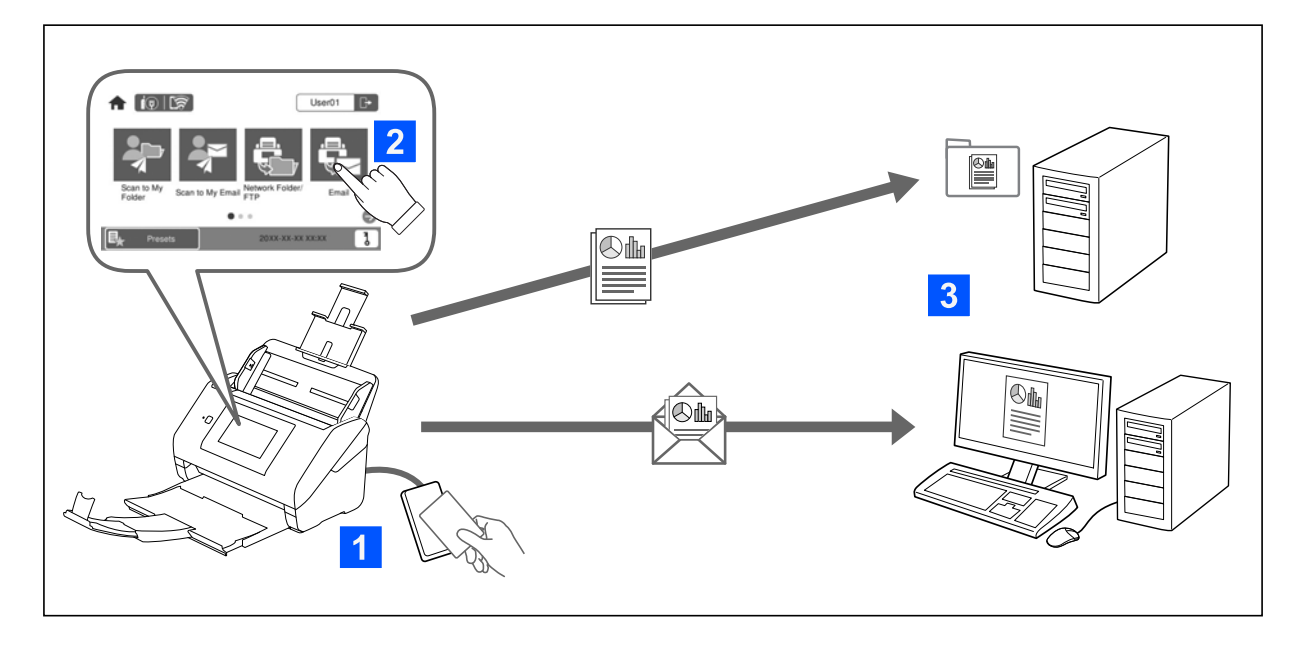

Wanneer de verificatie-instelling is ingeschakeld op de scanner, is gebruikersverificatie vereist om het scannen te starten. U kunt voor elke gebruiker een andere scanmethode instellen en onbedoelde bewerkingen voorkomen.

Zie de Beheerdershandleiding voor het inschakelen van de verificatie-instellingen.

#### *Opmerking:*

- ❏ Wanneer verificatie is ingeschakeld, kunt u niet vanaf een computer of smart device scannen.
- ❏ Raadpleeg de handleiding van Document Capture Pro Server Authentication Edition wanneer u Document Capture Pro Server Authentication Edition gebruikt.

### **Beschikbare scanmethoden**

U kunt de volgende scanmethoden gebruiken op een scanner waarvoor de verificatie-instelling is ingeschakeld. De beheerder kan het aantal beschikbare functies beperken. Neem voor meer informatie contact op met uw systeembeheerder.

#### Presets

Scan met behulp van de vooraf opgeslagen instellingen. Als **Presets** zijn ingeschakeld op de scanner, wordt een lijst met voorinstellingen weergegeven nadat u bent ingelogd.

#### *Opmerking:*

De beheerder kan de volgende instellingen configureren voor *Presets*.

- ❏ Verschillende *Presets* voor elke geverifieerde gebruiker weergeven.
- ❏ Het scannen onmiddellijk na verificatie starten zonder een bevestigingsscherm weer te geven.

#### Scan naar Mijn e-mail

Hiermee wordt de gescande afbeelding naar het e-mailadres van de gebruiker verzonden dat aan het account is gekoppeld.

#### <span id="page-160-0"></span>Scannen naar Mijn map

Hiermee wordt de gescande afbeelding opgeslagen in de map die aan elke gebruiker is toegewezen. U kunt het volgende instellen als speciale map.

- ❏ Eén map toewijzen aan de verificatie-instelling en in die map automatisch een persoonlijke map maken.
- ❏ Een verschillende netwerkmap afzonderlijk toewijzen aan elke gebruiker.

#### Netwerkmap/FTP\*

U kunt de gescande afbeelding in een vooraf geconfigureerde netwerkmap opslaan.

#### E-mail\*

U kunt gescande afbeeldingen rechtstreeks vanaf de scanner via een vooraf geconfigureerde mailserver via e-mail verzenden.

#### Cloud\*

U kunt de gescande afbeelding verzenden naar cloudservices die van tevoren zijn geregistreerd.

#### USB-stick\*

Deze optie is alleen beschikbaar wanneer er geen verificatie-apparaat met de scanner is verbonden.

U kunt de gescande afbeelding opslaan op een USB-stick die met de scanner is verbonden.

\*: na het inloggen kunnen dezelfde scanprocedures worden gebruikt als wanneer de verificatie-instelling is uitgeschakeld. Zie de koppeling naar gerelateerde informatie hieronder voor de procedures.

#### **Gerelateerde informatie**

- & ["Scan naar Mijn e-mail gebruiken" op pagina 166](#page-165-0)
- & ["Scannen naar Mijn map gebruiken" op pagina 170](#page-169-0)
- & ["Scannen naar een netwerkmap" op pagina 72](#page-71-0)
- & ["Originelen scannen naar e-mail" op pagina 77](#page-76-0)
- & ["Scannen naar de cloud" op pagina 82](#page-81-0)
- & ["Scannen naar een USB-stick" op pagina 85](#page-84-0)

# **Scannen voorbereiden**

Bereid het scannen met de scanner waarop de verificatie-instelling is ingeschakeld voor. De voorbereiding verschilt afhankelijk van de verificatiemethode en of een verificatieapparaat wordt gebruikt.

### **Een verificatiekaart registreren**

Als u een verificatiekaart gebruikt voor de verificatiemethode, moet u de gebruikersverificatiekaart registreren.

#### *Opmerking:*

- ❏ De kaart is mogelijk al geregistreerd door uw systeembeheerder. Volg voor meer informatie de instructies van uw systeembeheerder.
- ❏ Bij scanners die via draadloos LAN zijn verbonden en in de slaapstand (energiespaarstand) staan, kan het even duren voordat de verificatiekaart wordt herkend. U moet mogelijk uw kaart opnieuw boven het verificatieapparaat houden.

1. Houd de verificatiekaart boven de verificatiekaartlezer.

Het bericht voor het invoeren van de gebruikers-id en het wachtwoord wordt weergegeven.

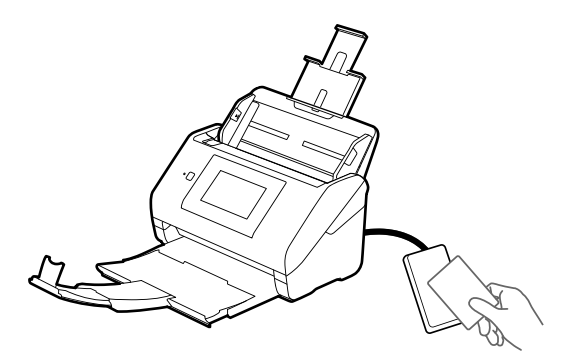

- 2. Tik op **Registreren**.
- 3. Voer de gebruikers-id en het wachtwoord in op het bedieningspaneel.

Als u de gebruikers-id en het wachtwoord niet weet, neemt u contact op met uw systeembeheerder.

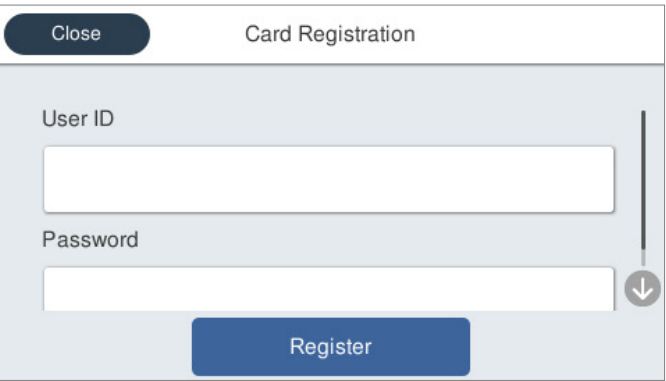

### 4. Tik op **Registreren**.

Het bericht voor de voltooiing van de registratie wordt weergegeven.

Wanneer u zich aanmeldt, wordt de volledige naam automatisch rechtsboven in het menu weergegeven.

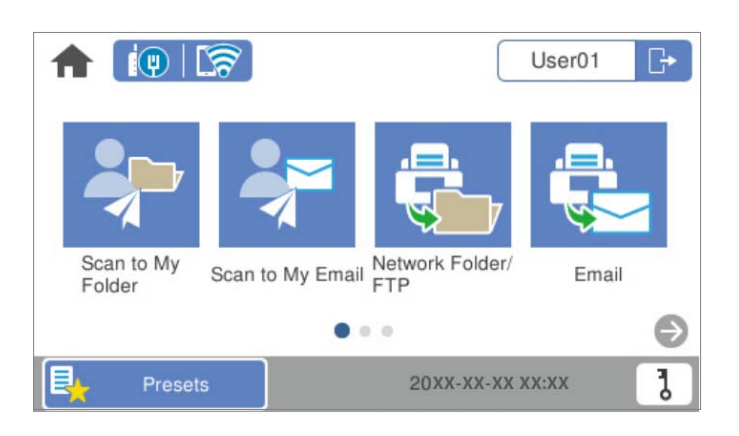

<span id="page-162-0"></span>5. Tik op  $\boxed{\rightarrow}$  om u af te melden.

Keer terug naar het verificatiescherm. In de toekomst hoeft u voor verificatie alleen de verificatiekaart boven de lezer te houden.

### **Het id-nummer controleren**

Voor verificatie via een id-nummer wordt door het systeem een uniek id-nummer uitgegeven. U kunt inloggen bij de scanner door het id-nummer op het bedieningspaneel in te voeren. Neem contact op met uw systeembeheerder voor uw id-nummer.

## **In- en uitloggen op een scanner**

U moet inloggen op de scanner wanneer de verificatiefunctie van de scanner is ingeschakeld.

### **Inloggen**

U kunt inloggen via het bedieningspaneel van de scanner.

### **Als het verificatieapparaat is verbonden**

U kunt inloggen door de verificatiekaart boven het verificatieapparaat te houden.

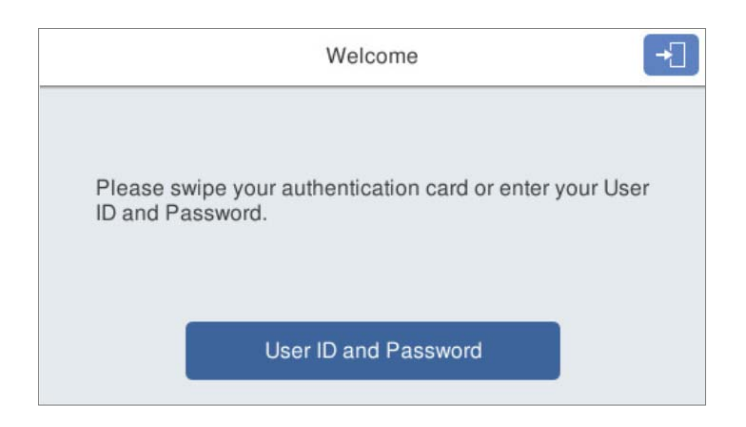

#### *Opmerking:*

Wanneer een van de volgende items op het bedieningspaneel van de scanner wordt weergegeven, kunt u ook inloggen door erop te tikken en uw gebruikersgegevens in te voeren.

- ❏ *Gebruikers-id en wachtwoord*
- ❏ *Identiteitsnummer*

#### **Gerelateerde informatie**

- & ["Een verificatiekaart registreren" op pagina 161](#page-160-0)
- & ["Scan naar Mijn e-mail gebruiken" op pagina 166](#page-165-0)
- & ["Scan naar Mijn e-mail gebruiken" op pagina 166](#page-165-0)
- <span id="page-163-0"></span>& ["Scannen naar een netwerkmap" op pagina 72](#page-71-0)
- & ["Originelen scannen naar e-mail" op pagina 77](#page-76-0)
- & ["Scannen naar de cloud" op pagina 82](#page-81-0)

### **Als het verificatieapparaat niet is verbonden**

Voer de gebruikersgegevens in op het bedieningspaneel van de scanner om in te loggen.

- 1. Voer een van de volgende gegevens in overeenkomstig de items die worden weergegeven op het bedieningspaneel van de scanner.
	- ❏ **Gebruikers-ID** en **Wachtwoord**
	- ❏ **Gebruikers-ID**
	- ❏ **Identiteitsnummer**

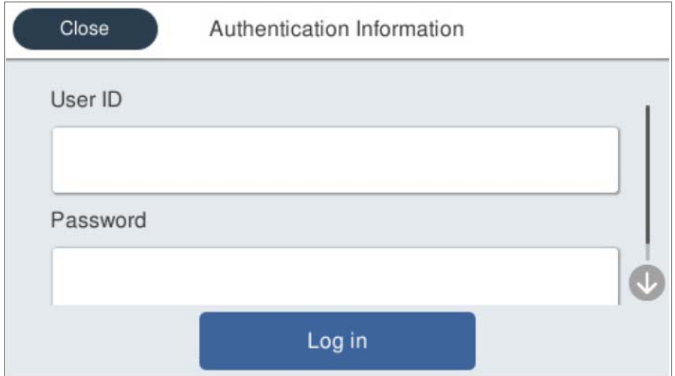

2. Tik op **aanmelden**.

#### **Gerelateerde informatie**

- & ["Scan naar Mijn e-mail gebruiken" op pagina 166](#page-165-0)
- & ["Scan naar Mijn e-mail gebruiken" op pagina 166](#page-165-0)
- & ["Scannen naar een netwerkmap" op pagina 72](#page-71-0)
- & ["Originelen scannen naar e-mail" op pagina 77](#page-76-0)
- & ["Scannen naar de cloud" op pagina 82](#page-81-0)

### **Uitloggen**

Gebruik een van de volgende methoden om uit te loggen.

 $\Box$  Tik op  $\overline{ \Box \ }$  op het bedieningspaneel.

❏ Houd de verificatiekaart waarmee u hebt ingelogd boven het verificatieapparaat.

#### *Opmerking:*

Log automatisch uit wanneer er gedurende een door uw systeembeheerder ingestelde tijdsduur geen bewerkingen worden uitgevoerd.

# <span id="page-164-0"></span>**De gebruikersgegevens wijzigen**

### **Het wachtwoord wijzigen**

Wanneer een wachtwoord als verificatiemethode wordt gebruikt en  $\overline{b}$  wordt weergegeven op het bedieningspaneel van de scanner, kunnen gebruikers zelf hun wachtwoord wijzigen.

1. Meld u aan.

Het menu waarvoor u bent gemachtigd, wordt weergegeven.

2. Tik op het startscherm op **0**.

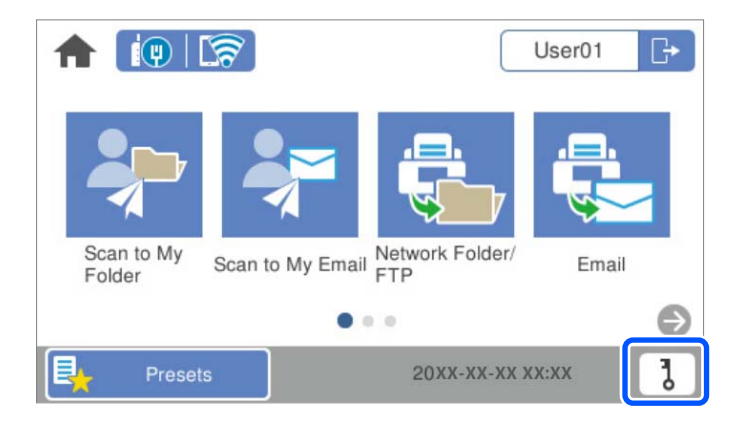

#### *Opmerking:*

Als het scherm Presets wordt weergegeven nadat u bent ingelogd, tikt u op **foll** om het startscherm weer te geven.

- 3. Tik op **OK**.
- 4. Voer het huidige wachtwoord, het nieuwe wachtwoord en de bevestiging van het nieuw wachtwoord in. Er wordt een melding weergegeven wanneer het wachtwoord is gewijzigd.

### **Het id-nummer wijzigen**

Wanneer een id-nummer als verificatiemethode wordt gebruikt en **o** wordt weergegeven op het bedieningspaneel van de scanner, kunnen gebruikers zelf hun id-nummer wijzigen.

1. Meld u aan.

Het menu waarvoor u bent gemachtigd, wordt weergegeven.

# <span id="page-165-0"></span>2. Tik op  $\overline{d}$

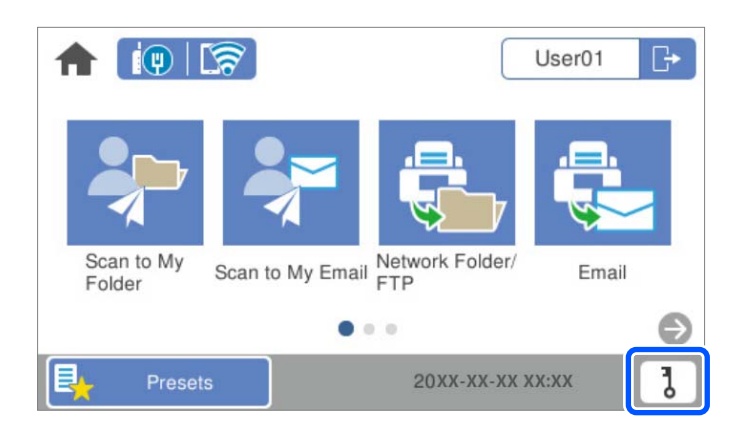

#### *Opmerking:*

Als het scherm Presets wordt weergegeven nadat u bent ingelogd, tikt u op **nubsets** om het startscherm weer te geven.

- 3. Tik op **OK**.
- 4. Voer het huidige id-nummer, het nieuwe id-nummer en de bevestiging van het nieuwe id-nummer in. Gebruik hiervoor tussen 4 en 8 tekens.

#### *Opmerking:*

De systeembeheerder stelt het minimale aantal tekens in voor het id-nummer. Neem contact op met uw systeembeheerder voor meer informatie.

Er wordt een melding weergegeven wanneer het id-nummer is gewijzigd.

# **Scan naar Mijn e-mail gebruiken**

De gescande gegevens kunt u naar uw e-mailadres verzenden.

#### *Opmerking:*

U moet instellingen van tevoren configureren om deze functie te kunnen gebruiken. Raadpleeg de Beheerdershandleiding.

1. Meld u aan.

Het menu waarvoor u bent gemachtigd, wordt weergegeven.

2. Plaats de originelen.

<span id="page-166-0"></span>3. Selecteer **Scan naar Mijn e-mail** op het startscherm van het bedieningspaneel van de scanner.

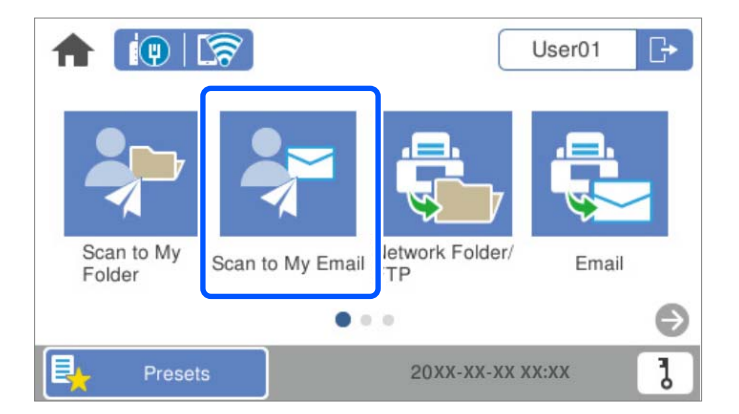

#### *Opmerking:*

Als het scherm Presets wordt weergegeven nadat u bent ingelogd, tikt u op **foll**om het startscherm weer te geven.

4. Controleer de instellingen, zoals de bestandsindeling waarin u wilt opslaan, en breng zo nodig aanpassingen aan.

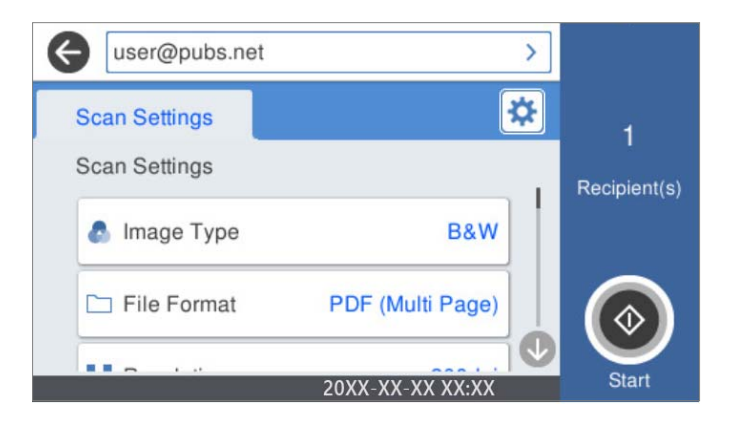

5. Tik op  $\hat{\mathcal{D}}$ .

De scantaak wordt gestart.

6. Log uit wanneer het scannen is voltooid. Keer terug naar het verificatiescherm.

#### **Gerelateerde informatie**

- & ["Inloggen" op pagina 163](#page-162-0)
- ◆ ["Uitloggen" op pagina 164](#page-163-0)

### **Scanmenu-opties voor Scan naar Mijn e-mail**

#### *Opmerking:*

De items zijn mogelijk niet beschikbaar, afhankelijk van andere instellingen die u hebt geconfigureerd.

#### Beeldtype:

Selecteer de kleur van de uitvoerafbeelding.

Wanneer u het volgende selecteert, detecteert de scanner automatisch de kleur van de originelen en worden de afbeeldingen met de gedetecteerde kleuren opgeslagen.

❏ Kleur/Grijswaarden/Z-W

Hiermee converteert u de gescande afbeelding naar 24-bits kleuren, 8-bits grijswaarden of monochroom (zwart-wit binair). Wanneer deze optie is geselecteerd, moet u de gevoeligheid instellen om te bepalen of het origineel in grijswaarden of zwart-wit is bij het scannen van een origineel zonder kleur.

❏ Kleur/Grijswaarden:

Converteert de gescande afbeelding naar 24-bits kleuren of 8-bits grijs.

❏ Kleur/Zwart-wit:

Converteert de gescande afbeelding naar 24-bits kleuren of monochroom (zwart-wit binair).

Welke afbeeldingstypen beschikbaar zijn, kan variëren afhankelijk van het Bestandsindeling dat u hebt geselecteerd. Meer details hieronder.

["Beschikbare combinaties van Bestandsindeling en Beeldtype" op pagina 91](#page-90-0)

#### Bestandsindeling:

Selecteer de indeling waarin u de gescande afbeelding wilt opslaan.

Wanneer u de afbeelding als PDF, PDF/A of TIFF wilt opslaan, moet u aangeven of alle originelen als één bestand (meerdere pagina's) moeten worden opgeslagen of dat elk origineel apart (één pagina) moet worden opgeslagen.

❏ Compressiever.:

Selecteer de compressiegrootte van het gescande beeld.

❏ PDF-instellingen:

Wanneer u PDF hebt geselecteerd als het bestandstype, gebruik dan deze instellingen om PDFbestanden te beveiligen.

Als u een PDF-bestand wilt maken dat alleen met een wachtwoord kan worden geopend, stelt u Wachtw. doc.openen in. Als u een PDF-bestand wilt maken dat alleen met een wachtwoord kan worden afgedrukt of bewerkt, stelt u Wachtw. machtigingen in.

#### Resolutie:

Selecteer de scanresolutie.

#### Scanzijde:

Selecteer de zijde van het origineel die u wilt scannen.

❏ Binden (origineel):

Selecteer de bindrichting van het origineel.

#### Formaat van origineel:

Selecteer de grootte van het origineel dat u hebt geplaatst.

❏ Marges bijsnijden voor formaat "Auto":

Pas het bijsnijdgebied aan bij het selecteren van **Automatische herkenning**.

❏ Gelamineerde kaart scannen:

Voor gelamineerde originelen worden ook de transparante gebieden rond de randen gescand.

#### *Opmerking:*

De juiste effecten worden wellicht niet bereikt afhankelijk van het origineel.

#### Draaien:

Draai de gescande afbeelding rechtsom. Selecteer de rotatiehoek afhankelijk van het origineel dat u wilt scannen.

#### Dichtheid:

Selecteer het contrast van de gescande afbeelding.

#### Achtergrond verwijderen:

Verwijder de achtergrondkleur van de originelen uit de gescande afbeelding.

Als u deze functie wilt gebruiken, moet de achtergrondkleur van de originelen de lichtste kleur in de originelen zijn, en moet deze kleur overal hetzelfde zijn. De functie wordt niet correct toegepast als de achtergrond patronen bevat, of als het origineel tekst of illustraties bevat van een lichtere kleur dan de achtergrond.

#### Tekstverbetering:

Maak wazige letters in het origineel helder en scherp.

❏ Randverbetering:

U kunt de tekstranden verbeteren (de rand tussen de tekst en de achtergrond).

Wanneer u de waarde verhoogt, worden de randen van dunne tekst zwart.

Verlaag de waarde als er teveel ruis is in het gescande beeld.

❏ Drempel:

U kunt de rand voor monochroom binair aanpassen (zwart of wit).

De zwarte gebieden worden groter wanneer u de waarde verhoogt en de witte gebieden worden grote wanneer u de waarde verlaagt.

❏ Ruisonderdrukk.niv.:

U kunt het niveau van de ruisonderdrukking aanpassen (onnodige zwarte punten).

Hoe hoger de waarde, hoe meer de ruis wordt onderdrukt.

#### Schaduw verw.:

Verwijder schaduwen van het origineel die in de gescande afbeelding zichtbaar zijn.

❏ Kader:

Verwijder de schaduwen aan de randen van het origineel.

#### Scheve documenten corrigeren:

Corrigeer het scheeftrekken van de geselecteerde afbeelding.

Documenten waarvan de inhoud te schuin staat, kunnen mogelijk niet worden gecorrigeerd.

#### Lege pagina's overslaan:

Sla blanco pagina's tijdens het scannen over als deze zich in het origineel bevinden.

Als het resultaat niet naar wens is, kunt u het detectieniveau aanpassen.

#### <span id="page-169-0"></span>*Opmerking:*

❏ Sommige pagina's kunnen verkeerdelijk worden overgeslagen als lege pagina's.

❏ Deze functie is niet beschikbaar bij het scannen van dubbelzijdige originelen die worden samengevoegd.

#### Automatische invoermodus:

Stel Automatische invoermodus in. Met deze functie kunt u automatisch doorgaan met scannen nadat de originelen zijn gescand. Deze functie is handig wanneer u originelen van gemengde grootte of verschillende soorten originelen één voor één scant.

Pas de zijgeleiders van de scanner aan voordat u een origineel plaatst.

- ❏ Aan (volautomatisch): start het scannen wanneer een origineel is geplaatst terwijl het bevestigingsbericht voor doorgaan wordt weergegeven.
- ❏ Aan (halfautomatisch): start het scannen wanneer de knop **Scannen starten** is ingedrukt terwijl het bevestigingsbericht voor doorgaan wordt weergegeven.

#### Detectie dubbele invoer:

Hiermee wordt een waarschuwing weergegeven als meerdere originelen tegelijkertijd worden ingevoerd.

- ❏ Ultrasone sensor: met een ultrasoonsensor wordt een dubbele invoer gedetecteerd. U kunt het detectiebereik opgeven.
- ❏ Lengte: hiermee wordt dubbele invoer op basis van de lengte gedetecteerd. Wanneer de lengte van het tweede gescande origineel verschilt van het eerste, wordt dit geïdentificeerd als een dubbele invoer. U kunt het lengteverschil opgeven dat moet worden gedetecteerd.

#### Onderwerp:

Voer een onderwerp in voor de e-mail in alfanumerieke tekens en symbolen.

#### Max. grootte bijlage:

Selecteer de maximale bestandsgrootte die aan het e-mailbericht kan worden toegevoegd.

#### Bestandsnaam:

❏ Voorvoegsel bestandsnaam:

Voer een voorvoegsel in voor de naam van de afbeeldingen in alfanumerieke tekens en symbolen.

❏ Datum toevoegen:

Voeg de datum aan de bestandsnaam toe.

❏ Tijd toevoegen:

Voeg het tijdstip aan de bestandsnaam toe.

#### Alle inst.wissen

Zet de scaninstellingen terug op de standaardwaarden.

# **Scannen naar Mijn map gebruiken**

U kunt gescande gegevens in een persoonlijke doelmap opslaan. Als u niet weet of uw doelmap hebt, neemt u contact op met uw systeembeheerder.

#### *Opmerking:*

U moet instellingen van tevoren configureren om deze functie te kunnen gebruiken. Raadpleeg de Beheerdershandleiding.

1. Meld u aan.

Het menu waarvoor u bent gemachtigd, wordt weergegeven.

- 2. Plaats de originelen.
- 3. Selecteer **Scannen naar Mijn map** op het startscherm van het bedieningspaneel van de scanner.

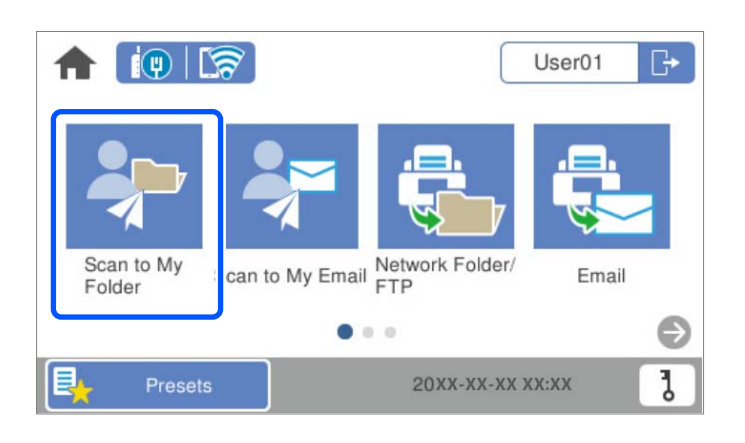

#### *Opmerking:*

Als het scherm Presets wordt weergegeven nadat u bent ingelogd, tikt u op **follom** om het startscherm weer te geven.

4. Controleer de instellingen, zoals de bestandsindeling waarin u wilt opslaan, en breng zo nodig aanpassingen aan.

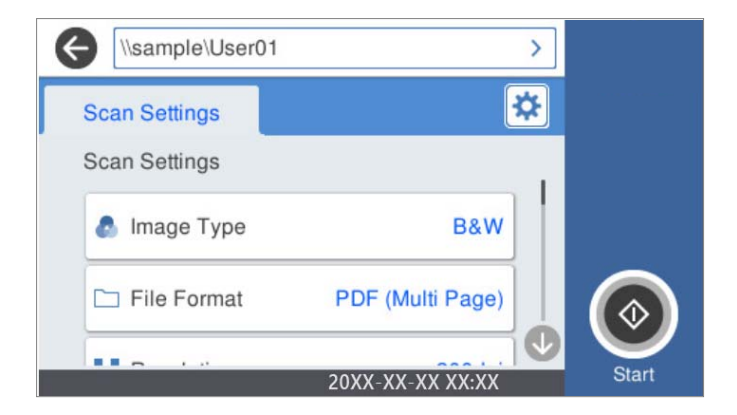

5. Tik op  $\hat{\Phi}$ .

Als u om een wachtwoord wordt gevraagd, voert u uw wachtwoord in om uw persoonlijke map te openen. Wanneer de verificatie is gelukt, wordt het wachtwoord opgeslagen en hoeft u het volgende keer niet op te geven.

De scantaak wordt gestart.

6. Log uit wanneer het scannen is voltooid.

Keer terug naar het verificatiescherm.

#### <span id="page-171-0"></span>**Gerelateerde informatie**

- $\blacktriangleright$  ["Inloggen" op pagina 163](#page-162-0)
- & ["Uitloggen" op pagina 164](#page-163-0)

### **Scanmenu-opties voor Scannen naar Mijn map**

#### *Opmerking:*

De items zijn mogelijk niet beschikbaar, afhankelijk van andere instellingen die u hebt geconfigureerd.

#### Beeldtype:

Selecteer de kleur van de uitvoerafbeelding.

Wanneer u het volgende selecteert, detecteert de scanner automatisch de kleur van de originelen en worden de afbeeldingen met de gedetecteerde kleuren opgeslagen.

❏ Kleur/Grijswaarden/Z-W

Hiermee converteert u de gescande afbeelding naar 24-bits kleuren, 8-bits grijswaarden of monochroom (zwart-wit binair). Wanneer deze optie is geselecteerd, moet u de gevoeligheid instellen om te bepalen of het origineel in grijswaarden of zwart-wit is bij het scannen van een origineel zonder kleur.

❏ Kleur/Grijswaarden:

Converteert de gescande afbeelding naar 24-bits kleuren of 8-bits grijs.

❏ Kleur/Zwart-wit:

Converteert de gescande afbeelding naar 24-bits kleuren of monochroom (zwart-wit binair).

Welke afbeeldingstypen beschikbaar zijn, kan variëren afhankelijk van het Bestandsindeling dat u hebt geselecteerd. Meer details hieronder.

["Beschikbare combinaties van Bestandsindeling en Beeldtype" op pagina 91](#page-90-0)

#### Bestandsindeling:

Selecteer de indeling waarin u de gescande afbeelding wilt opslaan.

Wanneer u de afbeelding als PDF, PDF/A of TIFF wilt opslaan, moet u aangeven of alle originelen als één bestand (meerdere pagina's) moeten worden opgeslagen of dat elk origineel apart (één pagina) moet worden opgeslagen.

❏ Compressiever.:

Selecteer de compressiegrootte van het gescande beeld.

❏ PDF-instellingen:

Wanneer u PDF hebt geselecteerd als het bestandstype, gebruik dan deze instellingen om PDFbestanden te beveiligen.

Als u een PDF-bestand wilt maken dat alleen met een wachtwoord kan worden geopend, stelt u Wachtw. doc.openen in. Als u een PDF-bestand wilt maken dat alleen met een wachtwoord kan worden afgedrukt of bewerkt, stelt u Wachtw. machtigingen in.

#### Resolutie:

Selecteer de scanresolutie.

#### Scanzijde:

Selecteer de zijde van het origineel die u wilt scannen.

❏ Binden (origineel):

Selecteer de bindrichting van het origineel.

#### Formaat van origineel:

Selecteer de grootte van het origineel dat u hebt geplaatst.

❏ Marges bijsnijden voor formaat "Auto":

Pas het bijsnijdgebied aan bij het selecteren van **Automatische herkenning**.

❏ Gelamineerde kaart scannen:

Voor gelamineerde originelen worden ook de transparante gebieden rond de randen gescand.

#### *Opmerking:*

De juiste effecten worden wellicht niet bereikt afhankelijk van het origineel.

#### Draaien:

Draai de gescande afbeelding rechtsom. Selecteer de rotatiehoek afhankelijk van het origineel dat u wilt scannen.

#### Dichtheid:

Selecteer het contrast van de gescande afbeelding.

#### Achtergrond verwijderen:

Verwijder de achtergrondkleur van de originelen uit de gescande afbeelding.

Als u deze functie wilt gebruiken, moet de achtergrondkleur van de originelen de lichtste kleur in de originelen zijn, en moet deze kleur overal hetzelfde zijn. De functie wordt niet correct toegepast als de achtergrond patronen bevat, of als het origineel tekst of illustraties bevat van een lichtere kleur dan de achtergrond.

#### Tekstverbetering:

Maak wazige letters in het origineel helder en scherp.

❏ Randverbetering:

U kunt de tekstranden verbeteren (de rand tussen de tekst en de achtergrond).

Wanneer u de waarde verhoogt, worden de randen van dunne tekst zwart.

Verlaag de waarde als er teveel ruis is in het gescande beeld.

❏ Drempel:

U kunt de rand voor monochroom binair aanpassen (zwart of wit).

De zwarte gebieden worden groter wanneer u de waarde verhoogt en de witte gebieden worden grote wanneer u de waarde verlaagt.

❏ Ruisonderdrukk.niv.:

U kunt het niveau van de ruisonderdrukking aanpassen (onnodige zwarte punten).

Hoe hoger de waarde, hoe meer de ruis wordt onderdrukt.

#### Schaduw verw.:

Verwijder schaduwen van het origineel die in de gescande afbeelding zichtbaar zijn.

❏ Kader:

Verwijder de schaduwen aan de randen van het origineel.

Scheve documenten corrigeren:

Corrigeer het scheeftrekken van de geselecteerde afbeelding.

Documenten waarvan de inhoud te schuin staat, kunnen mogelijk niet worden gecorrigeerd.

#### Lege pagina's overslaan:

Sla blanco pagina's tijdens het scannen over als deze zich in het origineel bevinden.

Als het resultaat niet naar wens is, kunt u het detectieniveau aanpassen.

#### *Opmerking:*

❏ Sommige pagina's kunnen verkeerdelijk worden overgeslagen als lege pagina's.

❏ Deze functie is niet beschikbaar bij het scannen van dubbelzijdige originelen die worden samengevoegd.

#### Automatische invoermodus:

Stel Automatische invoermodus in. Met deze functie kunt u automatisch doorgaan met scannen nadat de originelen zijn gescand. Deze functie is handig wanneer u originelen van gemengde grootte of verschillende soorten originelen één voor één scant.

Pas de zijgeleiders van de scanner aan voordat u een origineel plaatst.

- ❏ Aan (volautomatisch): start het scannen wanneer een origineel is geplaatst terwijl het bevestigingsbericht voor doorgaan wordt weergegeven.
- ❏ Aan (halfautomatisch): start het scannen wanneer de knop **Scannen starten** is ingedrukt terwijl het bevestigingsbericht voor doorgaan wordt weergegeven.

#### Detectie dubbele invoer:

Hiermee wordt een waarschuwing weergegeven als meerdere originelen tegelijkertijd worden ingevoerd.

- ❏ Ultrasone sensor: met een ultrasoonsensor wordt een dubbele invoer gedetecteerd. U kunt het detectiebereik opgeven.
- ❏ Lengte: hiermee wordt dubbele invoer op basis van de lengte gedetecteerd. Wanneer de lengte van het tweede gescande origineel verschilt van het eerste, wordt dit geïdentificeerd als een dubbele invoer. U kunt het lengteverschil opgeven dat moet worden gedetecteerd.

#### Bestandsnaam:

❏ Voorvoegsel bestandsnaam:

Voer een voorvoegsel in voor de naam van de afbeeldingen in alfanumerieke tekens en symbolen.

❏ Datum toevoegen:

Voeg de datum aan de bestandsnaam toe.

❏ Tijd toevoegen:

Voeg het tijdstip aan de bestandsnaam toe.

#### Alle inst.wissen

Zet de scaninstellingen terug op de standaardwaarden.

# <span id="page-174-0"></span>**Menu-opties voor instellingen**

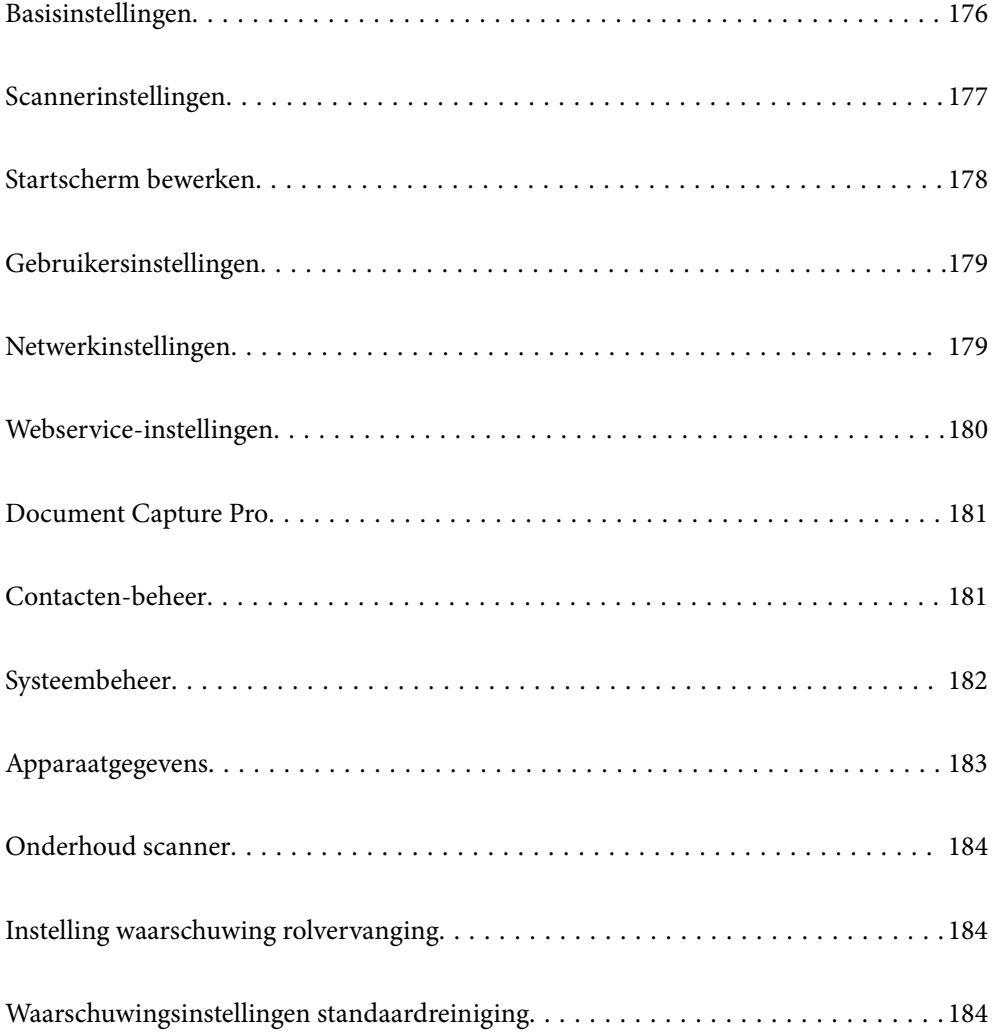

# <span id="page-175-0"></span>**Basisinstellingen**

#### Lcd-helderheid

Hiermee past u de helderheid van het display aan.

#### Geluiden

- ❏ Knop indrukken: hiermee stelt u het volume in voor tikgeluiden op het bedieningspaneel, of wanneer verificatie op het aanmeldscherm is geslaagd.
- ❏ Fouttoon: hiermee stelt u het volume in voor foutberichten of wanneer verificatie op het aanmeldscherm mislukt.

#### Slaaptimer

Pas de tijdsduur aan voor het inschakelen van de slaapmodus (energiebesparingsmodus) wanneer de scanner geen bewerkingen uitvoert. Het lcd-scherm gaat uit nadat de ingestelde tijd is verstreken.

#### Uitschakelinst.

Uw product heeft mogelijk deze functie of de functie **Uitschakelingstimer**, afhankelijk van de plaats van aankoop.

Schakel de scanner automatisch uit.

❏ Uitschakelen indien inactief

Selecteer deze instelling om de scanner automatisch uit te schakelen als deze gedurende een vastgestelde periode niet wordt gebruikt. Elke verhoging is van invloed op de energiezuinigheid van het product. Denk aan het milieu voordat u wijzigingen doorvoert.

❏ Uitschakelen indien losgekoppeld

Als u deze instelling selecteert, schakelt de scanner na 30 minuten uit als alle poorten, inclusief de USB-poort, zijn losgekoppeld. Afhankelijk van uw regio is deze functie mogelijk niet beschikbaar.

#### Datum/tijd instellen

- ❏ Datum/tijd: hiermee voert u de actuele datum en tijd in.
- ❏ Zomertijd: hiermee selecteert u de zomertijdinstelling van uw regio.
- ❏ Tijdsverschil: hiermee voert u het tijdverschil in tussen uw plaatselijke tijd en de UTC (Coordinated Universal Time).

#### Taal/Language

Selecteer het land of de regio waarin u de scanner gebruikt.

#### Toetsenbord

Wijzig de lay-out van het toetsenbord op het lcd-scherm.

#### Time-out bewerking

Selecteer **Aan** om terug te keren naar het beginscherm wanneer gedurende een opgegeven tijd geen bewerkingen zijn uitgevoerd.

#### PC-verbinding via USB

U kunt het gebruik van de USB-verbinding vanaf de computer beperken. Als u dit wilt beperken, selecteert u **Uitschakelen**.

<span id="page-176-0"></span>Direct inschakelen

De scanner wordt rechtstreeks ingeschakeld wanneer de scanner op de voedingsbron is aangesloten, zonder dat u op de aan/uit-knop hoeft te drukken.

# **Scannerinstellingen**

Langzaam

Hiermee vertraagt u de invoersnelheid tijdens het scannen. Wanneer deze optie is ingesteld op **Aan**,

verandert het pictogram in .

Schakel dit in de volgende situaties in:

- ❏ Wanneer originelen regelmatig vastlopen
- ❏ Wanneer u dunne originelen laadt
- ❏ Wanneer u verschillende soorten originelen of originelen van verschillende grootte tegelijk scant
- ❏ Als u vindt dat de scanner lawaai maakt

#### Stoptiming voor dubbele toevoer

Stel de bewerking in wanneer een dubbele invoer wordt gedetecteerd.

- ❏ Onmiddellijk: hiermee wordt de invoer onmiddellijk gestopt wanneer een dubbele invoer is gedetecteerd.
- ❏ Na uitwerpen: originelen die als dubbele invoer zijn gedetecteerd, worden als zodanig gescand. De invoer van volgende originelen wordt tijdelijk gestopt.

Als er geen problemen zijn met de gescande afbeelding, kunt u doorgaan met scannen.

#### DFDS-functie

Hiermee slaat u detectie van dubbele invoer eenmaal over en kunt u doorgaan met scannen. Wanneer

deze optie is ingesteld op **Aan**, verandert het pictogram in **Fig.** 

Schakel deze functie in om originelen te scannen die als dubbele invoer worden gedetecteerd, bijvoorbeeld plastic kaarten en enveloppen.

#### Papierbescherming

Hiermee beperkt u de schade aan de originelen doordat het scannen onmiddellijk wordt gestopt wanneer de volgende status wordt gedetecteerd.

- ❏ Er is een invoerfout opgetreden voor de originelen
- ❏ Originelen worden scheef ingevoerd

Selecteer het detectieniveau voor inschakeling van deze functie. Zie onderstaande tabel voor details over elk niveau.

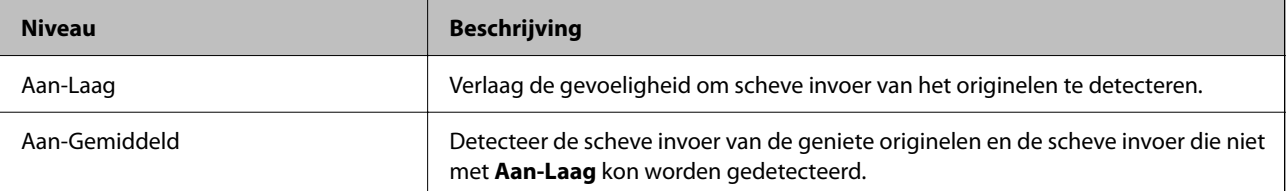

<span id="page-177-0"></span>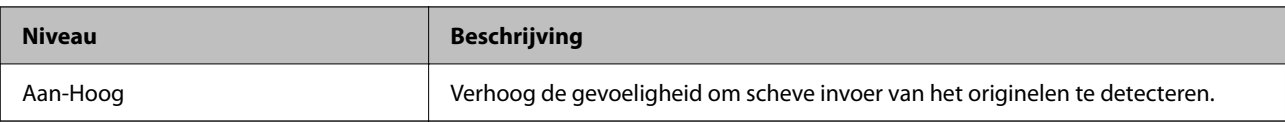

#### c*Belangrijk:*

❏ Met deze functie wordt schade aan originelen niet altijd voorkomen.

❏ Afhankelijk van de staat van de originelen die worden ingevoerd, kunnen invoerfouten worden gedetecteerd.

#### *Opmerking:*

Afhankelijk van het origineel, de invoer of het ingestelde niveau kan deze functie niet goed werken.

- ❏ Selecteer *Uit* om de functie uit te schakelen bij het scannen van plastic kaarten of dik papier.
- ❏ Verlaag het niveau van deze functie wanneer een verkeerde detectie regelmatig plaatsvindt.
- ❏ Voor sommige originelen kunnen ten onrechte invoerfouten worden gedetecteerd, bijvoorbeeld bij originelen met een onregelmatige of die scheef zijn gescand.
- ❏ Wanneer u meerdere originelen laadt, moet u de voorranden van de originelen op elkaar leggen. Ook als originelen juist zijn gescand, kunnen ten onrechte invoerfouten worden gedetecteerd als de randen van de originelen niet op elkaar liggen.
- ❏ Schuif de zijgeleiders vóór het scannen tegen de originelen, zodat de originelen niet scheef worden gescand.

#### Vuildetector

Hiermee wordt vuil gedetecteerd op de glasplaat in de scanner. U kunt het detectieniveau selecteren.

Afhankelijk van het vuil werkt deze functie mogelijk niet correct.

#### Ultrasone detectie dubbele toevoer

Hiermee wordt een foutbericht weergegeven wanneer meerdere originelen worden ingevoerd en wordt het scannen onderbroken.

Afhankelijk van het origineel, zoals enveloppen, plastic kaarten, originelen met labels of stickers enzovoort, werkt deze functie mogelijk niet correct.

#### Time-out Automatische invoermodus

Stel de onderbreking in bij gebruik van Automatische invoermodus.

Deze instelling is alleen beschikbaar wanneer u scant vanaf "Netwerk Map/FTP", "E-mail", "Cloud", or "USB-stick". U kunt de tijd instellen voor het automatisch voltooien van het scannen wanneer "Automatische invoermodus" is ingesteld op "Aan".

#### Ontvanger bevestigen

Controleer de bestemming voordat u gaat scannen.

# **Startscherm bewerken**

U kunt de weergave-instellingen bewerken in het startscherm.

❏ Indeling

Hiermee wijzigt u de weergave van de menupictogrammen.

<span id="page-178-0"></span>❏ Pictogram toevoegen

Hiermee kunt u pictogrammen toevoegen aan de **Presets** die u hebt geconfigureerd of pictogrammen herstellen die u eerder van het scherm hebt verwijderd.

❏ Pictogram verwijderen

Hiermee verwijdert u de pictogrammen van het startscherm. Als u verwijderde pictogrammen opnieuw wilt weergeven, selecteert u **Pictogram toevoegen** of **Standaard pictogramweergave herstellen**.

❏ Pictogram verplaatsen

Hiermee wijzigt u de volgorde van de pictogrammen.

❏ Standaard pictogramweergave herstellen

Hiermee kunt u de standaardinstellingen voor het startscherm terugzetten.

❏ Achtergrondafbeelding

Verander de achtergrondkleur van het lcd-scherm.

## **Gebruikersinstellingen**

- U kunt de oorspronkelijke scaninstellingen voor het volgende wijzigen.
- ❏ Scan naar netwerkmap/FTP
- ❏ Scan naar e-mail
- ❏ Scannen naar USB-stick
- ❏ Scan naar cloud

# **Netwerkinstellingen**

#### Wi-Fi instellen:

Configureer de instellingen voor de draadloze netwerkverbinding of wijzig deze. Kies uit de volgende opties de gewenste verbindingsmethode en volg de instructies op het bedieningspaneel.

#### Router:

- ❏ Wizard Wi-Fi instellen
- ❏ Instellen met drukknop (WPS)
- ❏ Overige
	- ❏ Instellen met PIN (WPS)
	- ❏ Wi-Fi autom. verbinden
	- ❏ Wi-Fi uitschakelen

U kunt netwerkproblemen mogelijk oplossen door de wifi-instellingen uit te schakelen of

opnieuw in te stellen. Tik op  $\boxed{\bigcirc}$   $\boxed{\bigcirc}$  > **Router** > **Instellingen** wijzigen > **Overige** > **Wi-Fi uitschakelen** > **Start installatie**.

#### Wi-Fi Direct:

Hiermee wordt de informatie weergegeven voor het verbinden van de smartphone.

<span id="page-179-0"></span>Tik op **Wijzigen** om de instellingen te wijzigen.

- ❏ Netwerknaam wijzigen
- ❏ Wachtwoord wijzigen
- ❏ Frequentiebereik wijzigen

Deze instelling wordt mogelijk niet weergegeven, afhankelijk van de regio.

- ❏ Wi-Fi Direct uitschakelen
- ❏ Standaardinst. herstellen

#### Bekabelde LAN-installatie:

Stel een netwerkverbinding in die gebruikmaakt van een LAN-kabel en een router, of wijzig deze. Wanneer deze functie wordt gebruikt, zijn Wi-Fi-verbindingen uitgeschakeld.

#### Netwerkstatus

Hier worden de actuele netwerkinstellingen voor de volgende items weergegeven.

- ❏ Status vast netwerk/Wi-Fi
- ❏ Wi-Fi Direct-status
- ❏ Status e-mailserver

#### Geavanceerd

Geef de volgende gedetailleerde instellingen op.

- ❏ Apparaatnaam
- ❏ TCP/IP
- ❏ Proxy-server
- ❏ E-mailserver
	- ❏ Serverinstellingen
	- ❏ Verbinding controleren
- ❏ IPv6-adres
- ❏ link Speed & Duplex
- ❏ HTTP omleiden naar HTTPS
- ❏ IPsec/IP-filter uitschakelen
- ❏ IEEE802.1X uitschakelen

# **Webservice-instellingen**

#### Epson Connect-services:

Dit geeft aan of de scanner is geregistreerd en verbonden is met Epson Connect.

Als u zich wilt aanmelden bij de service, selecteert u **Registreren** en volgt u de instructies.

Wanneer u de printer hebt geregistreerd, kunt u de volgende instellingen wijzigen.

- ❏ Onderbreken/hervatten
- ❏ Registratie opheffen
Raadpleeg voor meer informatie de volgende website.

<https://www.epsonconnect.com/>

[http://www.epsonconnect.eu](http://www.epsonconnect.eu/) (alleen Europa)

# **Document Capture Pro**

#### Bedieningsmodus

Stel op het bedieningspaneel dezelfde bewerkingsmodus in als op de computer waarop Document Capture Pro is geïnstalleerd.

❏ Clientmodus

Selecteer dit als Document Capture Pro is geïnstalleerd op Windows of Mac OS.

❏ Servermodus

Selecteer dit als Document Capture Pro is geïnstalleerd op een Windows Server. Voer dan het serveradres in.

#### Groepsinstellingen

Schakel groepsinstellingen in op de scanner. Gebruik dit item wanneer u groepsinstellingen hebt ingeschakeld in Document Capture Pro.

#### groep

Voer het groepsnummer in wanneer **Groepsinstellingen** is ingeschakeld.

# **Contacten-beheer**

#### Registreren/Wissen:

Sla contactpersonen op en/of verwijder ze voor de menu's Scan naar e-mail en Scan naar netwerkmap/ FTP.

#### Frequent:

Sla veelgebruikte contactpersonen op, zodat u hier snel toegang tot hebt. U kunt de volgorde van de lijst ook wijzigen.

#### Weergaveopties:

Wijzig de manier waarop de contactlijst wordt weergegeven.

#### Zoekopties:

Wijzig de methode voor het zoeken naar contactpersonen.

# **Systeembeheer**

#### Contacten-beheer

#### Registreren/Wissen:

Sla contactpersonen op en/of verwijder ze voor de menu's Scan naar e-mail en Scan naar netwerkmap/FTP.

#### Frequent:

Sla veelgebruikte contactpersonen op, zodat u hier snel toegang tot hebt. U kunt de volgorde van de lijst ook wijzigen.

#### Weergaveopties:

Wijzig de manier waarop de contactlijst wordt weergegeven.

#### Zoekopties:

Wijzig de methode voor het zoeken naar contactpersonen.

#### Beheerdersinstellingen

- ❏ Beheerderswachtwoord: hiermee stelt u een beheerderswachtwoord in zodat alleen de beheerder de instellingen kan wijzigen. Voer een wachtwoord in van maximaal 20 tekens.
- ❏ Instelling vergrendelen: hiermee vergrendelt u de instellingen zodat deze niet door andere gebruikers kunnen worden gewijzigd.

#### Beperkingen

Wijzigen van instellingen van de volgende items toestaan wanneer paneelvergrendeling is ingeschakeld.

- ❏ Toegang tot vastleggen/ wissen Contacten
- ❏ Toegang tot recente Scan naar e-mail
- ❏ Toegang tot taal
- ❏ Bescherming van persoonlijke gegevens

#### Wachtwoordcodering

Versleutel uw wachtwoord.

Als u de scanner uitschakelt tijdens dit proces, kunnen gegevens beschadigd raken en worden de printerinstellingen teruggezet naar de standaardwaarden. Stel in dat geval de wachtwoordgegevens opnieuw in.

#### Klantonderzoek

Selecteer **Goedkeuren** om informatie over het gebruik van het product, zoals het aantal scans, naar Seiko Epson Corporation te verzenden.

#### WSD-instellingen

Schakel de WSD-functie (Web Service for Devices) in of uit.

#### Standaardinst. herstellen

❏ Netwerkinstellingen: hiermee herstelt u netwerkgerelateerde instellen naar hun standaardwaarden.

- ❏ Alles behalve Netwerkinstellingen: hiermee herstelt u andere instellingen naar hun standaardwaarden, met uitzondering van netwerkgerelateerde instellingen.
- ❏ Alle instellingen: hiermee herstelt u alle instellingen naar de waarden van het moment van aankoop.

## c*Belangrijk:*

Als u *Alle instellingen* selecteert en uitvoert, worden alle instellingsgegevens die op de scanner zijn opgeslagen, inclusief de contactpersonen en de verificatie-instellingen voor gebruikers, verwijderd. Verwijderde instellingen kunnen niet worden hersteld.

#### Firmware-update:

U kunt informatie over de scannerfirmware, zoals de huidige versie, en informatie over beschikbare updates ophalen.

#### Bijwerken:

Hiermee controleert u of er een nieuwe versie van de firmware op de netwerkserver staat. Als er een update beschikbaar is, kunt u aangeven of de update mag worden uitgevoerd.

#### Melding:

Selecteer **Aan** om een melding te ontvangen als er een firmware-update beschikbaar is.

# **Apparaatgegevens**

#### Serienummer

Hiermee wordt het serienummer van de scanner weergegeven.

#### Huidige versie

Hiermee wordt de huidige firmwareversie weergegeven.

#### Totaal aantal scans

Hiermee wordt het totale aantal scans weergegeven.

#### Aantal enkelzijdige scans

Hiermee wordt het aantal enkelzijdige scans weergegeven.

#### Aantal dubbelzijdige scans

Hiermee wordt het aantal dubbelzijdige scans weergegeven.

#### Aantal scans van Draagblad

Hiermee wordt het aantal scans met een Draagblad weergegeven.

#### Aantal scans na vervangen roller

Hiermee wordt het aantal scans na vervanging van de rollerset weergegeven.

#### Aantal scans na Regelmatige reiniging

Hiermee wordt het aantal scans na regelmatige reiniging weergegeven.

#### Status verificatieapparaat

Hiermee wordt de status van het verificatieapparaat weergegeven.

#### Het aantal scans resetten

Hiermee wordt het aantal scans opnieuw ingesteld. Selecteer via **Aantal scans na vervangen roller** of **Aantal scans na Regelmatige reiniging** de functie die u opnieuw wilt instellen en druk op **Ja**.

# **Onderhoud scanner**

#### Rolreiniging

Hiermee wordt getoond hoe de rollen in de scanner moeten worden gereinigd.

#### Vervanging onderhoudsroller

Hiermee wordt getoond hoe de rollerset moet worden vervangen. U kunt het aantal ook opnieuw instellen nadat u de rollerset hebt vervangen.

#### Regelmatige reiniging

Hiermee wordt getoond hoe de binnenkant van de scanner regelmatig moet worden gereinigd. U kunt het aantal ook opnieuw instellen nadat u de reiniging hebt uitgevoerd.

#### Glas reinigen

Hiermee wordt getoond hoe u de glasplaat in de scanner reinigt.

# **Instelling waarschuwing rolvervanging**

#### Inst. tellerwaarsch.

Hiermee wordt het scanaantal gewijzigd wanneer de melding voor vervanging van de rol wordt weergegeven.

# **Waarschuwingsinstellingen standaardreiniging**

#### Waarschuwingsinst.

Hiermee wordt u gewaarschuwd wanneer u de binnenkant van de scanner moet reinigen.

Inst. tellerwaarsch.

Hiermee wordt het scanaantal gewijzigd wanneer de melding voor reiniging wordt weergegeven.

# <span id="page-184-0"></span>**Onderhoud**

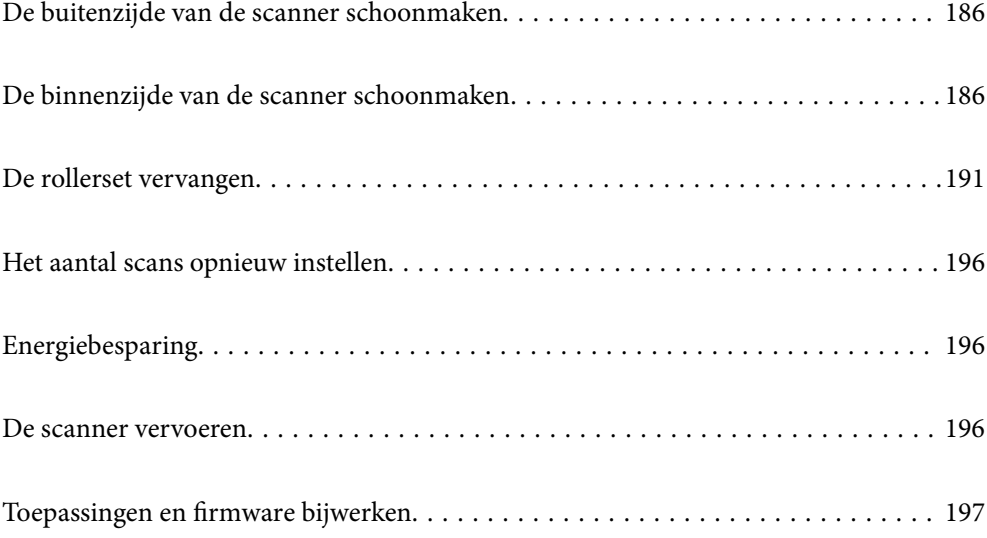

# <span id="page-185-0"></span>**De buitenzijde van de scanner schoonmaken**

Veeg met een droge doek of een vochtige doek met een mild reinigingsmiddel en water eventuele vlekken van de behuizing.

## c*Belangrijk:*

- ❏ Maak de scanner nooit schoon met alcohol, thinner of bijtende oplosmiddelen. Er kan vervorming of kleurverandering optreden.
- ❏ Zorg ervoor dat er geen water in het apparaat komt. Hierdoor kan een storing optreden.
- ❏ Verwijder nooit de behuizing van de scanner.
- <sup>1.</sup> Druk op de knop  $\bigcirc$  om de scanner uit te schakelen.
- 2. Koppel de lichtnetadapter los van de scanner.
- 3. Maak de behuizing schoon met water met een mild schoonmaakmiddel.

#### *Opmerking:*

Veeg het touchscreen af met een zachte, droge doek.

# **De binnenzijde van de scanner schoonmaken**

Nadat u de scanner een tijdje hebt gebruikt, kunnen papierstof en stof uit de omgeving op de roller of het glas in de scanner problemen veroorzaken bij de papierinvoer of kwaliteitsproblemen opleveren bij de gescande afbeeldingen. Reinig de binnenzijde van de scanner elke 5,000 scans.

U kunt de recentste tellerstand voor het aantal scans controleren op het bedieningspaneel of in Epson Scan 2 Utility.

Als het oppervlak is vervuild met een moeilijk te verwijderen materiaal, gebruikt u een originele Epsonreinigingsset om de vlekken te verwijderen. Gebruik een beperkte hoeveelheid reinigingsmiddel op de reinigingsdoek om de vlekken te verwijderen.

### c*Belangrijk:*

- ❏ Maak de scanner nooit schoon met alcohol, thinner of bijtende oplosmiddelen. Er kan vervorming of kleurverandering optreden.
- ❏ Spuit nooit vloeistof of smeermiddel op de scanner. Schade aan de apparatuur of onderdelen kan leiden tot ongewone bewerkingen.
- ❏ Verwijder nooit de behuizing van de scanner.
- <sup>1.</sup> Druk op de knop  $\bigcup$  om de scanner uit te schakelen.
- 2. Koppel de lichtnetadapter los van de scanner.

3. Trek aan de hendel en open het scannerdeksel.

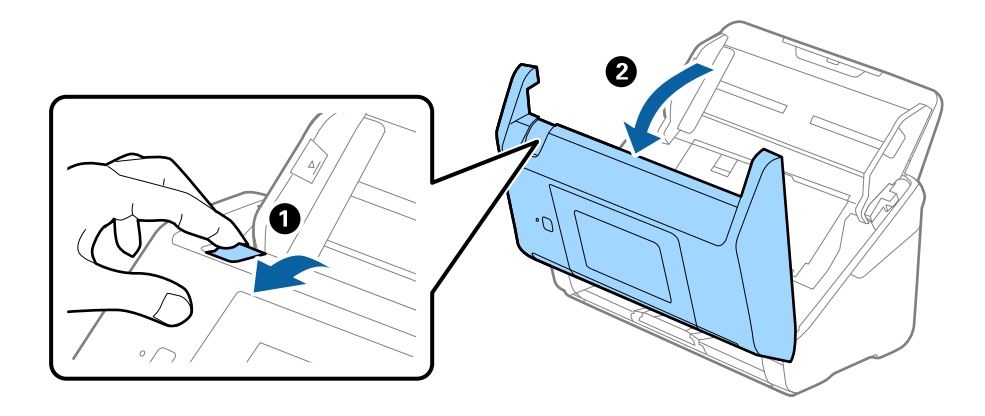

4. Veeg met een zachte doek of een originele Epson-reinigingsset vlekken van de plastic roller en de glasplaat onder in het scannerdeksel.

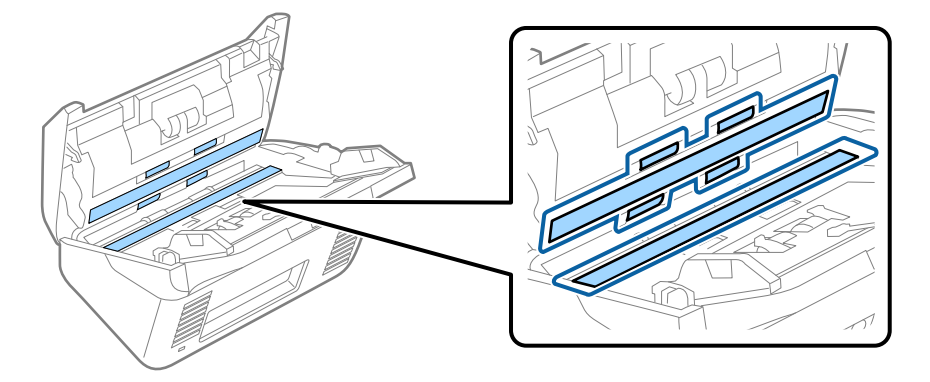

## c*Belangrijk:*

- ❏ Druk niet te hard op de glasplaat.
- ❏ Gebruik geen borstel of hard gereedschap. Krassen op de glasplaat kunnen de scankwaliteit beïnvloeden.
- ❏ Spuit geen reiniger direct op de glasplaat.
- 5. Veeg met een wattenstaafje vlekken van de sensoren.

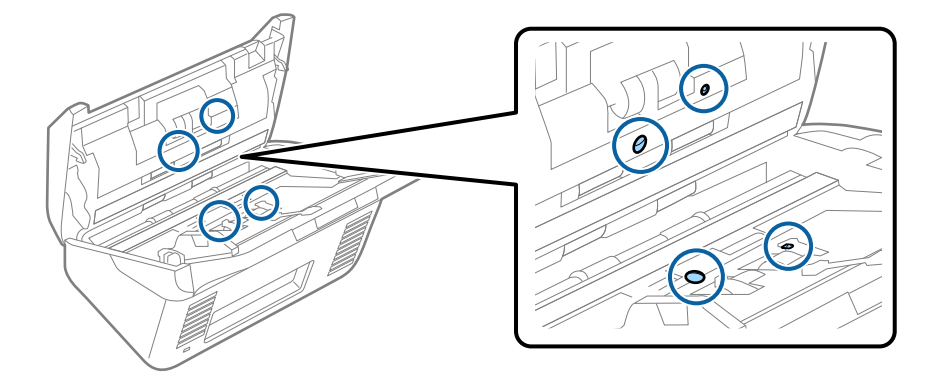

## c*Belangrijk:*

Gebruik geen vloeistoffen, zoals reinigingsmiddel, op een wattenstaafje.

6. Open het deksel en verwijder de scheidingsrol.

Raadpleeg voor meer informatie "De rollerset vervangen".

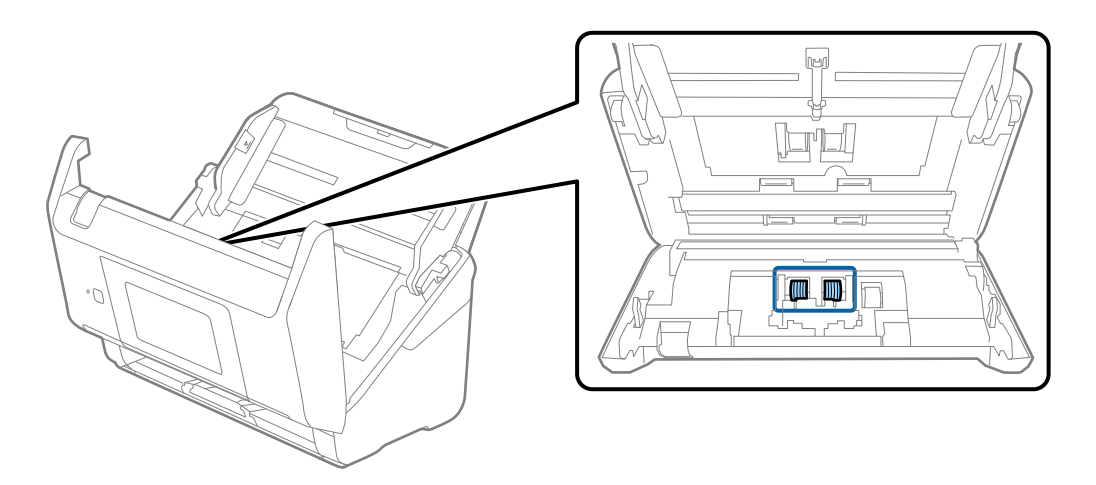

7. Veeg stof of vuil van de scheidingsrol met een originele Epson-reinigingsset of met een zachte, vochtige doek.

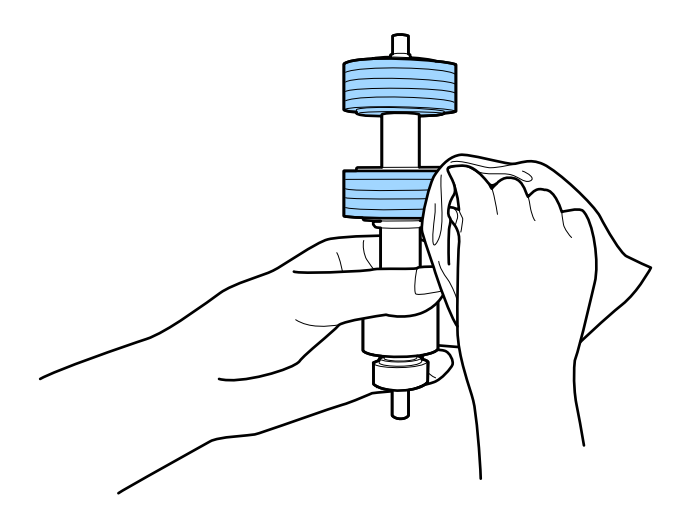

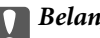

c*Belangrijk:*

Gebruik een originele Epson-reinigingsset of een zachte, vochtige doek om de rol te reinigen. Als u een droge doek gebruikt, beschadigt u mogelijk het oppervlak van de rol.

8. Open het deksel en verwijder de transportrol.

Raadpleeg voor meer informatie "De rollerset vervangen".

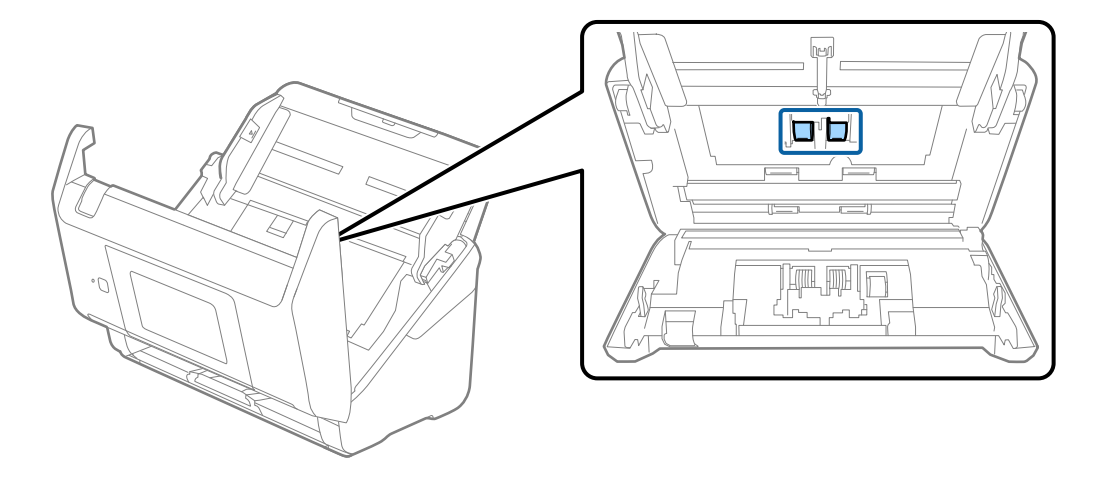

9. Veeg stof of vuil van de transportrol met een originele Epson-reinigingsset of met een zachte, vochtige doek.

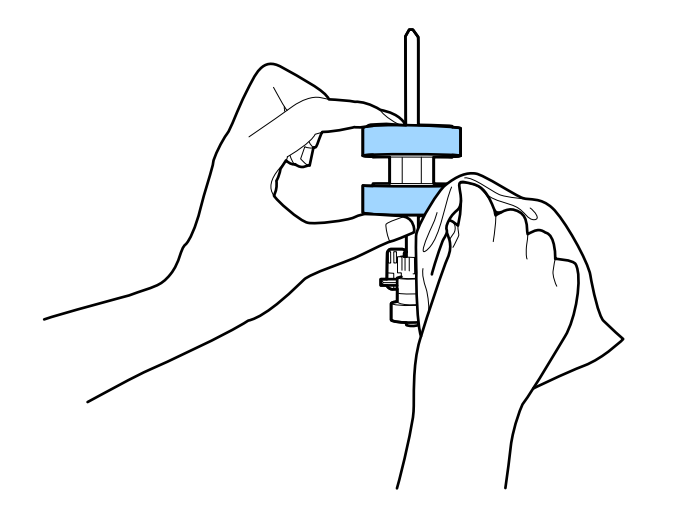

### c*Belangrijk:*

Gebruik een originele Epson-reinigingsset of een zachte, vochtige doek om de rol te reinigen. Als u een droge doek gebruikt, beschadigt u mogelijk het oppervlak van de rol.

## 10. Sluit het scannerdeksel.

- 11. Sluit de lichtnetadapter aan en schakel de scanner in.
- 12. Selecteer in het startscherm **Onderhoud scanner**.
- 13. Selecteer in het scherm **Onderhoud scanner** de optie **Rolreiniging**.
- 14. Trek aan de hendel om het scannerdeksel te openen.

De rolreinigingsmodus van de scanner wordt ingeschakeld.

15. Verdraai langzaam de rollen onderaan door op een willekeurige plek op het lcd-scherm te tikken. Veeg het oppervlak van de rollen af met een originele Epson-reinigingsset of met een zachte, vochtige doek. Herhaal dit totdat de rollen schoon zijn.

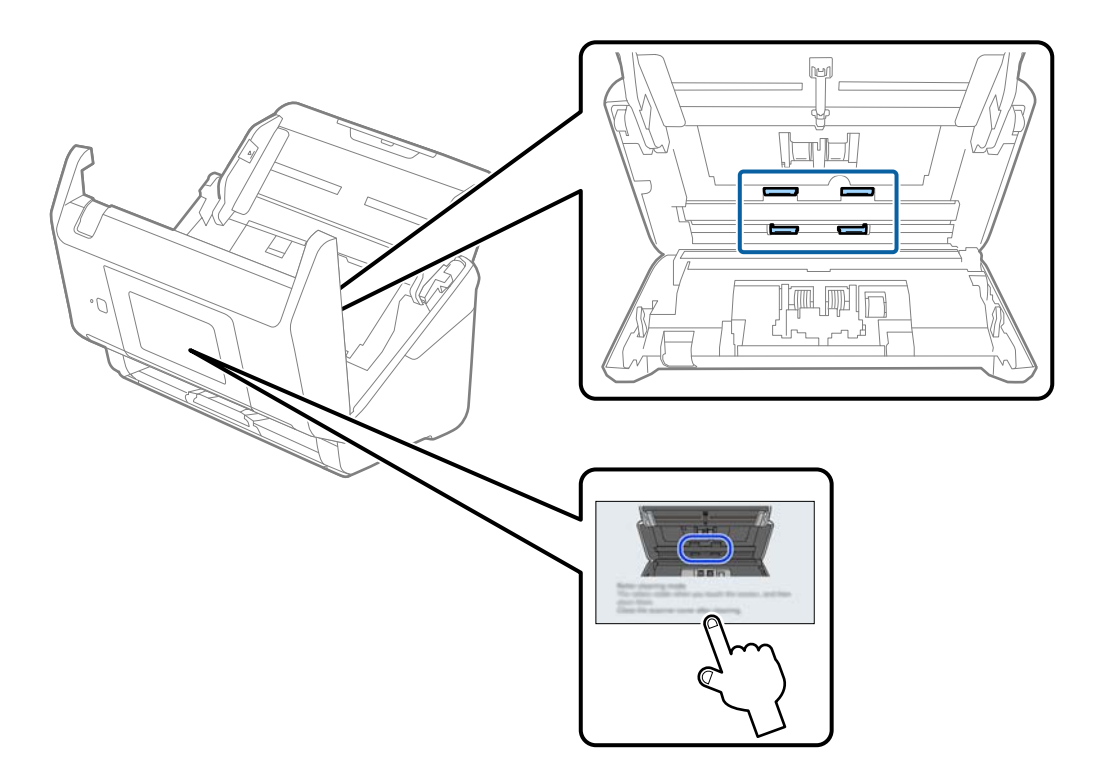

# !*Let op:*

Zorg ervoor dat uw handen of uw haren niet in het mechanisme klem komen te zitten terwijl u de rol bedient. Hierdoor kan letsel ontstaan.

## 16. Sluit het scannerdeksel.

De rolreinigingsmodus van de scanner wordt uitgeschakeld.

## **Gerelateerde informatie**

- & ["Codes voor reinigingssets" op pagina 33](#page-32-0)
- & ["De rollerset vervangen" op pagina 191](#page-190-0)

# <span id="page-190-0"></span>**De rollerset vervangen**

De rollerset (de transportrol en de scheidingsrol) moeten worden vervangen wanneer het aantal scan de levensduur van de rollen heeft overschreden. Wanneer een vervangingsbericht wordt weergegeven op het bedieningspaneel of het computerscherm, volgt u de onderstaande stappen om de vervanging uit te voeren.

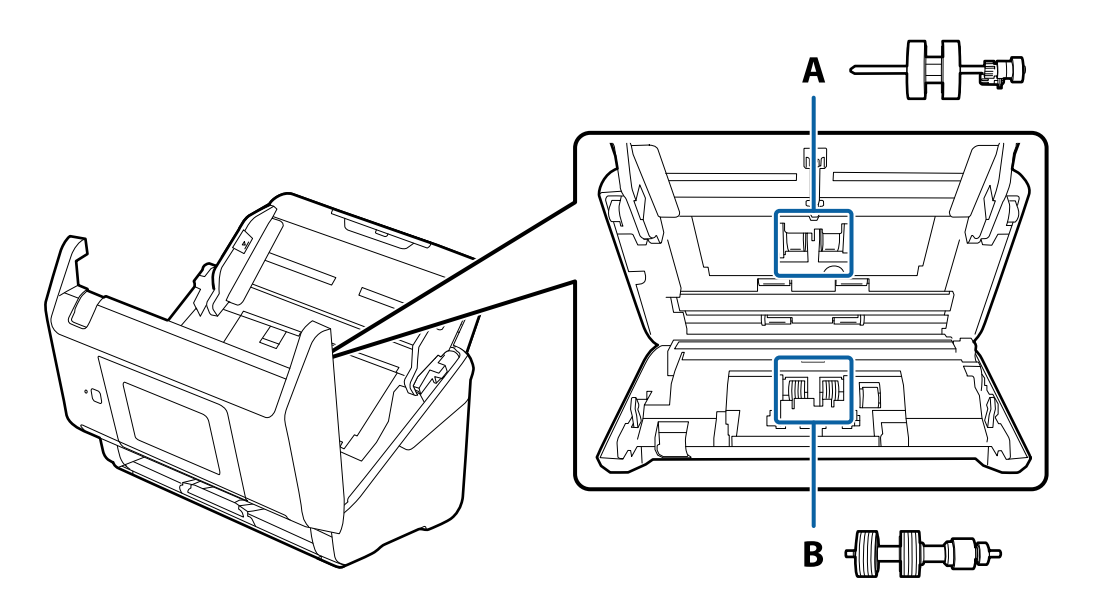

A: transportrol, B: scheidingsrol

- 1. Druk op de knop  $\bigcup$  om de scanner uit te schakelen.
- 2. Koppel de lichtnetadapter los van de scanner.
- 3. Trek aan de hendel en open het scannerdeksel.

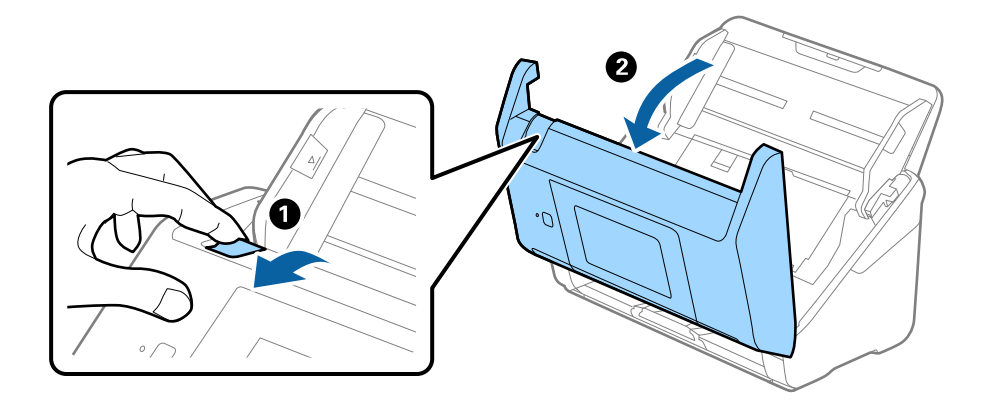

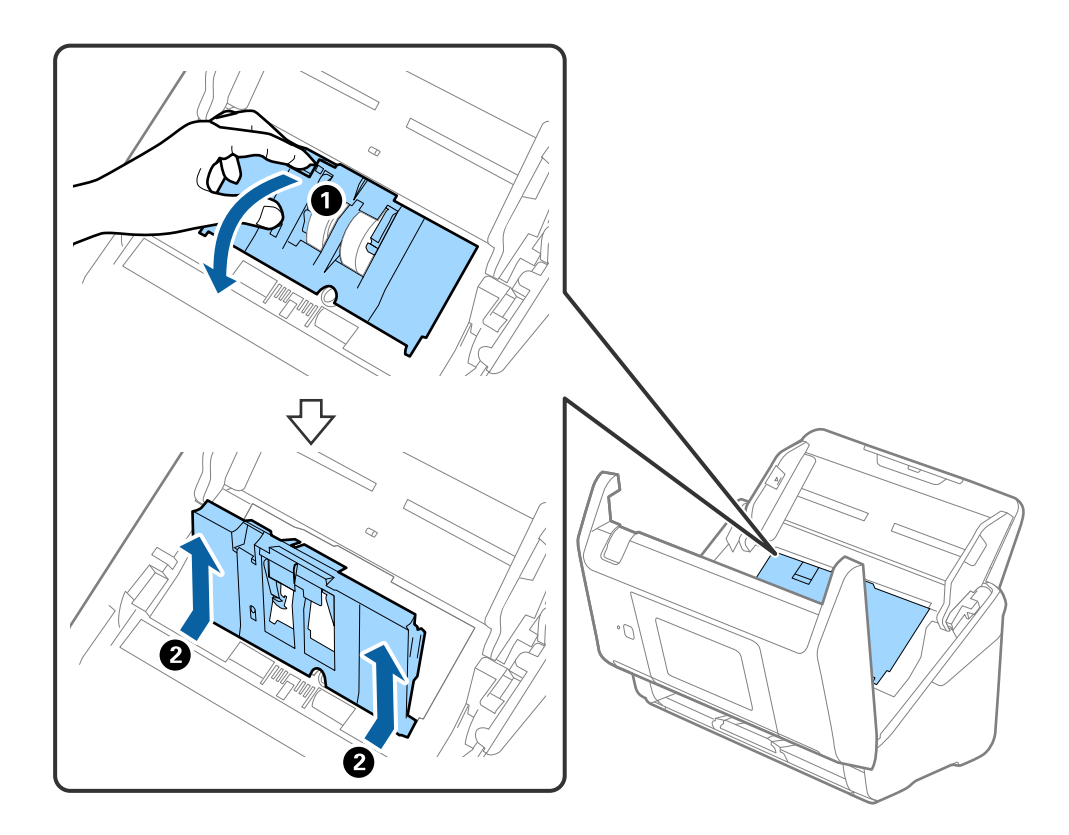

4. Op de kap van de transportrol en schuif deze opzij om te verwijderen.

5. Trek de houder van de rolas naar beneden en schuif de geplaatste transportrollen opzij om ze te verwijderen.

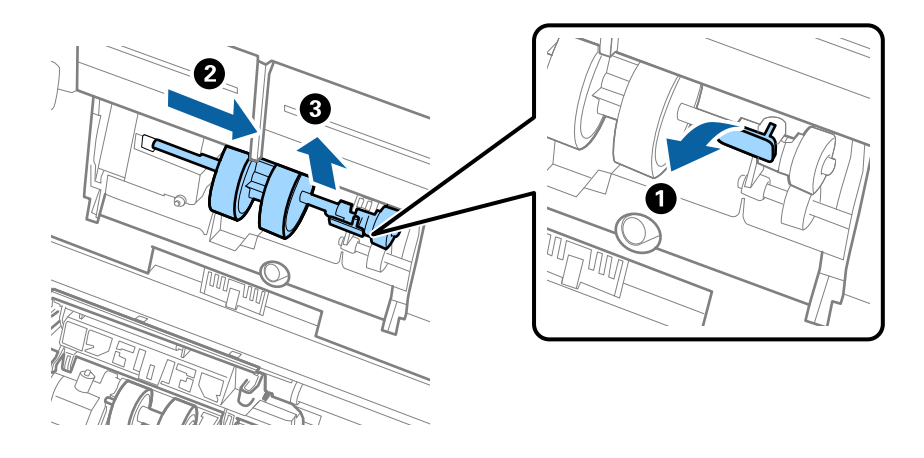

## c*Belangrijk:*

Verwijder de transportrol niet met te veel kracht. Hierdoor kan de binnenzijde van de scanner beschadigd raken.

6. Houd de houder naar beneden, schuif de nieuwe transportrol naar links en plaats hem in het gat in de scanner. Duw de houder weer vast.

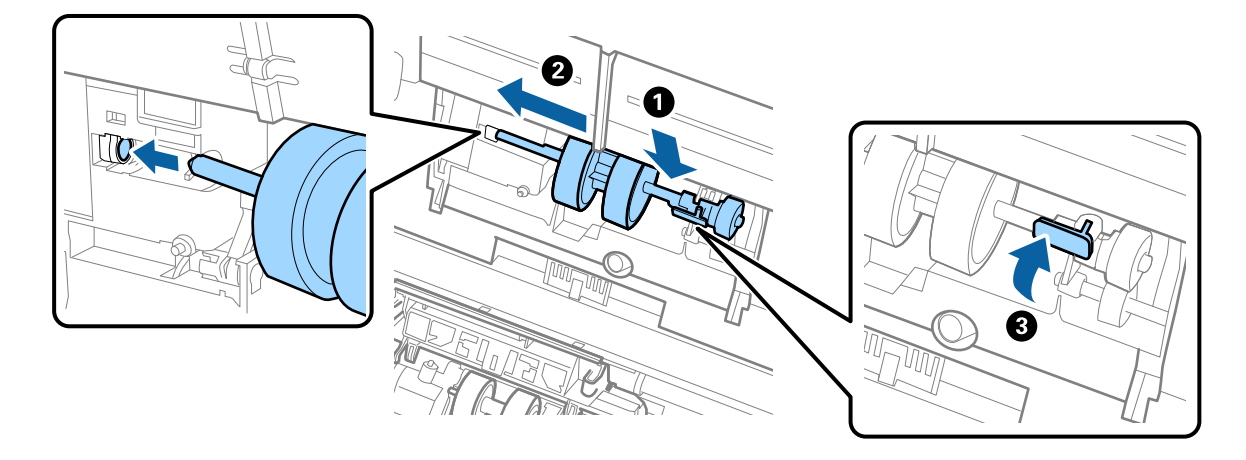

7. Plaats de rand van de kap van de transportrol in de sleuf en schuif hem dicht. Sluit de kap goed.

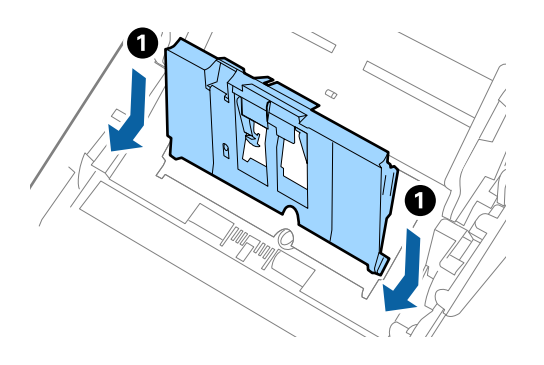

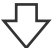

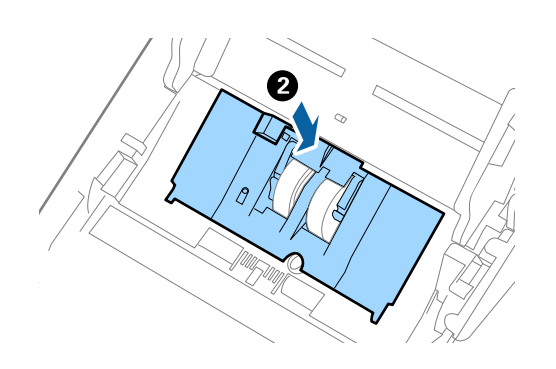

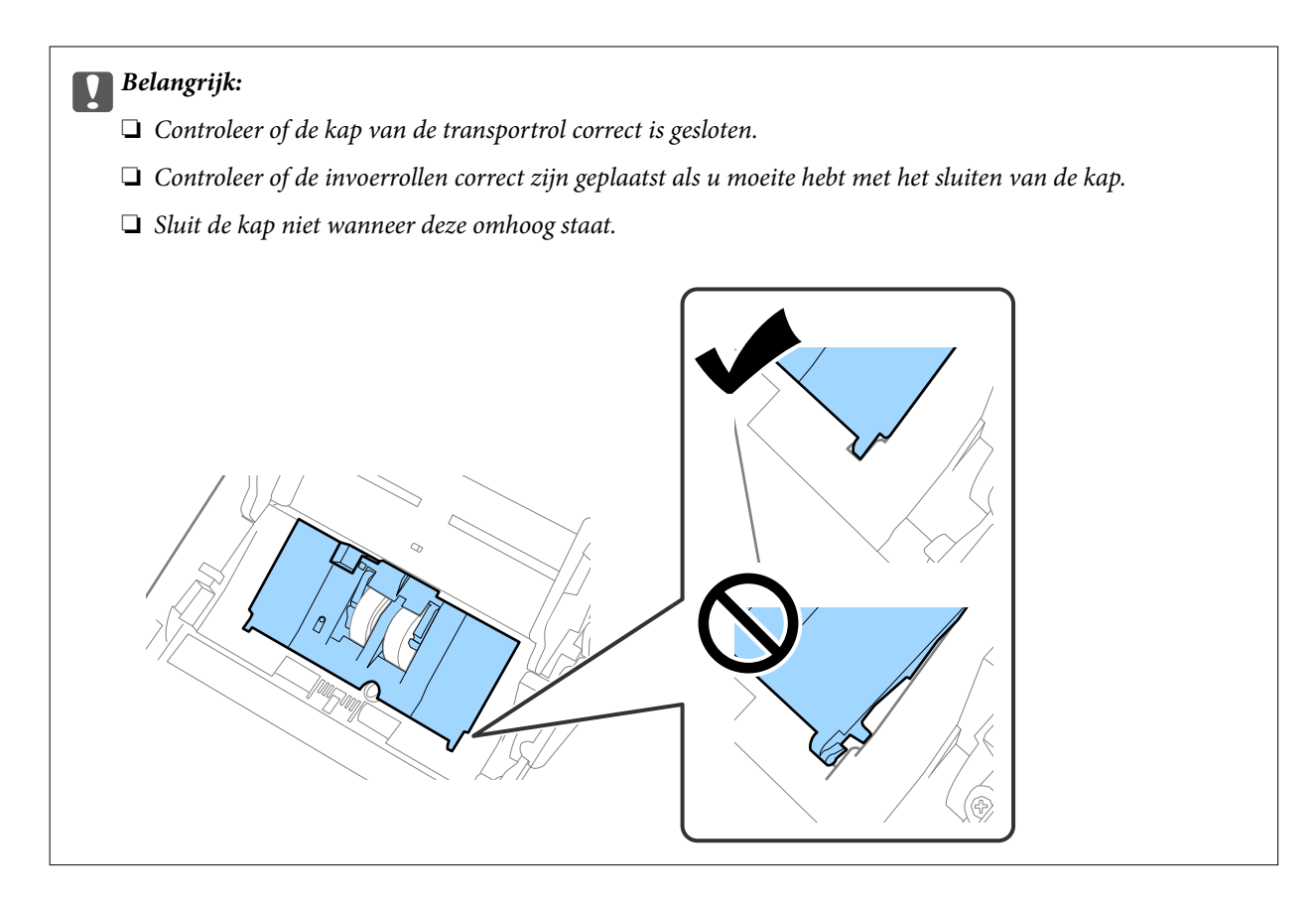

8. Duw op de haken aan beide zijden van de kap van de scheidingsrol om de kap te openen.

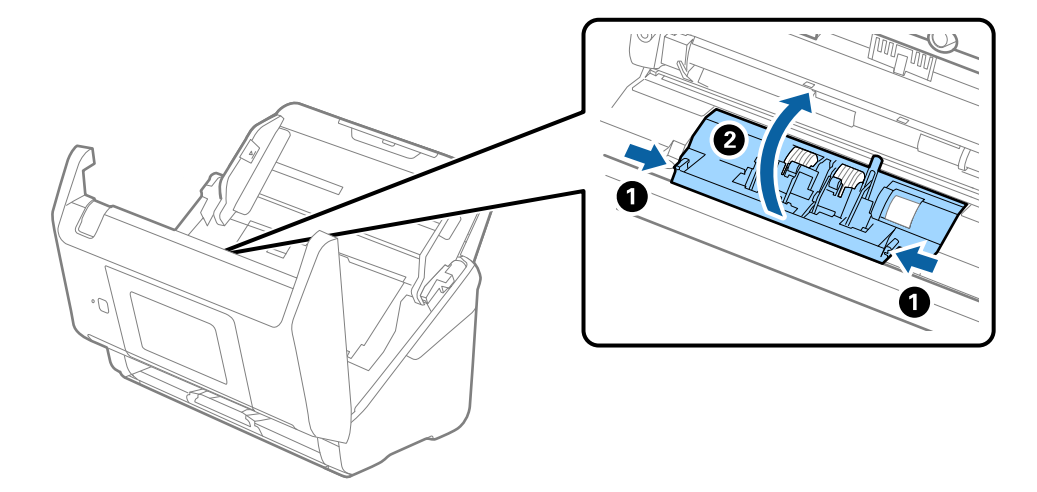

9. Til de linkerzijde van de scheidingsrol op en schuif de geplaatste scheidingsrollen opzij om ze te verwijderen.

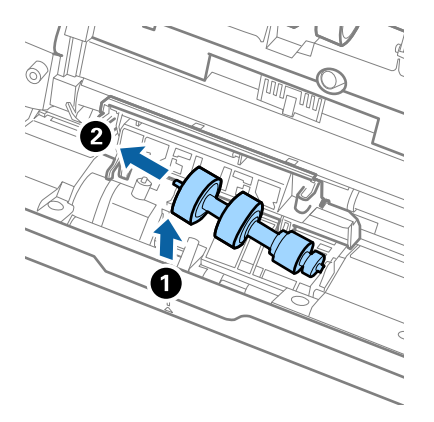

10. Plaats de as van de nieuwe scheidingsrol in het gat in de rechterzijde en laat de rol zakken.

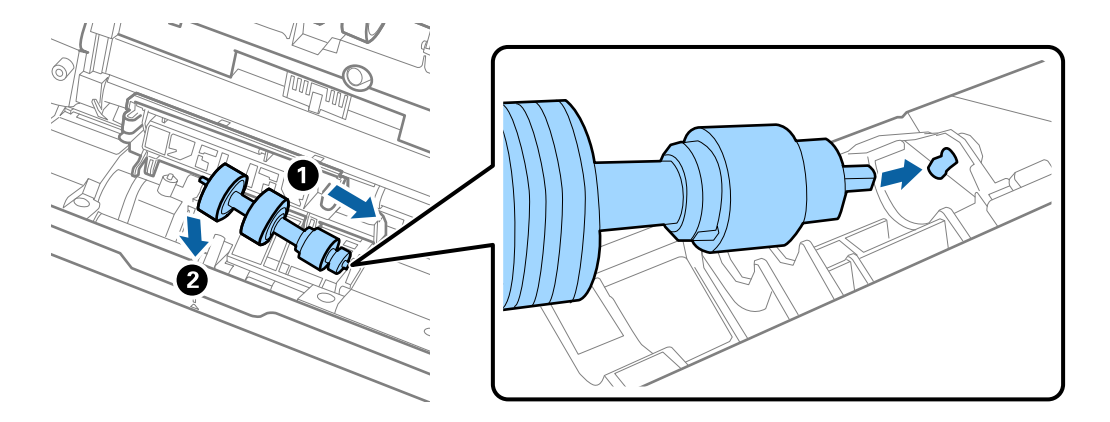

11. Sluit de kap van de scheidingsrol.

#### c*Belangrijk:*

Controleer of de scheidingsrollen correct zijn geplaatst als het deksel moeilijk kan worden gesloten.

- 12. Sluit het scannerdeksel.
- 13. Sluit de lichtnetadapter aan en schakel de scanner in.
- 14. Reset de teller voor het aantal scans op het bedieningspaneel.

#### *Opmerking:*

Voer de transportrol en de scheidingsrol af overeenkomstig de wet- en regelgeving van de plaatselijke overheid. Haal deze niet uit elkaar.

## **Gerelateerde informatie**

& ["Codes voor de rollenset" op pagina 32](#page-31-0)

# <span id="page-195-0"></span>**Het aantal scans opnieuw instellen**

Stel het aantal scans na vervanging van de rollerset opnieuw in.

- 1. Selecteer **Instel.** > **Apparaatgegevens** > **Het aantal scans resetten** > **Aantal scans na vervangen roller** in het startscherm.
- 2. Tik op **Ja**.

### **Gerelateerde informatie**

& ["De rollerset vervangen" op pagina 191](#page-190-0)

# **Energiebesparing**

U kunt energie besparen door de slaapmodus of de modus voor automatische uitschakeling te gebruiken wanneer de scanner niet wordt gebruikt. U kunt de duur instellen voordat de slaapmodus op de scanner wordt ingeschakeld en deze automatisch wordt uitgeschakeld. Elke verhoging is van invloed op de energiezuinigheid van het product. Denk aan eventuele effecten op het milieu voordat u wijzigingen aanbrengt.

- 1. Selecteer in het startscherm **Instel.**.
- 2. Selecteer **Basisinstellingen**.
- 3. Selecteer **Uitschakelinst.** en configureer hier de instellingen.

#### *Opmerking:*

Welke functies beschikbaar zijn, is afhankelijk van de plaats van aankoop.

# **De scanner vervoeren**

Als u uw scanner moet verplaatsen of vervoeren voor reparatie, volg dan de onderstaande stappen voor het inpakken van de scanner.

- <sup>1.</sup> Druk op de knop  $\bigcirc$  om de scanner uit te schakelen.
- 2. Koppel de lichtnetadapter los.
- 3. Verwijder de kabels en de apparaten.

<span id="page-196-0"></span>4. Sluit het verlengstuk van de invoerlade en de uitvoerlade.

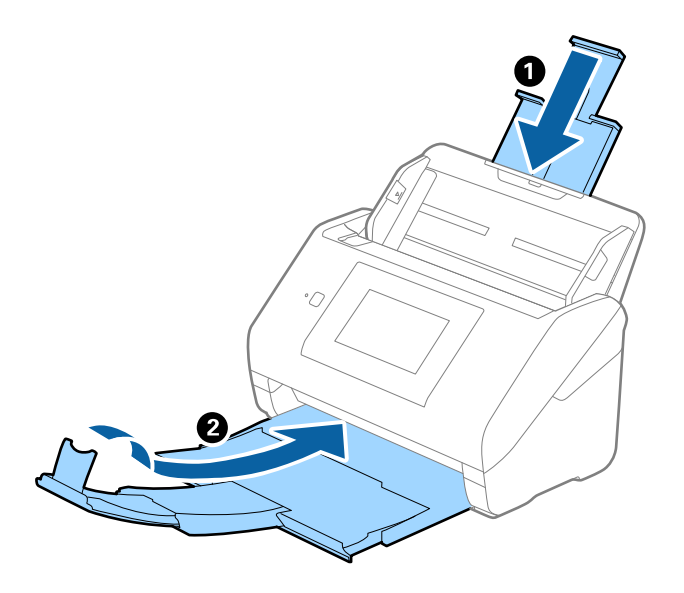

# c*Belangrijk:* Zorg ervoor dat u de uitvoerlade goed sluit, anders zou tijdens het transport schade kunnen ontstaan.

5. Verwijder de invoerlade.

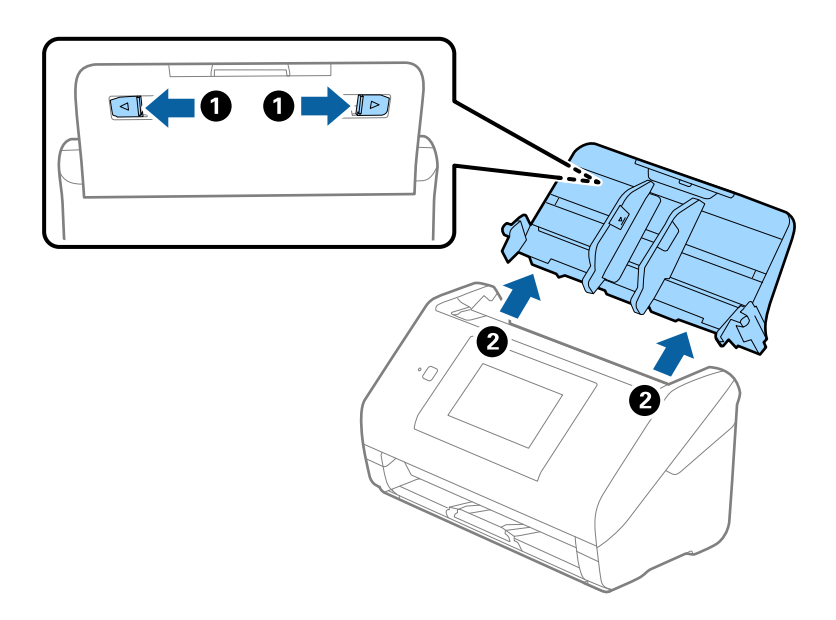

6. Gebruik het originele verpakkingsmateriaal en doe alles weer in de originele doos of in een andere stevige doos.

# **Toepassingen en firmware bijwerken**

U kunt bepaalde problemen oplossen en functies verbeteren of toevoegen door de toepassingen en de firmware bij te werken. Zorg dat u de laatste versie van de toepassingen en firmware gebruikt.

### c*Belangrijk:*

❏ Schakel de computer of scanner niet uit tijdens het bijwerken.

#### *Opmerking:*

Wanneer de scanner verbinding kan maken met internet, kunt u de firmware bijwerken via Web Config. Selecteer het tabblad *Apparaatbeheer* > *Firmware-update*, controleer de weergegeven melding en klik op *Starten*.

- 1. Controleer of de scanner en computer zijn aangesloten en of de computer is aangesloten op het internet.
- 2. Start EPSON Software Updater en werk de toepassingen of de firmware bij.

#### *Opmerking:*

Windows Server-besturingssystemen worden niet ondersteund.

❏ Windows 10

Klik op de startknop en selecteer **Epson Software** > **EPSON Software Updater**.

❏ Windows 8.1/Windows 8

Voer in het zoekvenster de naam van de toepassing in en selecteer het weergegeven pictogram.

❏ Windows 7

Klik op de knop Start en selecteer dan **Alle programma's** of **Programma's** > **Epson Software** > **EPSON Software Updater**.

❏ Mac OS

Selecteer **Finder** > **Ga** > **Programma's** > **Epson Software** > **EPSON Software Updater**.

#### *Opmerking:*

Als u de toepassing die u wilt bijwerken niet kunt vinden in de lijst, kunt u deze niet bijwerken met de EPSON Software Updater. Controleer of de nieuwste versies van de toepassing beschikbaar zijn op uw lokale Epson-website.

#### [http://www.epson.com](http://www.epson.com/)

# **De scannerfirmware bijwerken via het bedieningspaneel**

Als de scanner verbinding kan maken met internet, kunt u de firmware van de scanner bijwerken via het bedieningspaneel. U kunt ook instellen dat de scanner regelmatig zelf controleert of er nieuwe firmware is en zo ja, dat u daar dan bericht van krijgt.

- 1. Selecteer in het startscherm **Instel.**.
- 2. Selecteer **Systeembeheer** > **Firmware-update** > **Bijwerken**.

#### *Opmerking:*

Selecteer *Melding* > *Aan* om de scanner regelmatig te laten controleren op beschikbare firmware-updates.

3. Controleer het bericht dat op het scherm wordt weergegeven en start het zoeken naar beschikbare updates.

<span id="page-198-0"></span>4. Als op het display wordt weergegeven dat er een firmware-update beschikbaar is, volg dan de aanwijzingen op het scherm om de update te starten.

#### c*Belangrijk:*

- ❏ Schakel de scanner niet uit en trek de stekker niet uit het stopcontact zolang de update bezig is, anders kan de scanner defect raken.
- ❏ Als de firmware-update niet goed wordt afgerond of mislukt, start de scanner niet goed op en wordt Recovery Mode weergegeven op het display de volgende keer dat de scanner wordt aangezet. In dit geval moet u de firmware opnieuw bijwerken maar dan met behulp van een computer. Sluit de scanner met een USB-kabel aan op de computer. Wanneer Recovery Mode wordt weergegeven op de scanner, kunt u de firmware niet via een netwerkverbinding bijwerken. Ga op de computer naar uw lokale Epson-website en download de meest recente scannerfirmware. Zie de aanwijzingen op de website voor de volgende stappen.

# **Firmware bijwerken met Web Config**

Wanneer de scanner verbinding kan maken met internet, kunt u de firmware bijwerken via Web Config.

- 1. Open Web Config en selecteer het tabblad **Apparaatbeheer** > **Firmware-update**.
- 2. Klik op **Starten** en volg de instructies op het scherm.

De firmwarebevestiging begint en de firmware-informatie wordt weergegeven als er nieuwere firmware beschikbaar is.

#### *Opmerking:*

U kunt de firmware ook bijwerken met Epson Device Admin. U kunt de firmware-informatie visueel controleren in de apparaatlijst. Dit is handig wanneer u de firmware van meerdere apparaten wilt bijwerken. Raadpleeg de handleiding of de help van Epson Device Admin voor meer informatie.

#### **Gerelateerde informatie**

& ["Toepassing voor het configureren van scannerbewerkingen \(Web Config\)" op pagina 29](#page-28-0)

# **Firmware bijwerken zonder verbinding te maken met internet**

U kunt de firmware van het apparaat downloaden naar de computer vanaf de website van Epson, en vervolgens het apparaat via een USB-kabel aansluiten op de computer om de firmware bij te werken. Gebruik deze methode als u niet kunt bijwerken via het netwerk.

#### *Opmerking:*

Controleer voordat u gaat bijwerken of het scannerstuurprogramma Epson Scan 2 op uw computer is geïnstalleerd. Installeer Epson Scan 2 als dit niet is geïnstalleerd.

1. Ga naar de Epson-website voor de nieuwste firmware-updates.

[http://www.epson.com](http://www.epson.com/)

- ❏ Download de firmware voor uw scanner en ga naar de volgende stap.
- ❏ Als er geen firmware-informatie op de website staat, gebruikt u al de nieuwste firmware.
- 2. Sluit de scanner met een USB-kabel aan op de computer waarop de gedownloade firmware is opgeslagen.
- 3. Dubbelklik op het gedownloade EXE-bestand. Epson Firmware Updater wordt gestart.
- 4. Volg de instructies op het scherm.

# <span id="page-200-0"></span>**Problemen oplossen**

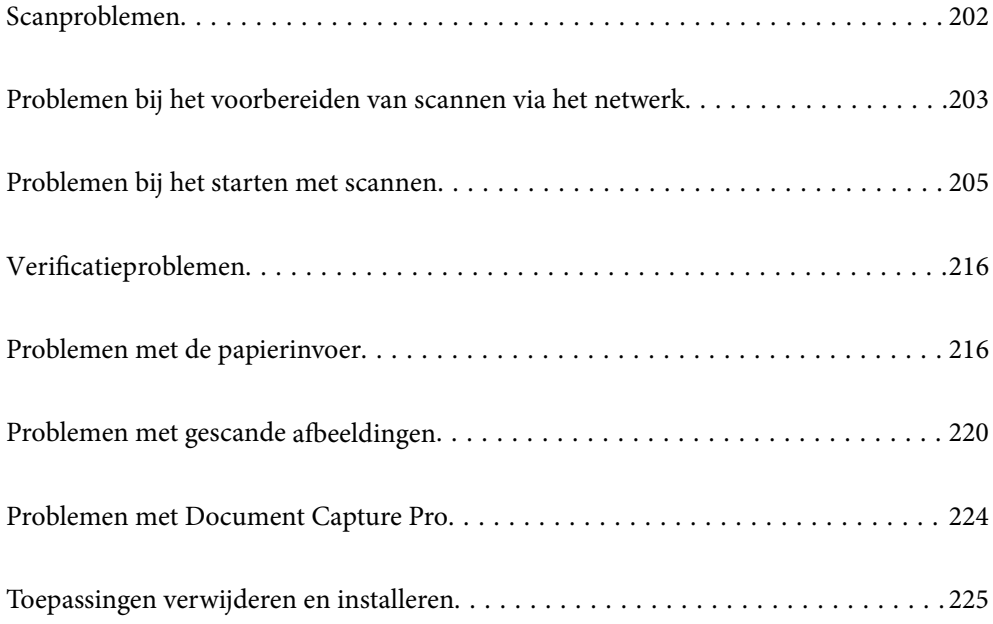

# <span id="page-201-0"></span>**Scanproblemen**

# **Foutmeldingen op het bedieningspaneel bekijken**

Als er een foutmelding op het bedieningspaneel wordt weergegeven, volgt u de instructies op het scherm of de onderstaande oplossingen om het probleem op te lossen.

#### *Opmerking:*

Raadpleeg de volgende informatie als een foutmelding wordt weergegeven tijdens het scannen naar een netwerkmap.

["Meldingen worden op het bedieningspaneel weergegeven bij scannen naar een netwerkmap" op pagina 213](#page-212-0)

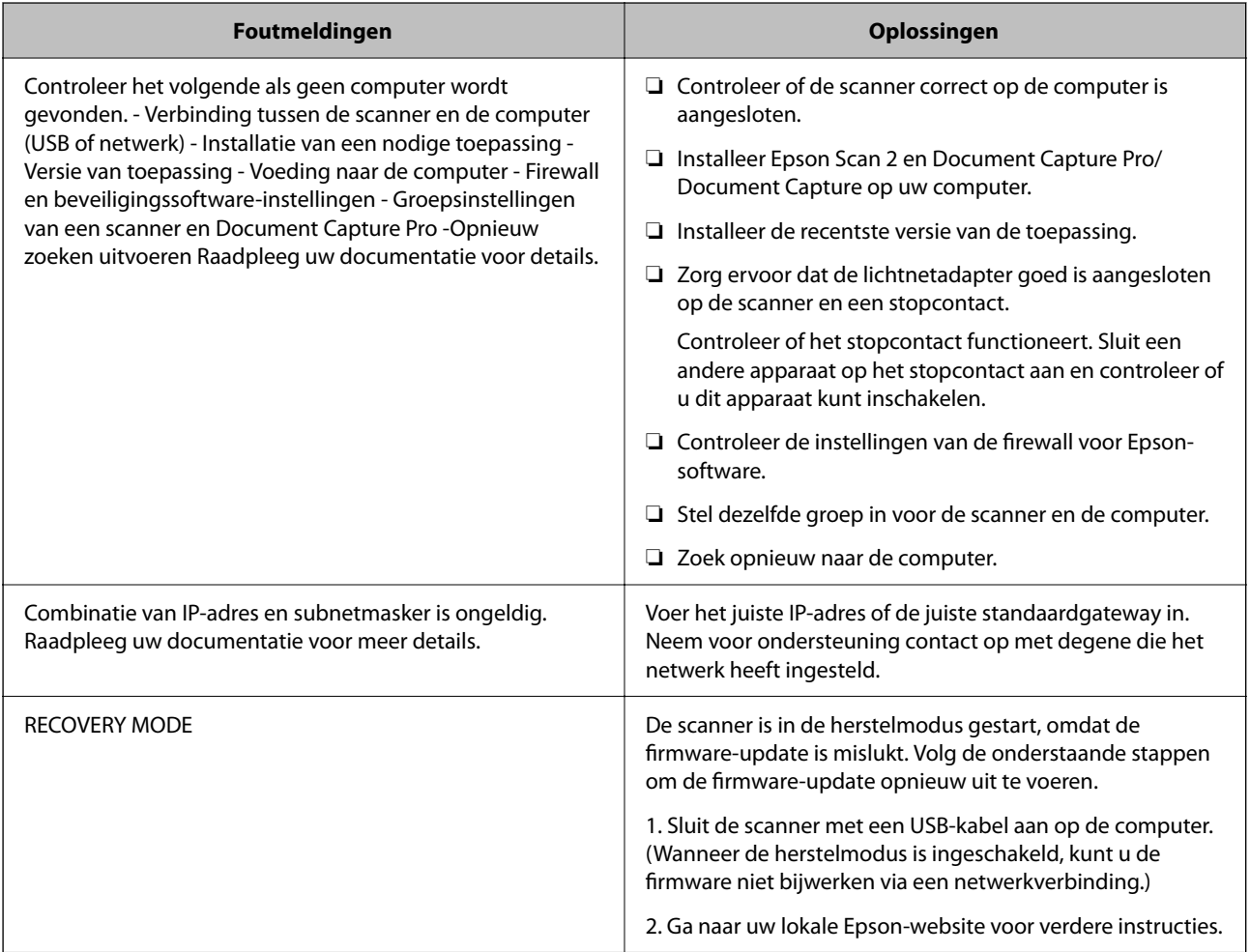

#### **Gerelateerde informatie**

- & ["Toepassingen en firmware bijwerken" op pagina 197](#page-196-0)
- & ["De toepassingen installeren" op pagina 226](#page-225-0)

# **De scanner gaat niet aan**

❏ Zorg ervoor dat de lichtnetadapter goed is aangesloten op de scanner en een stopcontact.

<span id="page-202-0"></span>❏ Controleer of het stopcontact functioneert. Sluit een andere apparaat op het stopcontact aan en controleer of u dit apparaat kunt inschakelen.

# **Beheerderswachtwoord vergeten**

U hebt hulp nodig van een servicemedewerker. Neem contact op met de lokale leverancier.

#### *Opmerking:*

Hieronder staan de beginwaarden voor de Web Config-beheerder.

- ❏ Gebruikersnaam: geen (leeg)
- ❏ Wachtwoord: het serienummer van de scanner

U vindt het serienummer op het etiket aan de achterzijde van de scanner. Als u de standaardinstellingen voor het beheerderswachtwoord herstelt, worden de beginwaarden teruggezet.

# **Problemen bij het voorbereiden van scannen via het netwerk**

# **Tips voor het oplossen van problemen**

❏ De foutmelding controleren

Wanneer een fout is opgetreden, controleert u eerst of op het bedieningspaneel van de scanner of het scherm van het stuurprogramma meldingen worden weergegeven. Wanneer u hebt ingesteld dat u een e-mailmelding wilt ontvangen wanneer gebeurtenissen optreden, weet u snel wat de status is.

❏ De communicatiestatus controleren

Controleer de communicatiestatus van de servercomputer of clientcomputer met behulp van een opdracht, zoals ping of ipconfig.

❏ Verbindingstest

Voer een verbindingstest uit vanaf de scanner om de verbinding tussen de scanner en de mailserver te controleren. Controleer tevens de verbinding van de clientcomputer met de server om de communicatiestatus te controleren.

❏ De instellingen initialiseren

Als uit de instellingen en de communicatiestatus geen problemen naar voren komen, kunnen de problemen mogelijk worden opgelost door de netwerkinstellingen van de scanner uit te schakelen of te initialiseren en de instellingen opnieuw te configureren.

#### **Gerelateerde informatie**

- & ["Een e-mailserver configureren" op pagina 117](#page-116-0)
- & ["Foutmeldingen op het bedieningspaneel bekijken" op pagina 202](#page-201-0)

# **Geen toegang tot Web Config**

### **Het IP-adres is niet toegewezen aan de scanner.**

#### **Oplossingen**

Mogelijk is geen geldig IP-adres toegewezen aan de scanner. Configureer het IP-adres via het bedieningspaneel van de scanner. U kunt de huidige instellingen controleren via het bedieningspaneel van de scanner.

### **De webbrowser ondersteunt de versleutelingssterkte voor SSL/TLS niet.**

#### **Oplossingen**

SSL/TLS heeft de Codeersterkte. U kunt Web Config openen in een webbrowser die bulkversleuteling als volgt ondersteunt. Controleer of u een ondersteunde browser gebruikt.

❏ 80-bits: AES256/AES128/3DES

- ❏ 112-bits: AES256/AES128/3DES
- ❏ 128-bits: AES256/AES128
- ❏ 192-bits: AES256
- ❏ 256-bits: AES256

#### **CA-ondertekend Certificaat is verlopen.**

#### **Oplossingen**

Als er een probleem is met de vervaldatum van het certificaat, wordt het bericht "Het certificaat is verlopen" weergegeven wanneer verbinding wordt gemaakt met Web Config via SSL/TLS-communicatie (https). Als het bericht vóór de vervaldatum wordt weergegeven, moet u controleren of de datum van de scanner juist is geconfigureerd.

#### **De algemene naam van het certificaat en de scanner komen niet overeen.**

#### **Oplossingen**

Als de algemene naam van het certificaat en de scanner niet overeenkomen, wordt het bericht "De naam van het certificaat en de scanner komen niet overeen···" weergegeven wanneer u Web Config opent via SSL/TLS-communicatie (HTTPS). Dit gebeurt omdat de volgende IP-adressen niet overeen komen.

❏ Het IP-adres van de scanner dat is ingevoerd voor de algemene naam voor het maken van een Zelfondertekend certificaat of CSR.

❏ Het IP-adres dat is ingevoerd voor de webbrowser tijdens het uitvoeren van Web Config

Werk voor het Zelfondertekend certificaat het certificaat bij.

Haal voor CA-ondertekend Certificaat het certificaat opnieuw op voor de scanner.

#### **De proxyserverinstelling of het lokale adres is niet ingesteld op de webbrowser.**

#### **Oplossingen**

Wanneer de scanner is ingesteld voor het gebruik van een proxyserver, configureert u de webbrowser zodanig dat deze niet via de proxyserver verbinding maakt met het lokale adres.

#### <span id="page-204-0"></span>❏ Windows:

Selecteer **Configuratiescherm** > **Netwerk en internet** > **Internetopties** > **Verbindingen** > **LANinstellingen** > **Proxyserver** en stel vervolgens in dat de proxyserver niet moet worden gebruikt voor LAN (lokale adressen).

❏ Mac OS:

Selecteer **Systeemvoorkeuren** > **Netwerk** > **Geavanceerd** > **Proxy's** en registreer vervolgens het lokale adres bij **Negeer proxy-instellingen voor deze hosts en domeinen**.

Voorbeeld:

192.168.1.\*: Lokaal adres 192.168.1.XXX, subnetmasker 255.255.255.0

192.168.\*.\*: Lokaal adres 192.168.XXX.XXX, subnetmasker 255.255.0.0

### **DHCP is uitgeschakeld in de instellingen van de computer.**

#### **Oplossingen**

Als de DHCP-functie voor het ophalen van een IP-adres automatisch is uitgeschakeld op de computer, hebt u geen toegang tot Web Config. Schakel DHCP in.

Voorbeeld voor Windows 10:

Open het bedieningspaneel en klik op **Netwerk en internet** > **Netwerkcentrum** > **Adapterinstellingen wijzigen**. Open het eigenschappenscherm van de gebruikte verbinding en open vervolgens het eigenschappenscherm voor **Internetprotocol versie 4 (TCP/IPv4)** of **Internetprotocol versie 6 (TCP/ IPv6)**. Controleer of **Automatisch een IP-adres verkrijgen** is geselecteerd in het weergegeven scherm.

# **Problemen bij het starten met scannen**

# **Kan niet scannen vanaf de computer**

Controleer of de computer en de scannen correct zijn verbonden.

De verbinding is bepalend voor de oorzaak en de oplossing van het probleem.

# **De verbindingsstatus controleren (Windows)**

Gebruik Epson Scan 2 Utility om de verbindingsstatus te controleren.

#### *Opmerking:*

Epson Scan 2 Utility is een toepassing die met de scannersoftware wordt meegeleverd.

- 1. Start Epson Scan 2 Utility.
	- ❏ Windows 10

Klik op de startknop en selecteer **EPSON** > **Epson Scan 2 Utility**.

❏ Windows 8.1/Windows 8

Voer in het zoekvenster de naam van de toepassing in en selecteer het weergegeven pictogram.

❏ Windows 7

Klik op de startknop en selecteer **Alle programma's** of **Programma's** > **EPSON** > **Epson Scan 2** > **Epson Scan 2 Utility**.

2. Open op het scherm **Epson Scan 2 Utility** de lijst **Scanner** en klik vervolgens op **Instellingen** om het scherm **Scannerinstellingen** te openen.

Ga naar de volgende stap als het scherm **Scannerinstellingen** al wordt weergegeven in plaats van het scherm **Epson Scan 2 Utility**.

3. Als de scanner niet wordt weergegeven in het scherm **Scannerinstellingen**, wordt uw scanner niet gedetecteerd.

Klik op **Toevoegen** en voeg uw scanner toe in het scherm **Netwerkscanner toevoegen**.

Zie de gerelateerde informatie als u niet naar de scanner kunt zoeken of niet kunt scannen ondanks dat de juiste scanner is geselecteerd.

#### **Gerelateerde informatie**

- $\blacktriangleright$  ["Kan geen verbinding maken met een netwerk" op pagina 207](#page-206-0)
- & ["De scanner kan niet via USB worden verbonden" op pagina 209](#page-208-0)
- $\blacktriangleright$  ["Kan niet scannen, ondanks dat er verbinding is" op pagina 210](#page-209-0)

## **De verbindingsstatus controleren (Mac OS)**

Gebruik Epson Scan 2 Utility om de verbindingsstatus te controleren.

#### *Opmerking:*

Epson Scan 2 Utility is een toepassing die met de scannersoftware wordt meegeleverd.

1. Start Epson Scan 2 Utility.

Selecteer **Ga** > **Programma's** > **Epson Software** > **Epson Scan 2 Utility**.

2. Open op het scherm **Epson Scan 2 Utility** de lijst **Scanner** en klik vervolgens op **Instellingen** om het scherm **Scannerinstellingen** te openen.

Ga naar de volgende stap als het scherm **Scannerinstellingen** al wordt weergegeven in plaats van het scherm **Epson Scan 2 Utility**.

3. Als de scanner niet wordt weergegeven in het scherm **Scannerinstellingen**, wordt uw scanner niet gedetecteerd.

Klik op het pictogram en sta toe dat de software wijzigingen aanbrengt.

Klik op het pictogram  $\pm$  en voeg uw scanner toe in het scherm **Netwerkscanner toevoegen**.

Zie de gerelateerde informatie als u niet naar de scanner kunt zoeken of niet kunt scannen ondanks dat de juiste scanner is geselecteerd.

#### **Gerelateerde informatie**

- & ["Kan geen verbinding maken met een netwerk" op pagina 207](#page-206-0)
- & ["De scanner kan niet via USB worden verbonden" op pagina 209](#page-208-0)
- $\blacktriangleright$  ["Kan niet scannen, ondanks dat er verbinding is" op pagina 210](#page-209-0)

## <span id="page-206-0"></span>**Kan geen verbinding maken met een netwerk**

Een van de volgende problemen kan de oorzaak zijn.

#### **Er is iets mis met de netwerkapparaten voor de wifi-verbinding.**

#### **Oplossingen**

Schakel de apparaten die u met het netwerk wilt verbinden uit. Wacht circa 10 seconden en schakel de apparaten in de volgende volgorde weer in: de draadloze router, de computer of het smart device en tenslotte de scanner. Verklein de afstand tussen de scanner en de computer of het smart device enerzijds en de draadloze router anderzijds om de radiocommunicatie te vereenvoudigen, en probeer vervolgens opnieuw de netwerkinstellingen te configureren.

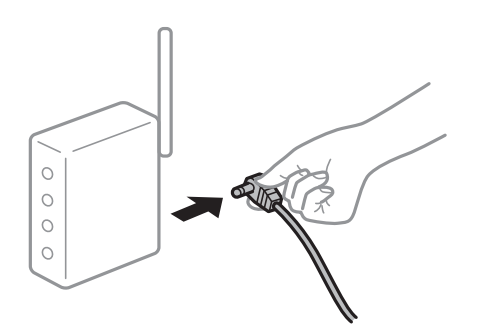

## **Apparaten kunnen geen signaal ontvangen van de draadloze router, omdat ze te ver uit elkaar staan.**

#### **Oplossingen**

Zet de computer of het smart device en de scanner dichter bij de draadloze router. Schakel de draadloze router vervolgens uit en weer in.

## **Wanneer u de draadloze router vervangt, komen de instellingen niet overeen met de nieuwe router.**

#### **Oplossingen**

Configureer de verbindingsinstellingen opnieuw, zodat deze overeenkomen met de nieuwe draadloze router.

& ["Vervanging van de draadloze router" op pagina 232](#page-231-0)

#### **De SSID's voor verbinding met de computer of het smart device en de computer verschillen.**

#### **Oplossingen**

Wanneer u meerdere draadloze routers tegelijk gebruikt of de draadloze router meerdere SSID's heeft en apparaten met verschillende SSID's zijn verbonden, kunt u geen verbinding maken met de draadloze router.

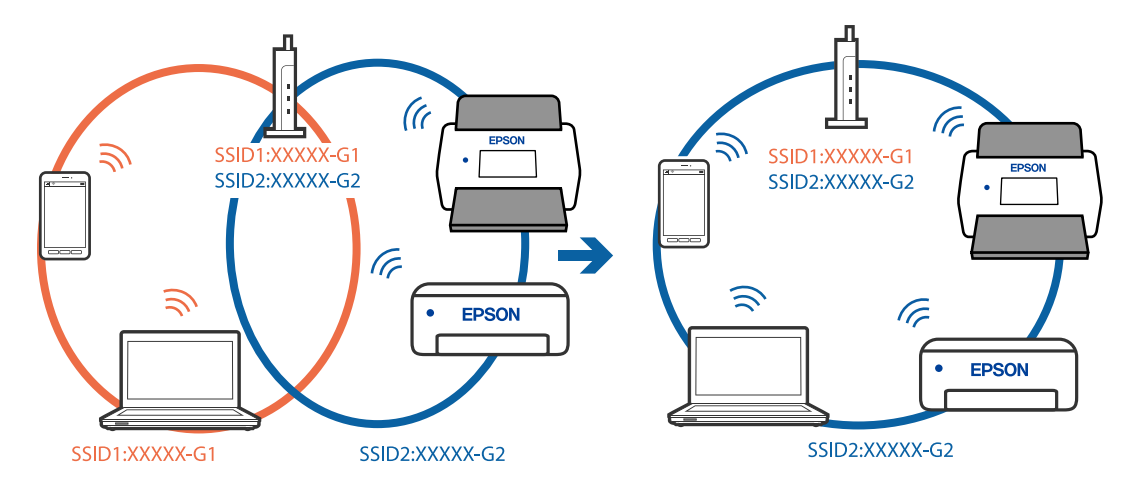

Verbind de computer of het smart device met hetzelfde SSID als de scanner.

#### **Privacyscheiding is beschikbaar voor de draadloze router.**

#### **Oplossingen**

De meeste draadloze routers hebben een functie voor privacyscheiding waarmee communicatie tussen verbonden apparaten wordt geblokkeerd. Als er geen communicatie mogelijk is tussen de scanner en de computer of het smart device, terwijl deze zijn verbonden met hetzelfde netwerk, schakelt u de privacyscheiding op de draadloze router uit. Zie voor meer informatie de bij de draadloze router geleverde handleiding.

#### **Het IP-adres is niet juist toegewezen.**

#### **Oplossingen**

Als het aan de scanner toegewezen IP-adres 169.254.XXX.XXX is, en het subnetmasker 255.255.0.0 is, is het IP-adres mogelijk niet correct toegewezen.

Selecteer op het bedieningspaneel van de scanner **Instel.** > **Netwerkinstellingen** > **Geavanceerd** > **TCP/IP-instelling** en controleer vervolgens het IP-adres en het subnetmasker die aan de scanner zijn toegewezen.

Start de draadloze router opnieuw of stel de netwerkinstellingen van de scanner opnieuw in.

& ["De netwerkverbinding opnieuw instellen" op pagina 232](#page-231-0)

#### **Er is een probleem opgetreden met de netwerkinstellingen op de computer.**

#### **Oplossingen**

Probeer op de computer een internetpagina te openen om te controleren of de netwerkinstellingen van de computer correct zijn. Als u geen internetpagina's kunt openen, is er een probleem met de computer.

Controleer de netwerkverbinding van de computer. Raadpleeg de documentatie van de computer voor meer informatie.

### **De scanner is met ethernet verbonden via apparaten die IEEE 802.3az (Energie-efficiënt Ethernet) ondersteunen.**

#### **Oplossingen**

Wanneer u de scanner met ethernet verbindt via apparaten die IEEE 802.3az (Energie-efficiënt Ethernet) ondersteunen, kunnen de volgende problemen optreden, afhankelijk van de hub of router die u gebruikt.

- <span id="page-208-0"></span>❏ De verbinding wordt instabiel, de scanner is verbonden en vervolgens wordt de verbinding steeds opnieuw verbroken.
- ❏ Kan geen verbinding maken met de scanner.
- ❏ De communicatiesnelheid wordt traag.

Volg de onderstaande stappen om IEEE 802.3az uit te schakelen voor de scanner en maak verbinding.

- 1. Verwijder de ethernetkabel die is aangesloten op de computer en de scanner.
- 2. Wanneer IEEE 802.3az voor de computer is ingeschakeld, schakelt u dit uit. Raadpleeg de documentatie van de computer voor meer informatie.
- 3. Sluit de computer en de scanner met een ethernetkabel op elkaar aan.
- 4. Controleer op de scanner de netwerkinstellingen. Selecteer **Instel.** > **Netwerkstatus** > **IP-adres**.
- 5. Controleer het IP-adres van de scanner.
- 6. Ga op de computer naar Web Config. Open een webbrowser en voer vervolgens het IP-adres van de scanner in. ["Webconfiguratie uitvoeren op een webbrowser" op pagina 29](#page-28-0)
- 7. Selecteer het tabblad **Netwerk** > **Vast netwerk**.
- 8. Selecteer **Uit** voor **IEEE 802.3az**.
- 9. Klik op **Volgende**.
- 10. Klik op **OK**.
- 11. Verwijder de ethernetkabel die is aangesloten op de computer en de scanner.
- 12. Als u bij stap 2 IEEE 802.3az hebt uitgeschakeld voor de computer, schakelt u dit weer in.
- 13. Sluit de ethernetkabels die u hebt verwijderd bij stap 1 aan op de computer en de scanner.

Als het probleem nog steeds optreedt, zijn het mogelijk andere apparaten dan de scanner die het probleem veroorzaken.

### **De scanner is uitgeschakeld.**

#### **Oplossingen**

Controleer of de scanner is ingeschakeld.

Wacht tot het statuslampje dat aangeeft dat de scanner klaar is om te scannen, stopt met knipperen.

## **De scanner kan niet via USB worden verbonden**

Dit kan de volgende oorzaken hebben.

## <span id="page-209-0"></span>**De USB-kabel is niet correct op het stopcontact aangesloten.**

#### **Oplossingen**

Sluit de USB-kabel goed aan tussen de scanner en de computer.

### **Er is een probleem opgetreden met de USB-hub.**

#### **Oplossingen**

Als u een USB-hub gebruikt, sluit u de scanner rechtstreeks op de computer aan.

#### **Er is een probleem opgetreden met de USB-kabel of de USB-poort.**

#### **Oplossingen**

Als de USB-kabel niet wordt herkend, gebruikt u een andere poort of een andere USB-kabel.

#### **De scanner is uitgeschakeld.**

#### **Oplossingen**

Controleer of de scanner is ingeschakeld.

Wacht tot het statuslampje dat aangeeft dat de scanner klaar is om te scannen, stopt met knipperen.

## **Kan niet scannen, ondanks dat er verbinding is**

#### **De vereiste toepassingen zijn niet op de computer geïnstalleerd.**

#### **Oplossingen**

Controleer of de volgende toepassingen zijn geïnstalleerd:

- ❏ Document Capture Pro (Windows) of Document Capture (Mac OS)
- ❏ Epson Scan 2

Installeer de toepassingen als deze niet zijn geïnstalleerd.

& ["De toepassingen installeren" op pagina 226](#page-225-0)

#### **De taak wordt niet aan de het bedieningspaneel van de scanner toegewezen.**

#### **Oplossingen**

Controleer of de taak correct aan het bedieningspaneel van de scanner is toegewezen in Document Capture Pro (Windows) of Document Capture (Mac OS).

& ["Een taak maken en toewijzen aan het bedieningspaneel \(Windows\)" op pagina 111](#page-110-0)

## **Als u gebruikmaakt van TWAIN-compatibele programma's is de correcte scanner niet geselecteerd als de broninstelling. (Windows)**

### **Oplossingen**

Zorg dat u de juiste scanner selecteert in de lijst met programma's.

## <span id="page-210-0"></span>**AirPrint is uitgeschakeld.**

## **Oplossingen**

Schakel de instelling AirPrint bij Web Config in.

# **Kan niet scannen vanaf een smart device**

Controleer of het smart device en de scanner goed zijn verbonden.

De verbinding is bepalend voor de oorzaak en de oplossing van het probleem.

# **De verbindingsstatus controleren (smart device)**

U kunt Epson Smart Panel gebruiken om de verbindingsstatus voor het smart device en de scanner te controleren.

- 1. Start Epson Smart Panel op uw smart device.
- 2. Controleer of de scannernaam wordt weergegeven in Epson Smart Panel.

Als de naam van de scanner wordt weergegeven, is er verbinding tussen het smart device en de scanner.

Als een bericht wordt weergegeven waarin staat dat de scanner niet is geselecteerd, is er geen verbinding tussen het smart device en de scanner. Volg de instructies in Epson Smart Panel om verbinding te maken met de scanner.

Zie de gerelateerde informatie als u niet via een netwerk verbinding kunt maken met de scanner.

## **Gerelateerde informatie**

& "Kan geen verbinding maken met een netwerk" op pagina 211

# **Kan geen verbinding maken met een netwerk**

Een van de volgende problemen kan de oorzaak zijn.

## **Er is iets mis met de netwerkapparaten voor de wifi-verbinding.**

### **Oplossingen**

Schakel de apparaten die u met het netwerk wilt verbinden uit. Wacht circa 10 seconden en schakel de apparaten in de volgende volgorde weer in: de draadloze router, de computer of het smart device en tenslotte de scanner. Verklein de afstand tussen de scanner en de computer of het smart device enerzijds en de draadloze router anderzijds om de radiocommunicatie te vereenvoudigen, en probeer vervolgens opnieuw de netwerkinstellingen te configureren.

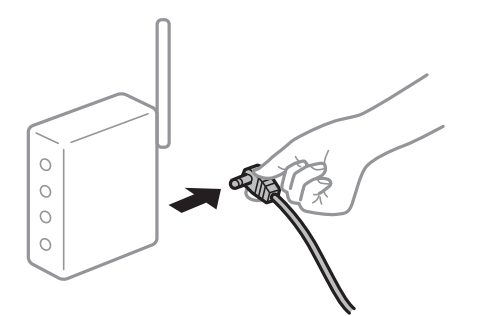

## **Apparaten kunnen geen signaal ontvangen van de draadloze router, omdat ze te ver uit elkaar staan.**

#### **Oplossingen**

Zet de computer of het smart device en de scanner dichter bij de draadloze router. Schakel de draadloze router vervolgens uit en weer in.

## **Wanneer u de draadloze router vervangt, komen de instellingen niet overeen met de nieuwe router.**

#### **Oplossingen**

Configureer de verbindingsinstellingen opnieuw, zodat deze overeenkomen met de nieuwe draadloze router.

& ["Vervanging van de draadloze router" op pagina 232](#page-231-0)

### **De SSID's voor verbinding met de computer of het smart device en de computer verschillen.**

### **Oplossingen**

Wanneer u meerdere draadloze routers tegelijk gebruikt of de draadloze router meerdere SSID's heeft en apparaten met verschillende SSID's zijn verbonden, kunt u geen verbinding maken met de draadloze router.

Verbind de computer of het smart device met hetzelfde SSID als de scanner.

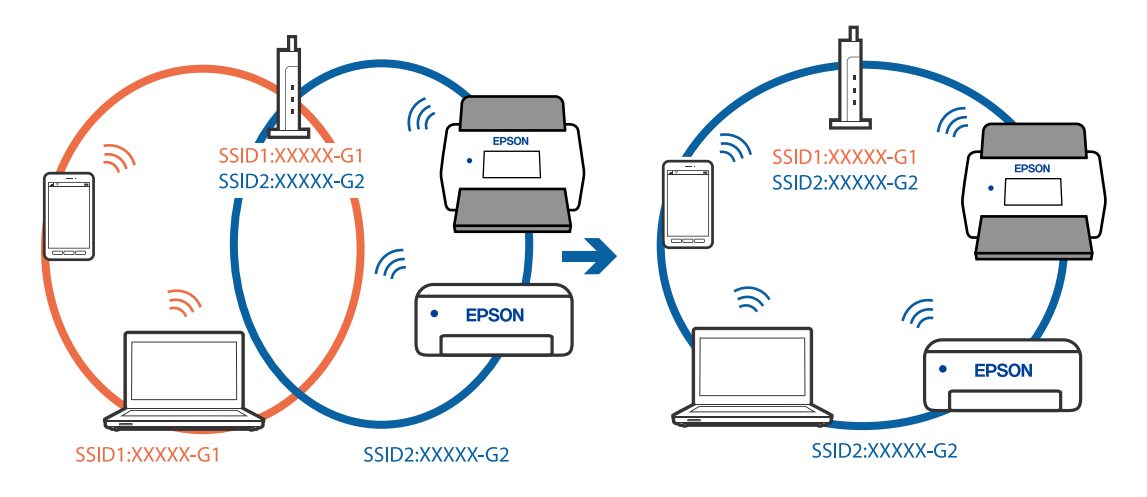

### <span id="page-212-0"></span>**Privacyscheiding is beschikbaar voor de draadloze router.**

#### **Oplossingen**

De meeste draadloze routers hebben een functie voor privacyscheiding waarmee communicatie tussen verbonden apparaten wordt geblokkeerd. Als er geen communicatie mogelijk is tussen de scanner en de computer of het smart device, terwijl deze zijn verbonden met hetzelfde netwerk, schakelt u de privacyscheiding op de draadloze router uit. Zie voor meer informatie de bij de draadloze router geleverde handleiding.

#### **Het IP-adres is niet juist toegewezen.**

#### **Oplossingen**

Als het aan de scanner toegewezen IP-adres 169.254.XXX.XXX is, en het subnetmasker 255.255.0.0 is, is het IP-adres mogelijk niet correct toegewezen.

Selecteer op het bedieningspaneel van de scanner **Instel.** > **Netwerkinstellingen** > **Geavanceerd** > **TCP/IP-instelling** en controleer vervolgens het IP-adres en het subnetmasker die aan de scanner zijn toegewezen.

Start de draadloze router opnieuw of stel de netwerkinstellingen van de scanner opnieuw in.

& ["De netwerkverbinding opnieuw instellen" op pagina 232](#page-231-0)

### **Er is een probleem opgetreden met de netwerkinstellingen op het smart device.**

#### **Oplossingen**

Probeer op het smart device een website te openen om te controleren of de netwerkinstellingen van het smart device correct zijn. Als u geen website kunt openen, is er een probleem met het smart device.

Controleer de netwerkverbinding van de computer. Raadpleeg de documentatie van het smart device voor meer informatie.

### **De scanner is uitgeschakeld.**

#### **Oplossingen**

Controleer of de scanner is ingeschakeld.

Wacht tot het statuslampje dat aangeeft dat de scanner klaar is om te scannen, stopt met knipperen.

# **Kan geen gescande afbeeldingen opslaan naar de gedeelde map**

# **Meldingen worden op het bedieningspaneel weergegeven bij scannen naar een netwerkmap**

Wanneer foutmeldingen op het bedieningspaneel worden weergegeven, controleert u de melding zelf of de volgende lijst om het probleem op te lossen.

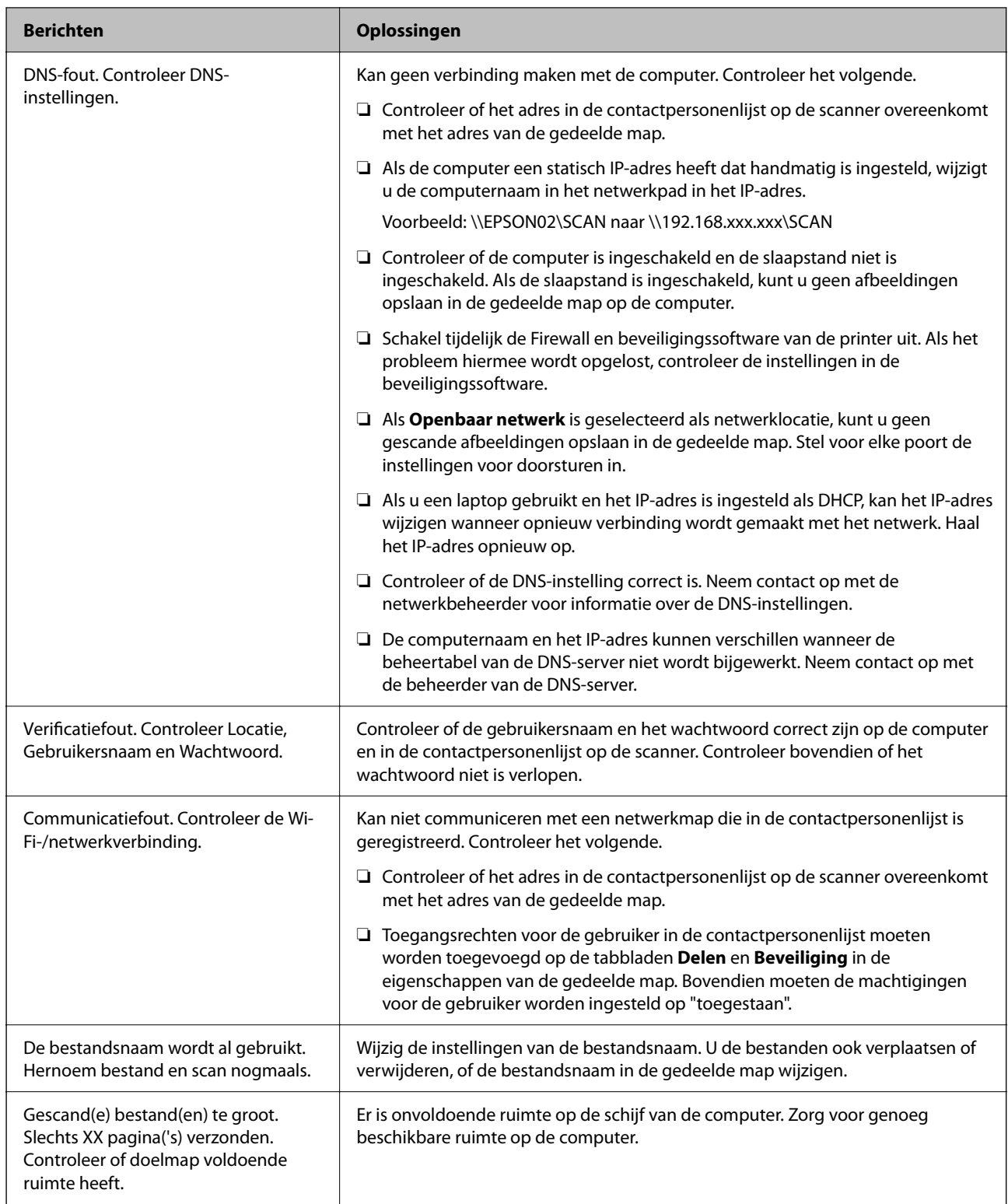

## *Het punt controleren waar de fout is opgetreden*

Wanneer u gescande afbeeldingen opslaat naar de gedeelde map, is het proces voor opslaan als volgt. U kunt het punt controleren waar de fout is opgetreden.

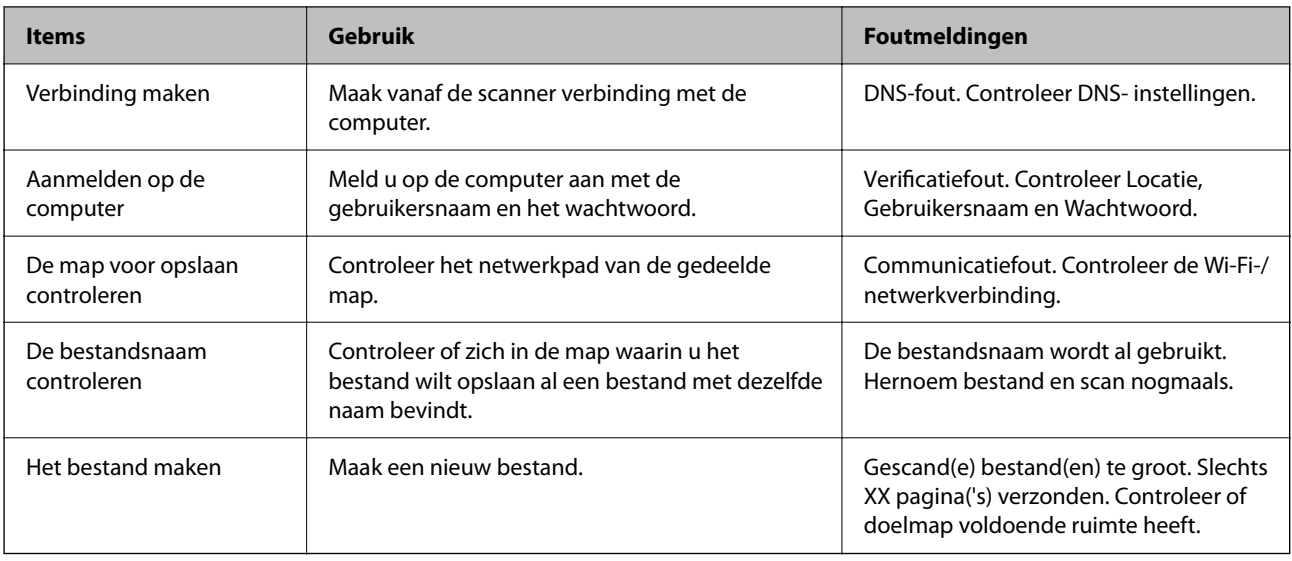

# **Het opslaan van de gescande afbeeldingen duurt lang**

# **Het duurt lang voordat de naamomzetting op de "domeinnaam" en het "IP-adres" reageert.**

## **Oplossingen**

Controleer de volgende punten.

- ❏ Controleer of de DNS-instelling correct is.
- ❏ Controleer of elke DNS-instelling correct is wanneer u de Web Config controleert.
- ❏ Controleer of de DNS-domeinnaam correct is.

# **Kan gescande afbeeldingen niet naar de cloud verzenden**

- ❏ Controleer of u de juiste informatie invoert wanneer u zich aanmeldt.
- ❏ Controleer of de service werkt. De service kan zijn onderbroken door systeemonderhoud. Controleer de website van de accountingservice voor meer informatie.

# **Kan gescande afbeeldingen niet bij een e-mailbericht voegen**

- ❏ Controleer of het ingevoerde e-mailadres juist is.
- ❏ Controleer of de instellingen van de mailserver juist zijn.
- ❏ Neem contact op met de beheerder van de mailserver om te controleren of de server actief is.

### **Gerelateerde informatie**

& ["De verbinding met de e-mailserver controleren" op pagina 118](#page-117-0)

# <span id="page-215-0"></span>**Verificatieproblemen**

# **Wachtwoord of id-nummer vergeten**

Neem contact op met uw systeembeheerder als u uw wachtwoord of id-nummer vergeten bent.

# **Er wordt geen verificatiegeluid weergegeven, zelfs wanneer de kaart boven het verificatieapparaat wordt gehouden**

Als de scanner de schermweergave niet toont in de slaapstand (energiespaarstand), wordt er mogelijk geen verificatiegeluid weergegeven.

# **Problemen met de papierinvoer**

# **Er worden meerdere originelen ingevoerd (dubbele invoer)**

Controleer het volgende wanneer dubbele invoer plaatsvindt.

- ❏ Wanneer originelen zijn vastgelopen in de scanner, opent u de scannerkap, verwijdert u de originelen en sluit u de scannerkap.
- ❏ Controleer de gescande afbeelding en scan de originelen eventueel opnieuw.

Als er vaak meerdere originelen tegelijk worden ingevoerd, wordt aangeraden het volgende te proberen.

- ❏ Als u originelen invoert die niet worden ondersteund, voert de scanner mogelijk meerdere originelen tegelijk in.
- ❏ Reinig de rollen in de scanner.
- ❏ Plaats minder originelen tegelijk.
- ❏ Selecteer op het bedieningspaneel de optie **Langzaam** om de scansnelheid te vertragen.
- ❏ Gebruik **Automatische invoermodus** in en scan de originelen één voor één.

Wanneer u Document Capture Pro gebruikt, kunt u het Epson Scan 2-venster openen door op de knop **Gedetailleerde instellingen** in het scherm **Scaninstellingen** te drukken.

#### **Gerelateerde informatie**

- & ["Scannen in Automatische invoermodus" op pagina 113](#page-112-0)
- & ["De binnenzijde van de scanner schoonmaken" op pagina 186](#page-185-0)
- & "Vastgelopen originelen uit de scanner verwijderen" op pagina 216

# **Vastgelopen originelen uit de scanner verwijderen**

Als een origineel is in de scanner is vastgelopen, volgt u de volgende stappen om het document te verwijderen.

#### *Opmerking:*

Epson Smart Panel ondersteunt het scannen van lang papier (393,8 mm (15,5 inch) of langer) niet.
- 1. Verwijder alle nog aanwezige originelen in de invoerlade.
- 2. Trek aan de hendel en open het scannerdeksel.

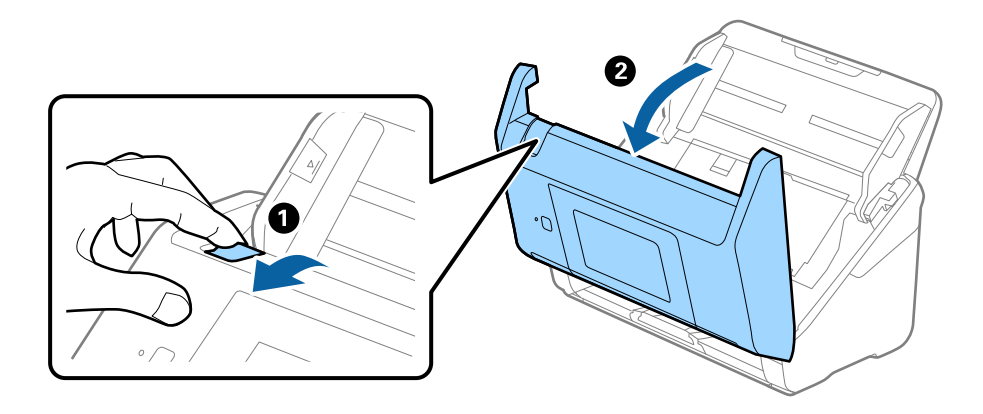

3. Verwijder voorzichtig originelen die zich nog in de scanner bevinden.

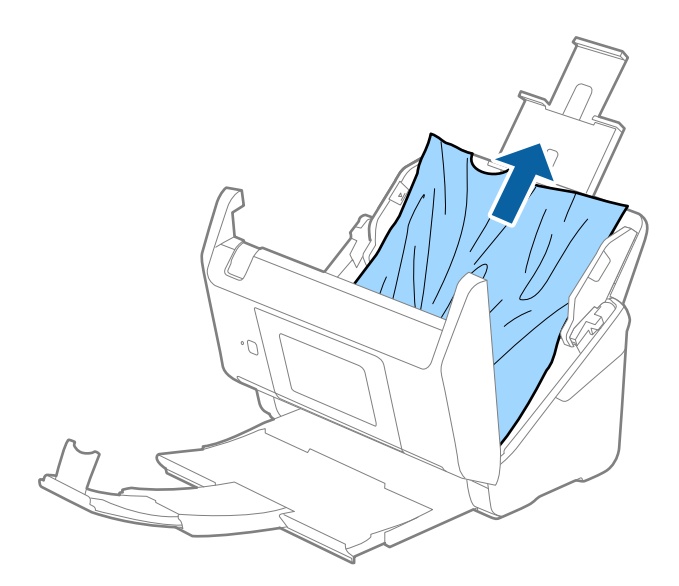

4. Als u de originelen niet recht naar boven kunt trekken, trekt u vastgelopen originelen met de richting van de pijl mee voorzichtig uit de uitvoerlade.

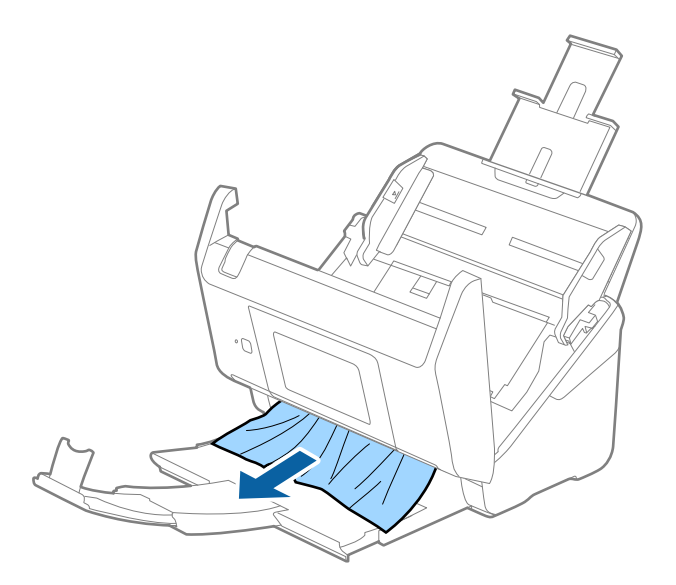

#### c*Belangrijk:*

Controleer of zich in de scanner geen papier meer bevindt.

5. Sluit het scannerdeksel.

#### **Gerelateerde informatie**

- & ["Er worden meerdere originelen ingevoerd \(dubbele invoer\)" op pagina 216](#page-215-0)
- & "Papierbescherming werkt niet goed" op pagina 218

## **Het origineel loopt vast in de scanner**

Als het origineel vaak vastloopt in de scanner, wordt aangeraden het volgende te proberen.

- ❏ Selecteer op het bedieningspaneel de optie **Langzaam** om de scansnelheid te vertragen.
- ❏ Reinig de rollen in de scanner.
- ❏ Als het uitgeworpen origineel vastloopt in de uitvoerlade, bergt u de uitvoerlade op en gebruikt u deze niet.

#### **Gerelateerde informatie**

- & ["De binnenzijde van de scanner schoonmaken" op pagina 186](#page-185-0)
- & ["Er worden meerdere originelen ingevoerd \(dubbele invoer\)" op pagina 216](#page-215-0)
- & "Papierbescherming werkt niet goed" op pagina 218

## **Papierbescherming werkt niet goed**

Afhankelijk van het origineel en het ingestelde niveau kan deze functie niet goed werken.

❏ Selecteer **Uit** om de functie uit te schakelen bij het scannen van plastic kaarten of dik papier.

- ❏ Verlaag het niveau van deze functie wanneer een verkeerde detectie regelmatig plaatsvindt.
- ❏ Controleer of deze functie is ingeschakeld als het origineel is beschadigd. Als de functie is ingeschakeld, verhoogt u het beschermingsniveau van de functie.

#### **Gerelateerde informatie**

- $\blacktriangleright$  ["Scannerinstellingen" op pagina 177](#page-176-0)
- & ["Vastgelopen originelen uit de scanner verwijderen" op pagina 216](#page-215-0)

## **De originelen worden vuil**

Reinig de binnenzijde van de scanner.

#### **Gerelateerde informatie**

& ["De binnenzijde van de scanner schoonmaken" op pagina 186](#page-185-0)

## **Scansnelheid gaat omlaag bij doorlopend scannen**

Wanneer tijdens doorlopend scannen de optie ADF wordt gebruikt, gaat de scansnelheid omlaag om te voorkomen dat het scannermechanisme oververhit raakt en hierdoor beschadigd raakt. U kunt echter gewoon doorgaan met scannen.

Als u de normale scansnelheid wilt hervatten, laat u de scanner gedurende ten minste 30 minuten inactief. De normale scansnelheid wordt niet hervat nadat u het apparaat hebt uit- en weer ingeschakeld.

## **Het scannen duurt lang**

- ❏ De scansnelheid kan afnemen door de scaninstellingen, zoals een hoge resolutie, functies biedt voor het aanpassen van afbeeldingen, bestandsindeling enzovoort.
- ❏ Computers met een USB 3.0- (SuperSpeed) of USB 2.0-poort (Hi-Speed) kunnen sneller scannen dan computers met een USB 1.1-poort. Als de scanner is aangesloten op een USB 3.0- of USB 2.0-poort, controleer dan of aan alle systeemvereisten is voldaan.
- ❏ Wanneer u beveiligingssoftware gebruikt, sluit u het bestand TWAIN.log uit van de controle, of stelt u het bestand TWAIN.log in als alleen-lezenbestand. Raadpleeg voor meer informatie over de functies van de beveiligingssoftware Help en andere documentatie die bij de software zijn geleverd. Het bestand TWAIN.log wordt op de volgende locaties opgeslagen.

C:\Users\(gebruikersnaam)\AppData\Local\Temp

## <span id="page-219-0"></span>**Problemen met gescande afbeeldingen**

## **Bij scannen vanaf de ADF ontstaan rechte lijnen**

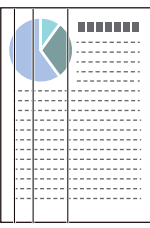

❏ Reinig de ADF.

Op de afbeelding kunnen rechte lijnen ontstaan als vuil of stof in de ADF terechtkomt.

- ❏ Verwijder vuil of stof van het origineel.
- ❏ Als de functie **Vuildetector** is ingeschakeld, wordt een waarschuwingsbericht weergegeven als er vuil op de glasplaat wordt gedetecteerd.

Selecteer **Instel.** in het startscherm > **Scannerinstellingen** > **Vuildetector** en selecteer vervolgens **Aan-Laag** of **Aan-Hoog**.

Reinig de glazen oppervlakken in de scanner met een originele Epson-reinigingsset of een zachte doek wanneer een waarschuwing wordt weergegeven.

#### *Opmerking:*

- ❏ Vuil wordt mogelijk niet gedetecteerd. Dit is afhankelijk van de mate van vervuiling.
- ❏ Wijzig de instelling als vuil niet goed wordt gedetecteerd.

Selecteer *Aan-Hoog* als vuil niet wordt gedetecteerd. Selecteer *Aan-Laag* of *Uit* als de waarschuwing onterecht wordt weergegeven.

#### **Gerelateerde informatie**

& ["De binnenzijde van de scanner schoonmaken" op pagina 186](#page-185-0)

## **Waarschuwing dat glasplaat vies is, wordt niet weergegeven**

Als het scherm Glasplaat is vies wordt weergegeven nadat u de binnenkant van de scanner hebt gereinigd, controleer de glasplaat dan nog eens. Als de glasplaat krassen bevat, worden deze als vuil gedetecteerd.

Het glazen onderdeel moet worden vervangen. Neem contact op met de lokale leverancier voor reparatie.

## **Ongelijke kleuren in de gescande afbeelding**

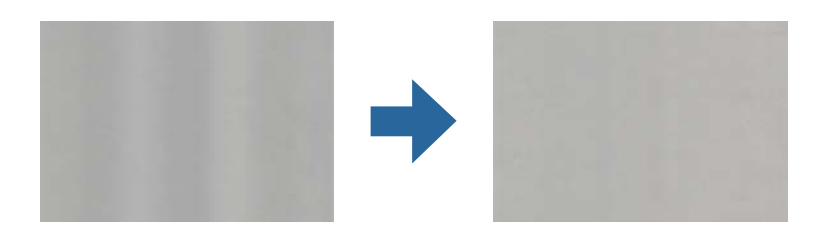

Als de scanner in sterk licht staat, zoals direct zonlicht, wordt het licht verkeerd gedetecteerd door de sensor in de scanner en krijgt de afbeelding ongelijke de kleuren.

- ❏ Plaats de scanner zo dat er geen sterk licht op de voorzijde van de scanner valt.
- ❏ Verplaats de scanner naar een plek waar deze niet in sterk licht staat.

## **De gescande afbeelding groter of kleiner maken**

Wanneer u de gescande afbeelding wilt vergroten of verkleinen, kunt u de expansieverhouding aanpassen met de functie **Aanpassingen** in Epson Scan 2 Utility. Deze functie is alleen beschikbaar voor Windows.

#### *Opmerking:*

Epson Scan 2 Utility is een van de toepassingen die met de software van de scanner worden meegeleverd.

- 1. Start Epson Scan 2 Utility.
	- ❏ Windows 10/Windows Server 2016

Klik op de startknop en selecteer **EPSON** > **Epson Scan 2 Utility**.

❏ Windows 8.1/Windows 8/Windows Server 2012 R2/Windows Server 2012

Voer in het zoekvenster de naam van de toepassing in en selecteer het weergegeven pictogram.

❏ Windows 7/Windows Server 2008 R2

Klik op de startknop en selecteer **Alle programma's** of **Programma's** > **EPSON** > **Epson Scan 2** > **Epson Scan 2 Utility**.

- 2. Selecteer het tabblad **Aanpassingen**.
- 3. Gebruik **Vergroting/verkleining** om de expansieverhouding voor gescande afbeeldingen aan te passen.
- 4. Klik op **Instellen** om de instellen op de scanner toe te passen.

## **De offset schijnt door in de achtergrond van afbeeldingen**

Afbeeldingen op de achterzijde van het origineel kunnen zichtbaar zijn in de gescande afbeelding.

❏ Wanneer **Automatisch**, **Kleur**, of **Grijs** is geselecteerd als het **Beeldtype**:

❏ Controleer of **Achtergrond verwijderen** is geselecteerd in het Epson Scan 2-venster. Wanneer u Document Capture Pro gebruikt, kunt u het venster openen door op de knop **Gedetailleerde instellingen** in het scherm **Scaninstellingen** te drukken.

Klik op het tabblad **Geavanceerde instellingen** > **Achtergrond verwijderen**.

❏ Controleer of **Tekst verbeteren** is geselecteerd.

Document Capture Pro (Windows)/Document Capture (Mac OS X): Klik op **Scaninstellingen** > **Tekst verbeteren**.

Epson Scan 2: Klik op het tabblad **Geavanceerde instellingen** > **Tekst verbeteren**.

❏ Wanneer **Zwart-wit** geselecteerd als het **Beeldtype**:

Controleer of **Tekst verbeteren** is geselecteerd.

Document Capture Pro (Windows)/Document Capture (Mac OS X): Klik op **Scaninstellingen** > **Tekst verbeteren**.

Epson Scan 2: Klik op het tabblad **Geavanceerde instellingen** > **Tekst verbeteren**.

Klik op **Instellingen** in het Epson Scan 2-venster en probeer afhankelijk van de staat van de gescande afbeelding een lager niveau voor **Randverbetering** of een hoger niveau voor **Ruisonderdrukkingsniveau** in te stellen.

## **De gescande afbeelding of tekst is wazig**

U kunt het resultaat voor gescande afbeeldingen of tekst aanpassen door de resolutie te verhogen of de beeldkwaliteit aan te passen.

❏ Wijzig de resolutie en scan opnieuw.

Stel de geschikte resolutie in voor het doel waarvoor u scant.

❏ Controleer of **Tekst verbeteren** is geselecteerd.

Document Capture Pro (Windows)/Document Capture (Mac OS X): Klik op **Scaninstellingen** > **Tekst verbeteren**.

Epson Scan 2: Klik op het tabblad **Geavanceerde instellingen** > **Tekst verbeteren**.

❏ Wanneer **Zwart-wit** geselecteerd als het **Beeldtype**:

Klik op **Instellingen** in het Epson Scan 2-venster en probeer afhankelijk van de staat van de gescande afbeelding een lager niveau voor **Randverbetering** of een hoger niveau voor **Ruisonderdrukkingsniveau** in te stellen.

❏ Probeer het compressieniveau te wijzigen als u naar JPEG-indeling scant.

Document Capture Pro (Windows)/Document Capture (Mac OS X): Klik op **Opties** in het scherm **Opslaginstellingen** en wijzig de beeldkwaliteit voor JPEG.

Epson Scan 2: Klik op **Beeldformaat** > **Opties** en wijzig de **Bld.kwaliteit**.

### **Lijst met aanbevolen resoluties die aan uw behoeften voldoen**

Raadpleeg de tabel en stel de geschikte resolutie in voor het doel waarvoor u scant.

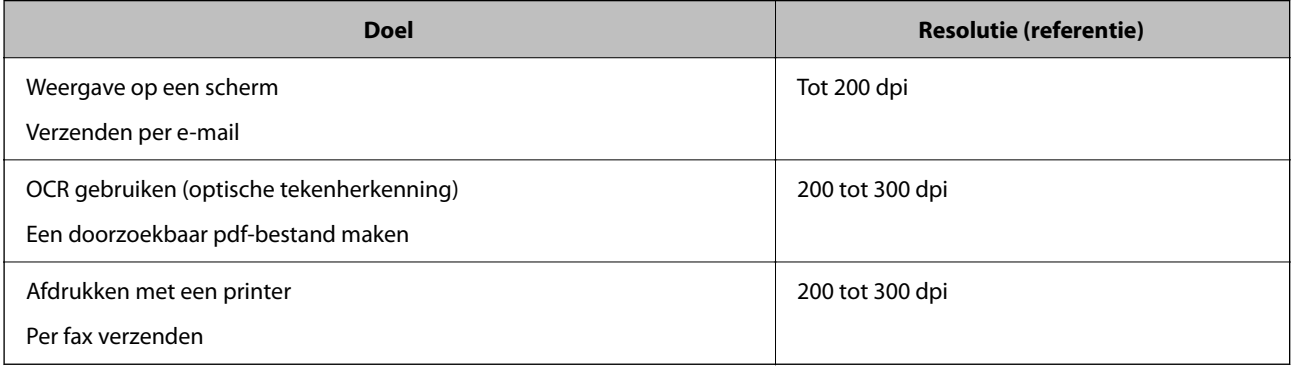

## **Er ontstaan moirépatronen (webvormige schaduwen)**

Als het origineel een gedrukt document is, kunnen moirépatronen (webvormige schaduwen) op de gescande afbeelding ontstaan.

❏ Controleer of **Ontrasteren** is geselecteerd in het Epson Scan 2-venster. Wanneer u Document Capture Pro gebruikt, kunt u het venster openen door op de knop **Gedetailleerde instellingen** in het scherm **Scaninstellingen** te drukken.

Klik op het tabblad **Geavanceerde instellingen** > **Ontrasteren**.

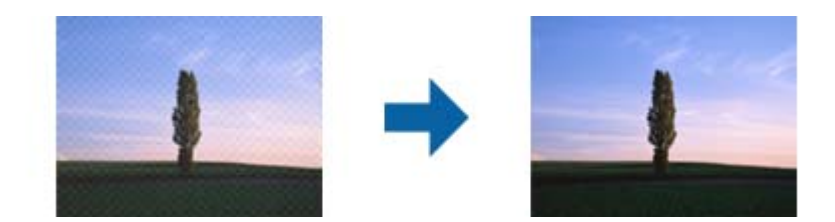

❏ Wijzig de resolutie en scan opnieuw.

## **De rand van het origineel wordt niet gescand wanneer automatische detectie van het origineel is ingeschakeld**

Afhankelijk van het origineel, wordt de rand van het origineel niet gescand wanneer automatische detectie van het origineel is ingeschakeld.

❏ Pas **Marges instellen voor "Automatisch"** aan in het Epson Scan 2-venster. Wanneer u Document Capture Pro gebruikt, kunt u het venster openen door op de knop **Gedetailleerde instellingen** in het scherm **Scaninstellingen** te drukken.

Klik op het tabblad **Hoofdinstellingen** > **Documentformaat** > **Instellingen**. Pas in het scherm **Instellingen documentformaat** de optie **Marges instellen voor "Automatisch"** aan.

❏ Afhankelijk van het origineel wordt het gebied waarin het origineel zich bevindt mogelijk niet correct gedetecteerd wanneer u de functie **Automatisch detecteren** gebruikt. Selecteer het juiste formaat van het origineel in de lijst **Documentformaat**.

#### *Opmerking:*

Als het formaat van het origineel dat u wilt scannen niet voorkomt in de lijst, stelt u het formaat handmatig in in het Epson Scan 2-venster. Wanneer u Document Capture Pro gebruikt, kunt u het venster openen door op de knop *Gedetailleerde instellingen* in het scherm *Scaninstellingen* te drukken.

Klik op het tabblad *Hoofdinstellingen* > *Documentformaat* en selecteer *Aanpassen*.

## **Het teken wordt niet goed herkend**

Controleer het volgende om het herkenninsgpercentage van de optische tekenherkenning (Optical Character Recognition, OCR) te verhogen.

❏ Controleer of het origineel recht is geplaatst.

- ❏ Gebruik een origineel met duidelijk leesbare tekst. Tekstherkenning kan bij de volgende soorten originelen weigeren.
	- ❏ Originelen die een aantal keer zijn gekopieerd
	- ❏ Originelen die per fax zijn ontvangen (met een lage resolutie)
	- ❏ Originelen waarvan de letter- of regelafstand te klein is
	- ❏ Originelen met lijnen of onderstreping
	- ❏ Originelen met handgeschreven tekst
	- ❏ Originelen met vouwen of kreukels
- ❏ De kwaliteit van thermisch papier (zoals kassabonnen) kan achteruitgaan door ouderdom of wrijving. Scan deze zo snel mogelijk.
- ❏ Controleer of de juiste taal is geselecteerd wanneer u ze opslaat in Microsoft® Office of als **Doorzoekbaar PDFbestand**-bestand.

## **Problemen in gescande afbeelding kunnen niet worden opgelost**

Als u alle oplossingen hebt geprobeerd en het probleem nog steeds niet is opgelost, herstelt u de standaardinstellingen met behulp van Epson Scan 2 Utility.

#### *Opmerking:*

Epson Scan 2 Utility is een van de toepassingen die met de software van de scanner worden meegeleverd.

- 1. Start Epson Scan 2 Utility.
	- ❏ Windows 10/Windows Server 2016

Klik op de startknop en selecteer **EPSON** > **Epson Scan 2 Utility**.

❏ Windows 8.1/Windows 8/Windows Server 2012 R2/Windows Server 2012

Voer in het zoekvenster de naam van de toepassing in en selecteer het weergegeven pictogram.

❏ Windows 7/Windows Server 2008 R2/Windows Server 2008

Klik op de startknop en selecteer **Alle programma's** of **Programma's** > **EPSON** > **Epson Scan 2** > **Epson Scan 2 Utility**.

❏ Mac OS

Selecteer **Ga** > **Toepassingen** > **Epson Software** > **Epson Scan 2 Utility**.

- 2. Selecteer het tabblad **Andere**.
- 3. Klik op **Reset**.

#### *Opmerking:*

Als het probleem hiermee niet is opgelost, verwijdert u de scannerdriver en installeert u deze opnieuw (Epson Scan 2).

## **Problemen met Document Capture Pro**

Klik op de volgende URL om de handleiding van Document Capture Pro te raadplegen als er problemen optreden tijdens het scannen met Document Capture Pro.

<https://support.epson.net/dcp/>

## <span id="page-224-0"></span>**Toepassingen verwijderen en installeren**

## **De toepassingen verwijderen**

Sommige problemen kunnen worden opgelost door de toepassingen te verwijderen en opnieuw te installeren. Dit kan ook nodig zijn na een upgrade van uw besturingssysteem. Log in op uw computer als een beheerder. Voer het beheerderswachtwoord in wanneer u dat wordt gevraagd.

### **Uw toepassingen voor Windows verwijderen**

- 1. Sluit alle geopende toepassingen.
- 2. Koppel de scanner los van de computer.
- 3. Open het Configuratiescherm:
	- ❏ Windows 10/Windows Server 2016

Klik met de rechtermuisknop op de knop Start of houd deze ingedrukt en selecteer **Configuratiescherm**.

- ❏ Windows 8.1/Windows 8/Windows Server 2012 R2/Windows Server 2012 Selecteer **Bureaublad** > **Instellingen** > **Configuratiescherm**.
- ❏ Windows 7/Windows Server 2008 R2 Klik op de knop Start en selecteer **Configuratiescherm**.
- 4. Selecteer **Een programma verwijderen** onder **Programma's**.
- 5. Selecteer het programma dat u wilt verwijderen.
- 6. Klik op **Verwijderen/wijzigen** of **Verwijderen**.

#### *Opmerking:*

Klik op Doorgaan als het venster Gebruikersaccountbeheer verschijnt.

7. Volg de instructies op het scherm.

#### *Opmerking:*

Er wordt misschien een bericht weergegeven waarin u wordt gevraagd uw computer opnieuw te starten. In dat geval selecteert u *Computer opnieuw opstarten* en klikt u op *Voltooien*.

### **Uw toepassingen verwijderen voor Mac OS**

#### *Opmerking:*

Zorg dat u EPSON Software Updater hebt geïnstalleerd.

1. Download de Uninstaller met EPSON Software Updater.

Zodra u de Uninstaller hebt gedownload, hoeft u deze niet telkens opnieuw te downloaden wanneer u de toepassing verwijdert.

2. Koppel de scanner los van de computer.

- 3. Om het stuurprogramma voor de scanner te verwijderen, selecteert u **Systeemvoorkeuren** in het Apple-menu > **Printers en scanners** (of **Afdrukken en scannen**, **Afdrukken en faxen**) en verwijdert u de scanner uit de lijst met ingeschakelde scanners.
- 4. Sluit alle geopende toepassingen.
- 5. Selecteer **Start** > **Toepassingen** > **Epson Software** > **Verwijderprogramma**.
- 6. Selecteer de toepassing die u wilt verwijderen en klik op Deïnstalleer.

#### c*Belangrijk:*

De Uninstaller verwijdert alle stuurprogramma's voor Epson-scanners op de computer. Als u meerdere Epsonscanners gebruikt en slechts enkele stuurprogramma's wilt verwijderen, verwijdert u ze eerst allemaal en installeert u vervolgens de benodigde stuurprogramma's voor de scanner.

#### *Opmerking:*

Als u de toepassing die u wilt verwijderen niet kunt vinden in de lijst met toepassingen, kunt u deze niet verwijderen met de Uninstaller. Selecteer in dat geval *Start* > *Toepassingen* > *Epson Software*. Selecteer de toepassing die u wilt verwijderen en sleep deze naar het prullenbakpictogram.

## **De toepassingen installeren**

Volg de onderstaande stappen om de benodigde toepassingen te installeren.

#### *Opmerking:*

❏ Log in op uw computer als een beheerder. Voer het beheerderswachtwoord in wanneer u dat wordt gevraagd.

❏ Als u toepassingen opnieuw wilt installeren, moet u ze eerst verwijderen.

- 1. Sluit alle geopende toepassingen.
- 2. Wanneer u de scannerdriver (Epson Scan 2) installeert, koppelt u de scanner en computer tijdelijk los.

#### *Opmerking:*

Sluit de scanner en de computer niet aan tot u dat wordt gevraagd.

3. Installeer de toepassing door de instructies op de hieronder vermelde website te volgen.

#### [http://epson.sn](http://epson.sn/?q=2)

#### *Opmerking:*

Voor Windows kunt u ook de softwareschijf gebruiken die bij de scanner is geleverd.

# <span id="page-226-0"></span>**De computer of apparaten toevoegen of vervangen**

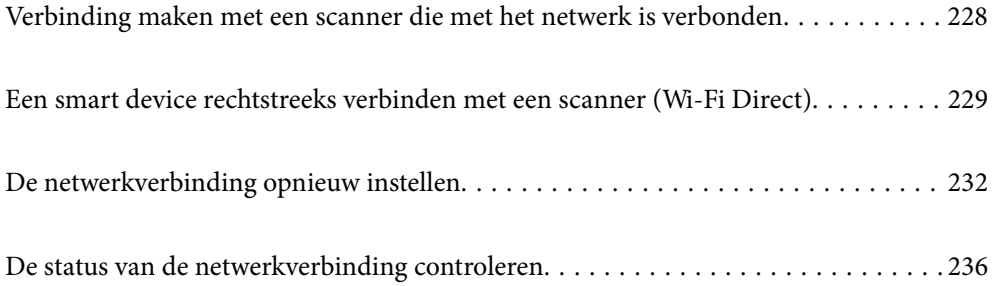

## <span id="page-227-0"></span>**Verbinding maken met een scanner die met het netwerk is verbonden**

Wanneer de scanner al is verbonden met een netwerk, kunt u een computer of een smart device via het netwerk met de scanner verbinden.

## **Een netwerkscanner gebruiken vanaf een tweede computer**

Het wordt aanbevolen de het installatieprogramma te gebruiken om de scanner te verbinden met een computer. U kunt het installatieprogramma op een van de volgende manieren uitvoeren.

❏ Instellen via de website

Open de volgende website en voer de productnaam in. Ga naar **Instellen** en configureer de instellingen.

[http://epson.sn](http://epson.sn/?q=2)

❏ Instellen met de software-cd (alleen voor modellen die worden geleverd met een software-cd en gebruikers die beschikken over een Windows-computer met een schijfstation).

Plaats de software-cd in de computer en volg de instructies op het scherm.

#### **De scanner selecteren**

Volg de instructies op het scherm totdat het volgende scherm wordt weergegeven. Selecteer de naam van de scanner waarmee u verbinding wilt maken en klik vervolgens op **Volgende**.

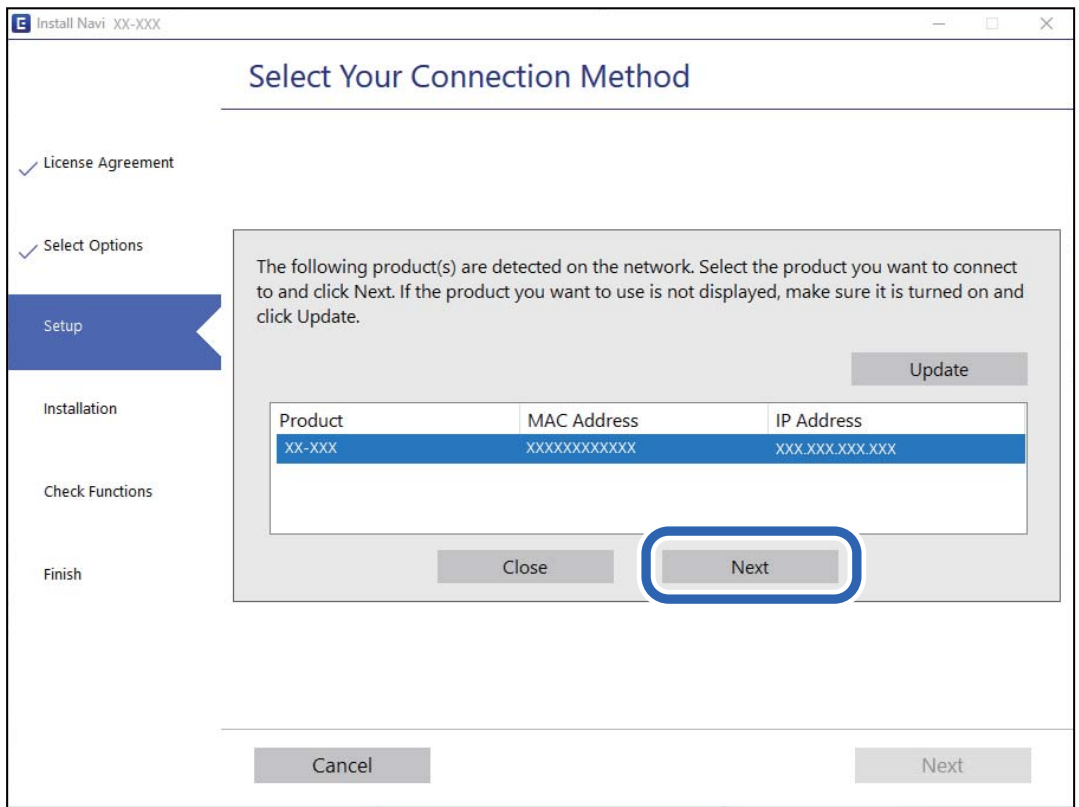

Volg de instructies op het scherm.

## <span id="page-228-0"></span>**Een netwerkscanner gebruiken vanaf een smart device**

U kunt een smart device op een van de volgende manieren met de scanner verbinden.

#### **Verbinden via een draadloze router**

Verbind het smart device met hetzelfde wifi-netwerk (SSID) als de scanner. Meer details hieronder. ["Instellingen voor verbinding met het smart device configureren" op pagina 232](#page-231-0)

#### **Verbinden via Wi-Fi Direct**

Verbind het smart device rechtstreeks met de scanner zonder draadloze router.

Meer details hieronder.

"Een smart device rechtstreeks verbinden met een scanner (Wi-Fi Direct)" op pagina 229

## **Een smart device rechtstreeks verbinden met een scanner (Wi-Fi Direct)**

Met Wi-Fi Direct (eenvoudig toegangspunt) kunt u een smart device rechtstreeks zonder draadloze router op de scanner aansluiten en vanaf het smart device afdrukken.

## **Over Wi-Fi Direct**

Gebruik deze verbindingsmethode wanneer u thuis of op kantoor geen Wi-Fi hebt of wanneer u de scanner en het smart device rechtstreeks met elkaar wilt verbinden. In deze modus fungeert de scanner als draadloze router en kunt u maximaal vier apparaten met de scanner verbinden zonder dat u een gewone draadloze router nodig hebt. Apparaten die rechtstreeks op de scanner zijn aangesloten, kunnen echter niet via de scanner met elkaar communiceren.

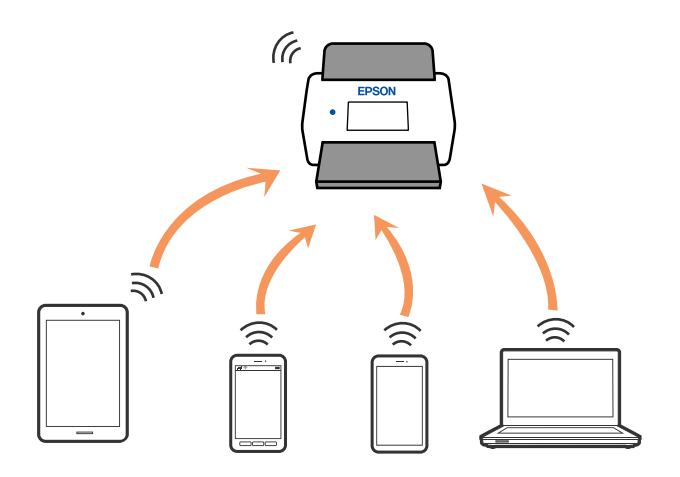

De scanner kan tegelijk verbinding hebben via Wi-Fi of ethernet en Wi-Fi Direct (eenvoudig toegangspunt). Als u echter een netwerkverbinding maakt via Wi-Fi Direct (eenvoudig toegangspunt) en de scanner via Wi-Fi is verbonden, wordt de Wi-Fi-verbinding tijdelijk verbroken.

## **Verbinding maken met een smart device via Wi-Fi Direct**

Met deze methode kunt u de scanner zonder draadloze router rechtstreeks met smart devices verbinden.

- 1. Selecteer in het startscherm  $\widehat{\mathbb{R}}$
- 2. Selecteer **Wi-Fi Direct**.
- 3. Selecteer **Start de instelling**.
- 4. Start Epson Smart Panel op uw smart device.
- 5. Volg de instructies die worden weergegeven in Epson Smart Panel om verbinding te maken met de scanner. Ga naar de volgende stap wanneer het smart device met de scanner is verbonden.
- 6. Selecteer **Volledig** op het bedieningspaneel van de scanner.

## **De verbinding met Wi-Fi Direct (eenvoudig toegangspunt) verbreken**

Er zijn twee methoden beschikbaar om een Wi-Fi Direct-verbinding (eenvoudig toegangspunt) uit te schakelen. U kunt alle verbindingen uitschakelen via het bedieningspaneel van de scanner of u schakelt alle verbindingen uit via de computer of het smart device.

```
Wanneer u alle verbindingen wilt uitschakelen, selecteert u \mathbf{W} \setminus \mathbf{W} > Wi-Fi Direct > Start de instelling >
Wijzigen > Wi-Fi Direct uitschakelen.
```
### c*Belangrijk:*

Wanneer de Wi-Fi Direct-verbinding (eenvoudig toegangspunt) wordt uitgeschakeld, wordt de verbinding voor alle computers en smart devices die via een Wi-Fi Direct-verbinding (eenvoudig toegangspunt) met de scanner zijn verbonden verbroken.

#### *Opmerking:*

Als u de verbinding met een specifiek apparaat wilt verbreken, doe dit dan op het apparaat in kwestie en niet op de scanner. Gebruik een van de volgende methodes om de Wi-Fi Direct-verbinding (eenvoudig toegangspunt) te verbreken met het apparaat.

- ❏ Verbreek de wifi-verbinding met de netwerknaam (SSID) van de scanner.
- ❏ Maak verbinding met een andere netwerknaam (SSID).

## **De instellingen voor Wi-Fi Direct (eenvoudig toegangspunt) wijzigen, zoals de SSID**

Wanneer een Wi-Fi Direct-verbinding (eenvoudig toegangspunt) is ingeschakeld, kunt u de instellingen wijzigen in

> **Wi-Fi Direct** > **Start de instelling** > **Wijzigen** en worden de volgende menuopties weergegeven.

#### **Netwerknaam wijzigen**

Wijzig de netwerknaam (SSID) voor Wi-Fi Direct (eenvoudig toegangspunt) voor het maken van een verbinding met de scanner in een naam naar keuze. U kunt de netwerknaam (SSID) instellen in ASCII-tekens die zijn weergegeven op het softwaretoetsenbord van het bedieningspaneel. U kunt maximaal 22 tekens invoeren.

Wanneer u de netwerknaam (SSID) wijzigt, wordt de verbinding met alle verbonden apparaten verbroken. Gebruik de nieuwe netwerknaam (SSID) als u opnieuw verbinding wilt maken met het apparaat.

#### **Wachtwoord wijzigen**

Wijzig het wachtwoord voor Wi-Fi Direct (eenvoudig toegangspunt) voor het maken van verbinding met de scanner in een waarde naar keuze. U kunt het wachtwoord instellen in ASCII-tekens die zijn weergegeven op het softwaretoetsenbord van het bedieningspaneel. U kunt 8 tot 22 tekens invoeren.

Wanneer u het wachtwoord wijzigt, wordt de verbinding met alle verbonden apparaten verbroken. Gebruik het nieuwe wachtwoord als u opnieuw verbinding wilt maken met het apparaat.

#### **Frequentiebereik wijzigen**

Wijzig het frequentiebereik van Wi-Fi Direct dat wordt gebruikt voor het maken van een verbinding met de scanner. U kunt kiezen tussen 2,4 GHz of 5 GHz.

Wanneer u het frequentiebereik wijzigt, wordt de verbinding met alle verbonden apparaten verbroken. Maak opnieuw verbinding met het apparaat.

Als u het frequentiebereik wijzigt naar 5 GHz, kunt u niet opnieuw verbinding maken met apparaten die geen ondersteuning bieden voor 5 GHz.

Deze instelling wordt mogelijk niet in alle regio's weergegeven.

#### **Wi-Fi Direct uitschakelen**

Schakel de instellingen voor Wi-Fi Direct (eenvoudig toegangspunt) van de scanner uit. Wanneer u deze optie uitschakelt, wordt de verbinding van alle apparaten die via Wi-Fi Direct (eenvoudig toegangspunt) met de scanner zijn verbonden verbroken.

#### **Standaardinst. herstellen**

Herstel alle instellingen voor Wi-Fi Direct (eenvoudig toegangspunt) naar de standaardwaarden.

De op de scanner opgeslagen verbindingsgegevens voor Wi-Fi Direct (eenvoudig toegangspunt) van het smart device worden verwijderd.

#### *Opmerking:*

U kunt de volgende instellingen ook configureren via het tabblad *Netwerk* > *Wi-Fi Direct* in Web Config.

- ❏ Wi-Fi Direct (eenvoudig toegangspunt) in- of uitschakelen
- ❏ De netwerknaam (SSID) wijzigen
- ❏ Wachtwoord wijzigen
- ❏ Het frequentiebereik wijzigen

Deze instelling wordt mogelijk niet in alle regio's weergegeven.

❏ De instellingen voor Wi-Fi Direct (eenvoudig toegangspunt) herstellen

## <span id="page-231-0"></span>**De netwerkverbinding opnieuw instellen**

In dit gedeelte wordt uitgelegd hoe u de instellingen voor de netwerkverbinding kunt configureren en de verbindingsmethode kunt wijzigen bij vervanging van de draadloze router of de computer.

## **Vervanging van de draadloze router**

Wanneer u de draadloze router vervangt, moet u de verbinding tussen de computer of het smart device en de scanner instellen.

U moet deze instellingen configureren als u bijvoorbeeld van internetprovider verandert.

### **Instellingen voor verbinding met de computer configureren**

Het wordt aanbevolen de het installatieprogramma te gebruiken om de scanner te verbinden met een computer. U kunt het installatieprogramma op een van de volgende manieren uitvoeren.

❏ Instellen via de website

Open de volgende website en voer de productnaam in. Ga naar **Instellen** en configureer de instellingen.

[http://epson.sn](http://epson.sn/?q=2)

❏ Instellen met de software-cd (alleen voor modellen die worden geleverd met een software-cd en gebruikers die beschikken over een Windows-computer met een schijfstation).

Plaats de software-cd in de computer en volg de instructies op het scherm.

#### **De verbindingsmethode selecteren**

Volg de instructies op het scherm. Selecteer in het scherm **Uw bewerking selecteren** de optie **Breng de verbinding van Printer opnieuw tot stand (voor nieuwe netwerkrouter of om USB te wijzigen naar netwerk, enz.)** en klik vervolgens op **Volgende**.

Volg de afdrukinstructies op het scherm om de configuratie te voltooien.

Als u geen verbinding kunt maken, lees dan het volgende om het probleem op te lossen.

["Kan geen verbinding maken met een netwerk" op pagina 207](#page-206-0)

### **Instellingen voor verbinding met het smart device configureren**

U kunt de scanner gebruiken vanaf een smart device wanneer u de scanner verbindt met hetzelfde Wi-Fi-netwerk (SSID) als het smart device. Open de volgende website en voer de productnaam in om de scanner vanaf een smart device te gebruiken. Ga naar **Instellen** en configureer de instellingen.

#### [http://epson.sn](http://epson.sn/?q=2)

Open de website vanaf een smart device waarmee u verbinding wilt maken met de scanner.

## **Vervanging van de computer**

Wanneer u de computer vervangt, moet u de verbinding tussen de computer en de scanner instellen.

### **Instellingen voor verbinding met de computer configureren**

Het wordt aanbevolen de het installatieprogramma te gebruiken om de scanner te verbinden met een computer. U kunt het installatieprogramma op de volgende manier uitvoeren.

❏ Instellen via de website

Open de volgende website en voer de productnaam in. Ga naar **Instellen** en configureer de instellingen.

- [http://epson.sn](http://epson.sn/?q=2)
- ❏ Instellen met de software-cd (alleen voor modellen die worden geleverd met een software-cd en gebruikers die beschikken over een Windows-computer met een schijfstation).

Plaats de software-cd in de computer en volg de instructies op het scherm.

Volg de instructies op het scherm.

## **De methode voor verbinding met de computer wijzigen**

In dit gedeelte wordt uitgelegd hoe u de verbindingsmethode kunt wijzigen wanneer de computer en de scanner zijn verbonden.

### **De netwerkverbinding wijzigen van ethernet in wifi**

Wijzig de ethernetverbinding via het bedieningspaneel van de scanner in een wifi-verbinding. De methode voor wijziging van de verbinding is in feite dezelfde als die voor het instellen van een wifi-verbinding.

#### **Gerelateerde informatie**

& ["Wifi-instellingen configureren via het bedieningspaneel" op pagina 234](#page-233-0)

### **De netwerkverbinding wijzigen van wifi in ethernet**

Volg onderstaande stappen om de wifi-verbinding te wijzigen in een ethernetverbinding.

- 1. Selecteer in het startscherm **Instel.**.
- 2. Selecteer **Netwerkinstellingen** > **Bekabelde LAN-installatie**.
- 3. Volg de instructies op het scherm.

### **Een USB-verbinding wijzigen in een netwerkverbinding**

Gebruik het installatieprogramma en stel de installatie in met een andere verbindingsmethode.

❏ Instellen via de website

Open de volgende website en voer de productnaam in. Ga naar **Instellen** en configureer de instellingen. [http://epson.sn](http://epson.sn/?q=2)

❏ Instellen met de software-cd (alleen voor modellen die worden geleverd met een software-cd en gebruikers die beschikken over een Windows-computer met een schijfstation).

Plaats de software-cd in de computer en volg de instructies op het scherm.

#### <span id="page-233-0"></span>**De verbindingsmethode wijzigen selecteren**

Volg de instructies op het scherm. Selecteer in het scherm **Uw bewerking selecteren** de optie **Breng de verbinding van Printer opnieuw tot stand (voor nieuwe netwerkrouter of om USB te wijzigen naar netwerk, enz.)** en klik vervolgens op **Volgende**.

Selecteer de netwerkverbinding die u wilt gebruiken (**Verbinden via draadloos netwerk (Wi-Fi)** of **Verbinden via vaste LAN-verbinding (ethernet)**) en klik op **Volgende**.

Volg de afdrukinstructies op het scherm om de configuratie te voltooien.

## **Wifi-instellingen configureren via het bedieningspaneel**

Op het bedieningspaneel van de scanner kunt u op verschillende manieren de netwerkinstellingen configureren. Kies de verbindingsmethode die overeenkomt met uw omgeving en de voorwaarden die u gebruikt.

Als u beschikt over de informatie voor de draadloze router, zoals de SSID en het wachtwoord, kunt u de instellingen handmatig configureren.

Als de draadloze router WPS ondersteunt, kunt u de instellingen configureren met drukknopinstellingen.

Nadat de scanner verbinding heeft gemaakt met het netwerk, maakt u verbinding tussen de scanner en het apparaat dat u wilt gebruiken (computer, smart device, tablet, enz.)

## **Wifi-instellingen configureren door de SSID en het wachtwoord in te voeren**

U kunt een wifi-netwerk instellen door op het bedieningspaneel van de scanner de gegevens in te voeren die nodig zijn voor verbinding met een draadloze router. Als u op deze wijze de instellingen wilt configureren, hebt u de SSID en het wachtwoord van de draadloze router nodig.

#### *Opmerking:*

Als u een draadloze router met de standaardinstellingen gebruikt, gebruikt u de SSID en het wachtwoord die op het label vermeld staan. Als u de SSID en het wachtwoord niet weet, neem dan contact op met degene die de draadloze router heeft ingesteld of raadpleeg de documentatie van de draadloze router.

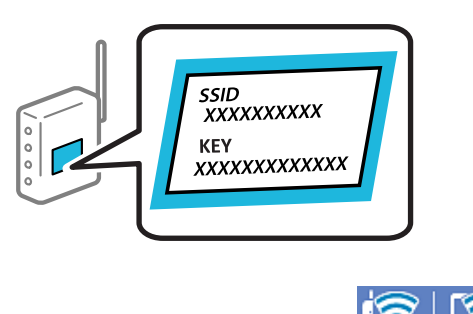

- 1. Tik op het startscherm op
- 2. Selecteer **Router**.
- 3. Tik op **Start de instelling**.

Als de netwerkverbinding al is ingesteld, worden de verbindingsdetails weergegeven. Tik op **Wijzig naar Wi-Fi-verbinding.** of **Instellingen wijzigen** om de instellingen te wijzigen.

4. Selecteer **Wizard Wi-Fi instellen**.

5. Volg de instructies op het scherm om de SSID te selecteren, voer het wachtwoord van de draadloze router in en start de configuratie.

Klik op de koppeling hieronder voor gerelateerde informatie als u na de configuratie de netwerkverbindingsstatus van de scanner wilt controleren.

#### *Opmerking:*

- ❏ Als u de SSID niet kent, controleert u of de informatie op het label van de draadloze router is vermeld. Als u de draadloze router met de standaardinstellingen wilt gebruiken, gebruikt u de SSID die op het label is vermeld. Als u geen gegevens kunt vinden, raadpleegt u de documentatie die bij de draadloze router is meegeleverd.
- ❏ Het wachtwoord is hoofdlettergevoelig.
- ❏ Als u het wachtwoord niet kent, controleert u of de informatie op het label van de draadloze router is vermeld. Op het label is mogelijk het wachtwoord vermeld, bijvoorbeeld aangeduid als "Network Key" of "Wireless Password". Als u de draadloze router met de standaardinstellingen wilt gebruiken, gebruikt u het wachtwoord dat op het label is geschreven.

#### **Gerelateerde informatie**

& ["De status van de netwerkverbinding controleren" op pagina 236](#page-235-0)

### **Wifi-instellingen configureren via de drukknopinstelling (WPS)**

U kunt automatisch een Wi-Fi-netwerk instellen door op een knop op de draadloze router te drukken. Als aan de volgende voorwaarden wordt voldaan, kunt u de verbinding via deze methode instellen.

❏ De draadloze router is compatibel met WPS (Wi-Fi Protected Setup).

❏ De huidige Wi-Fi-verbinding is tot stand gebracht door op een knop op de draadloze router te drukken.

#### *Opmerking:*

Als u de knop niet kunt vinden of als u de installatie uitvoert met de software, raadpleegt u de documentatie die bij de draadloze router is geleverd.

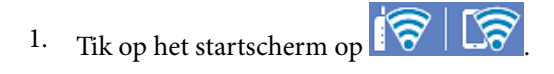

- 2. Selecteer **Router**.
- 3. Tik op **Start de instelling**.

Als de netwerkverbinding al is ingesteld, worden de verbindingsdetails weergegeven. Tik op **Wijzig naar Wi-Fi-verbinding.** of **Instellingen wijzigen** om de instellingen te wijzigen.

- 4. Selecteer **Instellen met drukknop (WPS)**.
- 5. Volg de instructies op het scherm.

Klik op de koppeling hieronder voor gerelateerde informatie als u na de configuratie de netwerkverbindingsstatus van de scanner wilt controleren.

#### *Opmerking:*

Als de verbinding mislukt, start de draadloze router dan opnieuw, zet deze dichter bij de scanner en probeer het nog een keer.

#### <span id="page-235-0"></span>**Gerelateerde informatie**

& "De status van de netwerkverbinding controleren" op pagina 236

## **Wifi-instellingen configureren via de pincode-instelling (WPS)**

U kunt automatisch verbinding maken met een draadloze router door gebruik te maken van een pincode. U kunt deze methode gebruiken als uw draadloze router WPS (Wi-Fi Protected Setup) ondersteunt. Gebruik een computer om een pincode in te voeren in de draadloze router.

- 1. Tik op het startscherm op  $\boxed{\bigcirc}$  .
- 2. Selecteer **Router**.
- 3. Tik op **Start de instelling**.

Als de netwerkverbinding al is ingesteld, worden de verbindingsdetails weergegeven. Tik op **Wijzig naar Wi-Fi-verbinding.** of **Instellingen wijzigen** om de instellingen te wijzigen.

- 4. Selecteer **Overige** > **Instellen met PIN (WPS)**
- 5. Volg de instructies op het scherm.

Klik op de koppeling hieronder voor gerelateerde informatie als u na de configuratie de netwerkverbindingsstatus van de scanner wilt controleren.

#### *Opmerking:*

Raadpleeg de documentatie van de draadloze router voor meer informatie over het invoeren van een pincode.

#### **Gerelateerde informatie**

& "De status van de netwerkverbinding controleren" op pagina 236

## **De status van de netwerkverbinding controleren**

U kunt de netwerkstatus als volgt controleren.

## **De netwerkverbindingsstatus controleren op het bedieningspaneel**

U kunt de status van de netwerkverbinding controleren aan de hand van het netwerkpictogram of de netwerkinformatie op het bedieningspaneel van de scanner.

### **De netwerkverbindingsstatus controleren met het netwerkpictogram**

U kunt de status van de netwerkverbinding en kracht van het radiosignaal controleren aan de hand van het netwerkpictogram op het startscherm van de scanner.

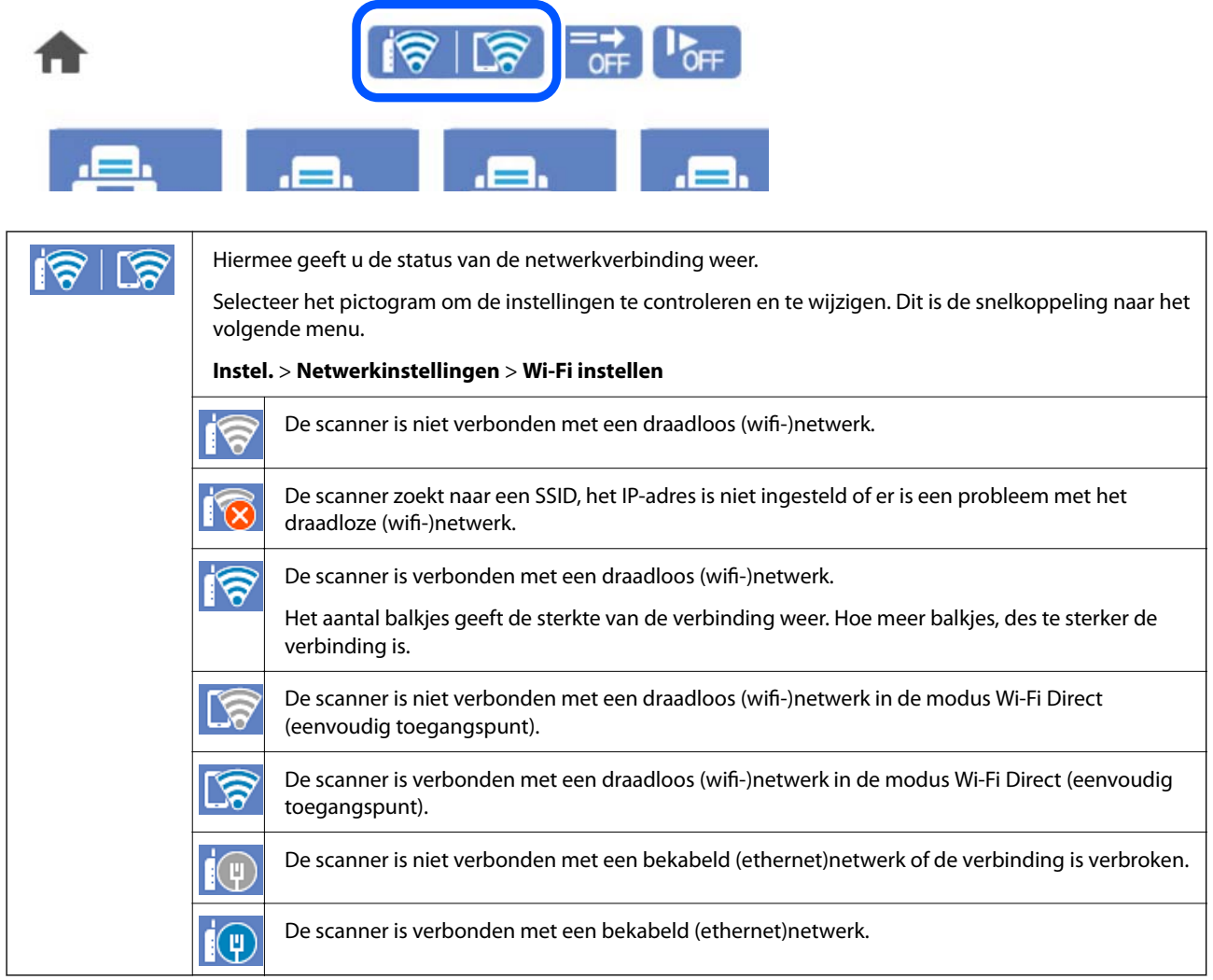

### **De gedetailleerde netwerkinformatie weergeven op het bedieningspaneel**

Wanneer uw scanner verbinding heeft met het netwerk, kunt u ook andere netwerkgerelateerde informatie bekijken door de netwerkmenu's te selecteren die u wilt controleren.

- 1. Selecteer in het startscherm **Instel.**.
- 2. Selecteer **Netwerkinstellingen** > **Netwerkstatus**.
- 3. Als u deze informatie wilt controleren, selecteert u de menu's die u wilt nakijken.
	- ❏ Status vast netwerk/Wi-Fi

Hiermee geeft u de netwerkinformatie weer (apparaatnaam, verbinding, signaalsterkte, enz.) voor ethernetof wifi-verbindingen.

❏ Wi-Fi Direct-status

Geeft weer of Wi-Fi Direct is in- of uitgeschakeld, en de SSID, het wachtwoord enzovoort voor Wi-Fi Direct-verbindingen.

❏ Status e-mailserver

Geeft de netwerkinformatie voor de e-mailserver weer.

## **Het computernetwerk controleren (alleen Windows)**

Met de opdrachtprompt kunt u de verbindingsstatus van de computer en het verbindingspad naar de scanner controleren. Hiermee kunt u de problemen oplossen.

❏ ipconfig-opdracht

Geef de verbindingsstatus weer van de netwerkinterface die momenteel door de computer wordt gebruikt.

Als u de instellingsinformatie vergelijkt met de daadwerkelijke communicatie, kunt u controleren of de verbinding correct werkt. Indien zich in het netwerk meerdere DHCP-servers bevinden, kunt u onder andere het daadwerkelijke adres dat aan de computer is toegewezen en de DNS-server waarnaar wordt verwezen achterhalen.

- ❏ Indeling: ipconfig /all
- ❏ Voorbeelden:

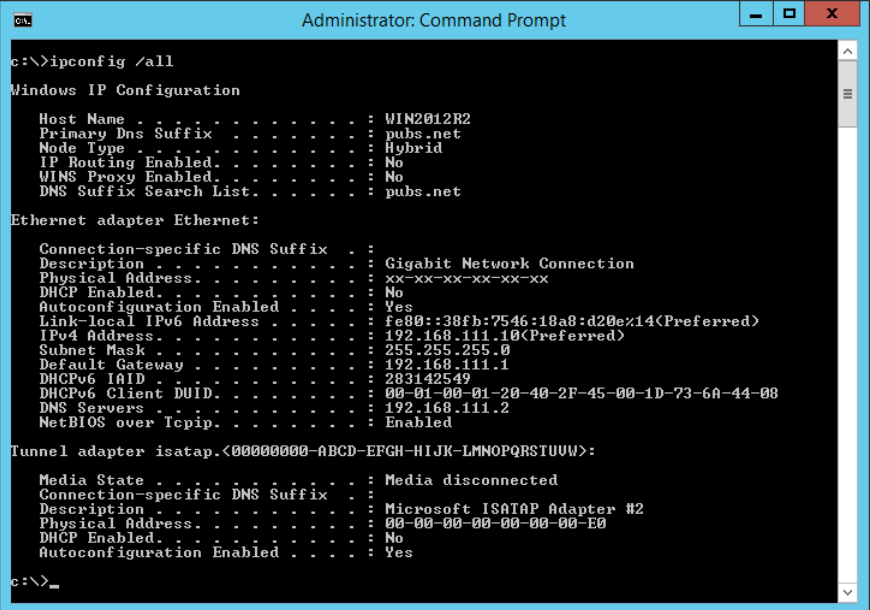

#### ❏ pathping-opdracht

U kunt de lijst met routers die via de doelhost worden geleid en de routing van communicatie bevestigen.

- ❏ Indeling: pathping xxx.xxx.xxx.xxx
- ❏ Voorbeelden: pathping 192.0.2.222

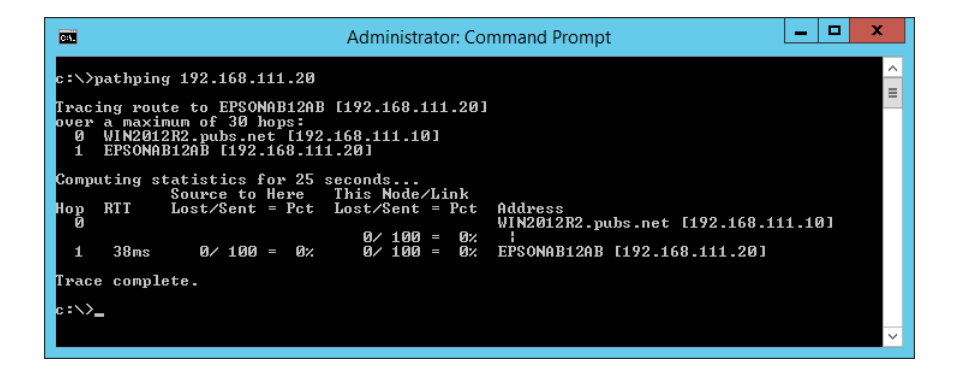

# <span id="page-239-0"></span>**Technische specificaties**

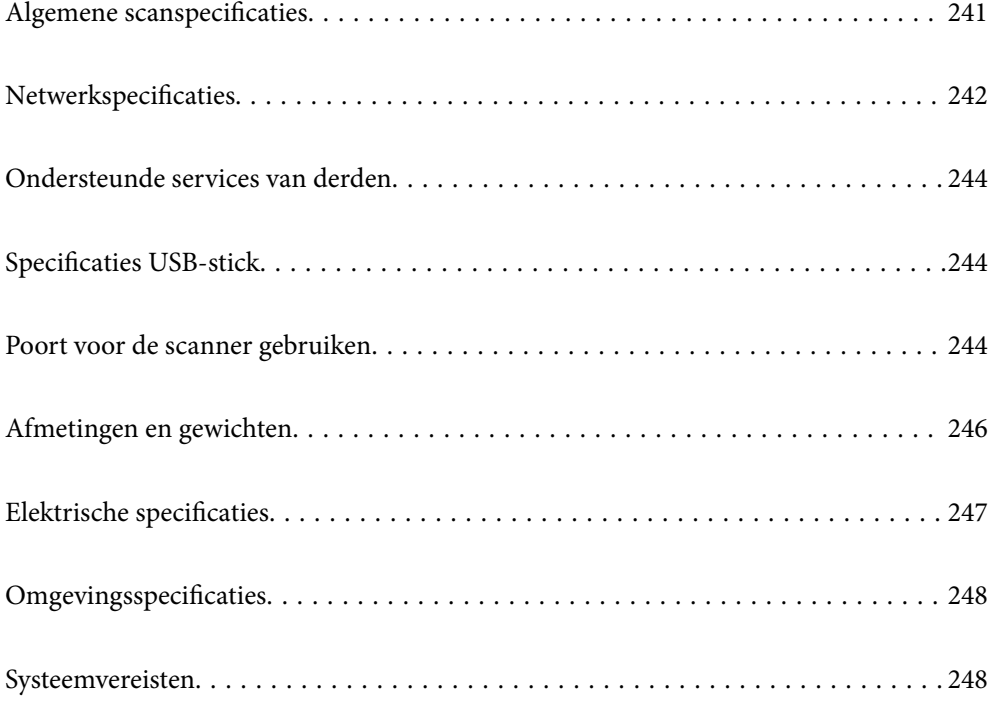

## <span id="page-240-0"></span>**Algemene scanspecificaties**

#### *Opmerking:*

Deze specificaties kunnen zonder voorafgaande kennisgeving worden gewijzigd.

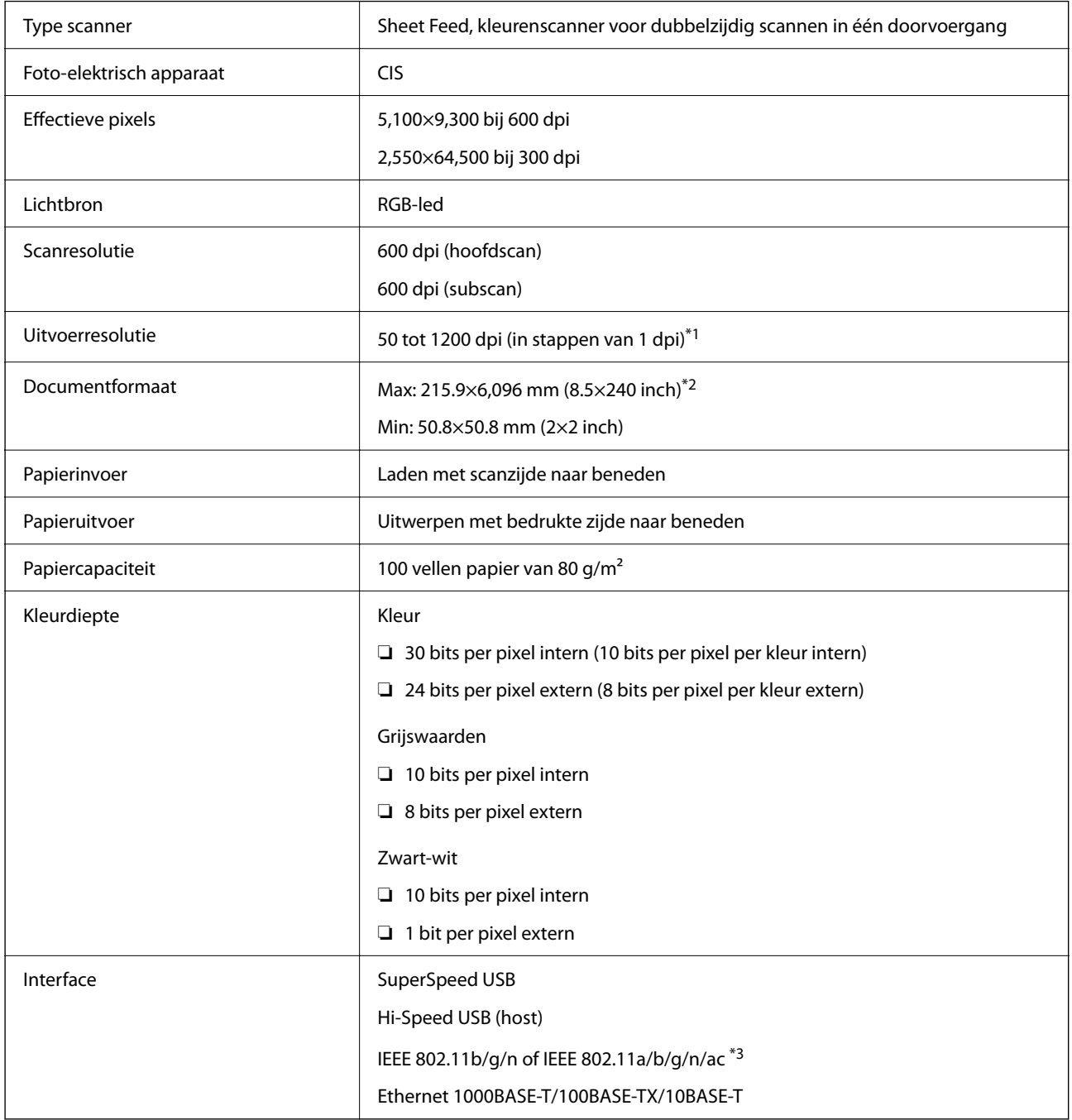

\*1 Deze waarde heeft betrekking op het scannen met een computer. Beschikbare resoluties kunnen variëren afhankelijk van de scanmethode en de resolutie.

\*2 De maximumlengte kan variëren afhankelijk van de scanmethode en de resolutie. Meer details hieronder.

["Maximumlengte voor lang papier" op pagina 37](#page-36-0)

\*3 Welke wifi-interfaces beschikbaar zijn, is afhankelijk van uw regio.

## <span id="page-241-0"></span>**Netwerkspecificaties**

## **Wifi-specificaties**

Raadpleeg de volgende tabel voor de wifi-specificaties.

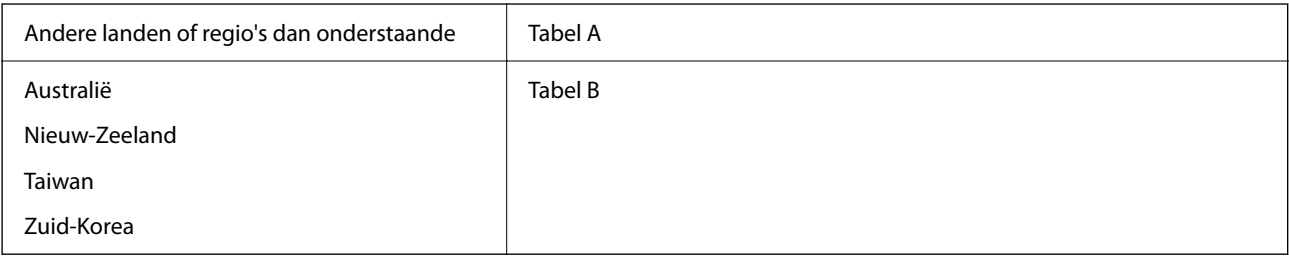

Tabel A

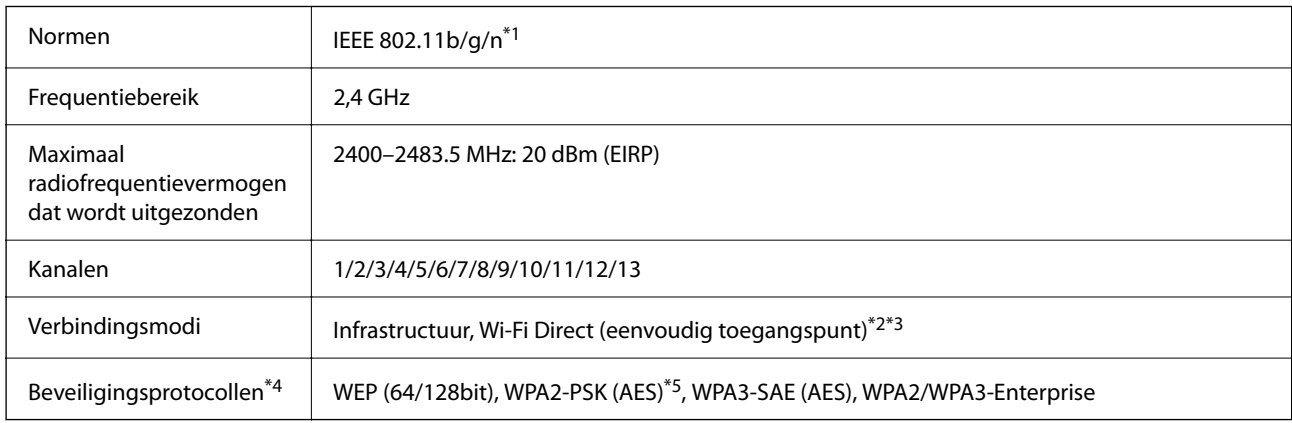

\*1 Alleen beschikbaar voor de HT20.

\*2 Niet ondersteund voor IEEE 802.11b.

\*3 Infrastructuur en modi voor Wi-Fi Direct of een ethernetverbinding kunnen tegelijkertijd worden gebruikt.

\*4 Wi-Fi Direct ondersteunt alleen WPA2-PSK (AES).

\*5 Voldoet aan WPA2-standaarden met ondersteuning voor WPA/WPA2 Personal.

Tabel B

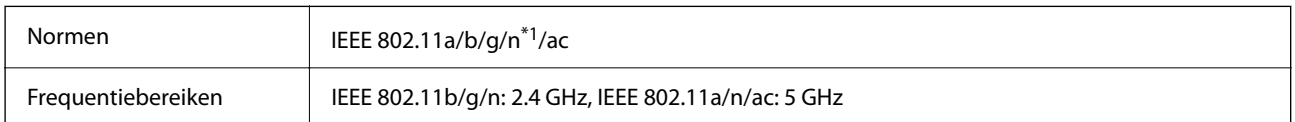

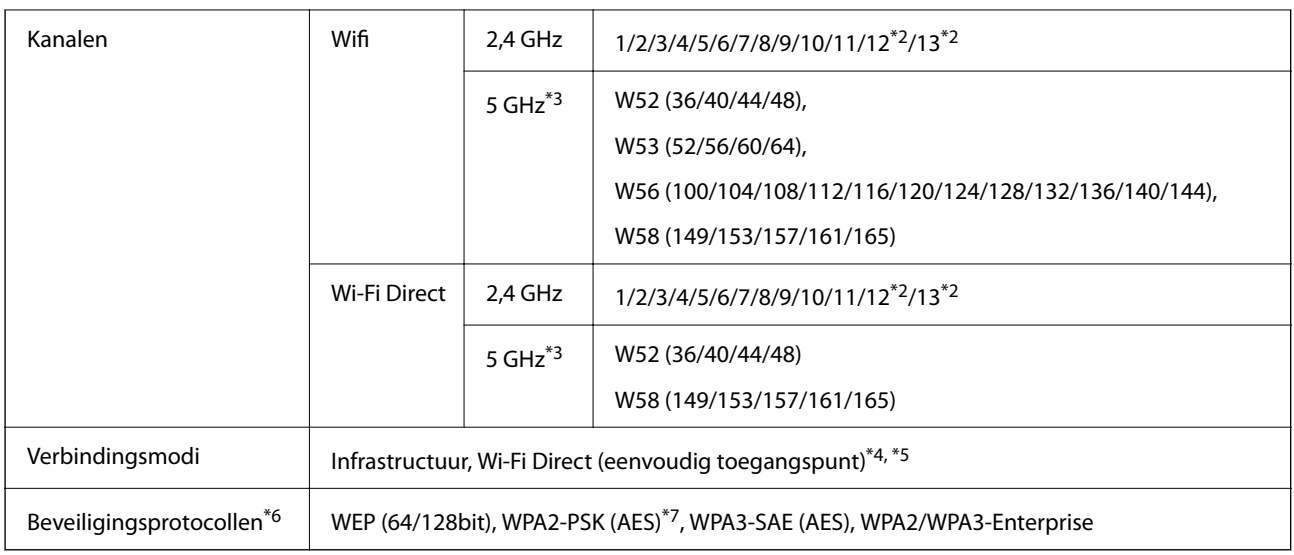

- \*1 Alleen beschikbaar voor de HT20.
- \*2 Niet beschikbaar in Taiwan.
- \*3 De beschikbaarheid van deze kanalen en gebruik van het product buitenshuis via deze kanalen verschilt per locatie. Zie voor meer informatie [http://support.epson.net/wifi5ghz/.](http://support.epson.net/wifi5ghz/)
- \*4 Niet ondersteund voor IEEE 802.11b.
- \*5 Infrastructuur en modi voor Wi-Fi Direct of een ethernetverbinding kunnen tegelijkertijd worden gebruikt.
- \*6 Wi-Fi Direct ondersteunt alleen WPA2-PSK (AES).
- \*7 Voldoet aan WPA2-standaarden met ondersteuning voor WPA/WPA2 Personal.

## **Ethernet-specificaties**

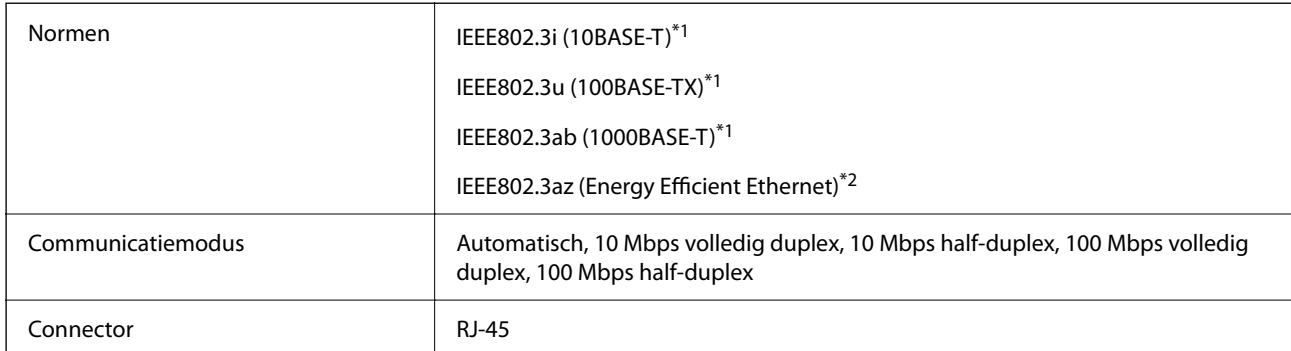

\*1 Gebruik een STP-kabel (Shielded twisted pair) van categorie 5e of hoger om het risico op radio-interferentie te voorkomen.

\*2 Het verbonden apparaat moet voldoen aan IEEE802.3az-standaarden.

## **Netwerkfuncties en IPv4/IPv6**

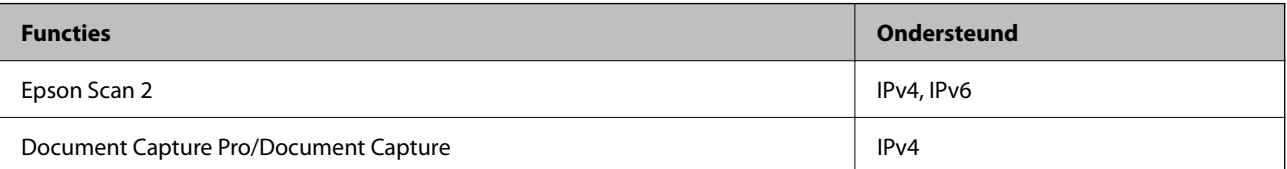

<span id="page-243-0"></span>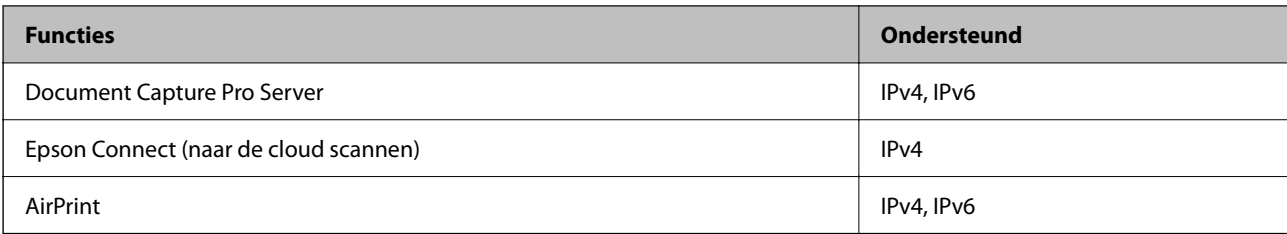

## **Beveiligingsprotocol**

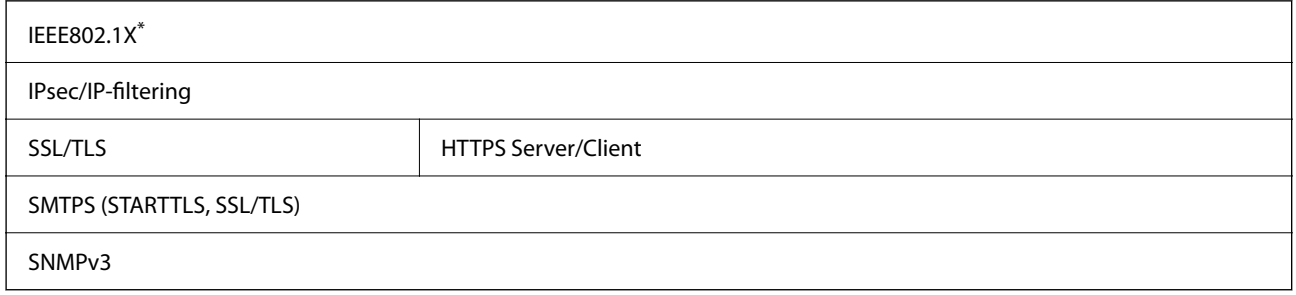

U moet verbindingsapparaat gebruiken dat voldoet aan IEEE802.1X.

## **Ondersteunde services van derden**

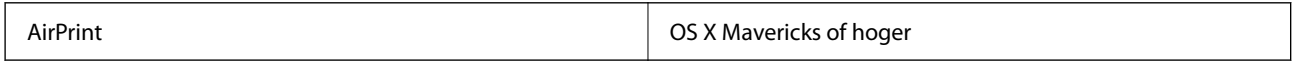

## **Specificaties USB-stick**

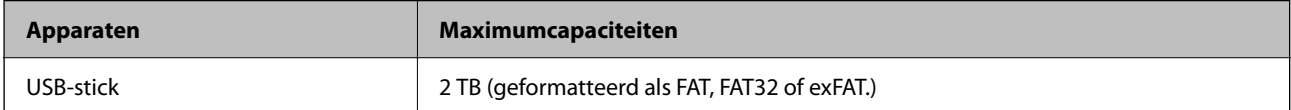

De volgende stations kunt u niet gebruiken:

❏ Een station waarvoor een apart stuurprogramma nodig is

❏ Een station met beveiligingsinstellingen (wachtwoord, versleuteling en dergelijke)

Epson kan niet garanderen dat extern aangesloten stations correct werken.

## **Poort voor de scanner gebruiken**

De scanner gebruikt de volgende poort. Deze poorten moeten naar behoefte beschikbaar worden gesteld door de netwerkbeheerder.

### **Wanneer de scanner de afzender (client) is**

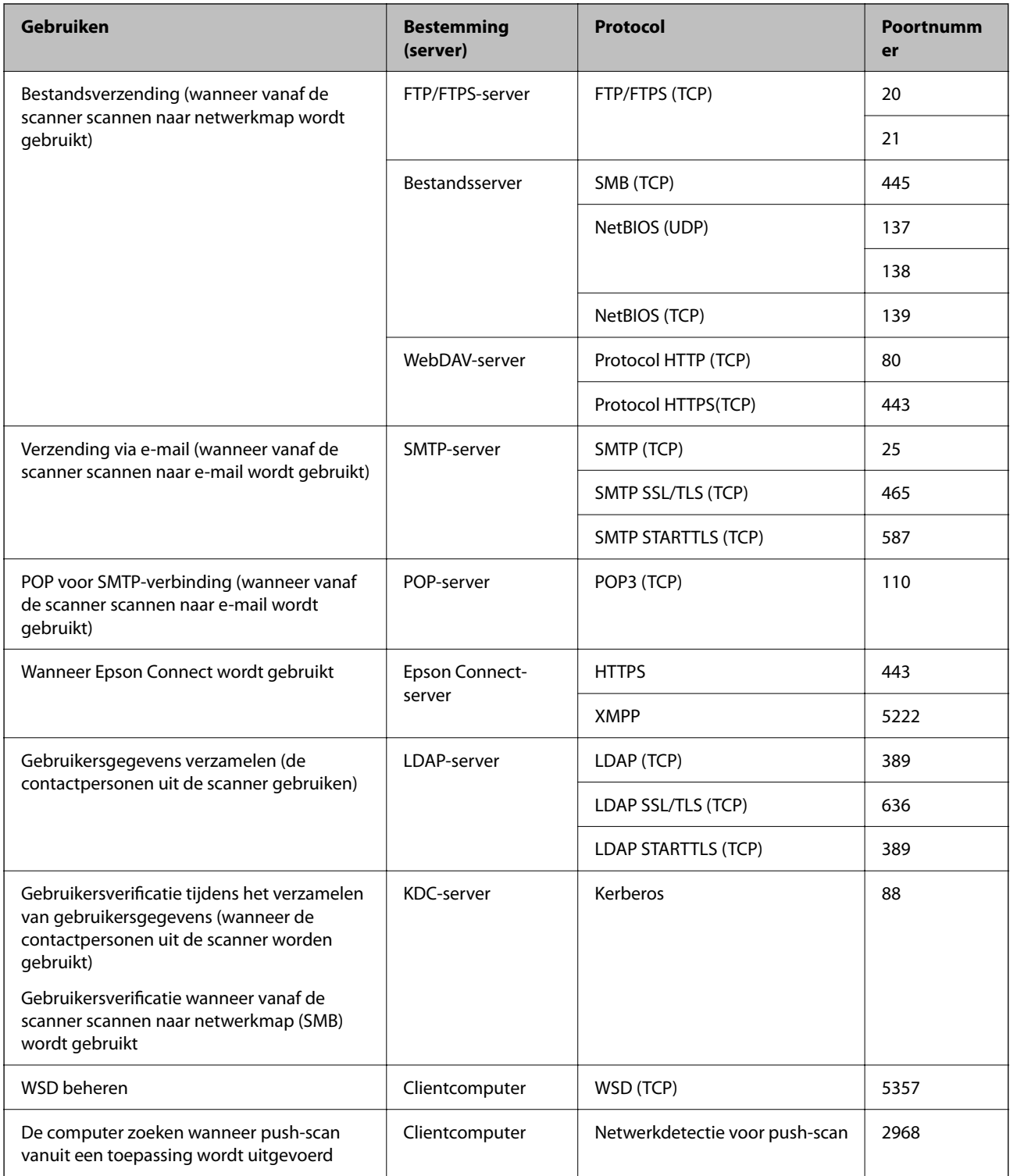

### <span id="page-245-0"></span>**Wanneer de afzender (client) de clientcomputer is**

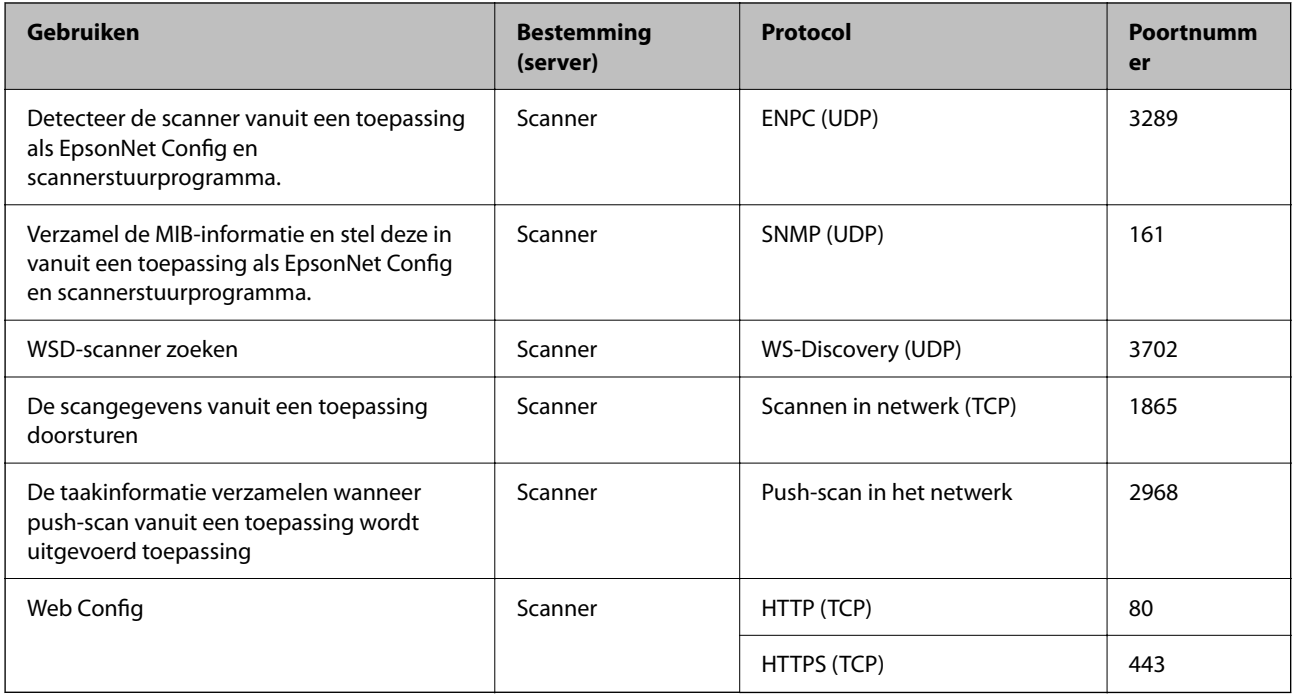

## **Afmetingen en gewichten**

### **Afmetingen**

Opslag (eenheid: mm (inch))

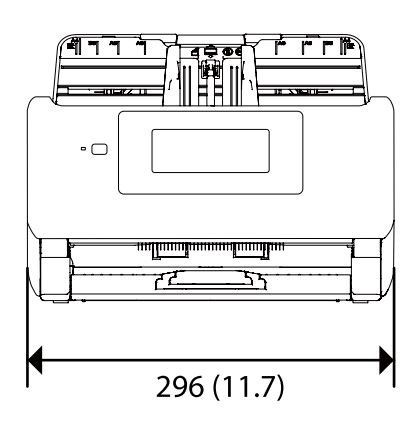

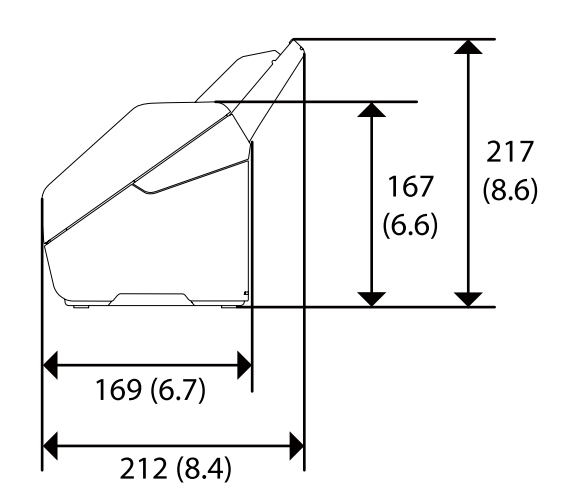

<span id="page-246-0"></span>Scannen (eenheid: mm (inch))

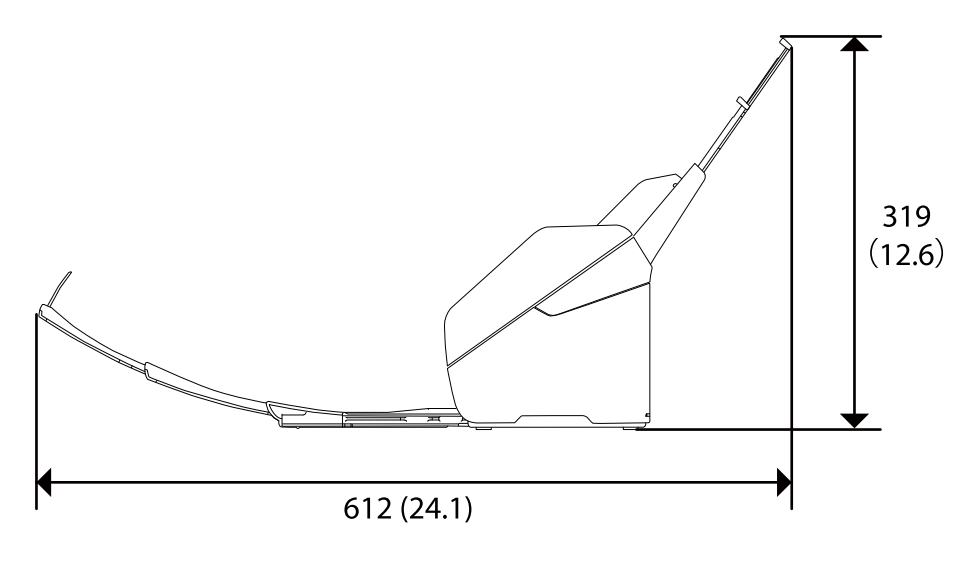

#### **Gewicht**

Ca. 3.7 kg (8.2 lb)

## **Elektrische specificaties**

## **Elektrische specificaties scanner**

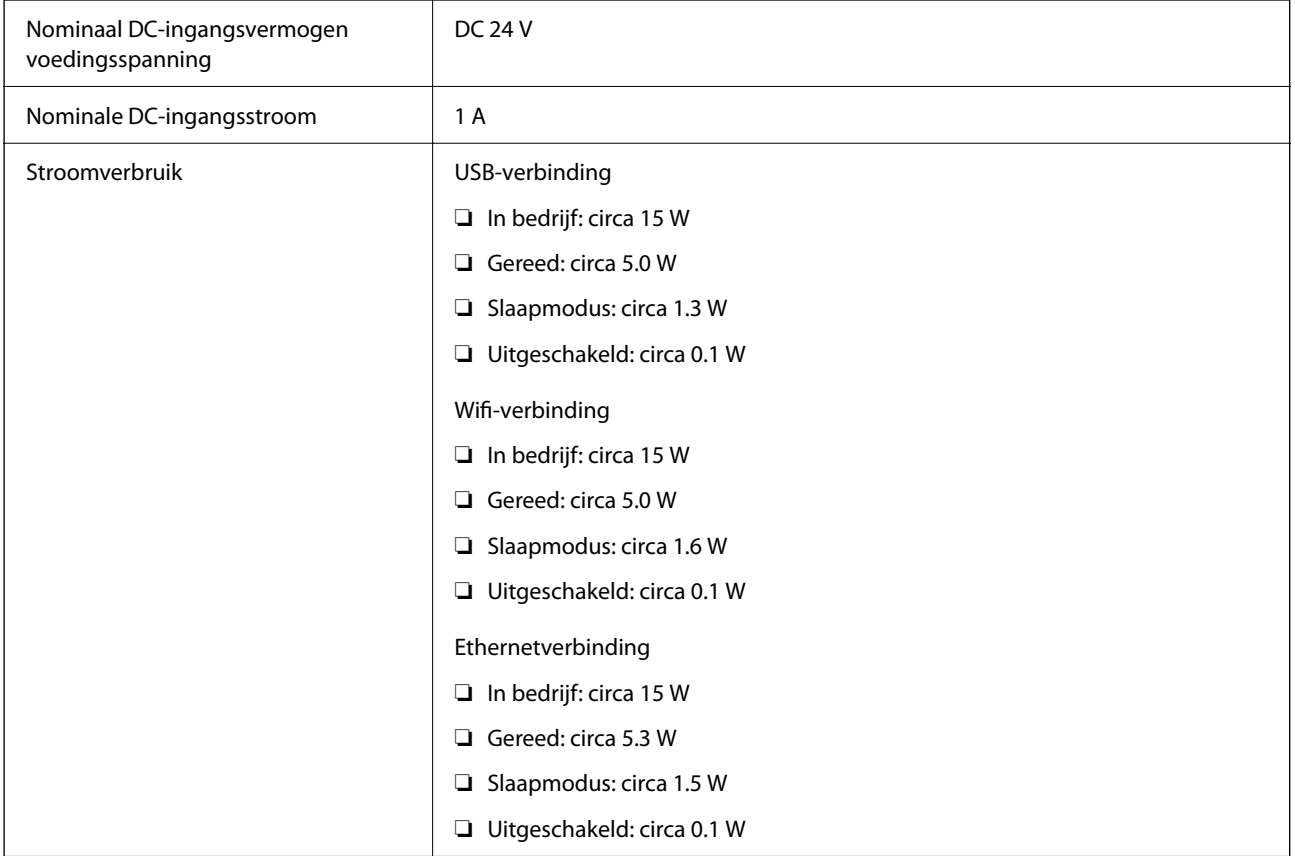

#### <span id="page-247-0"></span>*Opmerking:*

Op de volgende website kunnen Europese gebruikers details over het stroomverbruik raadplegen.

<http://www.epson.eu/energy-consumption>

## **Elektrische specificaties lichtnetadapter**

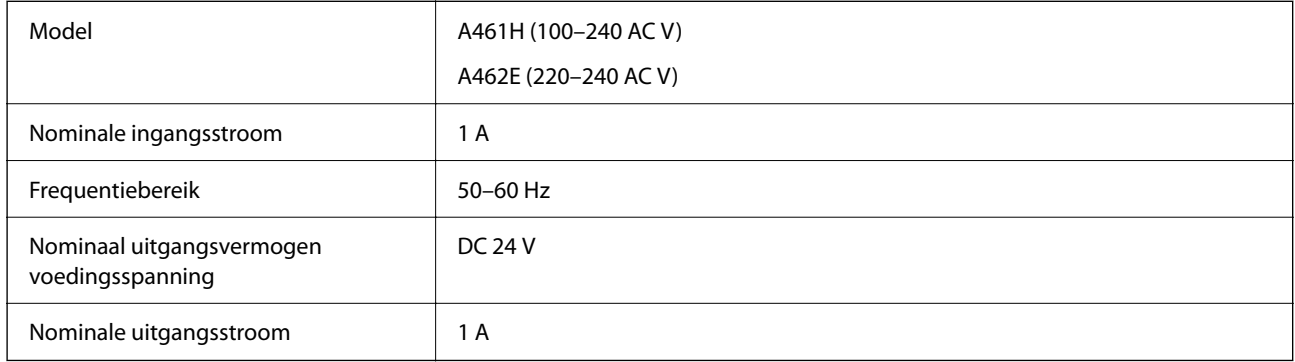

#### *Opmerking:*

Op de volgende website kunnen Europese gebruikers details over het stroomverbruik raadplegen.

<http://www.epson.eu/energy-consumption>

## **Omgevingsspecificaties**

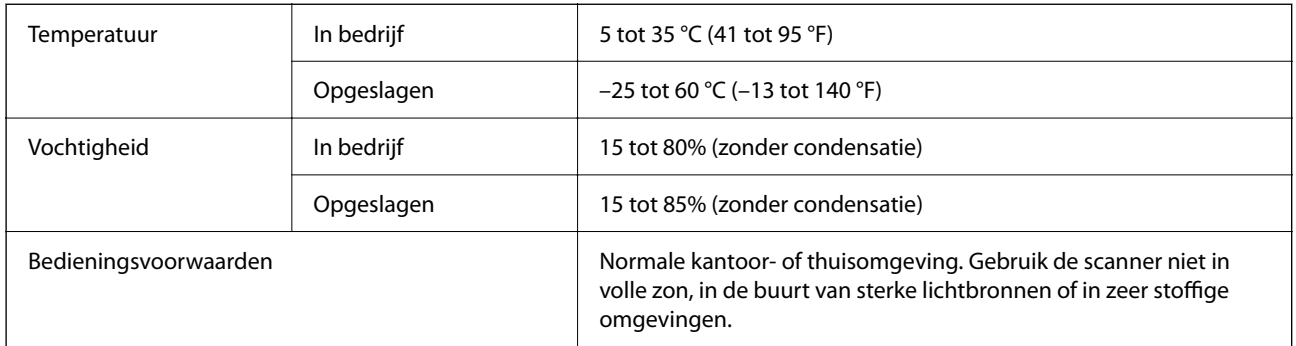

## **Systeemvereisten**

Hieronder ziet u de systeemvereisten voor Epson Scan 2.

Welke besturingssystemen worden ondersteund, is afhankelijk van de toepassing.

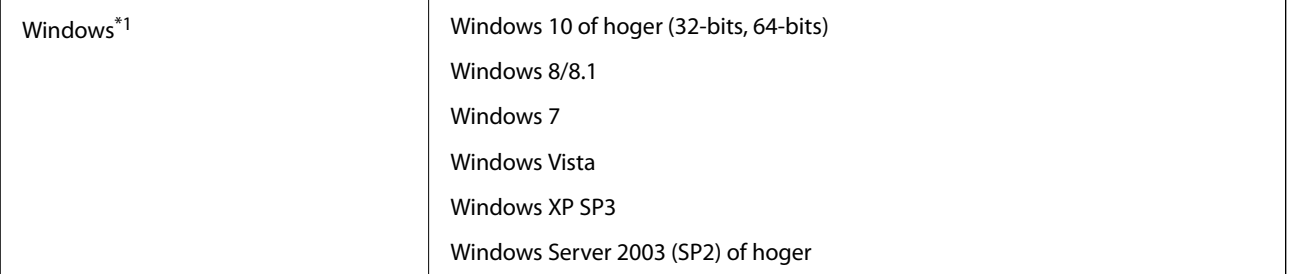

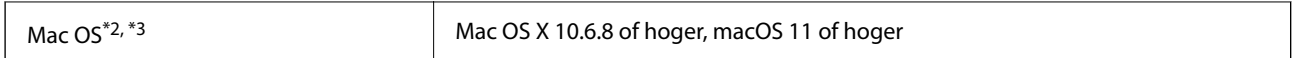

\*1 Document Capture Pro biedt geen ondersteuning voor Windows Vista, Windows XP en Windows Server.

\*2 Snelle gebruikerswisseling wordt niet ondersteund in Mac OS of hoger.

\*3 Het UNIX-bestandssysteem (UFS) voor Mac OS wordt niet ondersteund.

# <span id="page-249-0"></span>**Normen en goedkeuringen**

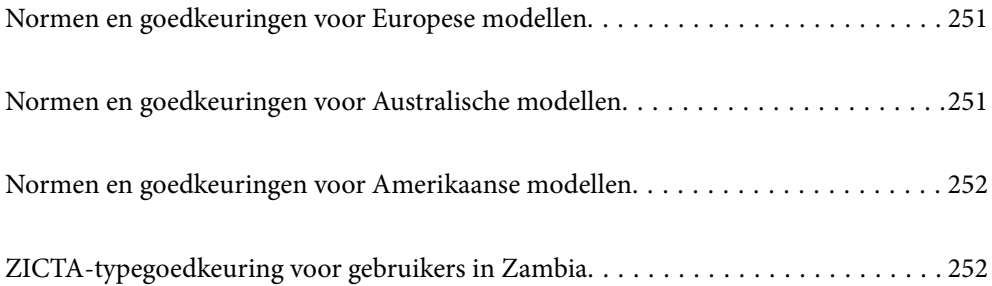

## <span id="page-250-0"></span>**Normen en goedkeuringen voor Europese modellen**

### **Apparaat en luchtnetadapter**

Voor gebruikers in Europa

Seiko Epson Corporation verklaart hierbij dat de volgende radioapparatuur voldoet aan Richtlijn 2014/53/EU. De volledige tekst van de Verklaring van conformiteit met EU-richtlijnen is beschikbaar via de volgende website.

<http://www.epson.eu/conformity>

J382F

A461H, A462E

Alleen voor gebruik in Ierland, Verenigd Koninkrijk, Oostenrijk, Duitsland, Liechtenstein, Zwitserland, Frankrijk, België, Luxemburg, Nederland, Italië, Portugal, Spanje, Denemarken, Finland, Noorwegen, Zweden, IJsland, Kroatië, Cyprus, Griekenland, Slovenië, Malta, Bulgarije, Tsjechië, Estland, Hongarije, Letland, Litouwen, Polen, Roemenië en Slowakije.

Epson aanvaardt geen enkele verantwoordelijkheid wanneer aan de beschermingsvereisten afbreuk wordt gedaan ten gevolge van een niet-geautoriseerde wijziging aan het product.

# $\epsilon$

## **Normen en goedkeuringen voor Australische modellen**

### **Product**

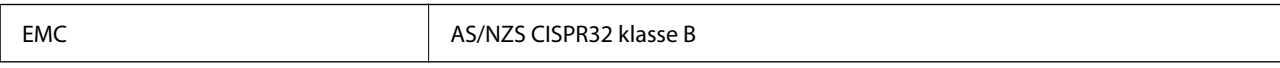

Epson verklaart hierbij dat de volgende apparaatmodellen voldoen aan de essentiële vereisten en andere relevante bepalingen van AS/NZS4268:

J382G

Epson aanvaardt geen enkele verantwoordelijkheid wanneer aan de beschermingsvereisten afbreuk wordt gedaan ten gevolge van een niet-geautoriseerde wijziging aan het product.

### **Lichtnetadapter (A461H)**

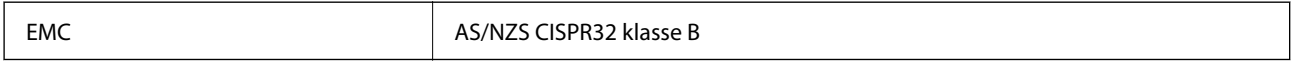

## <span id="page-251-0"></span>**Normen en goedkeuringen voor Amerikaanse modellen**

#### **Product**

EMC FCC Part 15 Subpart B Class B CAN ICES-3 (B)/NMB-3 (B)

In dit apparaat is de volgende draadloze module ingebouwd.

Fabrikant: Seiko Epson Corporation

Type: J26H005

Dit product voldoet aan lid 15 van de FCC-regelgeving en RSS-210 van de IC-regelgeving. Epson aanvaardt geen enkele verantwoordelijkheid wanneer aan de beschermingsvereisten afbreuk wordt gedaan ten gevolge van een niet-geautoriseerde wijziging aan het product. Het gebruik van dit apparaat is onderworpen aan de volgende twee voorwaarden: (1) het apparaat mag geen schadelijke interferentie veroorzaken en (2) het apparaat moet elke ontvangen interferentie accepteren, inclusief interferentie die een verstoorde werking kan veroorzaken.

Om radio-interferentie tijdens regulier gebruik te voorkomen moet voor een maximale afscherming dit toestel binnenshuis en op voldoende afstand van de ramen worden gebruikt. Voor buitenshuis geïnstalleerde onderdelen (of de zendantennes ervan) moet een vergunning worden aangevraagd.

Deze apparatuur voldoet aan de FCC/IC-stralingslimieten die zijn vastgesteld voor een niet-gecontroleerde omgeving en voldoet aan de FCC-blootstellingsrichtlijnen voor radiofrequentie (RF) in Supplement C bij OET65 en RSS-102 van de IC-blootstellingsregels voor radiofrequentie (RF). Deze apparatuur moet zodanig worden geïnstalleerd en bediend dat de radiator zich op een afstand van ten minste 20 cm (7,9 inch) van het menselijk lichaam bevindt (met uitzondering van ledematen: handen, polsen, voeten en enkels).

### **Lichtnetadapter (A461H)**

EMC FCC Part 15 Subpart B Class B CAN ICES-3 (B)/NMB-3 (B)

## **ZICTA-typegoedkeuring voor gebruikers in Zambia**

Raadpleeg de volgende website voor informatie over ZICTA-typegoedkeuring.

<https://support.epson.net/zicta/>
# <span id="page-252-0"></span>**Hulp vragen**

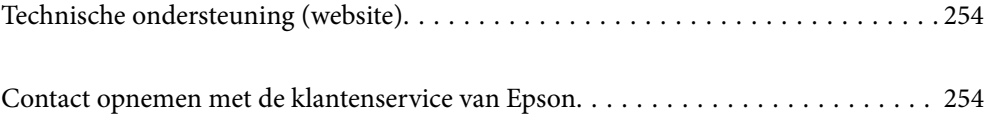

# <span id="page-253-0"></span>**Technische ondersteuning (website)**

Als u verdere hulp nodig hebt, kunt u naar de onderstaande ondersteuningswebsite van Epson gaan. Selecteer uw land of regio, en ga naar de ondersteuningssectie van uw lokale Epson-website. Op de site vindt u ook de nieuwste drivers, veelgestelde vragen en ander downloadbare materialen.

### <http://support.epson.net/>

### <http://www.epson.eu/support> (Europa)

Als uw Epson-product niet goed functioneert en u het probleem niet kunt verhelpen, neemt u contact op met de klantenservice van Epson.

# **Contact opnemen met de klantenservice van Epson**

### **Voordat u contact opneemt met Epson**

Als uw Epson-product niet goed functioneert en u het probleem niet kunt verhelpen met de informatie in de producthandleidingen, neem dan contact op met de klantenservice van Epson. Als uw land hierna niet wordt vermeld, neemt u contact op met de leverancier bij wie u het apparaat hebt aangeschaft.

We kunnen u sneller helpen als u de volgende informatie bij de hand hebt:

- ❏ Het serienummer van de printer
	- (Het etiket met het serienummer vindt u meestal aan de achterzijde van de printer.)
- ❏ Het model van de printer
- ❏ De versie van de printersoftware

(Klik op **About**, **Version Info** of een vergelijkbare knop in uw toepassing.)

- ❏ Het merk en het model van uw computer
- ❏ Naam en versie van het besturingssysteem op uw computer
- ❏ Naam en versie van de toepassingen die u meestal met de printer gebruikt

#### *Opmerking:*

Afhankelijk van het apparaat kunnen de gegevens van de snelkieslijst voor fax en/of netwerkinstellingen worden opgeslagen in het geheugen van het apparaat. Als een apparaat defect raakt of wordt hersteld is het mogelijk dat gegevens en/of instellingen verloren gaan. Epson is niet verantwoordelijk voor gegevensverlies, voor de back-up of het ophalen van gegevens en/of instellingen, zelfs niet tijdens een garantieperiode. Wij raden u aan zelf een back-up te maken of notities te nemen.

### **Hulp voor gebruikers in Europa**

In het pan-Europese garantiebewijs leest u hoe u contact kunt opnemen met de klantenservice van Epson.

### **Hulp voor gebruikers in Taiwan**

Voor informatie, ondersteuning en service:

### **Internet**

### [http://www.epson.com.tw](http://www.epson.com.tw/)

Informatie over productspecificaties, drivers om te downloaden, antwoorden op vragen met betrekking tot het gebruik van producten.

### **Epson-helpdesk**

Telefoon: +886-2-80242008

Ons helpdeskteam kan u telefonisch helpen met het volgende:

- ❏ Verkoopvragen en productinformatie
- ❏ Vragen over het gebruik van of problemen met producten
- ❏ Vragen over reparaties en garantie

### **Servicecentrum voor reparaties:**

### <http://www.tekcare.com.tw/branchMap.page>

TekCare corporation is een erkend servicecentrum voor Epson Taiwan Technology & Trading Ltd.

### **Hulp voor gebruikers in Australië**

Epson Australia staat voor u klaar als u hulp nodig hebt. Naast de producthandleidingen beschikt u over de volgende informatiebronnen:

### **Internet-URL**

### [http://www.epson.com.au](http://www.epson.com.au/)

Raadpleeg de website van Epson Australia. Hier vindt u ongetwijfeld wat u zoekt: een downloadgedeelte voor drivers, Epson-adressen, informatie over nieuwe producten en technische ondersteuning (e-mail).

### **Epson-helpdesk**

Telefoon: 1300-361-054

In laatste instantie kunt u voor advies altijd terecht bij de Epson-helpdesk. Onze medewerkers kunnen u helpen bij de installatie, de configuratie en het gebruik van uw Epson-product. Ook kunt u hier documentatie over nieuwe Epson-producten of het adres van de dichtstbijzijnde leverancier of onderhoudsmonteur aanvragen. Op tal van vragen vindt u hier het antwoord.

Zorg ervoor dat u alle relevante informatie bij de hand hebt wanneer u belt. Hoe meer informatie u kunt geven, des te sneller we u kunnen helpen: handleidingen van uw Epson-product, het type computer, het besturingssysteem, toepassingen en alle informatie die u verder belangrijk lijkt.

### **Vervoer van het apparaat**

Epson adviseert om de productverpakking te behouden voor toekomstig transport.

### **Hulp voor gebruikers in Singapore**

Epson Singapore biedt de volgende informatiebronnen, ondersteuning en diensten:

### **Internet**

### [http://www.epson.com.sg](http://www.epson.com.sg/)

Informatie over productspecificaties, drivers om te downloaden, veelgestelde vragen, verkoopvragen en technische ondersteuning via e-mail.

### **Epson-helpdesk**

Gratis nummer: 800-120-5564

Ons helpdeskteam kan u telefonisch helpen met betrekking tot:

- ❏ Verkoopvragen en productinformatie
- ❏ Vragen over het gebruik van of het oplossen van problemen met producten
- ❏ Vragen over reparaties en garantie

### **Hulp voor gebruikers in Thailand**

Voor informatie, ondersteuning en service:

### **Internet**

### [http://www.epson.co.th](http://www.epson.co.th/)

Informatie over productspecificaties, stuurprogramma's om te downloaden, veelgestelde vragen en ondersteuning via e-mail.

### **Epson-callcenter**

Telefoon: 66-2685-9899

E-mail: support@eth.epson.co.th

Ons callcenter kan u telefonisch helpen met betrekking tot:

- ❏ Verkoopvragen en productinformatie
- ❏ Vragen over het gebruik van of problemen met producten
- ❏ Vragen over reparaties en garantie

### **Hulp voor gebruikers in Vietnam**

Voor informatie, ondersteuning en service:

### **Epson-servicecentrum**

65 Truong Dinh Street, District 1, Ho Chi Minh City, Vietnam. Telefoon (Ho Chi Minhstad): 84-8-3823-9239, 84-8-3825-6234 29 Tue Tinh, Quan Hai Ba Trung, Hanoi City, Vietnam Telefoon (Hanoi): 84-4-3978-4785, 84-4-3978-4775

### <span id="page-256-0"></span>**Hulp voor gebruikers in Indonesië**

Voor informatie, ondersteuning en service:

### **Internet**

[http://www.epson.co.id](http://www.epson.co.id/)

❏ Informatie over productspecificaties, drivers om te downloaden

❏ Veelgestelde vragen, verkoopvragen, vragen via e-mail

### **Epson-hotline**

Telefoon: +62-1500-766

Fax: +62-21-808-66-799

Ons hotlineteam kan u telefonisch of per fax helpen met betrekking tot:

❏ Verkoopvragen en productinformatie

❏ Technische ondersteuning

### **Epson-servicecentrum**

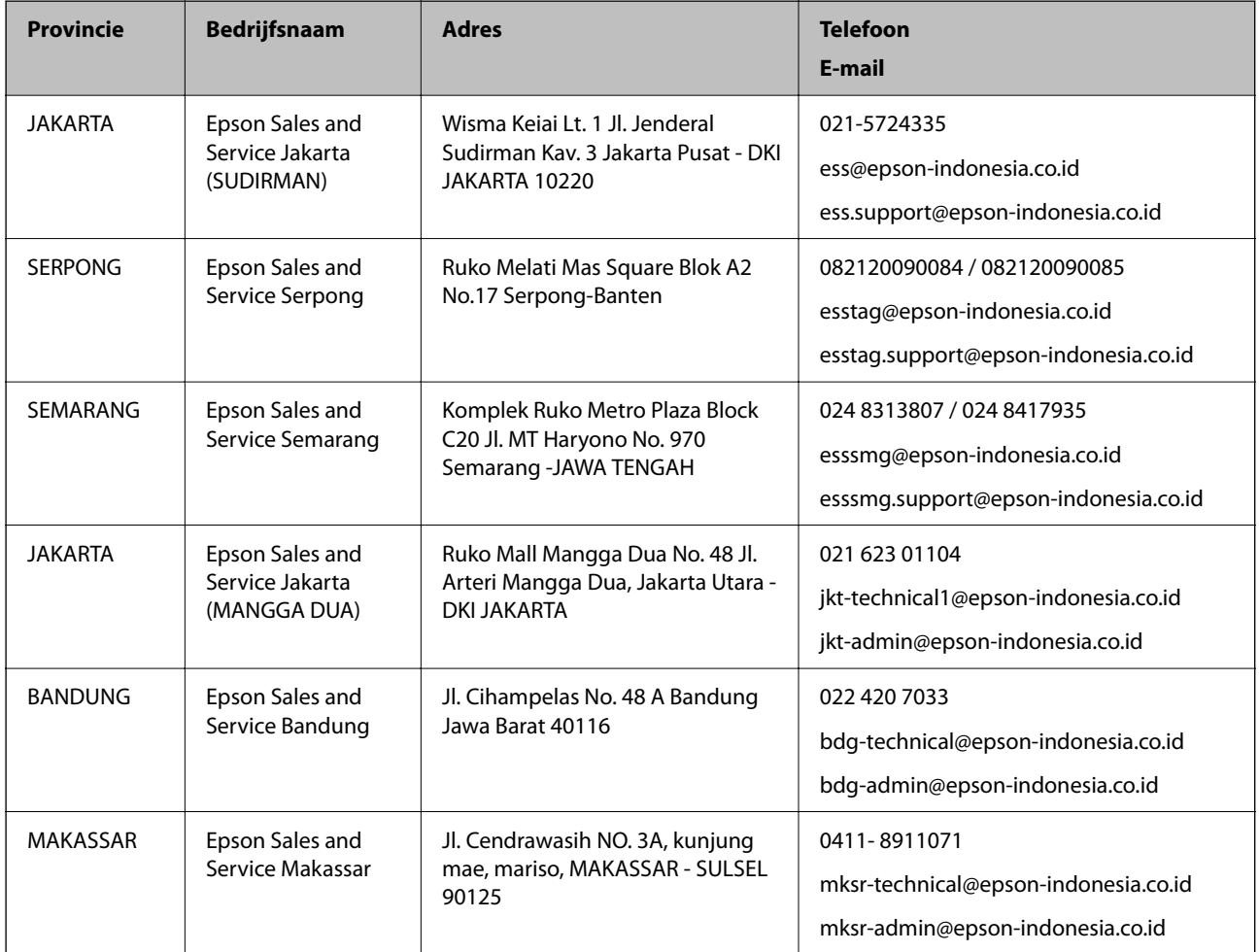

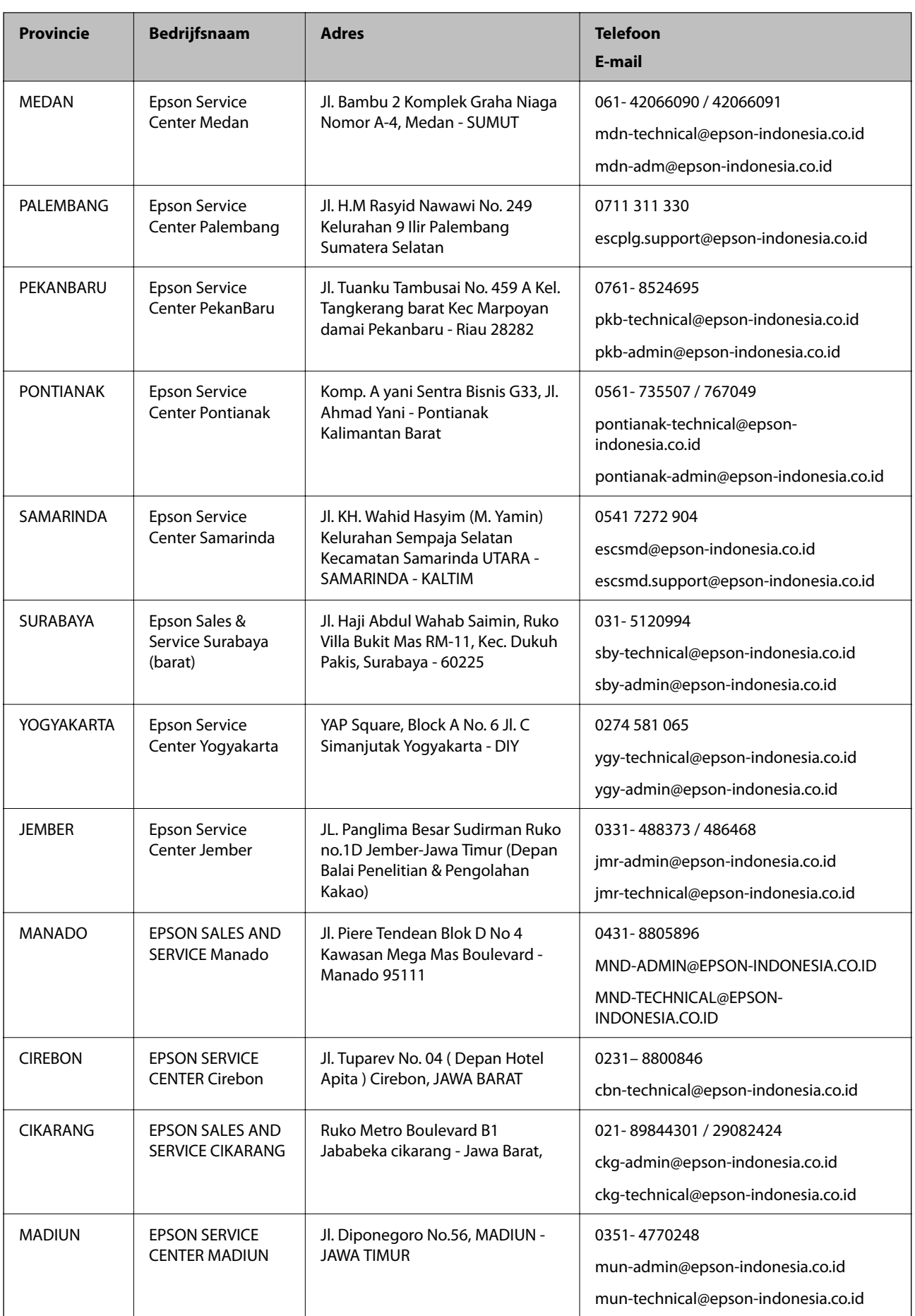

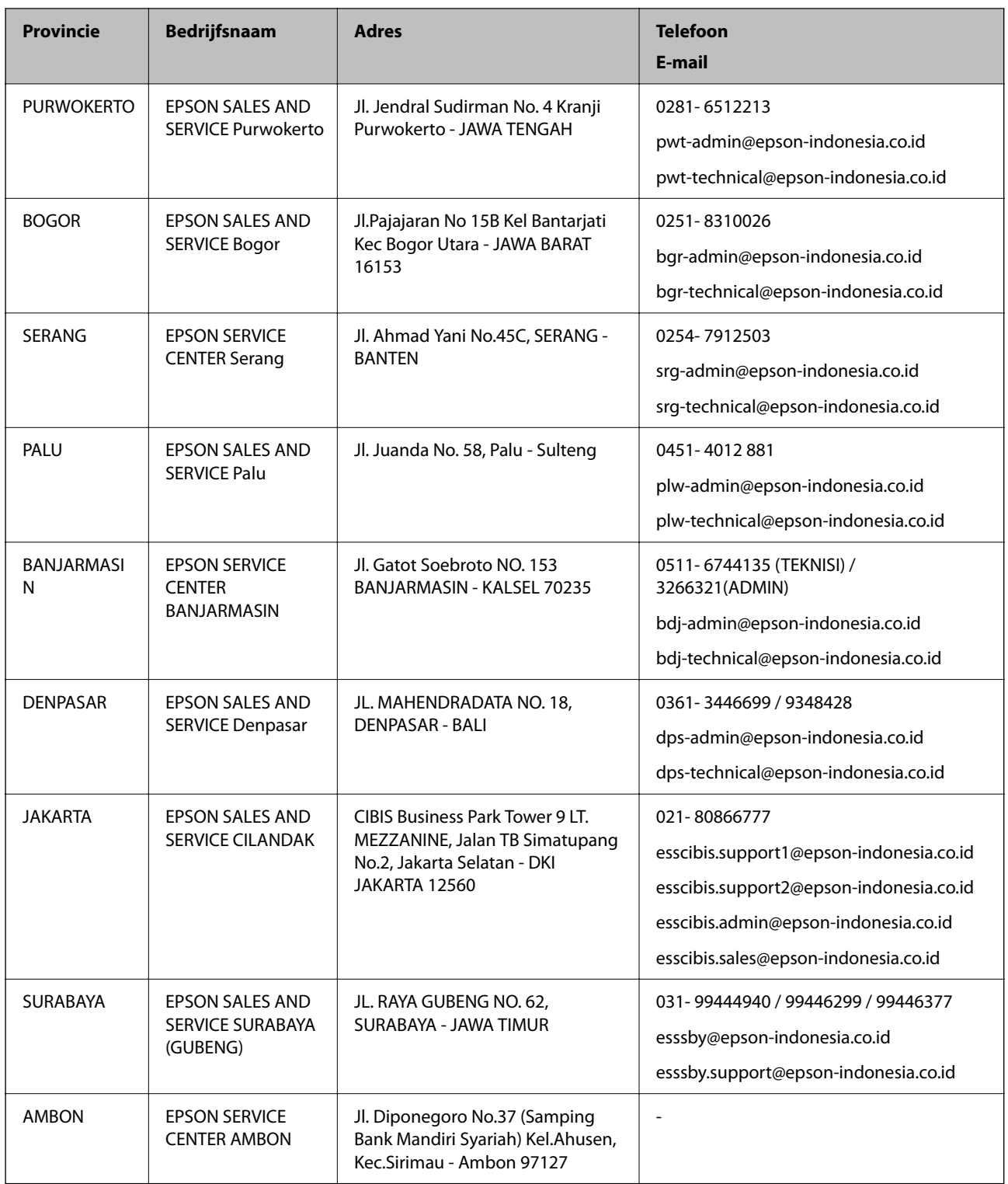

Voor overige, hier niet genoemde steden belt u de hotline: 08071137766.

## **Hulp voor gebruikers in Hong Kong**

Voor technische ondersteuning en andere diensten kunnen gebruikers contact opnemen met Epson Hong Kong Limited.

### **Internet**

### [http://www.epson.com.hk](http://www.epson.com.hk/)

Epson Hong Kong heeft een eigen webpagina in het Chinees en Engels om gebruikers de volgende informatie aan te bieden:

- ❏ Productinformatie
- ❏ Antwoorden op veelgestelde vragen
- ❏ Nieuwste versies van drivers voor Epson-producten

### **Hotline voor technische ondersteuning**

U kunt ook contact opnemen met onze ondersteuningsmedewerkers via het volgende telefoon- en faxnummer:

Telefoon: 852-2827-8911

Fax: 852-2827-4383

### **Hulp voor gebruikers in Maleisië**

Voor informatie, ondersteuning en service:

### **Internet**

[http://www.epson.com.my](http://www.epson.com.my/)

- ❏ Informatie over productspecificaties, drivers om te downloaden
- ❏ Veelgestelde vragen, verkoopvragen, vragen via e-mail

### **Epson-callcenter**

Telefoon: 1800-81-7349 (gratis)

- E-mail: websupport@emsb.epson.com.my
- ❏ Verkoopvragen en productinformatie
- ❏ Vragen over het gebruik van of problemen met producten
- ❏ Vragen over reparaties en garantie

### **Hoofdkantoor**

Telefoon: 603-56288288 Fax: 603-5628 8388/603-5621 2088

### **Hulp voor gebruikers in India**

Voor informatie, ondersteuning en service:

### **Internet**

### [http://www.epson.co.in](http://www.epson.co.in/)

Informatie over productspecificaties, drivers om te downloaden, antwoorden op vragen met betrekking tot het gebruik van producten.

### **Helpdesk**

- ❏ Service, productinformatie en verbruiksartikelen bestellen (BSNL-lijnen) Gratis nummer: 18004250011
	- Bereikbaar van 9.00 tot 18.00 uur, van maandag tot en met zaterdag (feestdagen uitgezonden)
- ❏ Voor service (CDMA en mobiele gebruikers)
	- Gratis nummer: 186030001600

Bereikbaar van 9.00 tot 18.00 uur, van maandag tot en met zaterdag (feestdagen uitgezonden)

### **Hulp voor gebruikers in de Filippijnen**

Voor technische ondersteuning en aftersales-services kunnen gebruikers contact opnemen met Epson Philippines Corporation via de telefoon- en faxnummers en het e-mailadres hieronder:

### **Internet**

### [http://www.epson.com.ph](http://www.epson.com.ph/)

Informatie over productspecificaties, drivers om te downloaden, veelgestelde vragen en ondersteuning via e-mail.

### **Epson Philippines Customer Care**

Gratis nummer: (PLDT) 1-800-1069-37766

Gratis nummer: (digitaal) 1-800-3-0037766

Metro Manila: (632) 8441 9030

Website: <https://www.epson.com.ph/contact>

E-mail: customercare@epc.epson.com.ph

Bereikbaar van 9.00 tot 18.00 uur, van maandag tot en met zaterdag (feestdagen uitgezonden)

Onze klantenzorg kan u telefonisch helpen met betrekking tot:

- ❏ Verkoopvragen en productinformatie
- ❏ Vragen over het gebruik van of problemen met producten
- ❏ Vragen over reparaties en garantie

### **Epson Philippines Corporation**

Telefoon: +632-706-2609

Fax: +632-706-2663